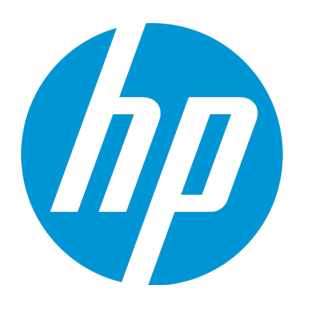

# **HP Agile Manager**

ソフトウェア・バージョン:2.40

ユーザーズ・ガイド

ドキュメント ・リリース日:2015 年 8 月( 英語版) ソフトウェア・リリース日:2015 年 8 月( 英語版)

### ご注意

### 保証

HP製品、またはサービスの保証は、当該製品、およびサービスに付随する明示的な保証文によってのみ規定 されるものとします。ここでの記載は、追加保証を提供するものではありません。ここに含まれる技術的、 編集上の誤り、または欠如について、HPはいかなる責任も負いません。

ここに記載する情報は、予告なしに変更されることがあります。

### 権利の制限

機密性のあるコンピューターソフトウェアです。これらを所有、使用、または複製するには、HPからの有効 な使用許諾が必要です。商用コンピューターソフトウェア、コンピューターソフトウェアに関する文書類、 および商用アイテムの技術データは、FAR12.211および12.212の規定に従い、ベンダーの標準商用ライセンス に基づいて米国政府に使用許諾が付与されます。

### 著作権について

© Copyright 2012-2015 Hewlett-Packard Development Company, L.P.

### 商標について

Adobe™ は、Adobe Systems Incorporated (アドビシステムズ社) の登録商標です。

Microsoft®およびWindows®は、米国におけるMicrosoft Corporationの登録商標です。

UNIX®は、The Open Groupの登録商標です。

## ドキュメントの更新情報

このマニュアルの表紙には、以下の識別情報が記載されています。

<sup>l</sup> ソフトウェアバージョンの番号は、ソフトウェアのバージョンを示します。

- <sup>l</sup> ドキュメントリリース日は、ドキュメントが更新されるたびに変更されます。
- <sup>l</sup> ソフトウェアリリース日は、このバージョンのソフトウェアのリリース期日を表します。

更新状況、およびご使用のドキュメントが最新版かどうかは、次のサイトで確認できます。 **https://softwaresupport.hp.com**

このサイトを利用するには、HP Passportへの登録とサインインが必要です。HP Passport IDの登録は、次の Webサイトから行なうことができます。**https://hpp12.passport.hp.com/hppcf/createuser.do**

または、HPソフトウェアサポートページの上部にある**the Register**リンクをクリックします。

適切な製品サポートサービスをお申し込みいただいたお客様は、更新版または最新版をご入手いただけま す。詳細は、HPの営業担当にお問い合わせください。

## サポート

HPソフトウェアサポートオンラインWebサイトを参照してください。**https://softwaresupport.hp.com**

このサイトでは、HPのお客様窓口のほか、HPソフトウェアが提供する製品、サービス、およびサポートに関 する詳細情報をご覧いただけます。

HPソフトウェアオンラインではセルフソルブ機能を提供しています。お客様のビジネスを管理するのに必要 な対話型の技術サポートツールに、素早く効率的にアクセスできます。HPソフトウェアサポートのWebサイ トでは、次のようなことができます。

- <sup>l</sup> 関心のあるナレッジドキュメントの検索
- <sup>l</sup> サポートケースの登録とエンハンスメント要求のトラッキング
- <sup>l</sup> ソフトウェアパッチのダウンロード
- <sup>l</sup> サポート契約の管理
- HPサポート窓口の検索
- <sup>l</sup> 利用可能なサービスに関する情報の閲覧
- <sup>l</sup> 他のソフトウェアカスタマーとの意見交換
- <sup>l</sup> ソフトウェアトレーニングの検索と登録

一部のサポートを除き、サポートのご利用には、HP Passportユーザーとしてご登録の上、サインインしてい ただく必要があります。また、多くのサポートのご利用には、サポート契約が必要です。HP Passport IDを登 録するには、次のWebサイトにアクセスしてください。

**https://hpp12.passport.hp.com/hppcf/createuser.do**

アクセスレベルの詳細については、次のWebサイトをご覧ください。

**https://softwaresupport.hp.com/web/softwaresupport/access-levels**

**HP Software Solutions Now**は、HPSWのソリューションと統合に関するポータルWebサイトです。このサイト では、お客様のビジネスニーズを満たすHP製品ソリューションを検索したり、HP製品間の統合に関する詳細 なリストやITILプロセスのリストを閲覧することができます。このサイトのURLは **http://h20230.www2.hp.com/sc/solutions/index.jsp** です。

## このPDF版オンラインヘルプについて

本ドキュメントはPDF版のオンラインヘルプです。このPDFは、ヘルプ情報から複数のトピックを簡単に印刷 したり、オンラインヘルプをPDF形式で閲覧できるようにするために提供されています。このコンテンツは本 来、オンラインヘルプとしてWebブラウザで閲覧することを想定して作成されているため、トピックによって は正しいフォーマットで表示されない場合があります。また、インタラクティブトピックの一部はこのPDF版 では提供されません。これらのトピックは、オンラインヘルプから正しく印刷することができます。

# 目次

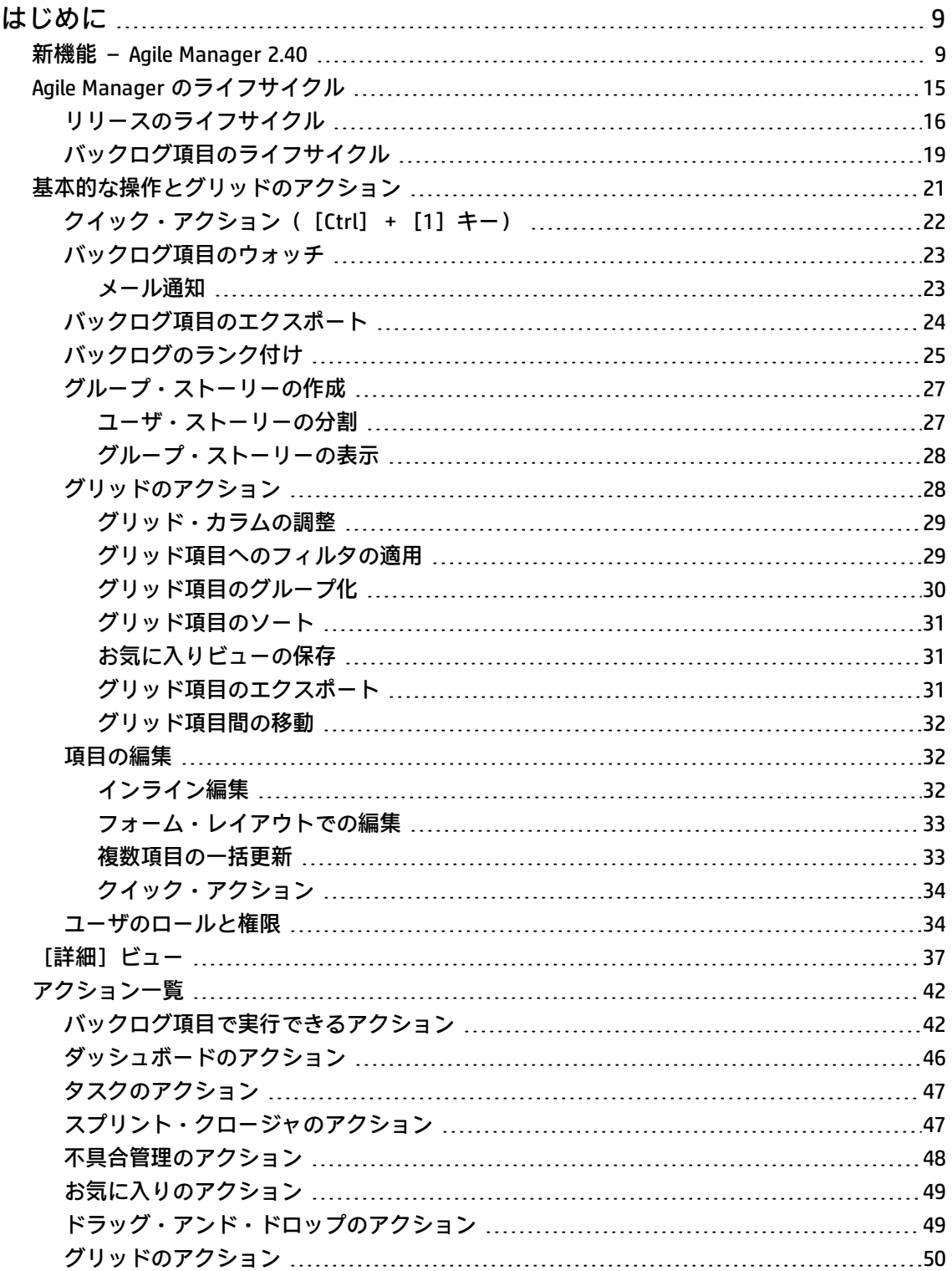

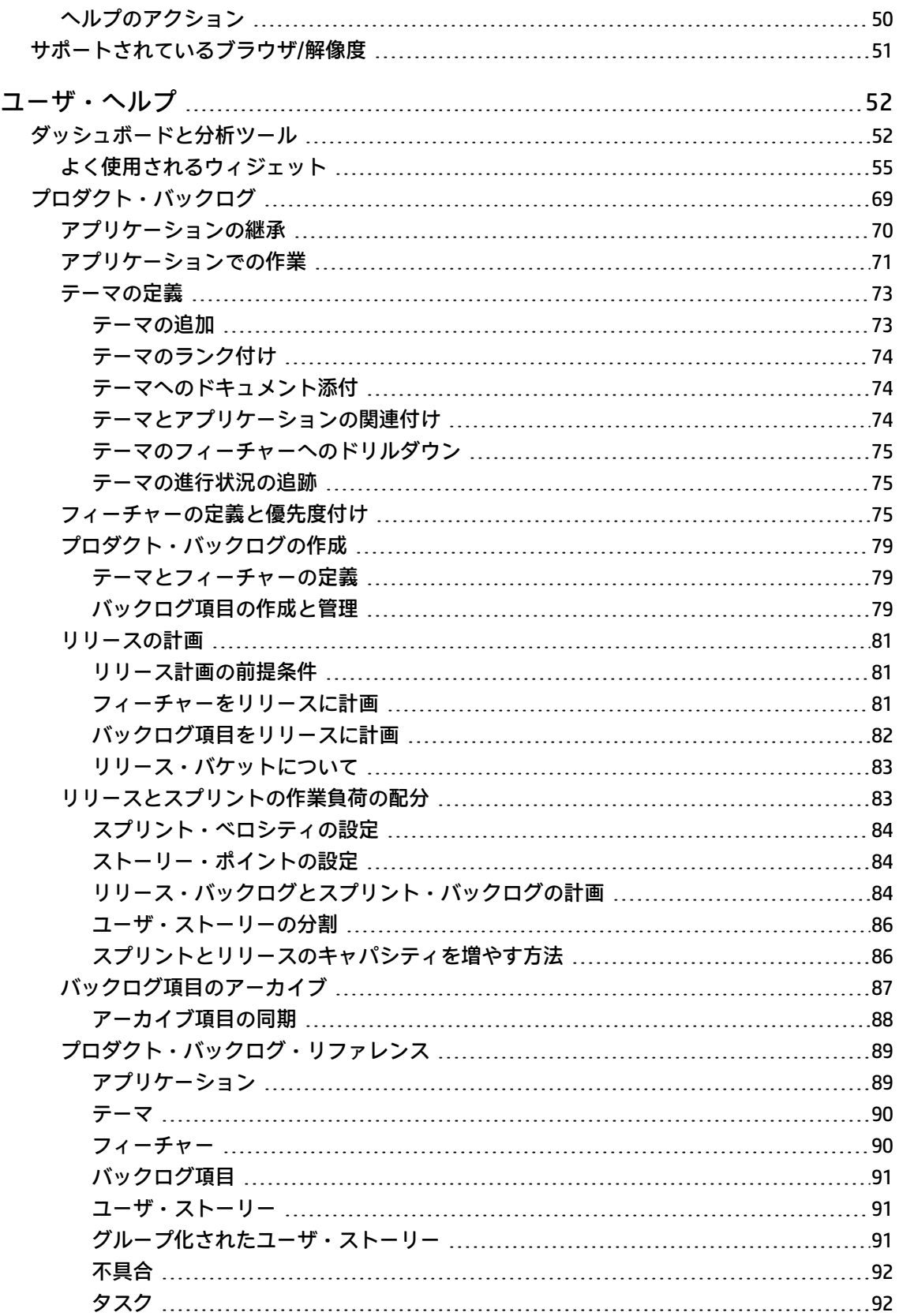

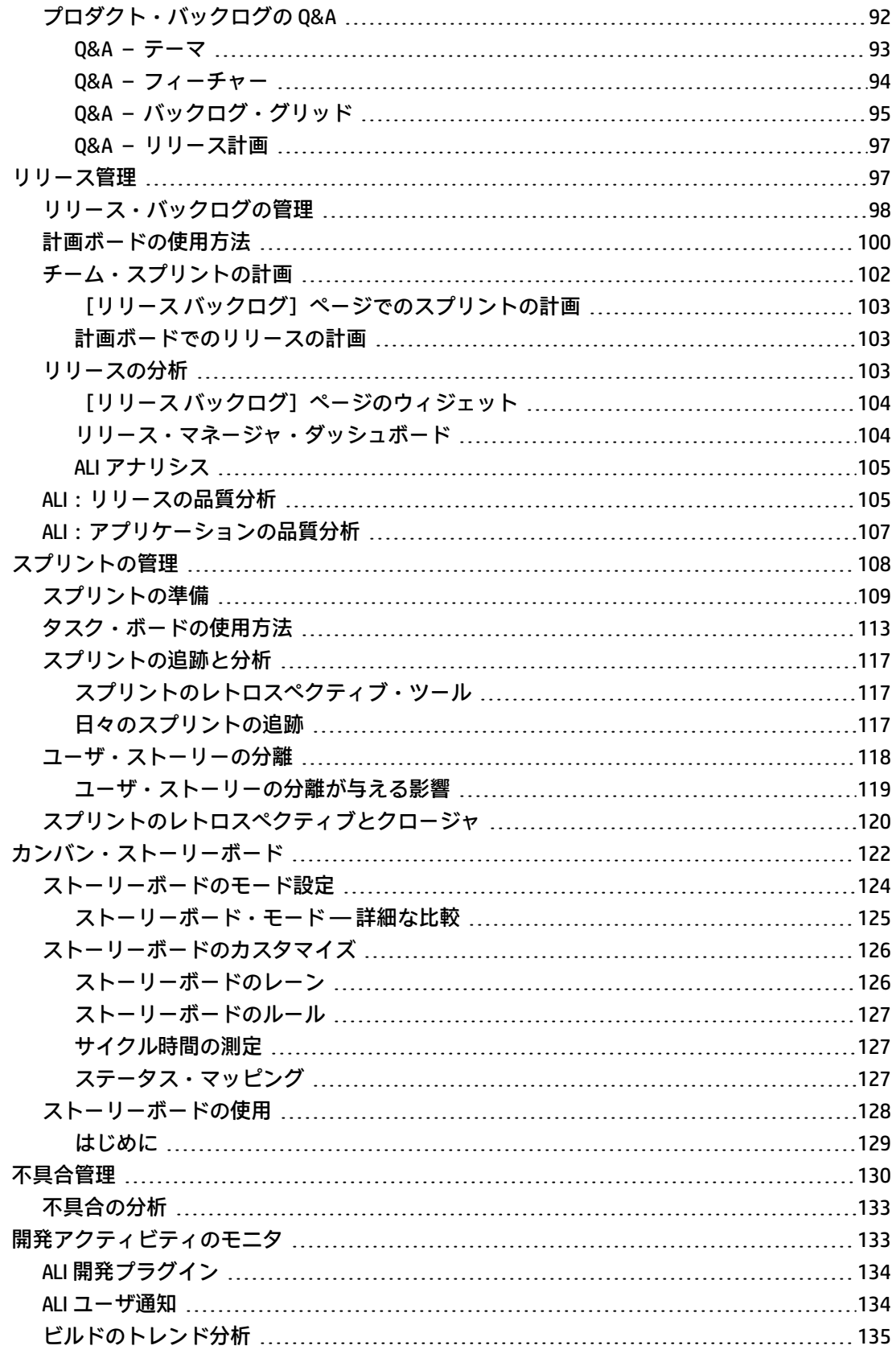

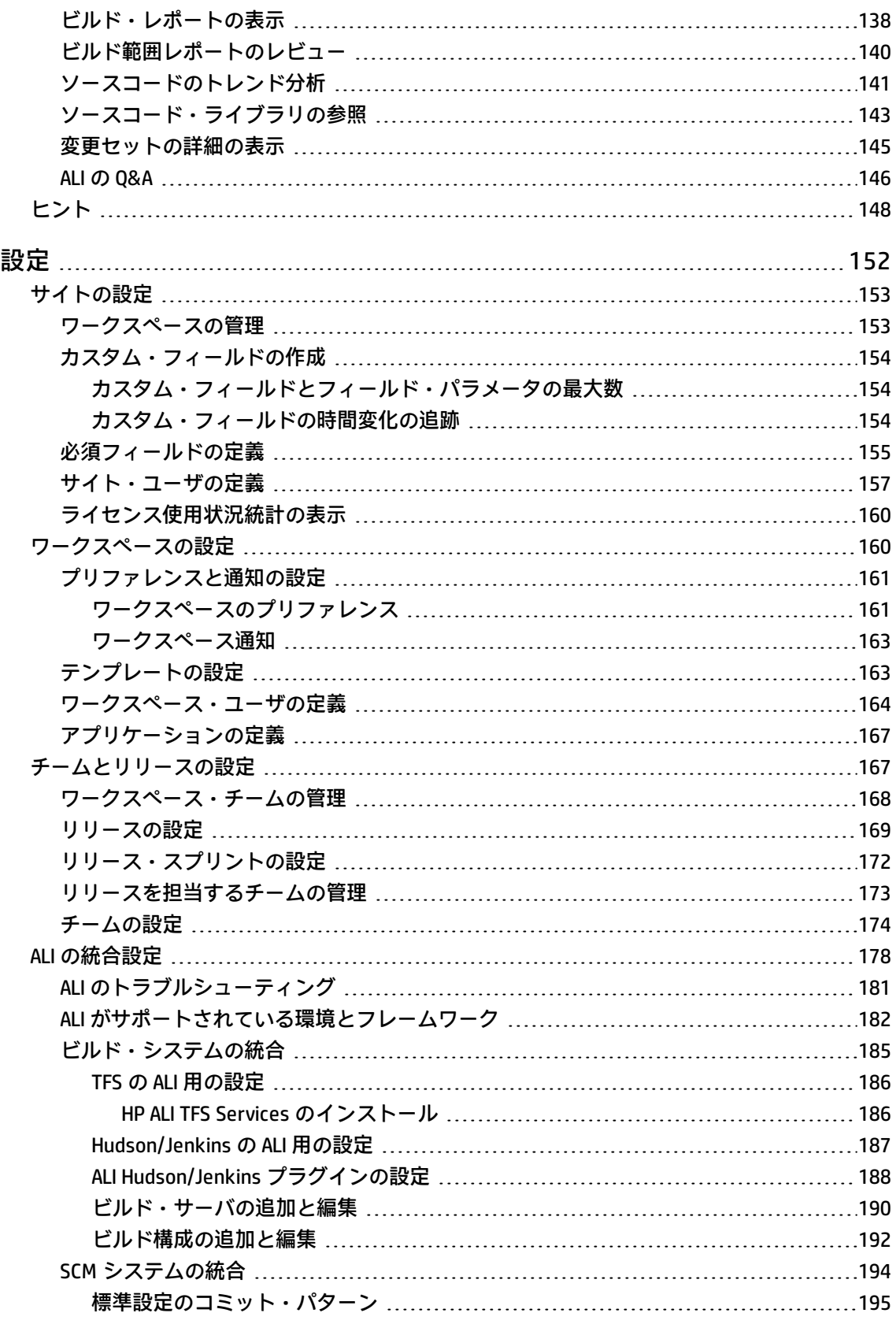

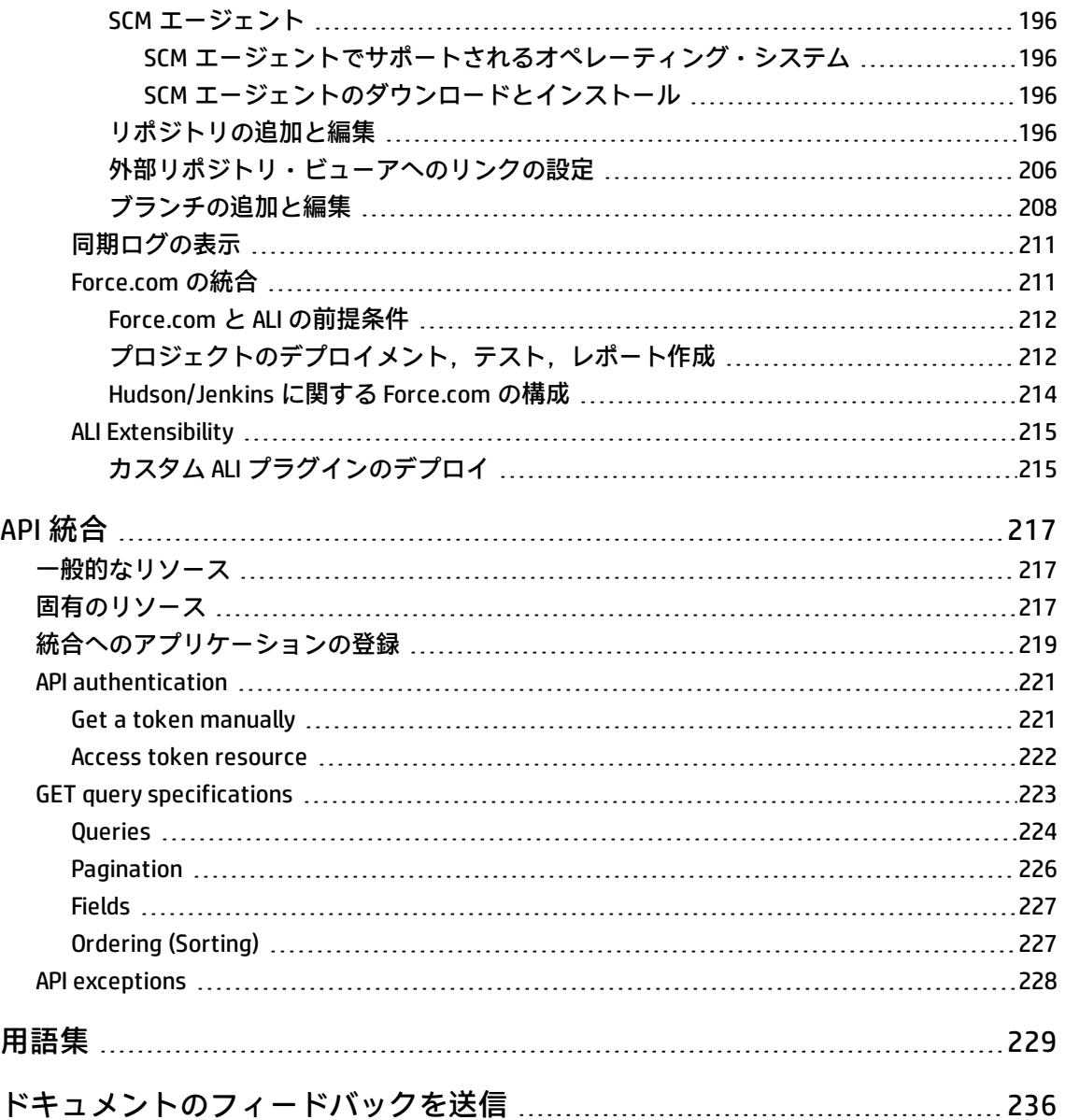

# <span id="page-8-0"></span>はじめに

Agile Manager を初めてご使用になる場合:最初に次の項目をご覧ください。

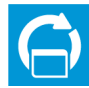

「Agile Manager [のライフサイクル」\(15ページ\)](#page-14-0)では,リリースまたは特定のバックログ項 目のライフ・サイクルを紹介し,詳細を知るための ヘルプセンター の他の場所へのリン クを記載します。

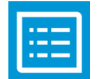

[「基本的な操作とグリッドのアクション」\(21ページ\)の](#page-20-0)項では,バックログ項目に対して 一般的に使用される基本的な操作を紹介します。

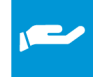

Agile Manager の各ページで, 右上の② [ヘルプ] メニューから [このペー**ジのヘル**プ] を選択すると,ヘルプセンターの関連するトピックが表示されます。

これらのトピックは[,「プロダクト・バックログ」\(69ページ\)](#page-68-0)[,「リリース管理」\(97ペー](#page-96-1) [ジ\)](#page-96-1)[,「スプリントの管理」\(108ページ\)な](#page-107-0)ど,ヘルプセンター の全体にわたっています。

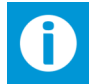

Agile Manager の2 [ヘルプ] メニューからは, Agile Manager 内の案内の役割を果たす吹 き出しの表示と非表示を切り替えることもできます。

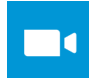

チーム・メンバの場合:[プロダクト・バックログの作成](https://youtu.be/THA5H_yN9z8)ムービーをご覧ください。

リリースの計画と追跡を行う場合[:リリースの計画と追跡](https://youtu.be/oMcjJJhxXrg)ムービーをご覧ください。

[ナビゲーション・ヘッダの使用](https://youtu.be/E9BP6j3fiI4)では、Agile Manager 内を移動するためのヒントを紹介し ています。

### **参照情報:**

「新機能 – Agile Manager [2.40」\(9ページ\)](#page-8-1) [「\[詳細\]ビュー」\(37ページ\)](#page-36-0)

[「アクション一覧」\(42ページ\)](#page-41-0) [「サポートされているブラウザ/解像度」\(51](#page-50-0) [ページ\)](#page-50-0)

# <span id="page-8-1"></span>新機能 – Agile Manager 2.40

Agile Manager 2.40 では、次の新機能または拡張機能が追加されました。

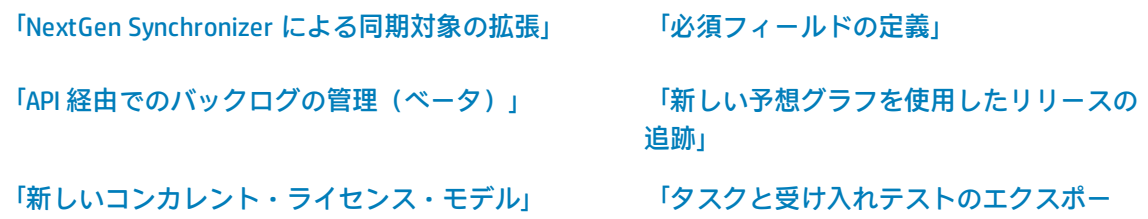

[ト」](#page-12-1)

#### [「バックログ項目でのタスクの順序変更」](#page-13-0) [「説明フィールドの機能拡張」](#page-13-1)

[「\[項目の追加\]ダイアログ・ボックスの機能拡](#page-13-2) [張」\(14ページ\)](#page-13-2) [「ヘルプセンター](#page-14-1) の再デザイン」

### <span id="page-9-0"></span>NextGen Synchronizer による同期対象の拡張

NextGen Synchronizer は,スプリント/サイクルを含め,過去および現在のリリースの同期をサポー トするようになりました。

- 1. 同期を計画します:
	- <sup>l</sup> 両方のエンドポイントにすでに存在しているリリースをチェックし,それらを正しく同期す る方法を理解します。
	- オプションで, ALM の [Releases (リリース) ] フォルダにサブフォルダを作成し, 代替 ルート・フォルダとして使用します。
- 2. リリース同期リンクを作成し,関連するルールと設定を定義します。

詳細については,『Agile Manager 同期ガイド』を参照してください。

このバージョンの NextGen Synchronizer では, Integration Bridge の手動アップグレードが必要になり ます。将来的には,アップグレードは自動で行われるようになります。

**注:** Integration Bridge で,既知の証明機関によって署名されていない証明書を使用して Agile Manager または ALM と通信する場合,ブリッジのアップグレード後に証明書を再インストー ルする必要があります。詳細については,『Agile Manager 同期ガイド』の「既知の証明機関 によって署名されていない証明書を使用した接続」を参照してください。

このバージョンには、次の機能も含まれています。

- <sup>l</sup> Agile Manager と ALM バージョン 12.21 の同期。
- <sup>l</sup> LDAP または SiteMinder シングル・サインオン(SSO) を使用した ALM への接続。SSO 接続の詳細 については,『Agile Manager 同期ガイド』を参照してください。
- <sup>l</sup> Integration Bridge の Linux または Windows システムへのインストール。
- <sup>l</sup> Integration Bridge とエンドポイント資格情報マネージャを実行する非管理者ユーザのセットアッ プ(Windows)。
- クラスタ化されたシステムでは, システム管理者は, Aqile Manager のユーザ・アクティビティ用 のノードと同期処理用のノードを指定することで,サーバの負荷を分割できます(Agile Manager 管理サイト:[**Server(サーバ)**]>[**Application(アプリケーション)**]で,[**Disable NextGen Synchronizer processes(NextGen Synchronizer プロセスの無効化)**]を選択します。詳 細については,『Agile Manager インストールおよび管理ガイド』を参照してください)。

### <span id="page-10-0"></span>必須フィールドの定義

サイト管理者は,カスタム・フィールドと設定済みのシステム・フィールドの両方を,新規項目に対 して**必須**であると定義できるようになりました。

必須フィールドは, [項目の追加]ダイアログ・ボックスで,赤色のアスタリスク(\*)で示されま す。

ユーザは,次の場合に必須フィールドの値を指定する必要があります。

- <sup>l</sup> [**項目の追加**]ダイアログ・ボックスで項目を追加する場合
- <sup>l</sup> バックログ項目をインポートする場合
- <sup>l</sup> ユーザ・ストーリーをフィーチャーに変換する場合

この機能を有効にするために,[**カスタム フィールド**]設定タブの名前を[**フィールド**]に変更 し,ここにカスタム・フィールドとシステム・フィールドの両方をリストするようにしました。

必須フィールドの定義および適用の詳細については[,「必須フィールドの定義」\(155ページ\)](#page-154-0)を参照 してください。

<span id="page-10-1"></span>API経由でのバックログの管理(ベータ)

Agile Manager API で,**timesheet** リソースに加えて,次の **general** リソースがサポートされるように なりました。開発者は,これらを使用して,API 経由で個々の項目の作成,更新,削除を行えるだけ でなく,Agile Manager 項目のリストを取得できるようになりました。。

- workspaces
- releases (新たに添付も含む)
- teams (新規)
- applications (新規)
- backlog\_items, 添付も含む (新規)

**backlog\_items** リソースには,次の 2 つのサブタイプがあります:**user\_story** および **defect**。それ ぞれのサブタイプは,異なるフィールドとパラメータをサポートします。

**注:** 新しい backlog\_items リソースをサポートするために,ユーザ・ストーリーと不具合 に新しい[**API ID**]フィールドが追加されました。API 内で固有なこのバックログ項目 ID を使用して,ユーザ・ストーリーや不具合を参照します。

サイトに追加される任意のカスタム・フィールドを含め,各サブタイプのパラメータの完全なリ ストを表示するには,サブタイプで応答をフィルタ処理するクエリを使用した GET 操作を送信し ます。

たとえば、次のクエリを使用します:

"subtype='user\_story'"

### **API インタラクティブ・ヘルプ**

Agile Manager 項目を管理するには, 新しい [API インタラクティブ ヘルプ]から直接行うか, イン タラクティブ・ヘルプのサンプル・コードを使用するコードにコピーします。

インタラクティブ・ヘルプには, Agile Manager ② ヘルプ・メニューからアクセスするか ([**ヘルプ**]>[**API インタラクティブ ヘルプ**]), サイト管理者として [**統合**]>[**API**]設定ページからアクセスします。

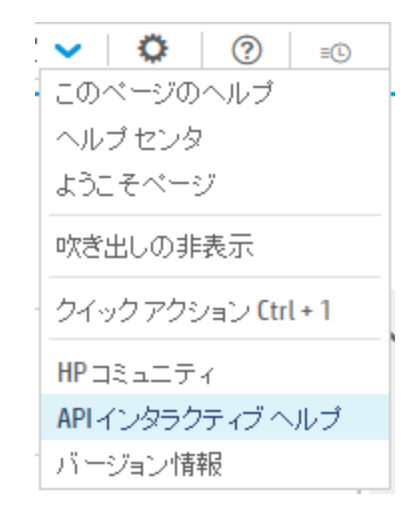

サポートされているエンティティと操作を探索するか,クライアント ID とシークレットを入力し て,Agile Manager に要求を送信します。

Agile Manager API を初めて使用するユーザの場合, サイト管理者は最初にユーザのアプリケーショ ンを統合用に登録し,クライアント ID とシークレットをユーザに提供する必要があります。

<span id="page-11-0"></span>新しい予想グラフを使用したリリースの追跡

新しい**[リリース予想](#page-66-0)**グラフは,以前のスプリントのアクティビティに基づいてリリースを追跡する際 に役に立ちます。

グラフには,選択したリリースとチームのこれまでのリリースの進行状況と共に,すべてのリリー ス・コンテンツが完了するまでの進行状況の予想が表示されます。

これには,計画の早期達成や遅れ,および現在のペースで進捗した場合のチームによるリリース開発 の完了時期が強調表示されます。

**注:** Internet Explorer で作業している場合,[リリース予想グラフ]はバージョン 10 以上で のみサポートされます。

詳細については[,「リリース予想」\(67ページ\)](#page-66-0)を参照してください。

### <span id="page-12-0"></span>新しいコンカレント・ライセンス・モデル

Agile Manager は,コンカレント・ライセンスをサポートするようになり,一定数までの同時ユーザ にアクセスが許可されるようになりました。

**管理者**は,次のタイプの情報を表示できます。

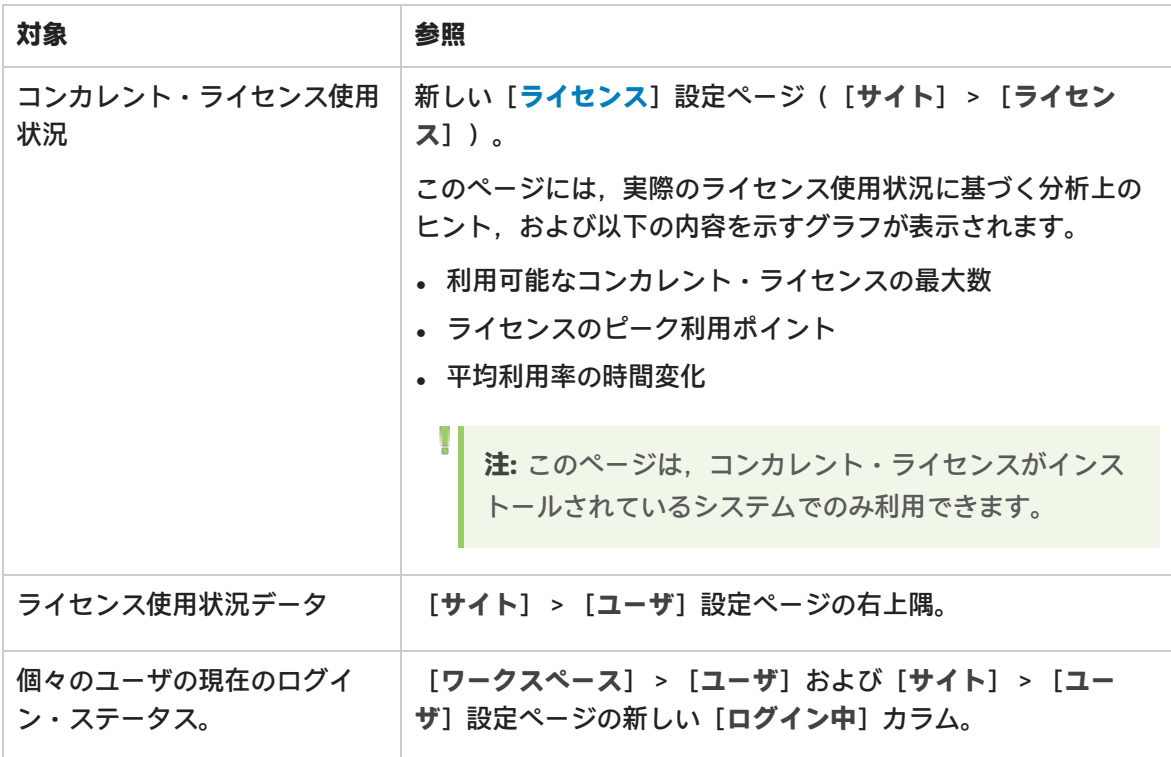

**システム管理者**は,新たに購入したコンカレント・ライセンスをオンプレミス・システム管理サイト でインストールできます([**設定**]>[**ライセンス**])。

Ø **注意:**

- 1 つのシステムでは、固定ユーザまたはコンカレントのどちらか一方のライセンスだけが 使用できます。
- <sup>l</sup> インスタント・オンおよび評価用固定ユーザ・ライセンスは,購入したコンカレント・ラ イセンスによってオーバーライドすることができます。その逆も可能です。

<span id="page-12-1"></span>詳細については,『Agile Manager インストールおよび管理ガイド』を参照してください。

### タスクと受け入れテストのエクスポート

**エクスポート:**リリース・バックログ,プロダクト・バックログ,および不具合管理からバックログ 項目を Excel にエクスポートする場合,タスクと受け入れテストを含めることができるようになりま した。

### <span id="page-13-0"></span>バックログ項目でのタスクの順序変更

ユーザ・ストーリーまたは不具合でタスクをドラッグ・アンド・ドロップし,実行する必要がある順 序などで,順序変更できるようになりました。

タスクをドラッグ・アンド・ドロップし,[**詳細**]ページ,[**スプリント バックログ**]グリッド, または[**タスク・ボード**]でタスクの順序を変更します。タスクの順序は,Agile Manager全体で維 持されます。

### <span id="page-13-1"></span>説明フィールドの機能拡張

### **履歴に含まれる[説明]フィールドの変更**

[「変更履歴の表示」](#page-39-0)を行う場合,[説明]フィールドに対して行われた変更を表示できるようになり ました。

**注:** 履歴には,Agile Manager 2.40 以降で実行された変更のみが含まれます。

### **[説明]フィールド用に大きくなった編集ボックス**

[「\[詳細\]ビュー」\(37ページ\)で](#page-36-0)は,バックログ項目の[**説明**]フィールド用の編集ボックスが大き くなり,使いやすくなりました。

[説明]テキスト内の任意の場所をクリックして,編集ボックスを開きます。編集ボックスの端や隅 をドラッグしてサイズを変更し,必要な大きさに拡大または縮小します。

### **サイズ変更可能な[説明]編集ボックス用のドラッグ・アイコン**

[説明]編集ボックスの右下隅, [キャンセル]ボタンの下に, 「ドラッグして拡大」アイコンを追 加し,編集ボックスのサイズを変更するためにクリックする場所を示すようにしました。

これらのサイズ変更可能な[**説明**]編集ボックスは,任意の[「\[詳細\]ビュー」\(37ページ\)](#page-36-0)ページ (テーマ,フィーチャー,ユーザ・ストーリー,不具合,リリースを問わず)上で見つけることがで きます。

### **タスクおよび受け入れテストの文字数制限の緩和**

タスクおよび受け入れテストの説明では,最大 1000 文字までサポートされるようになりました。

タスクの編集は,[**[詳細](#page-36-0)**]ビュー,[**[スプリント](#page-108-0) バックログ**]タブ,および[**[タスク](#page-112-0) ボード**]で行 います。

### <span id="page-13-2"></span>[項目の追加] ダイアログ・ボックスの機能拡張

### **選択したアプリケーションによるテーマのフィルタ処理**

新しいフィーチャー項目を追加するときに,アプリケーションを選択します。

テーマのリストは,この選択したアプリケーションに関連するものだけに制限されるようになりまし た。

### **Internet Explorer 上での[項目の追加]ダイアログへの[添付]フィールドの組み込み**

[**添付**]フィールドは,Internet Explorer での作業中にも,[新規項目]に含まれるようになりまし た。

<span id="page-14-1"></span>参照して添付を選択するか,添付をフィールドにドラッグします。

ヘルプセンター の再デザイン

オンライン ヘルプセンター をフレッシュな色と Web フレンドリーな上部ナビゲーション・レイアウ トで再デザインしました。

Agile Manager で閲覧しているページの詳細を見るには,[**ヘルプ**]>[**このページのヘルプ**]を選 択してください。

ヘルプセンター オンラインには, Agile Manager 外からもアクセスできま す:[http://agmhelp.saas.hp.com](http://agmhelp.saas.hp.com/)

 $:$  Agile Manager ヘルプセンター のオンライン・バージョンは, Agile Manager の SaaS ベー スのバージョンと関連しています。オンプレミス・バージョンで利用できない機能について 説明する場合があります。

上部にあるドロップダウン・メニューを使用して、ヘルプセンター の別の領域に移動し, 左側にあ るリンクを使用して,同じ領域のトピックに移動します。

フィルタを使用して,Agile Manager のメイン領域のみ,または同期ツールの 1 つに範囲を絞って検 索します。

Agile Manager の以前のリリースの詳細については,**リリース・ノート**[のユーザ・フォーラム\(英語](http://h30499.www3.hp.com/t5/HP-Agile-Manager-Release-Notes/bd-p/hp-agile-manager-release-notes) [サイト\)](http://h30499.www3.hp.com/t5/HP-Agile-Manager-Release-Notes/bd-p/hp-agile-manager-release-notes)を参照してください。

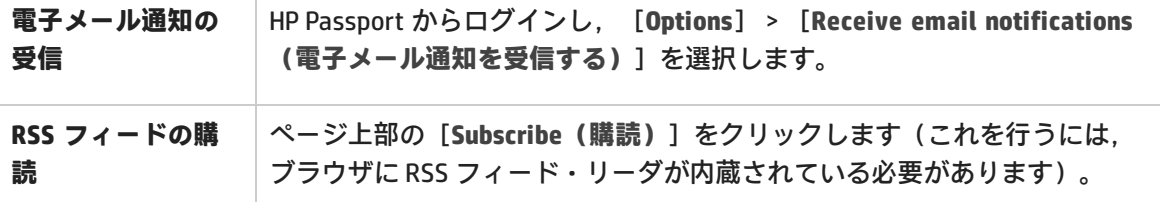

# <span id="page-14-0"></span>Agile Manager のライフサイクル

本項では,HP Agile Manager の主なプロセスと概念について説明します。

- [リリースのライフサイクル](#page-15-0) [16](#page-15-0)
- [バックログ項目のライフサイクル](#page-18-0) [19](#page-18-0)

# <span id="page-15-0"></span>リリースのライフサイクル

Agile Manager のリリースのライフサイクルには、次に説明するステージがあります。

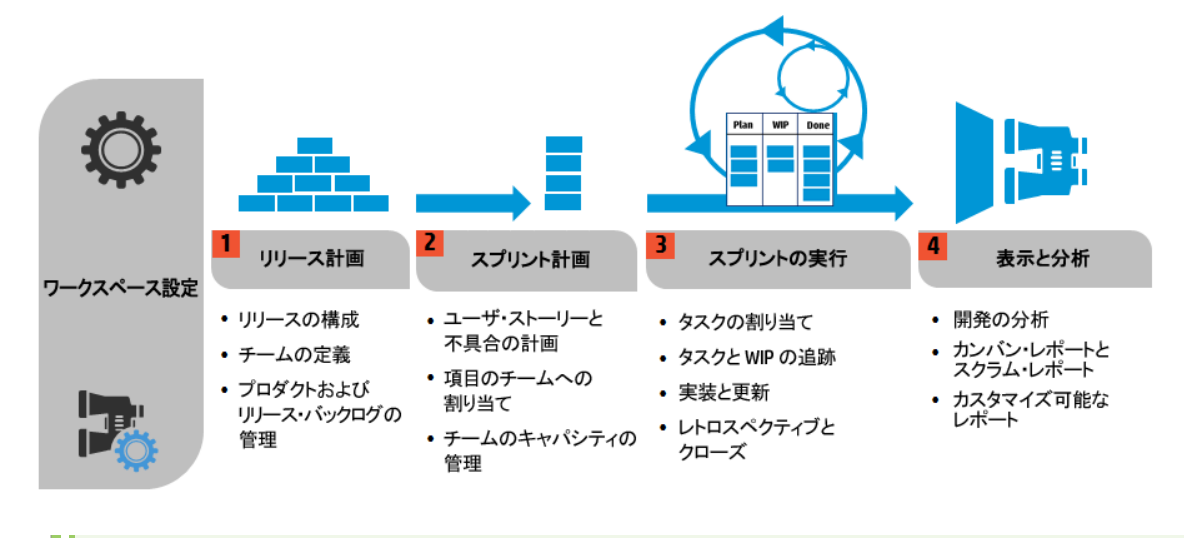

**注:** 一部の手順は管理者ユーザのみが実行できます。

### 設定(管理者のみ)

**ワークスペース設定の定義**

- <sup>l</sup> ワークスペースに割り当てるサイト・ユーザを定義します。
- <sup>l</sup> すべてのリリースに適用される一般的なワークスペース・パラメータを設定します。
- <sup>l</sup> ワークスペース内で開発中のアプリケーションを一覧表示します。
- <sup>l</sup> 組み込みの ALI テクノロジを利用して,コード開発をモニタします。 ビルド・サーバとソース・コード・リポジトリを定義して、Agile Manager とのデータ同期を可能 にします。

詳細については[,「ワークスペースの設定」\(160ページ\)](#page-159-1)および「ALI [の統合設定」\(178ページ\)](#page-177-0)を参照 してください。

**場所:**[設定]>[ワークスペース]

リリース計画

### **リリースの構成とチームの定義(管理者のみ)**

リリースを作成し,リリース内でアクティブになるチームとチーム・メンバを定義します。

詳細については[,「リリースの設定」\(169ページ\)](#page-168-0)を参照してください。

**場所:**[設定]>[リリース]

**プロダクトおよびリリース・バックログの管理**

- <sup>l</sup> プロダクトのテーマとフィーチャーを定義します。
- <sup>l</sup> ユーザ・ストーリーのプロダクト・バックログを作成し,フィーチャーおよびテーマと関連付け ます。
- <sup>l</sup> プロダクト・バックログから,ユーザ・ストーリーと不具合をリリースに割り当てます。
- <sup>l</sup> リリースの計画では,リリースのキャパシティに注意してください。
- <sup>l</sup> チームに割り当てたストーリー・ポイントの合計が,リリース・キャパシティとほぼ等しくなる ようにします。
- <sup>l</sup> リリース・バケットでは,割り当て済みのストーリー・ポイントとリリース全体のキャパシティ の比較が表示されます。

**場所:**プロダクト・バックログ

スプリント計画

### **ユーザ・ストーリーと不具合の計画**

リリース・バックログから,ユーザ・ストーリーと不具合をスプリントに割り当てます。

場所: [リリース管理] > [リリース バックログ] / [計画ボード]

### **項目をチームに割り当てる**

スプリント・バックログから,項目をチームに割り当てます。

場所: 「リリース管理] > 「スプリント バックログ]

### **チーム・ベロシティの管理**

スプリントの計画では,チーム・ベロシティに注意してください。

チームに割り当てたストーリー・ポイントの合計が,チームのスプリント・ベロシティとほぼ等しく なるようにします。

チーム・バケットには,割り当て済みのストーリー・ポイントとチーム全体のベロシティの比較が表 示されます。

**場所:**[リリース管理]>[スプリント バックログ]

スプリント実行

### **タスクをチーム・メンバに割り当てる**

スプリント・バックログ内の項目ごとに,ユーザ・ストーリーまたは不具合の実装に必要なタスクを 定義します。

> タスクは,バックログ項目と同じメンバに割り当てることも,他のメンバに割り当てることもできま す。

場所: [リリース管理] > [スプリント バックログ] / [タスク ボード]

#### **タスクと WIP の追跡**

スプリントが開始したら,タスク・ボードを使用して,タスクの進行状況を追跡します。

**場所:「リリース管理] >「タスク ボード]** 

カンバン方式を採用している場合は,ストーリーボードを使用して,ユーザ・ストーリーと不具合の 開発ライフサイクルを管理します。

**場所: [リリース管理] > [ストーリーボード]** 

#### **実装と更新**

計画どおりにプロダクトを開発し,完了に近づくに従って項目ステータスを更新します。

場所: [リリース管理] > [タスク ボード] または [ストーリーボード]

プロダクト開発のすべてのステージで不具合をログに記録します。

不具合は,不具合を報告するリリース・バックログまたはスプリント・バックログと,プロダクト全 体のバックログに追加されます。

場所: [不具合管理], [リリース管理] > [リリース バックログ], [スプリント バックログ]

#### **スプリントのレトロスペクティブとクローズ**

<sup>l</sup> スプリントのレトロスペクティブをまとめて,アクション項目を作成します。

<sup>l</sup> スプリント内で完了していないバックログ項目がないかチェックします。

<sup>l</sup> 開いているバックログ項目を,今後予定されているスプリントに繰り越します。

場所: [リリース管理] > [スプリント クロージャ]

### 表示と分析

#### **開発の分析**

ALI 分析では,リリース開発の進行状況と,ビルドとソースコードの変更を継続的にモニタします。

特定のフィーチャーやテーマ,または特定のチームが完了した作業を分析します。

**場所: [リリース管理] > [ALI サマリ], [ビルド], [ソースコード]** 

### **カンバン/スクラム・レポートおよびその他のカスタマイズ可能なレポート**

定義済みのダッシュボードまたはカスタマイズされたダッシュボードを使用して,アプリケーショ ン,リリース,スプリント,および不具合を追跡します。

**場所:**ダッシュボード

# <span id="page-18-0"></span>バックログ項目のライフサイクル

HP Agile Manager でバックログ項目(ユーザ・ストーリーと不具合)を使用するときの主な手順を次 に示します。

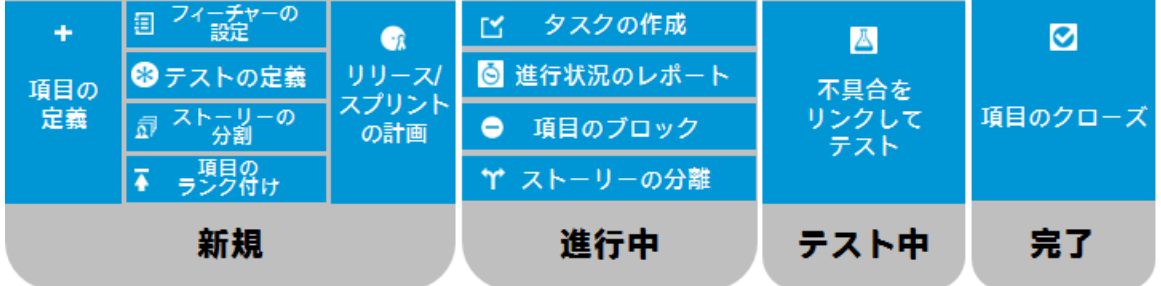

各手順の詳細については[,「スプリントの管理」\(108ページ\),](#page-107-0)または関連するヘルプ・トピックを 検索してください。

### 新規

### **バックログ項目の定義**

- 1. ユーザ・ストーリーまたは不具合を,プロダクト,リリース,またはスプリントのバックログ に定義します。作成するすべての項目はプロダクト・バックログと,その項目を作成したリ リース・バックログまたはスプリント・バックログに追加されます。
- 2. バックログ項目のストーリー・ポイントを必ず見積もります。そうすることで, リリースとス プリントをそのキャパシティに応じて計画できます。

### **バックログ項目をフィーチャーに割り当て**

ユーザ・ストーリーまたは不具合をフィーチャーに関連付けます。そうすることで,開発の進捗状況 をフィーチャー・レベルで追跡できます。

### **受け入れテストの定義**

ユーザ・ストーリーがデリバリ可能な状態になるまでに,満たさなければならない条件を定義しま す。

プロジェクトの設定に基づいて,受け入れテストがすべて合格しないと,ユーザ・ストーリーは完了 しません。

### **ユーザ・ストーリーの分割**

定義したユーザ・ストーリーが一般的なときや大まかな場合は,ユーザ・ストーリーを複数の部分に 分割できます。そうすることで,異なるスプリントで各部を独立して作業するように計画できるよう になります。

#### **項目のランク付け**

ランクの一番高い項目をすぐ次のリリース・バックログまたはスプリント・バックログに追加できる ように,バックログ項目をランク付けします。

### **リリースおよびスプリントの計画**

- <sup>l</sup> リリースの計画ステージで,プロダクト・バックログの項目をリリース・バケットにドラッグし ます。
- <sup>l</sup> スプリントの計画ステージで,リリース・バックログの項目をスプリント・バケットとチーム・ バケットにドラッグします。または,計画ボードを使用して,バックログ項目をスプリントと チームに動的に移動します。

### 進行中

### **タスクの作成**

スプリント・バックログで作業を開始するには,バックログ項目をタスクに分割する必要がありま す。

タスクとは,ユーザ・ストーリーまたは不具合が完了するまでに実行が必要な実際のアクティビティ を指します。タスクの単位は時間です(バックログ項目の単位はストーリー・ポイントです)。

### **項目のブロック**

何らかの理由でユーザ・ストーリーや不具合に関する作業を実行できない場合,その項目に「ブロッ ク済み」のマークを付けることができます。項目がブロックされた理由は,すべてのユーザが表示で きます。

### **ユーザ・ストーリーの分離**

スプリントの最後で,ユーザ・ストーリーのタスクの一部のみが完了している場合は,ユーザ・ス トーリーを分割し,残り工数を新しいユーザ・ストーリーに移動できます。そうすることで,完了し たタスクでの作業が終了したことを,クローズしたスプリントの一部として報告できます。

### **進行状況のレポート**

バックログ項目の進行状況は,バックログ項目とそのタスクの**ステータス**に反映されます。また,そ のタスクに投入されたおよび残っている**実際の工数**にも反映されます。

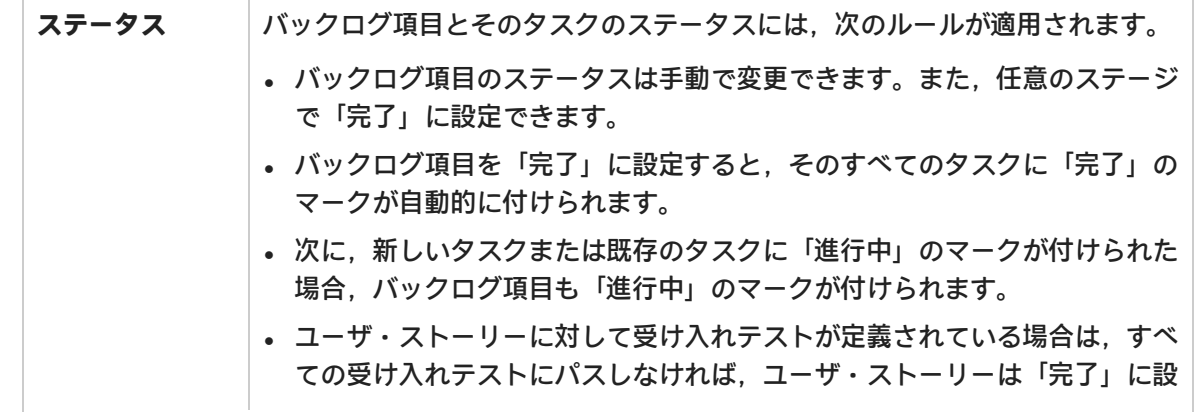

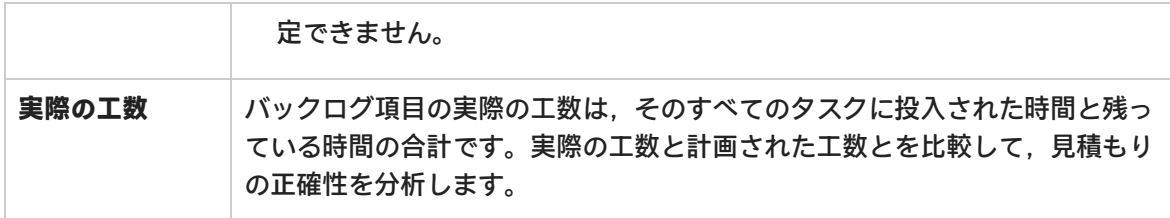

## テスト中 - リンクの作成

<sup>l</sup> ユーザ・ストーリーまたは不具合を他のバックログ項目にリンクします。

• バックログ項目に関連する不具合をレポートします。

項目の詳細ビューで,リンクされた項目を表示し,項目間を移動します。

## 完了 - バックログ項目のクローズ

スプリントの最後には,すべてのユーザ・ストーリーがクローズした状態になっている必要がありま す。

- <sup>l</sup> Agile Manager は,開かれたタスクまたは受け入れテストがあるユーザ・ストーリーをクローズで きないようにします。
- ユーザ・ストーリーをクローズすると, Agile Manager はリンクされた不具合についてユーザに通 知します。

<span id="page-20-0"></span>バックログ項目は,通常はそのタスクがすべて完了した後に,自動的にクローズされます。バックロ グ項目を手動で[**完了**]に設定すると,そのタスクがすべて自動的に[**完了**]に設定されます。

# 基本的な操作とグリッドのアクション

本項では,Agile Manager を活用するための基本機能について説明します。

- Agile Manager 「クイック・アクション([Ctrl] + [1] キー)」(22ページ)を使用して, Agile Manager 内をすばやく移動できます。
- <sup>l</sup> [「バックログ項目のウォッチ」\(23ページ\)](#page-22-0)により,特定の項目のステータス更新に関する電子メー ル通知を受信できます。
- <sup>l</sup> [「バックログ項目のエクスポート」\(24ページ\)](#page-23-0)を実行することにより,Agile Manager を別のアプ リケーションで使用したり,表示したりできます。

バックログ項目は,次のページからファイルにエクスポートできます。

- <sup>l</sup> [**プロダクト バックログ**]>[**テーマ**],[**機能**],[**バックログ**]
- <sup>l</sup> [**リリース管理**]>[**リリース バックログ**],[**スプリント バックログ**],[**タスク ボー ド**]
- **. 不具合管理**
- <sup>l</sup> [「バックログのランク付け」\(25ページ\)を](#page-24-0)実行することにより,ランクの一番高い項目をすぐ次の リリース・バックログまたはスプリント・バックログに追加できます。
- <sup>l</sup> [「グループ・ストーリーの作成」\(27ページ\)](#page-26-0)を実行することにより,親子階層内のバックログ項目 を管理できます。ストーリーの分割で定義したストーリーは,グループ・ストーリーの子になり ます。

<span id="page-21-0"></span>クイック・アクション([Ctrl]+[1]キー)

クイック・アクションのショートカット([**Ctrl**]+[**1**]キー,または[**ヘルプ**] >[**クイック アクション**])を HP Agile Manager の任意の場所で使用して,任意のページに移動できます。また, ほとんどすべてのアクションを実行することもできます。

アクションを選択するには,次のいずれかを実行します。

- <sup>l</sup> 現在のコンテキストで実行可能なアクションのリストを表示するには,[**すべて表示**]リンクを クリックします。
- <sup>l</sup> アクション・ボックスで,アクション名の入力を開始します。フィルタ処理されたリストからア クションを選択します。

次の表に,利用可能なクイック・アクションの一部を示します。

**注:** 利用可能なアクションは, Agile Managerの中のどこにいるかによって異なります。

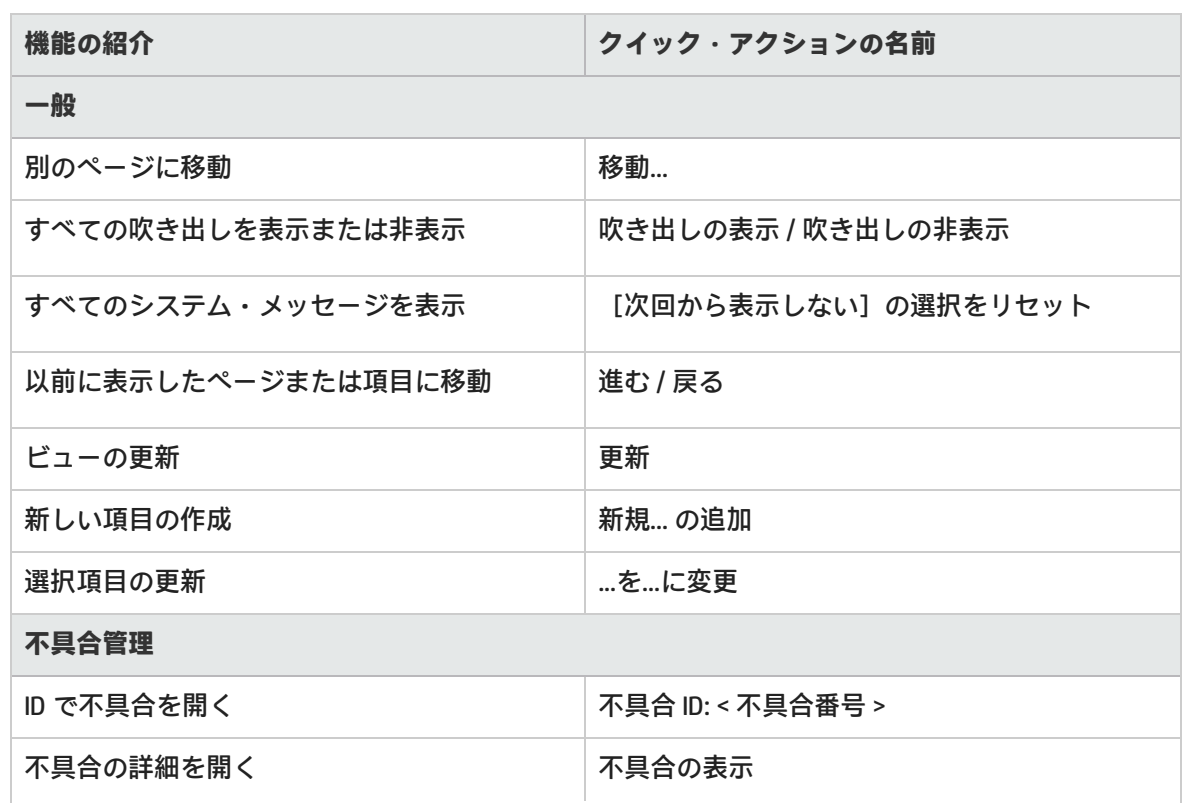

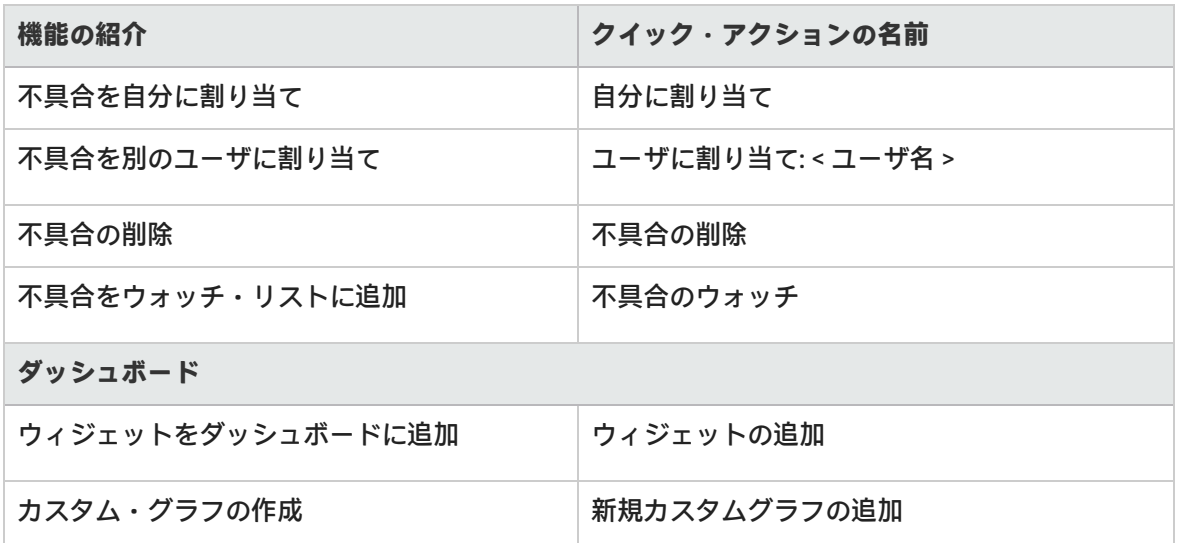

# <span id="page-22-0"></span>バックログ項目のウォッチ

バックログ項目をウォッチし,メール通知を受け取ります。

バックログ項目を選択し,[**その他のアクション**]>[**ウォッチ**]をクリックします。

ウォッチ対象のバックログ項目は,ダッシュボードの[**自分のウォッチ対象不具合**]ウィジェットと [**自分のウォッチ対象ユーザ ストーリー**]ウィジェットにリストされます。ウォッチ項目に加えら れた変更は,ウィジェット内で太字で表示されます。

また,ウォッチ項目にいくつか変更があると,メール通知が届きます。詳細については,後述の [「メール通知」\(23ページ\)](#page-22-1)を参照してください。

**ヒント:** 不具合管理では,項目を別のユーザのウォッチ・リストに追加できます。[**ユーザ用 のウォッチを追加**]をクリックしてください。

<span id="page-22-1"></span>メール通知

٣Y

次のイベントが発生すると, Agile Manager はユーザにメール通知を送信します。

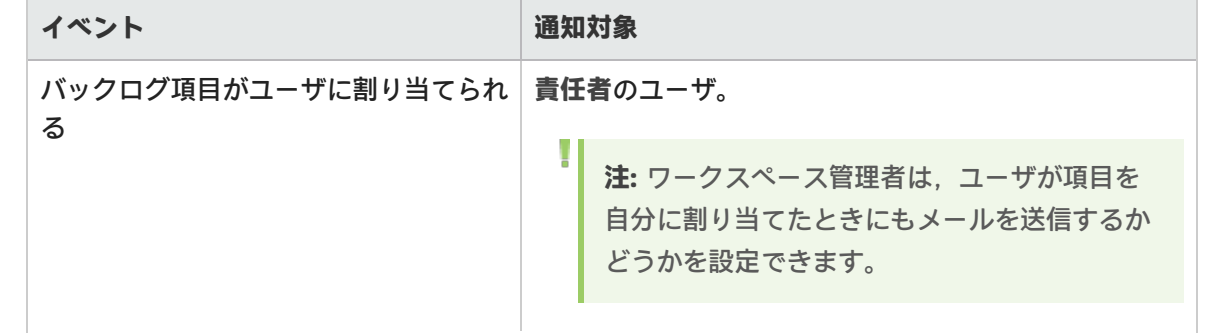

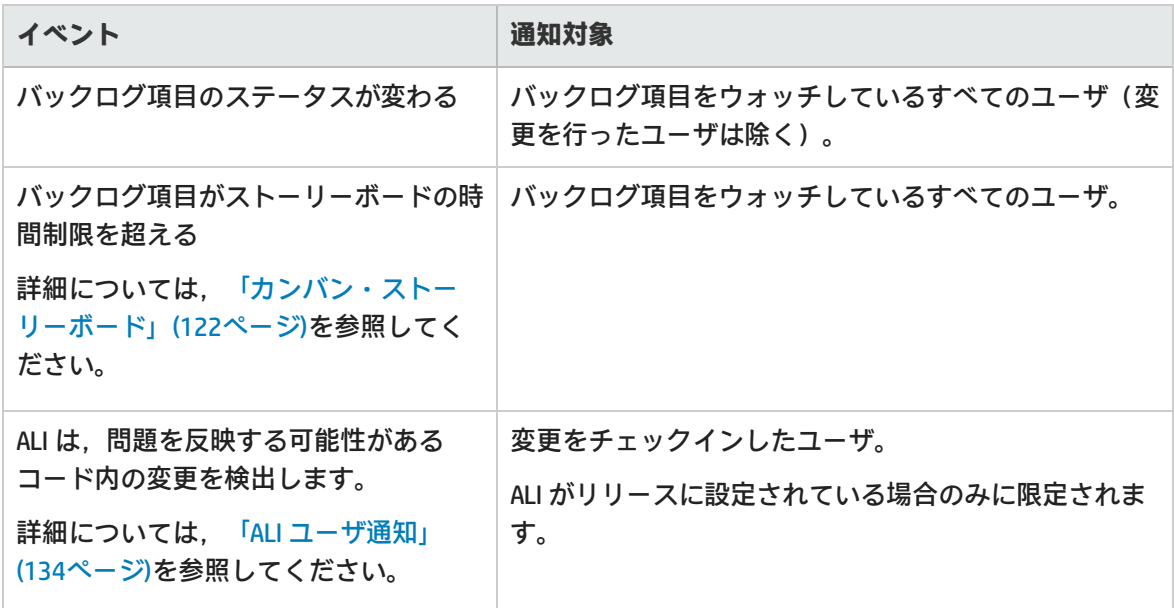

管理者は,上記のどのイベントをユーザに伝えるかを選択できます。[設定]領域で[**ワークスペー ス**]>[**設定**]ページを開いてください。

<span id="page-23-0"></span>詳細については[,「ワークスペース通知」\(163ページ\)](#page-162-0)を参照してください。

# バックログ項目のエクスポート

グリッド・ページを Excel または CSV ファイルにエクスポートして,Agile Manager データを他のア プリケーションで使用したり,表示したりできます。エクスポートしたデータには[**説明**]および [**コメント**]フィールドだけでなく,グリッドに表示されるすべてのカラムとフィルタが含まれま す。

バックログ項目は,次のページからファイルにエクスポートできます。

- <sup>l</sup> [**プロダクト バックログ**]>[**バックログ**]
- <sup>l</sup> [**リリース管理**]>[**リリース バックログ**],[**スプリント バックログ**],[**タスク ボード**]
- <sup>l</sup> **不具合管理**

### **ヒント:**

- <sup>l</sup> タスクと受け入れテストは CSV ファイルへエクスポートできません。
- [タスク ボード]は Excel へのエクスポートのみをサポートしています。
- **[ランク**] カラムはエクスポートできません。ただし,最初に Agile Manager の項目をラ ンク付けした後で,これらをエクスポートすることはできます。項目はエクスポート先の ファイルでランク順に並びます。
- 1. エクスポートする項目のフィルタを定義します。グリッド・ページで,対象とするカラムを調 整します。
- 2. 次のいずれかを行います。

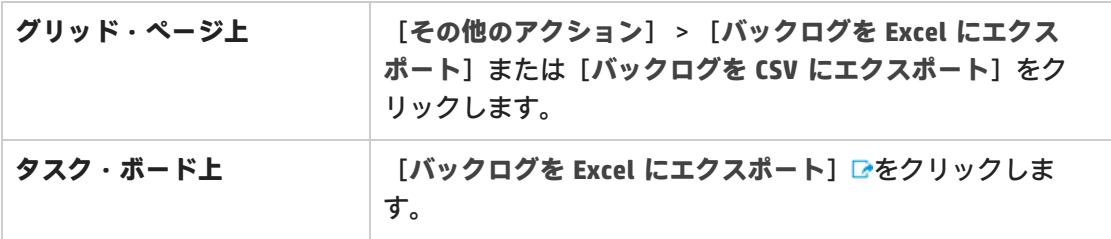

3. バックログ項目を Excel にエクスポートする場合:

[**バックログを Excel にエクスポート**]ダイアログ・ボックスで,タスクまたは受け入れテス トを含めるかどうかを選択します。

<span id="page-24-0"></span>タスクと受け入れテストは,エクスポート先の Excel ファイルで個別のタブに表示されます。

## バックログのランク付け

バックログのランク付けは,リリース・バックログとスプリント・バックログの計画を効率的に行う 上で重要な役割を果たします。バックログ項目をランク付けしたら,ランクの一番高い項目をすぐ次 のリリース・バックログまたはスプリント・バックログに追加します。

[ランク]カラム見出しをクリックすると, グリッドがランク順にソートされます。バックログ項目 のランクは,最初は作成順で付けられます。[**ランク**]カラム見出しをもう一度クリックすると, ソート順が逆になります。

ランクを変更するには,グリッド上で項目を上下にドラッグするか,目的の位置に項目をドラッグし ます。または,[**ランク**]フィールドに新しいランクの値を入力します。グリッドで項目の位置を上 下に変更すると,それに基づいて他の項目のランクも更新されます。

右クリックして[**最高ランク**]を選択すると最上位のランク,[**最低ランク**]を選択すると最下位の ランクに変更されます。

バックログ項目のランクは固定値ではありません。グリッド内での位置は,**1** から**グリッド内の項目 数**の範囲で順にランクが割り当てられます。

**注:**

- <sup>l</sup> ランクの設定後は,別のフィールドを基準にグリッドをソートしてもランク付けは保持さ れています。ランクを基準に再度ソートすると,保持されたランク付けが復元されます。
- <sup>l</sup> グループ化されたグリッドでは,ランク付けを表示できません。

### サブセットのランク付け

メインのバックログをランク付けしたら,そのサブセットは簡単にランク付けできます。プロダク

ト・バックログのサブセットには,たとえば,リリースやスプリントのバックログ,フィルタ処理さ れたグリッドなどがあります。

サブセット内の項目は,メインのバックログからの相対位置を維持し,**1** から **[グリッド内の項目 数]** まで連続してランク付けされます。

サブセット内でランクに加えた変更は,メインのバックログに反映されます。

**ヒント:** 完全なバックログ内で,あるバックログ項目と他の項目との相対的な位置を確認する には,その項目を右クリックし,[**バックログ内の位置の表示**]を選択します。

### 新しい項目のランク付け

新たに作成する項目は,プロダクト・バックログ内でランクが最下位のバックログ項目の下にランク 付けされます。

### インライン・ランク付け

項目のランクは,[**ランク**]フィールドに数値を入力して編集できます。次のルールが適用されま す。

<sup>l</sup> **ランクを上に移動:**項目を上位のランク n に移動する場合,その項目は,現在のランクが n の項 目の上に移動されます。次の例では,**us5** のランクを **5** から **2** に変更しています。その結果,項目 **us2** ~ **us4** は,それぞれ 1 ランク下がっています。

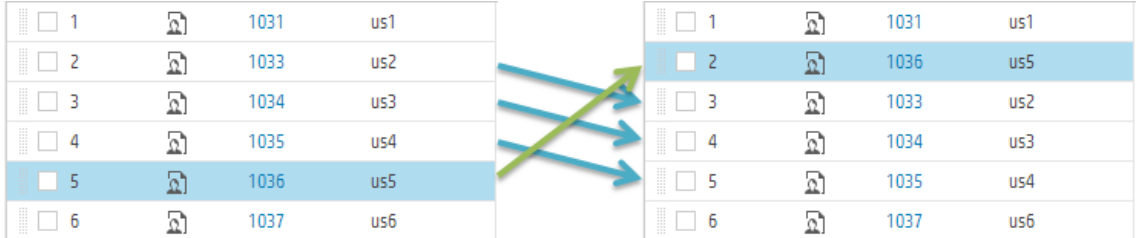

<sup>l</sup> **ランクを下に移動:**項目を下位のランク n に移動する場合,その項目は,現在のランクが n の項 目の下に移動されます。次の例では,**us5** のランクを **5** から **8** に変更しています。その結果,項目 **us6** ~ **us8** は,それぞれ 1 ランク上がっています。

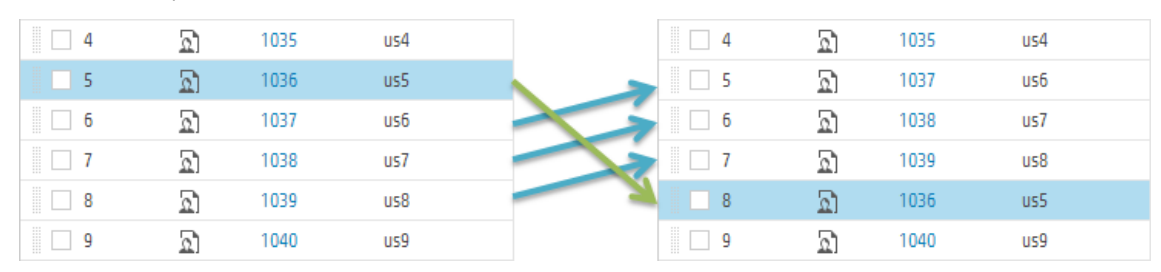

例

自動ランク付けの動作の説明用として,バックログ項目のグリッドを用意し,すべてのフィ

ルタを削除します。次に,以下の手順を実行します。

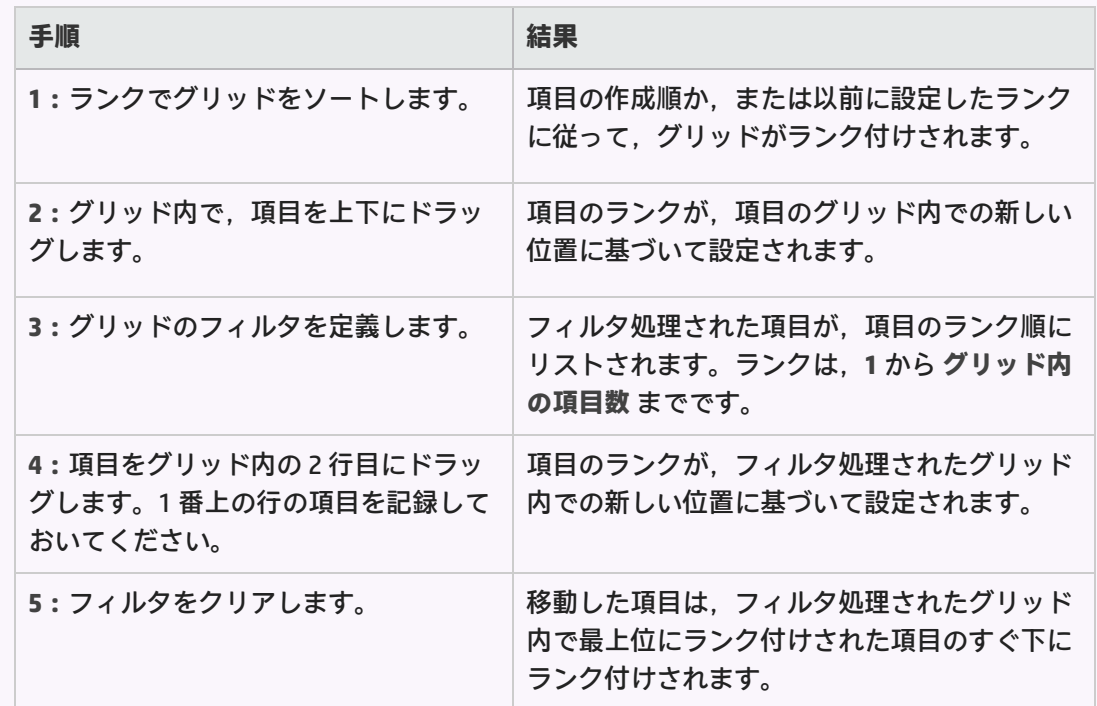

<span id="page-26-0"></span>グループ・ストーリーの作成

ユーザ·ストーリーを分割すると,元のストーリーはグ**ルー**プ·ストーリーに変換されます。ストー リーの分割で定義したストーリーは,グループ・ストーリーの子になります。

**注:** ユーザ・ストーリーの分割は,スプリント間でのみ行われるユーザ・ストーリーの分離と は異なります。

- <sup>l</sup> 複数の小さなストーリーに分割したい大きなストーリーがある場合に,ストーリーを分割 します。分割の後,グループ・ストーリーは,[**プロダクト バックログ**]グリッドの[**グ ループ ストーリー**]ビューにのみ表示されます。
- スプリントの終わりまでにそのすべてのタスクと受け入れテストを完了しておらず,残り の項目を次のスプリントにプッシュする場合に,ストーリーを分離します。詳細について は[,「ユーザ・ストーリーの分離」\(118ページ\)を](#page-117-0)参照してください。

<span id="page-26-1"></span>ユーザ・ストーリーの分割

大きなユーザ・ストーリーを複数の小さなストーリーに分割します。新しく作成されたストーリーで は,一部を後のスプリントやリリースに延期する操作や,他のフィーチャーに割り当てる操作が可能 です。

- 1. バックログ・グリッドでユーザ・ストーリーを右クリックし, [ストーリーの分割]をクリッ クします。
- 2. [ストーリーの分割]ダイアログ・ボックスで,元のユーザ・ストーリーの一部となる新しい ユーザ・ストーリーを定義します。新しいストーリーそれぞれについて,ストーリー・ポイン トを指定します。
- 3. [**完了**]をクリックします。新しいストーリーがバックログに追加されます。

新しく作成された子のストーリーは,さらに細かく分割することができます。グループ・ストーリー とその子のストーリーの操作は,[**グループ ストーリー ビュー**]で行います。

- <sup>l</sup> **新規ストーリー**は,元のストーリーのタスクと受け入れテスト,およびエンティティのリンクを 継承します。
- <sup>l</sup> **元のユーザ**・ストーリーに割り当てられていたストーリー・ポイントは削除されます。グルー プ・ストーリーのストーリー・ポイントは,子のストーリー・ポイントの合計になります。
- <span id="page-27-0"></span><sup>l</sup> **元のストーリー**に添付ファイルがある場合,その添付ファイルはグループ・ストーリーに添付さ れ,子にはコピーされません。

## グループ・ストーリーの表示

[グループ ストーリー ビュー]では、グループ・ストーリーの表示と、子のストーリーへのドリル ダウンを実行できます。また,グループ・ストーリーの下に新しくストーリーを作成することもでき ます。

[**プロダクト バックログ**]>[**バックログ**]ページを開き,[**グループ ストーリー ビュー**]リンク をクリックします。

- <sup>l</sup> [グループ ストーリー ビュー]の[**ルート**]レベルには,最上位のグループ・ストーリーと,グ ループ・ストーリーを親として持たないユーザ・ストーリーが表示されます。
- <sup>l</sup> [**子**]カラムのリンクをクリックすると,グループ・ストーリーを構成するユーザ・ストーリー にドリルダウンできます。
- <span id="page-27-1"></span><sup>l</sup> グループ・ストーリー階層の上位レベルに移動するには,階層リンクを使用します。

# グリッドのアクション

### 本頂の内容

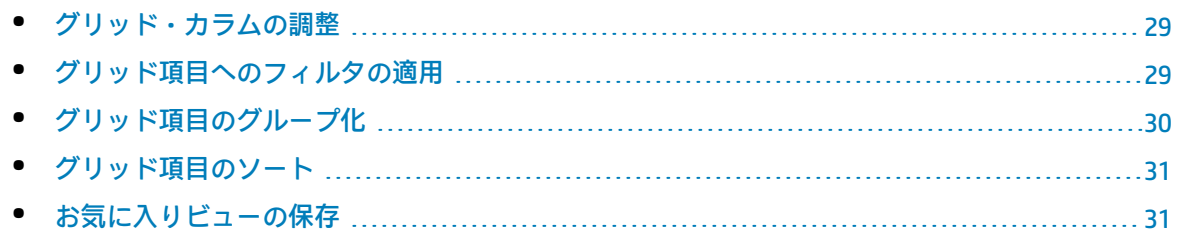

• [グリッド項目のエクスポート](#page-30-2) [31](#page-30-2) • [グリッド項目間の移動](#page-31-0) [32](#page-31-0)

特定のグリッド・ページで標準設定の表示にするには,カラム・セレクタIIIをクリックして, [標準 **設定の表示に戻す**]を選択します。

<span id="page-28-0"></span>標準設定の表示に戻すと、標準設定のカラムが表示され、ユーザが定義したフィルタ,グループ分 け,ソート順が削除されます。

### グリッド・カラムの調整

グリッドに表示されるカラムの選択,順序変更,サイズ変更を行います。

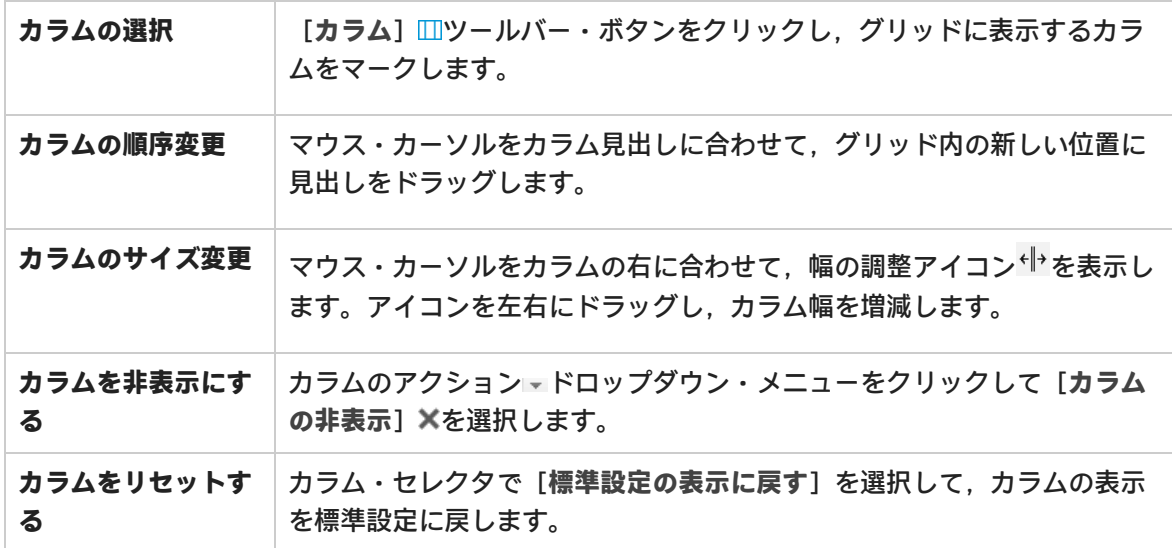

## <span id="page-28-1"></span>グリッド項目へのフィルタの適用

グリッドに表示される項目を指定された条件に従ってフィルタ処理します。たとえば,フィルタを作 成すると,ユーザ・ストーリーのみを表示し,不具合は非表示にするできます。また,特定ランクよ りも上位のユーザ・ストーリーのみを表示することもできます。

グリッドの上にあるフィルタ・ボタン は,フィルタがアクティブな場合に強調表示されます。次 のいずれかの方法でグリッドをフィルタ処理できます。

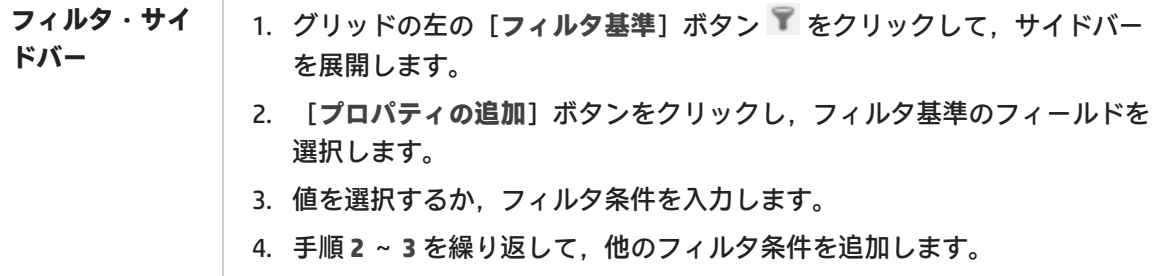

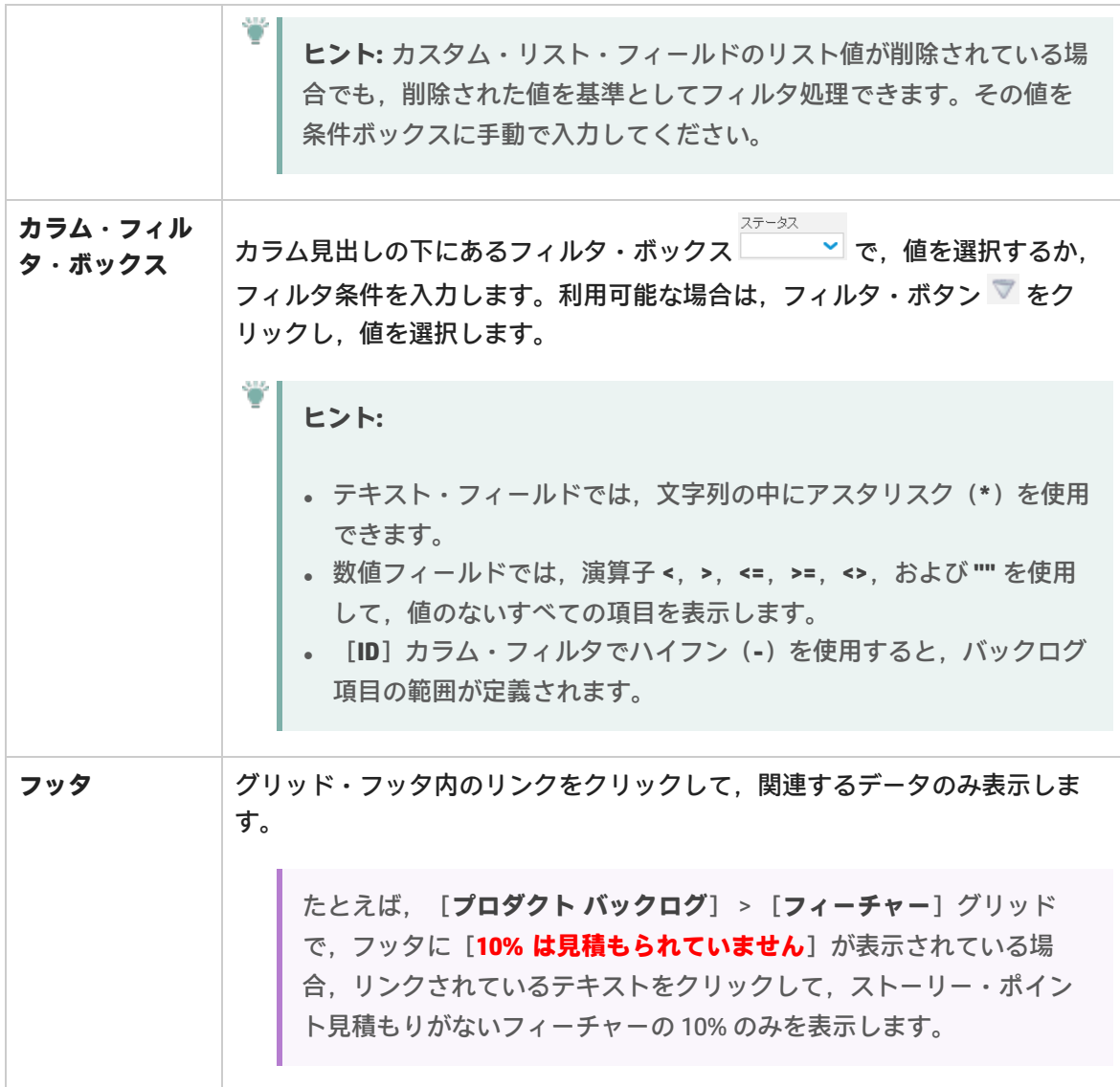

## <span id="page-29-0"></span>グリッド項目のグループ化

グリッドに表示される項目を,選択したフィールドの値の下にグループ分けします。次のいずれかの 方法を実行します。

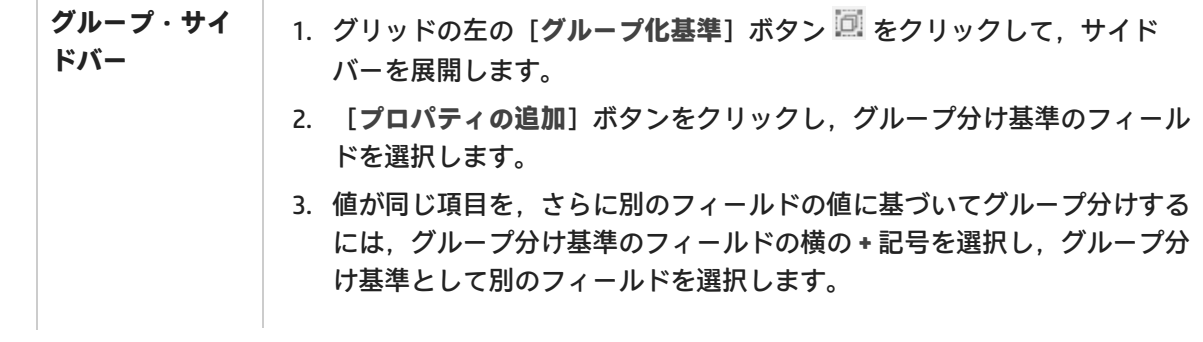

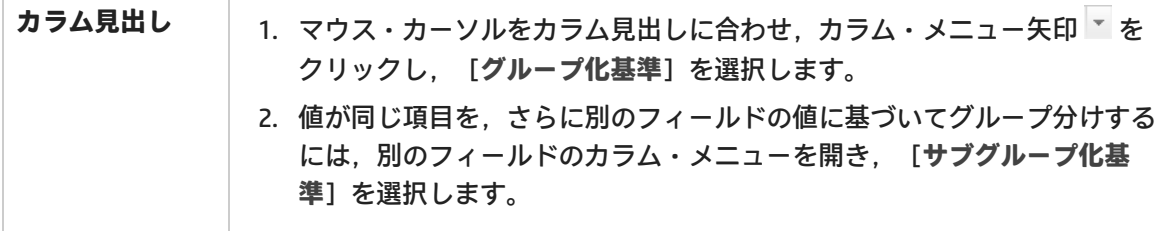

## <span id="page-30-0"></span>グリッド項目のソート

グリッドに表示される項目を,選択したフィールドの値に基づいてソートします。

- 1. マウス・カーソルをカラム見出しに合わせ,カラム・メニュー矢印 <sup>\*</sup> をクリックし, [昇順で **ソート**]または[**降順でソート**]を選択します。または,カラム見出しをクリックして,その カラムを基準にソートします。もう一度クリックすると,ソート順が逆になります。
- 2. 値が同じ項目をさらに別のフィールドに基づいてソートするには,[**カラムでサブソート**]を 選択し,ソート方向を指定します。

**注:** グリッド内の項目がグループ分けされている場合は,各グループ内で別々にソートが適用 されます。

## <span id="page-30-1"></span>お気に入りビューの保存

現在のビューは、お気に入りに保存できます。お気に入りに保存される設定は、フィルタ,グループ 分け,ソート,およびカラム・レイアウトです。

- <sup>l</sup> グリッドやダッシュボードを希望どおりに編成して,[**お気に入り**]>[**お気に入りに追加**]を クリックします。
- <sup>l</sup> 保存したお気に入りを読み出すには,[**お気に入り**]をクリックし,[公開]または[非公開] フォルダからお気に入りを選択します。
- <sup>l</sup> NextGen Synchronizer 内で使用するお気に入りを作成するには,**統合**お気に入りとして保存しま す。詳細については,Agile Manager 同期ガイドを参照してください。

**注:** 公開お気に入りは,ワークスペース管理者またはサイト管理者のみが編集できます。

詳細については[,「ロールに割り当て」\(158ページ\)](#page-157-0)を参照してください。

## <span id="page-30-2"></span>グリッド項目のエクスポート

グリッド・ページを Excel または CSV ファイルにエクスポートして,Agile Manager データを他のア プリケーションで使用したり,表示したりできます。エクスポートしたデータには[**説明**]および

[**コメント**]フィールドだけでなく,グリッドに表示されるすべてのカラムとフィルタが含まれま す。

項目は,次のページからファイルにエクスポートできます。

- <sup>l</sup> [**プロダクト バックログ**]>[**テーマ**],[**機能**],[**バックログ**]
- <sup>l</sup> [**リリース管理**]>[**リリース バックログ**],[**スプリント バックログ**],[**タスク ボード**]
- **. 不具合管理**
- 1. エクスポートする項目のフィルタを定義し,対象とするカラムを調整します。
- 2. [**その他のアクション**]>[**バックログを Excel にエクスポート**]または[**バックログを CSV にエクスポート**]をクリックします。
- 3. バックログ項目を Excel にエクスポートする場合:

[バックログを Excel にエクスポート]ダイアログ・ボックスで、タスクおよび受け入れテス トを含めるかどうかを選択します。

<span id="page-31-0"></span>タスクと受け入れテストは,エクスポート先の Excel ファイルで個別のタブに表示されます。

グリッド項目間の移動

グリッド内で各項目の詳細ビュー間を移動するには,次の手順を実行します。

- 1. 項目 ID をクリックし, その項目の詳細ビューを開きます。
- 2. 詳細ビューで矢印ボタン◆ ▶を使用して, グリッドに表示されたフィルタの前の項目または次 の項目へ移動します。

<span id="page-31-1"></span>このページの詳細については, [「\[詳細\]ビュー」\(37ページ\)](#page-36-0)を参照してください。

## 項目の編集

HP Agile Manager では, いくつかの方法でバックログ項目を編集できます。

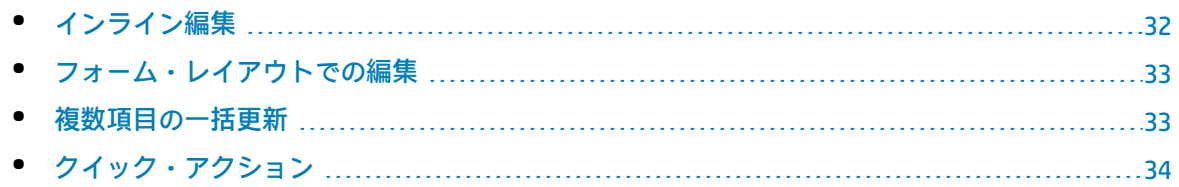

## <span id="page-31-2"></span>インライン編集

ほとんどすべてのフィールドは、グリッドで直接編集できます。フィールドをダブルクリックし,新 しい値を入力または選択してください。

<span id="page-32-0"></span>フォーム・レイアウトでの編集

項目の詳細を[「\[詳細\]ビュー」\(37ページ\)](#page-36-0)のフォーム・レイアウトで表示し,そのすべてのプロパ ティまたは属性を編集できます。

- 1. 項目の詳細を開きます。次のいずれかを行います。
	- <sup>l</sup> [**ID**]フィールド内のリンクをクリックするか,[**その他のアクション**]>[**詳細の表示**] を選択します。
	- <sup>l</sup> 項目の詳細を新しいタブに表示するには,[**その他のアクション**]>[**新規タブに詳細を表 示**]を選択します。複数のバックログ項目を比較する場合や,グリッドを開いた状態で項目 の詳細を表示したい場合に便利です。
- 2. 編集可能な任意のフィールドを選択し, 新しい値を入力または選択します。
- 3. コメントと添付ファイルを追加し,タスクと受け入れテストを定義し,[**リンクされた項目**] をクリックして他の項目との依存関係を定義します。

Ø 注意: 添付ファイルには危険なコンテンツが含まれている可能性があり, ダウンロード して開く際には注意が必要です。

Agile Manager にアクセスする際に使用するファイル・ストレージに対して,ウイルス対 策を導入しておくことを強く推奨します。

<span id="page-32-1"></span>4. このページから離れる前に,必ず変更を保存します。

複数項目の一括更新

複数の項目に同じフィールド値を設定する必要がある場合は,複数の項目を同時に更新できます。複 数のプロパティの新しい値を一度に設定できます。

1. グリッドで,更新する項目を選択し,[**その他のアクション**]>[**選択項目の更新**]を選択し ます。

**注:** その値が別のフィールドの値の影響を受けるフィールドを選択した場合,その別の フィールドを更新することもできなくなります。

たとえば,[**ステータス**]フィールドを選択すると,[**不具合ステータス**]フィールド が無効になります。これら両方のフィールドの値を,手動で同時に更新できないためで す。

これらのフィールドの値は,他のフィールドの値に基づいて自動的に更新されます。

H

この例の詳細については[,「不具合のライフサイクルの管理」\(131ページ\)を](#page-130-0)参照してく ださい。

- 2. [選択項目の更新]ダイアログ・ボックスで,[**プロパティの追加**]をクリックし,変更する プロパティを選択します。
- 3. 選択したプロパティの新しい値を入力または選択します。

**注:** [**ブロック済み**]フィールドには,項目がブロックされた理由を入力します。

<span id="page-33-0"></span>4. [**更新**]をクリックします。

クイック・アクション

単一選択のリスト・フィールドは,**変更**クイック・ アクションを使用して更新できます。

- 1. グリッドで、項目を1つ以上選択します。
- 2. [**Ctrl**]+[**1**]キーを押して,[クイック アクション]ダイアログ・ボックスを開きます。
- 3. アクション・ボックスに「**変更**」と入力して,利用可能な変更アクションを抽出します。
- 4. 実行する変更アクションを選択します。

<span id="page-33-1"></span>詳細については,「クイック・アクション([Ctrl] + [1] キー)」(22ページ)を参照してくださ い。

## ユーザのロールと権限

Agile Manager ユーザには、次のロールを1つ以上割り当てることができます。ユーザ・ロールは ワークスペースごとに割り当てられます。つまり,単一のユーザが異なるワークスペースで異なる ロールを持っている可能性があります。

たとえば. Alex は, Workspace1 ではワークスペース管理者であり, Workspace2 ではチー ム・メンバである可能性があります。

ユーザ・ロールは,サイト管理者が[**サイト**]>[**ユーザ**]設定ページで,ワークスペース管理者が [**ワークスペース**]>[**ユーザ**]設定ページで割り当てます。これらのページを表示するには,それ ぞれサイト管理者またはワークスペース管理者である必要があります。

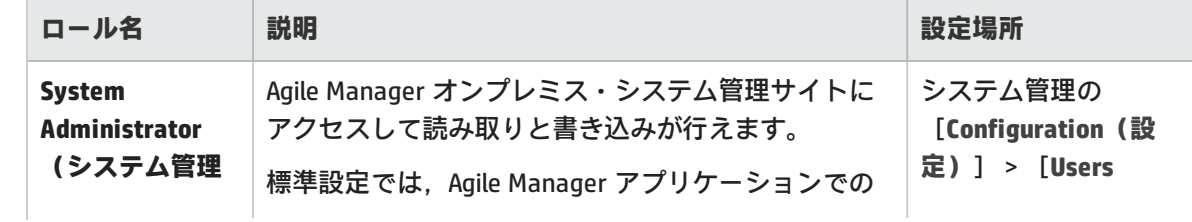

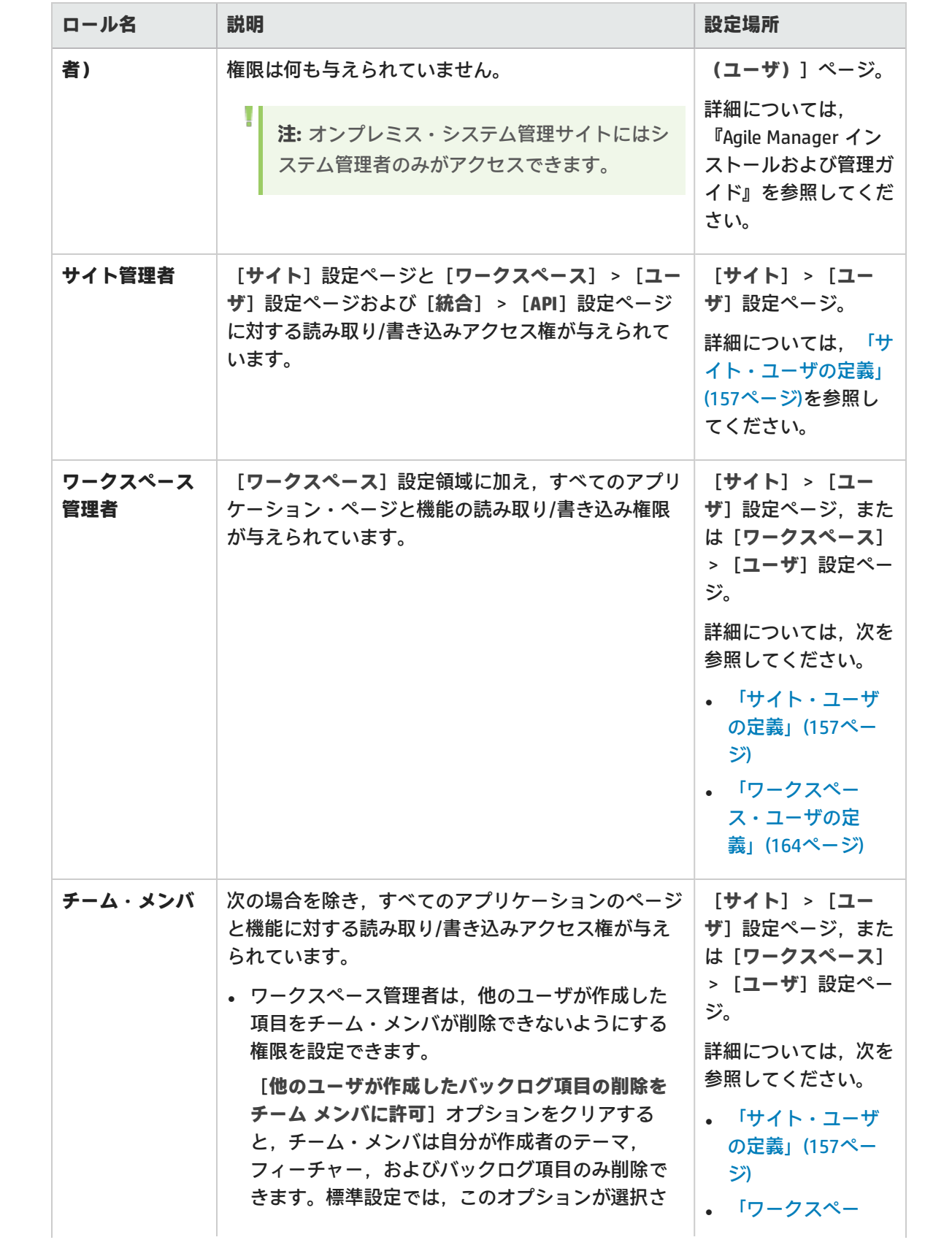

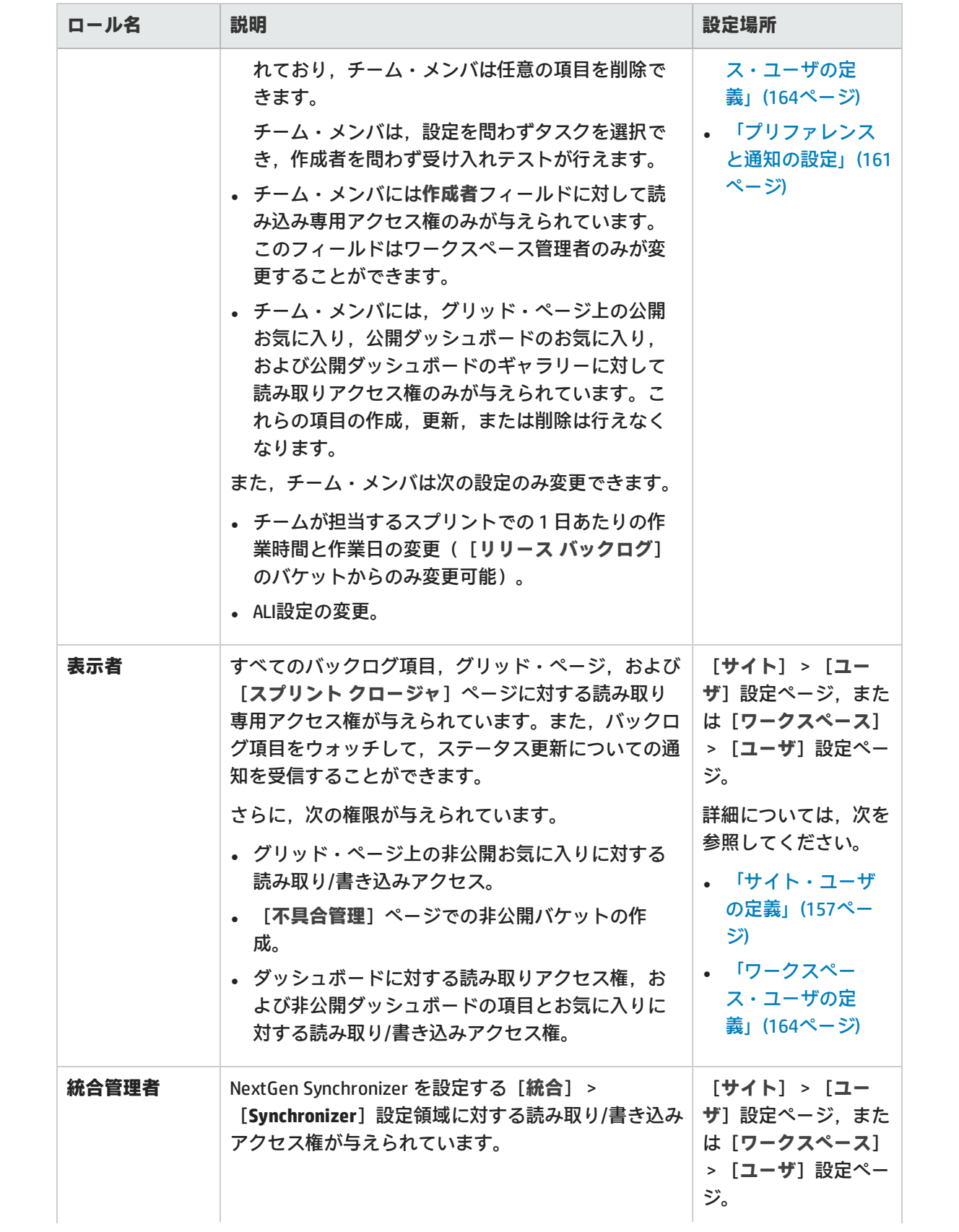
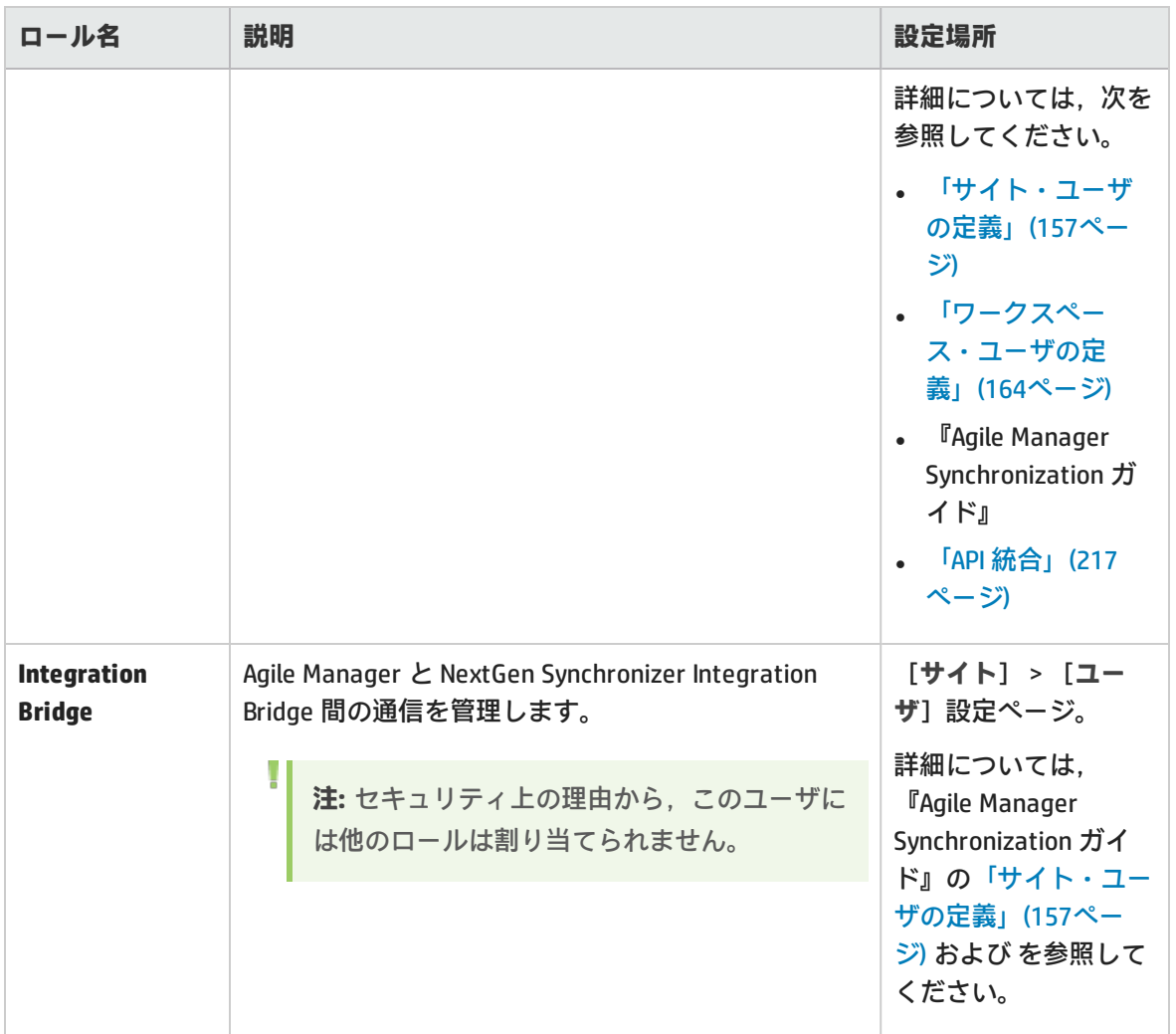

# <span id="page-36-0"></span>[詳細]ビュー

項目の ID をクリックするか,[**詳細の表示**]をクリックします。

項目の詳細をフォーム・レイアウトで表示,編集します。フィールドおよびプロパティの中には,詳 細ビューのみで利用可能なものもあります。

詳細ビューで実行できる主な機能は,次のとおりです。

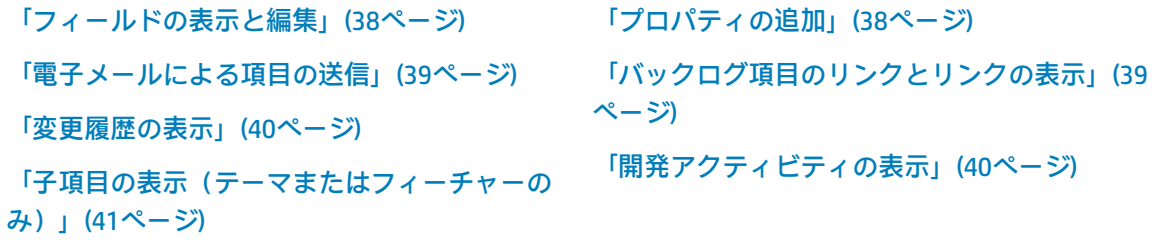

[「グリッド項目間の移動」\(41ページ\)](#page-40-1)

#### <span id="page-37-0"></span>フィールドの表示と編集

- <sup>l</sup> フィールドが編集可能かどうかを確認するには,フィールド値の上にマウス・カーソルを合わせ ます。編集可能なフィールドでは,値が強調表示され,編集アイコン が値の横に表示されま す。
- <sup>l</sup> [**テーマ**]または[**フィーチャー**]の値にマウス・カーソルを合わせてツールヒントのリンクを クリックすると,テーマまたはフィーチャーが直接表示されます。
- <sup>l</sup> **計画**と**実績**工数の値を比較して,計画の精度を改善します。 **計画**と**実際**の工数の値は,項目のタスクに対して定義されたすべての工数の値から集計されま す。**計画**工数はすべての見積もり時間の合計であり,**実績**工数はすべての投入時間と残っている 時間の合計です。
- <sup>l</sup> ユーザ・ストーリーと不具合には,読み取り専用の[**API ID**]フィールドがあります。API を使用 して Agile Manager と統合するアプリケーションは,このバックログ項目 ID を使用して,ユー ザ・ストーリーまたは不具合を参照します。

#### <span id="page-37-1"></span>プロパティの追加

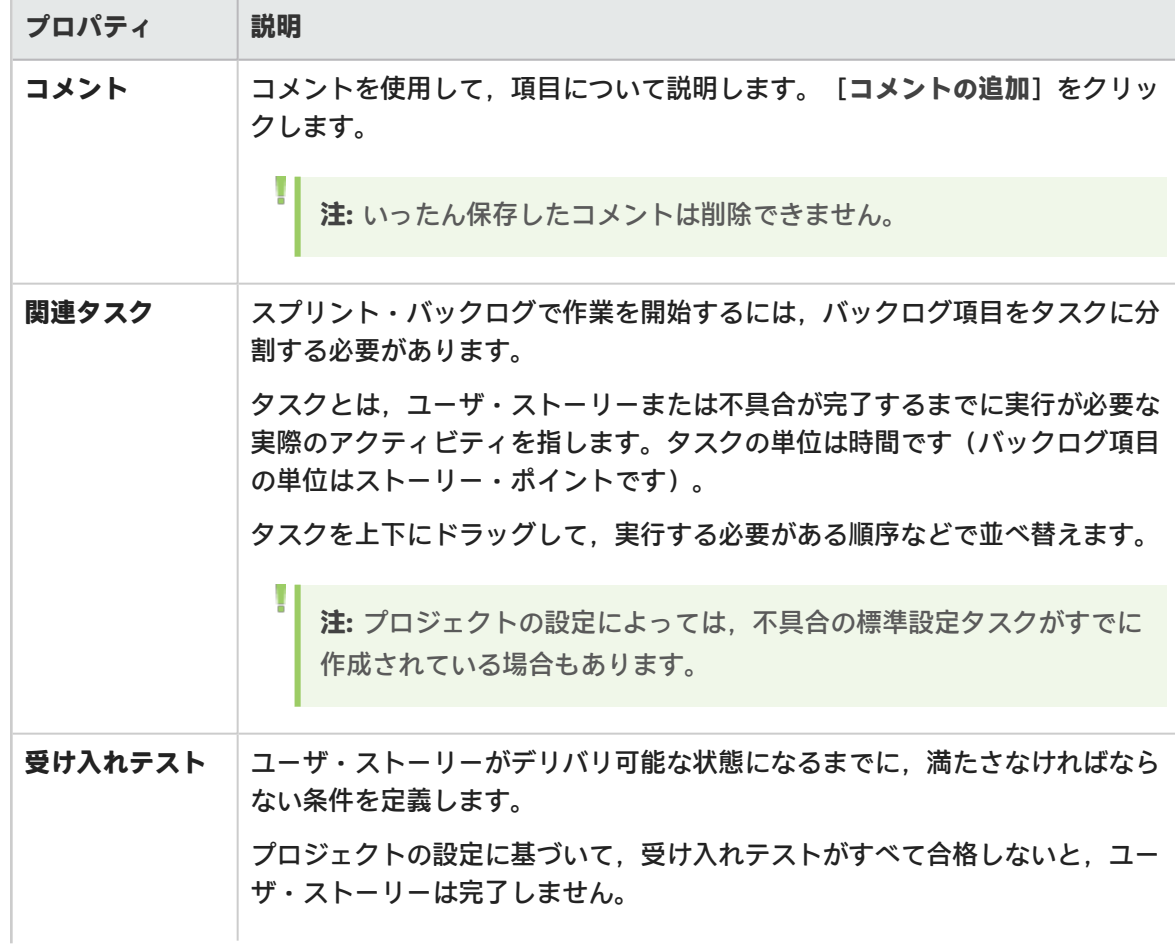

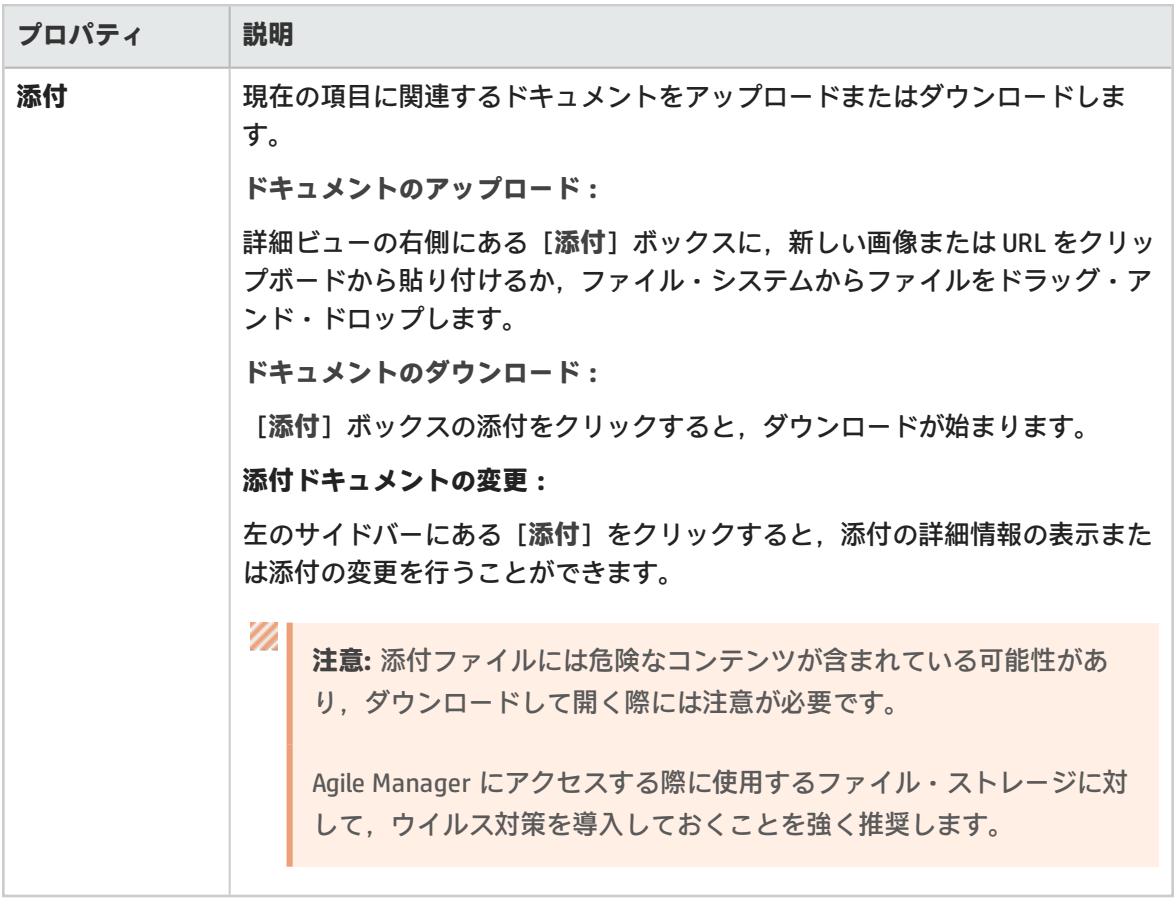

#### <span id="page-38-0"></span>電子メールによる項目の送信

ユーザに項目を電子メールで送信します。

<span id="page-38-1"></span>左サイドバーの[**電子メールで送信**]をクリックします。

バックログ項目のリンクとリンクの表示

項目を不具合またはユーザ・ストーリーにリンクします。リンクは,対話型の図またはグリッド・ ビューに表示できます。

左サイドバーの[**リンクされた項目**]をクリックします。

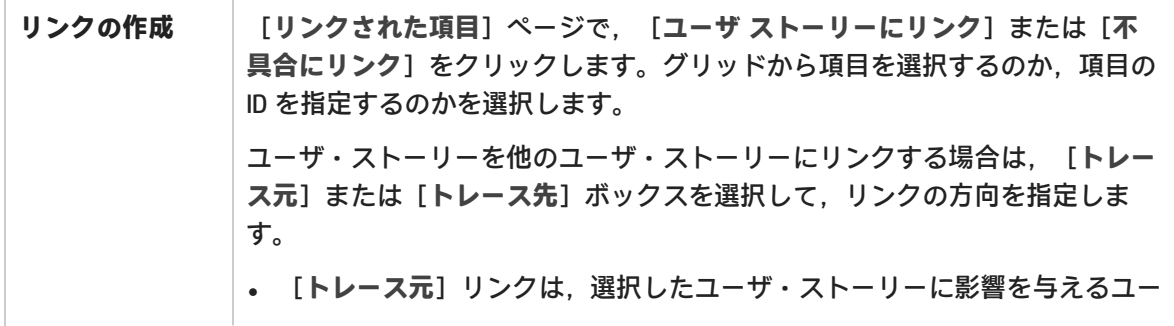

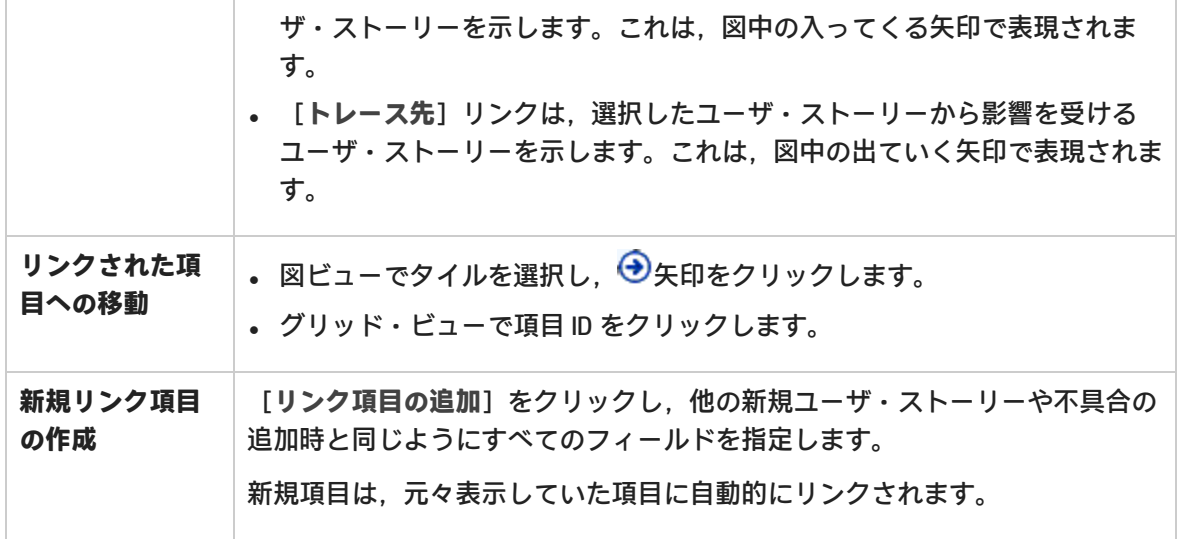

**ヒント:** 特定の項目にリンクされた新しいユーザ・ストーリーまたは不具合を追加するには, グリッド内の項目を選択してから,[**その他のアクション**]>[**リンクされた項目の追加**] を選択します。

#### <span id="page-39-0"></span>変更履歴の表示

₩

項目に加えられた変更を確認します。

- 1. 左サイドバーの[**履歴**]をクリックします。
- <span id="page-39-1"></span>2. 変更を加えたユーザや変更されたフィールドを基準としてレコードをフィルタ処理します。

#### 開発アクティビティの表示

バックログ項目について記録された開発アクティビティを確認します。

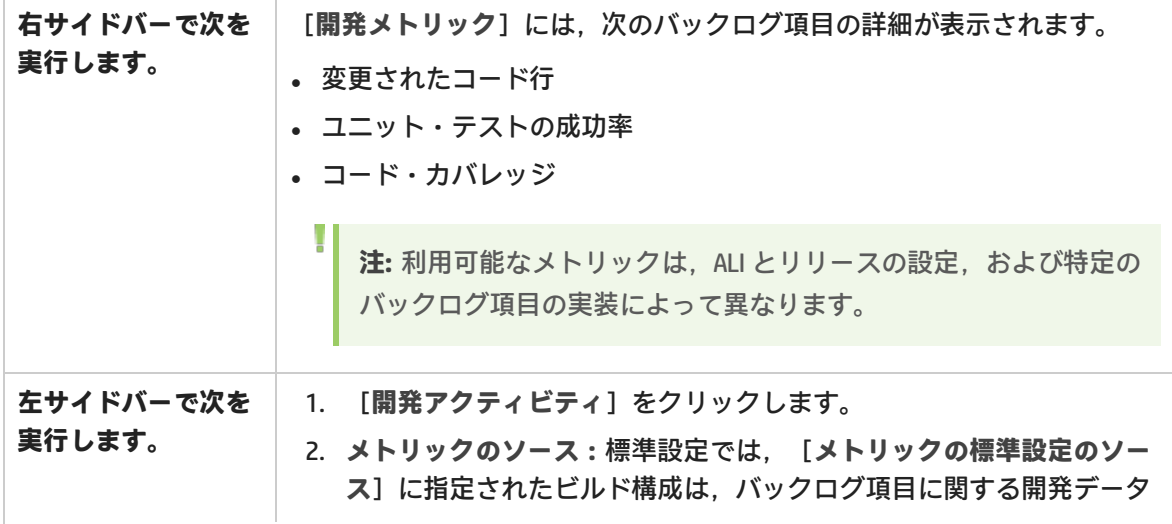

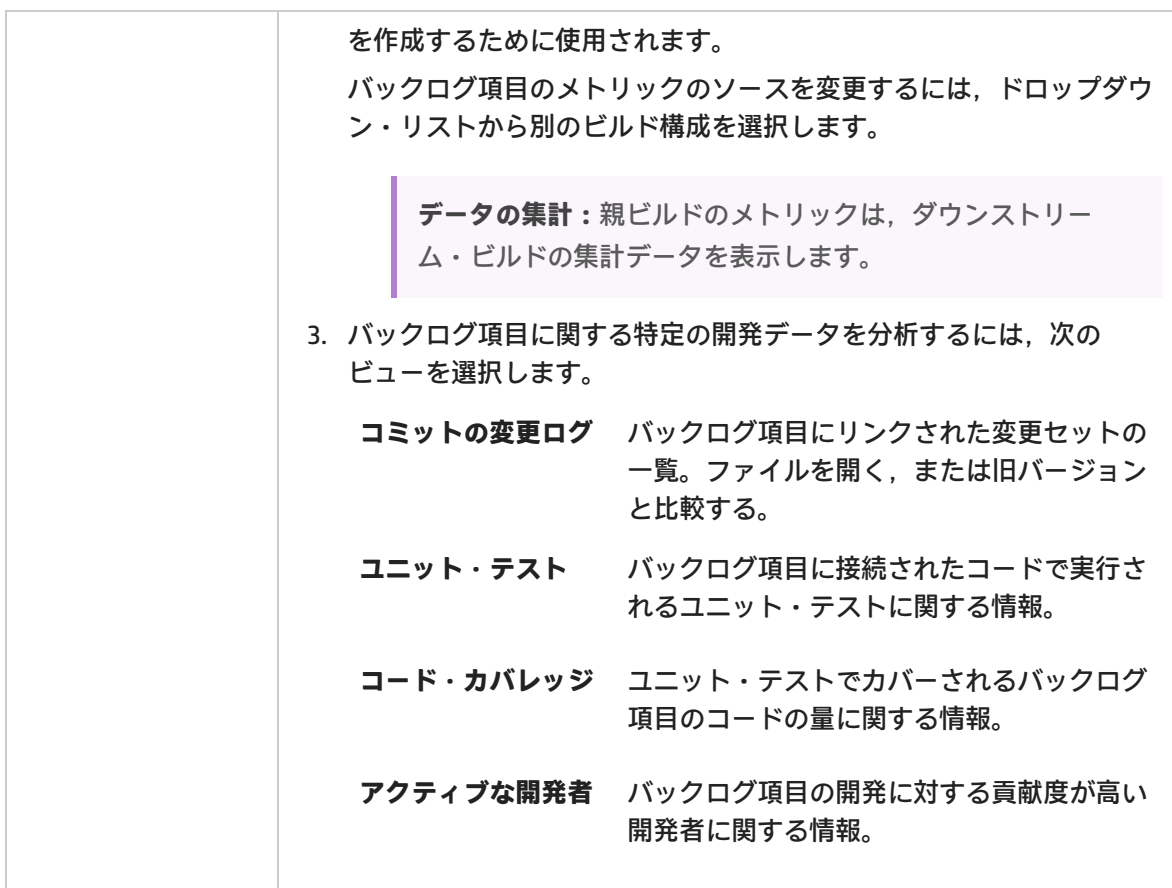

#### <span id="page-40-0"></span>子項目の表示(テーマまたはフィーチャーのみ)

テーマまたはフィーチャーの詳細を表示している場合,子項目をグリッド表示できます。左サイド バーで次を実行します。

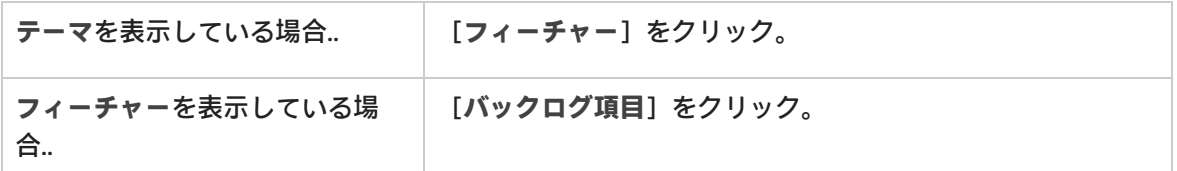

アーカイブ項目を表示または取得するには,子項目のグリッドで[**その他のアクション**]>[**アーカ イブの表示**]を選択します。

**注:** アーカイブから項目を取得するには,管理者の権限が必要です。詳細については[,「バッ](#page-86-0) [クログ項目のアーカイブ」\(87ページ\)](#page-86-0)を参照してください。

#### <span id="page-40-1"></span>グリッド項目間の移動

V.

[リリース バックログ]や[スプリント バックログ]グリッドなどのグリッド・ページから詳細 ピューにアクセスした場合,ページ右上の[前へ]および[次へ]矢印ボタン● ●を使用してグ リッドのフィルタ内の前の項目または次の項目に移動できます。

ユーザーズ・ガイド はじめに

> グリッド内の最初または最後の項目が表示されている場合は、[前へ]または[次へ]ボタンは無効 になります。

アクション一覧

このトピックでは、次の内容について説明します。

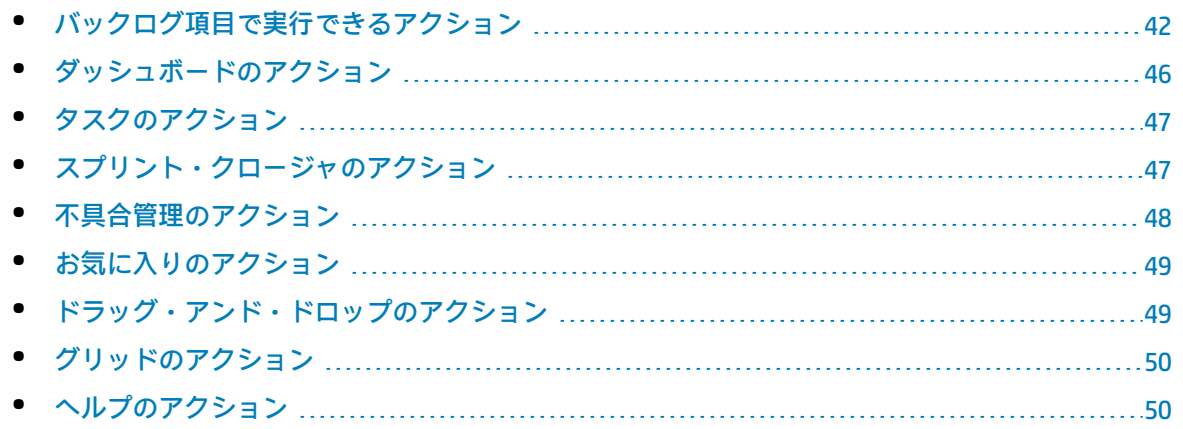

# <span id="page-41-0"></span>バックログ項目で実行できるアクション

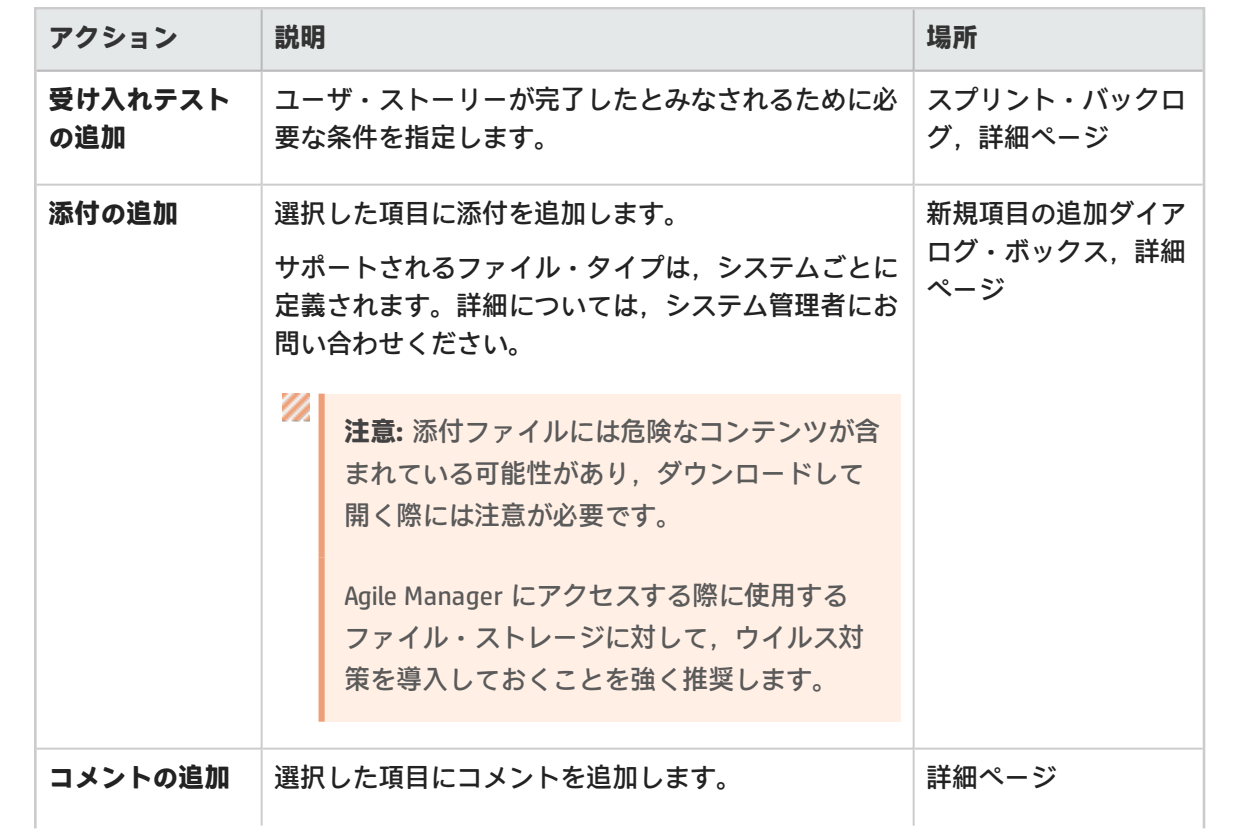

<span id="page-42-0"></span>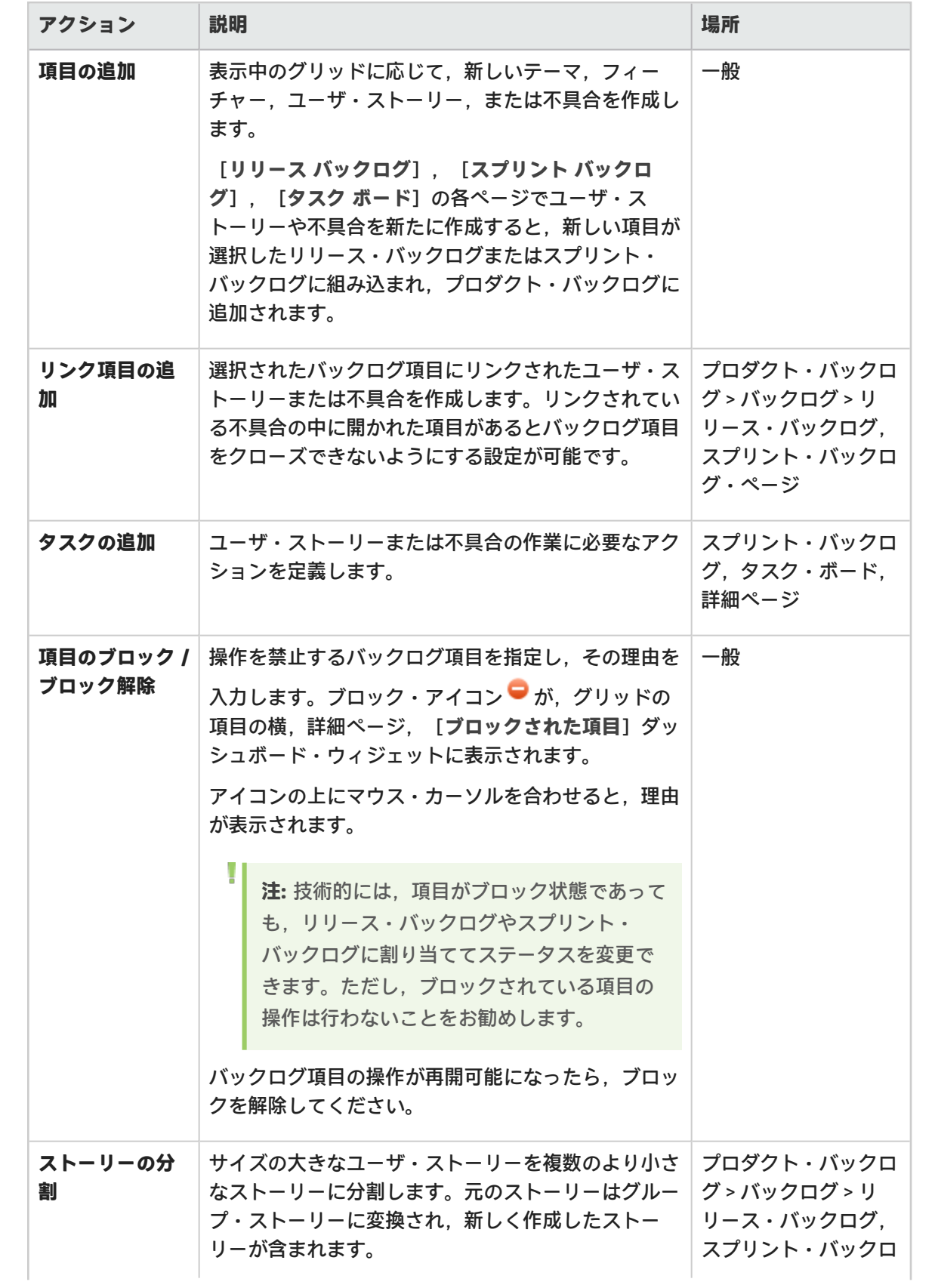

<span id="page-43-0"></span>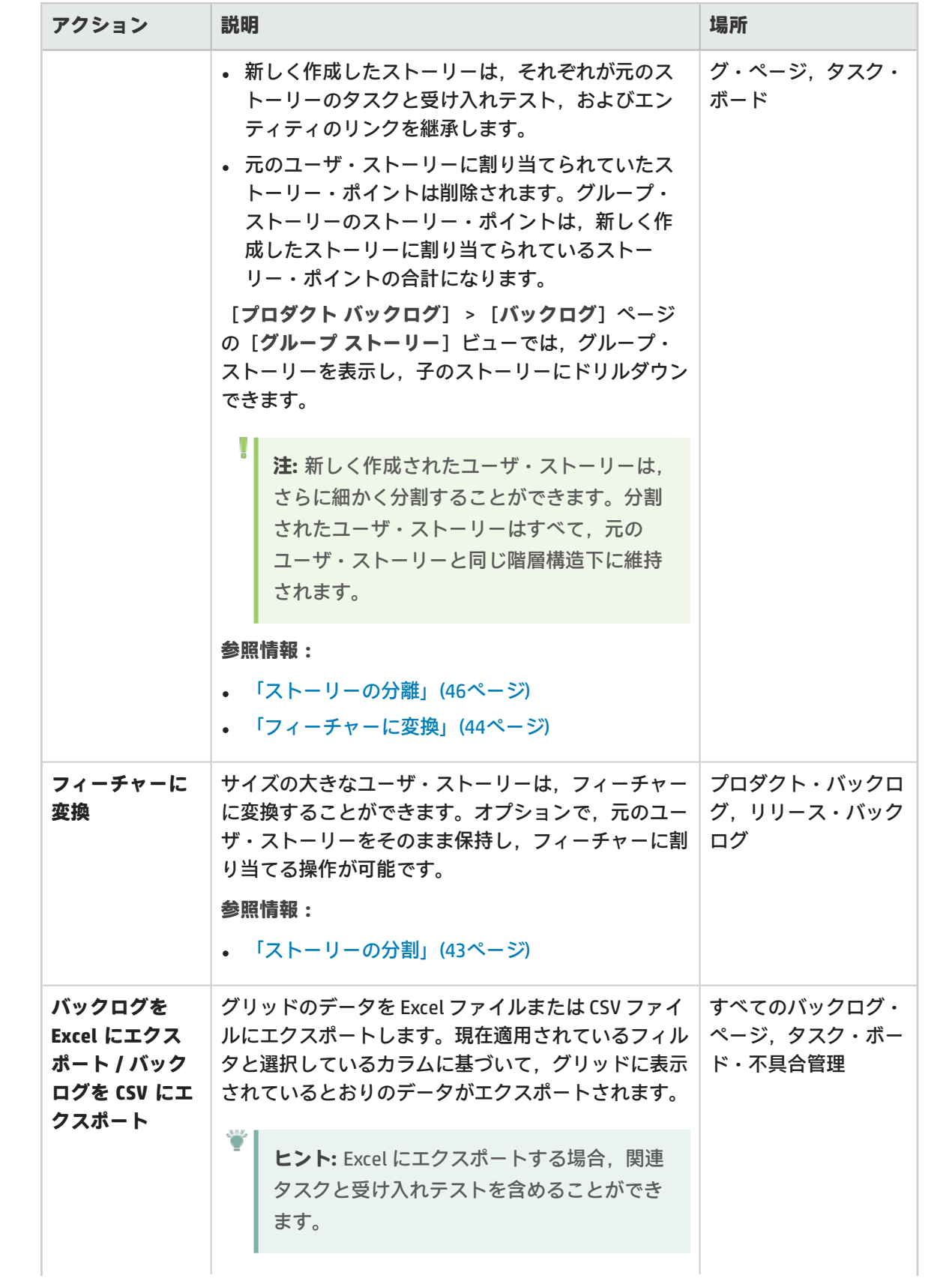

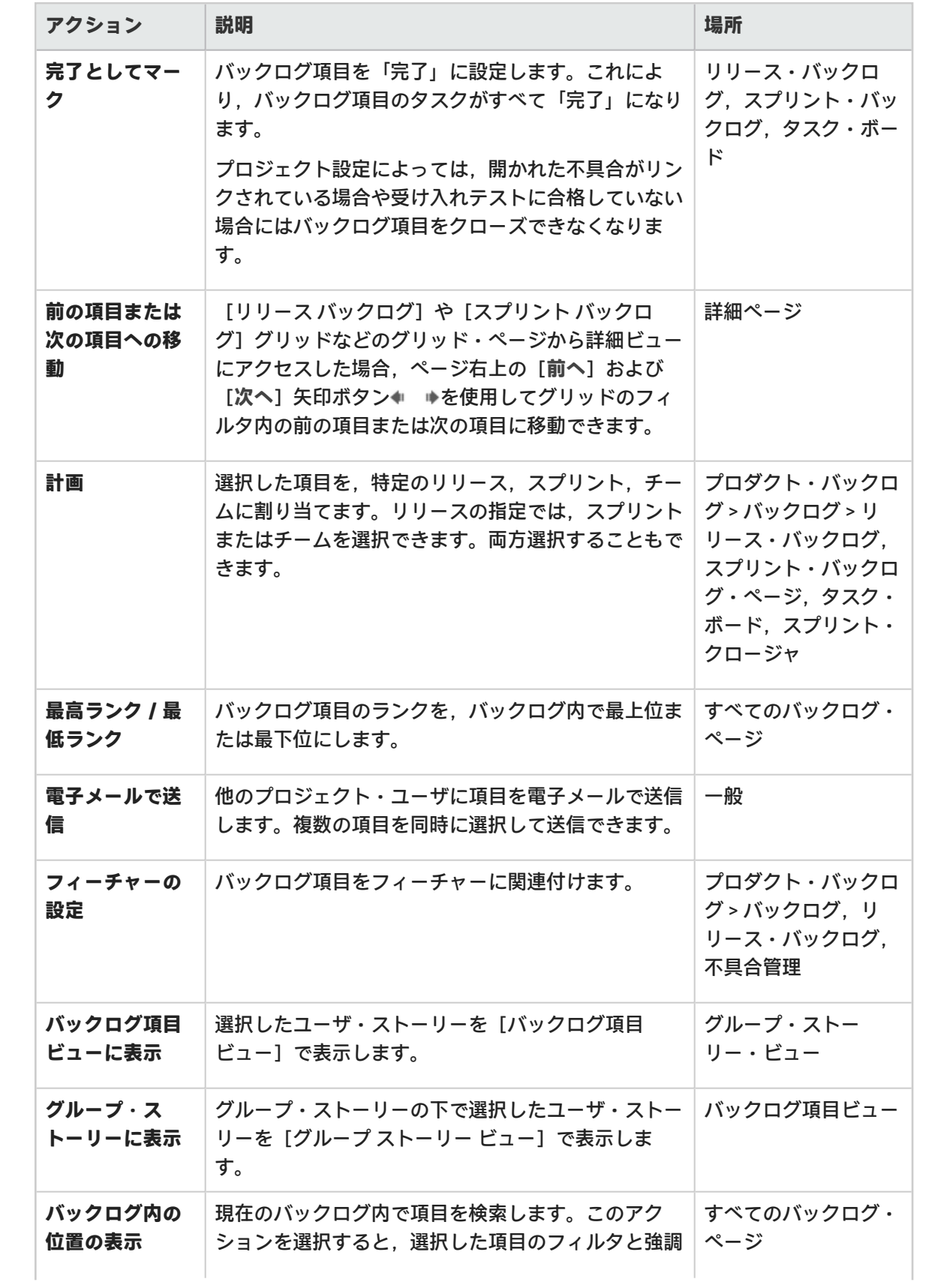

<span id="page-45-1"></span>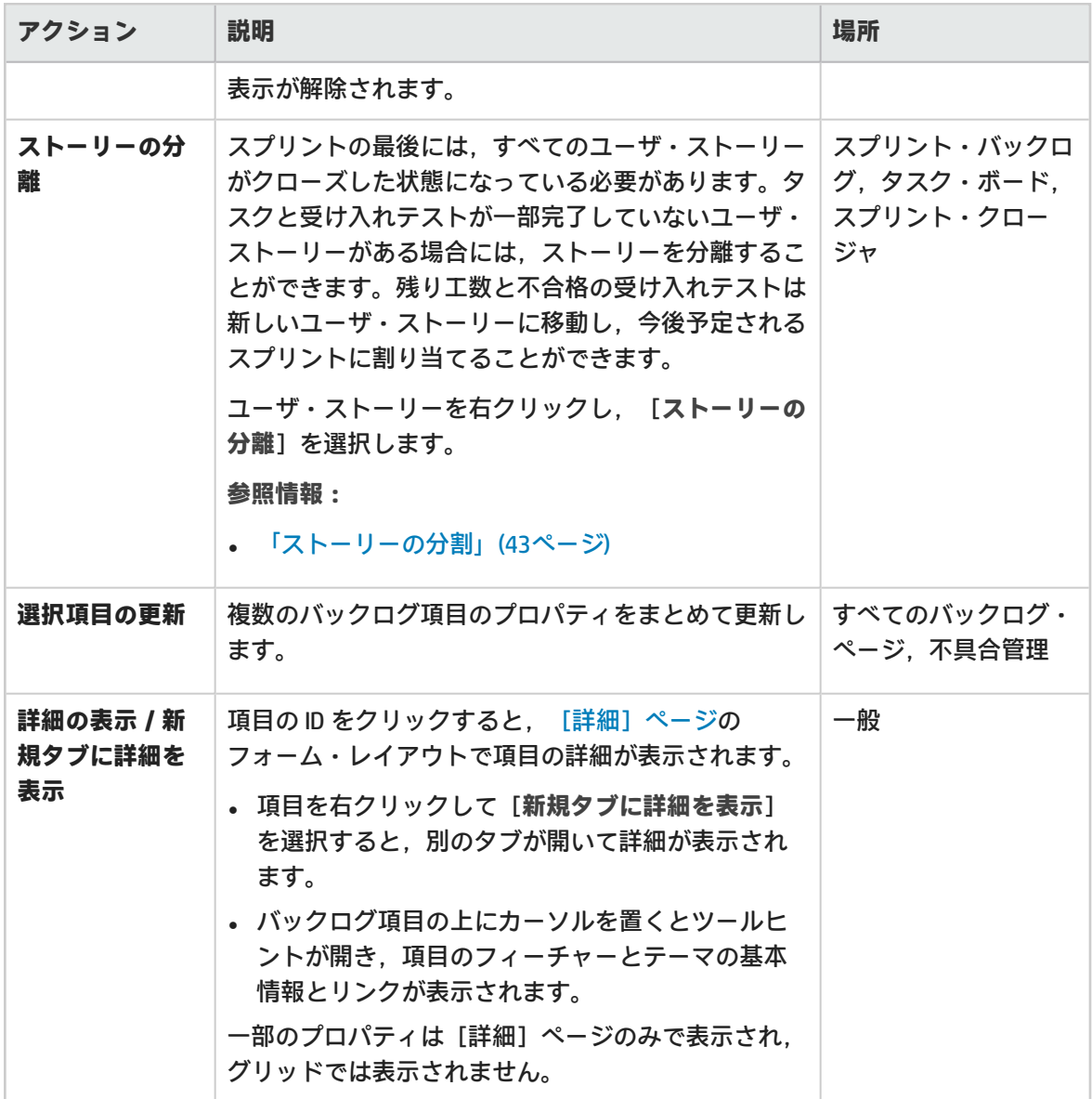

# <span id="page-45-0"></span>ダッシュボードのアクション

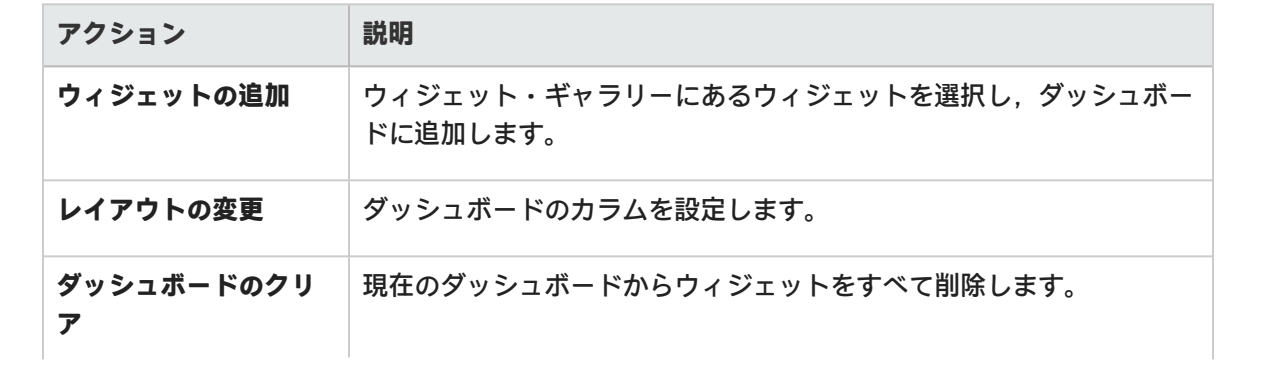

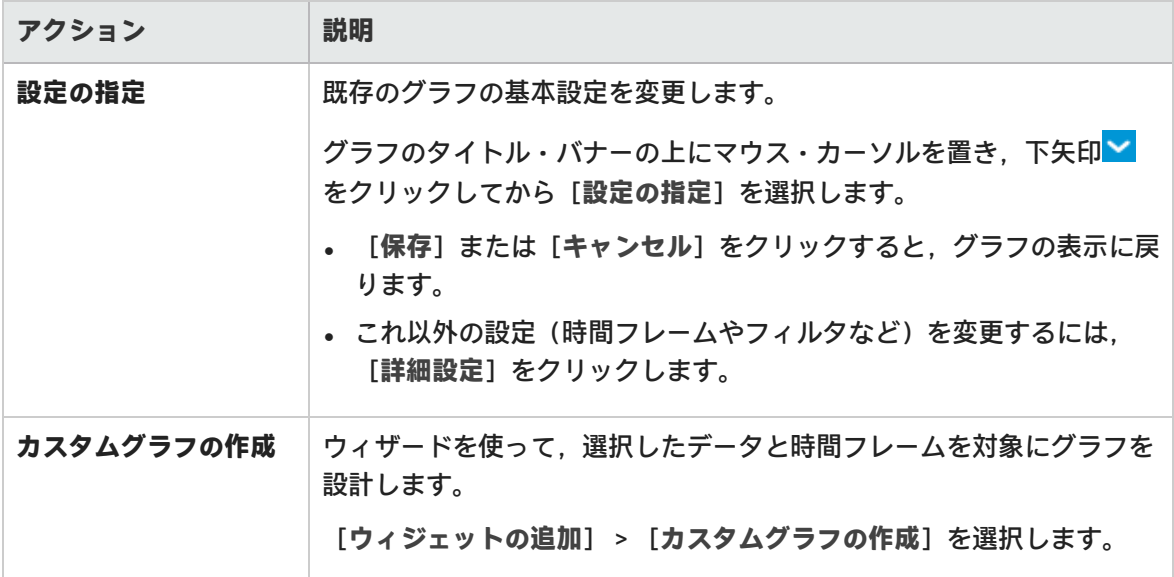

## <span id="page-46-0"></span>タスクのアクション

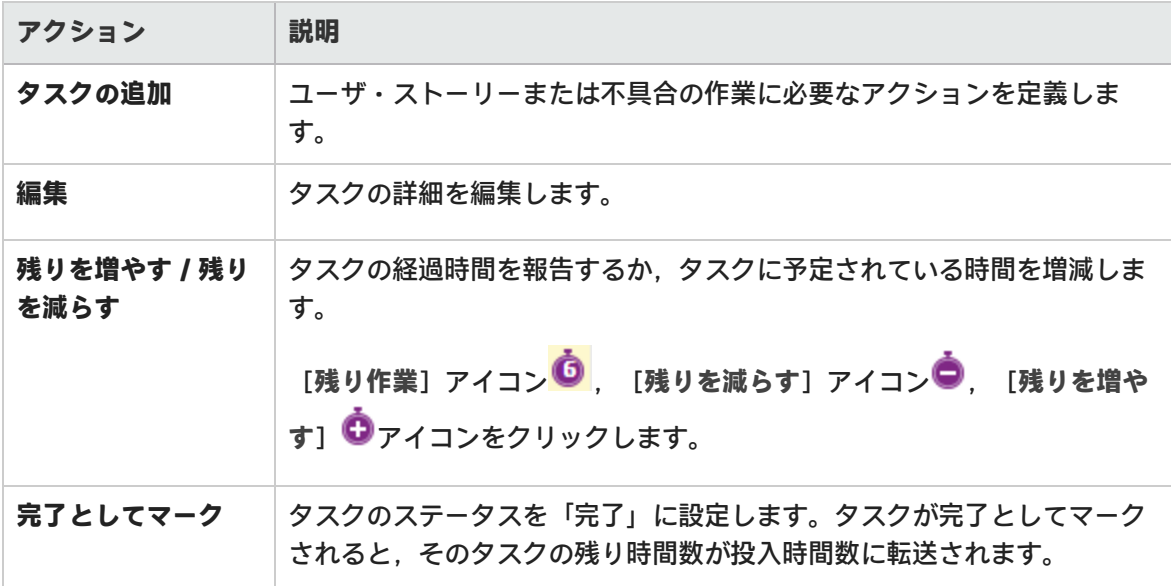

# <span id="page-46-1"></span>スプリント・クロージャのアクション

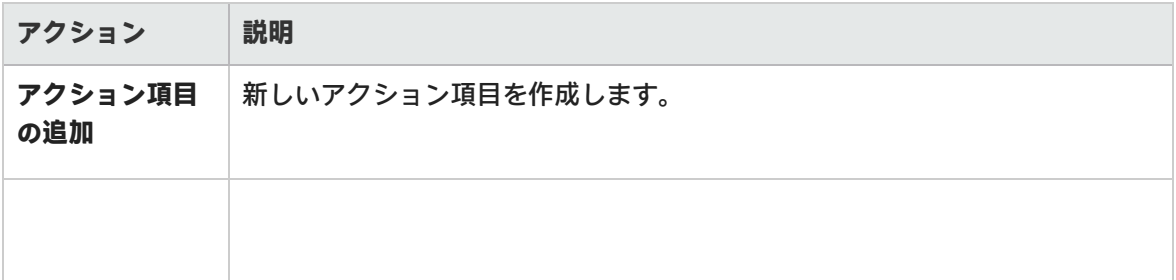

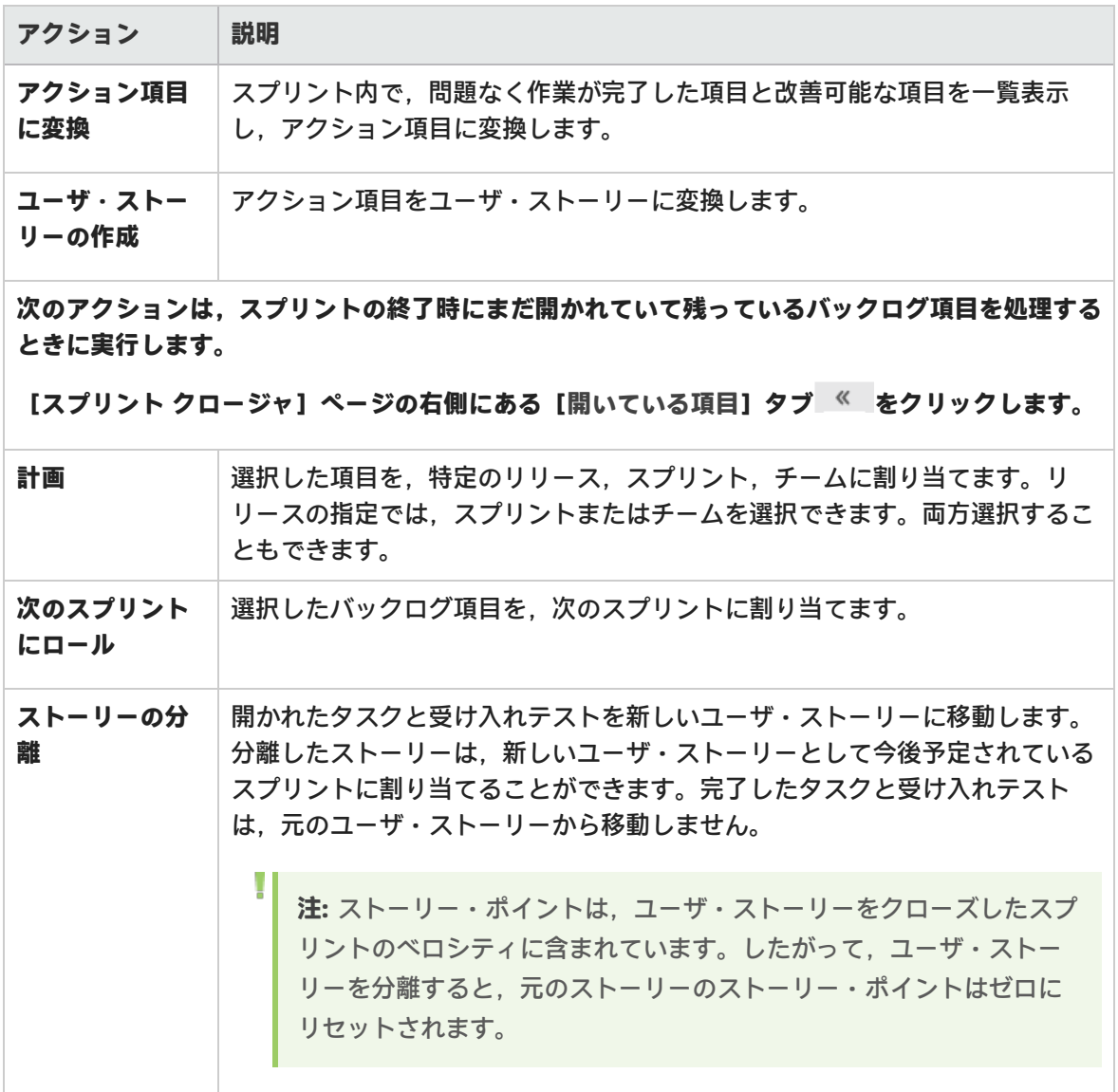

## <span id="page-47-0"></span>不具合管理のアクション

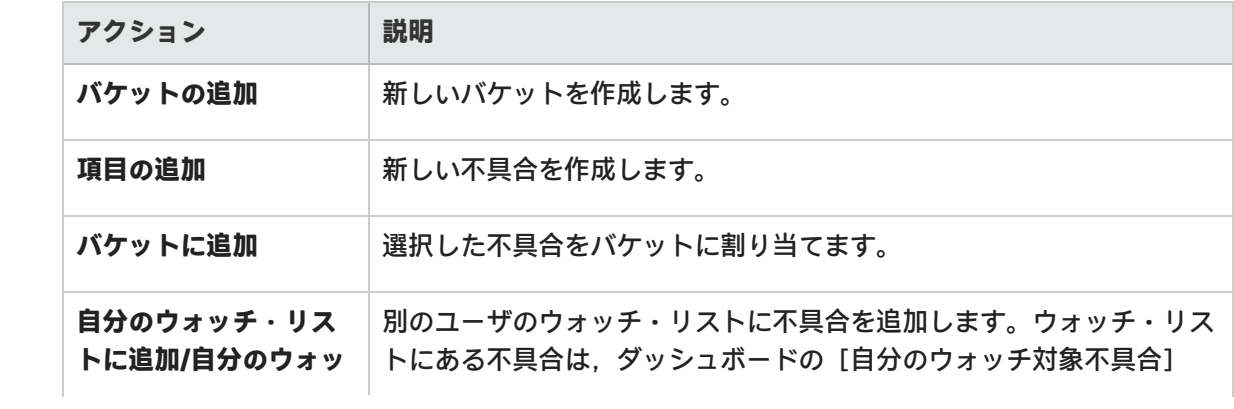

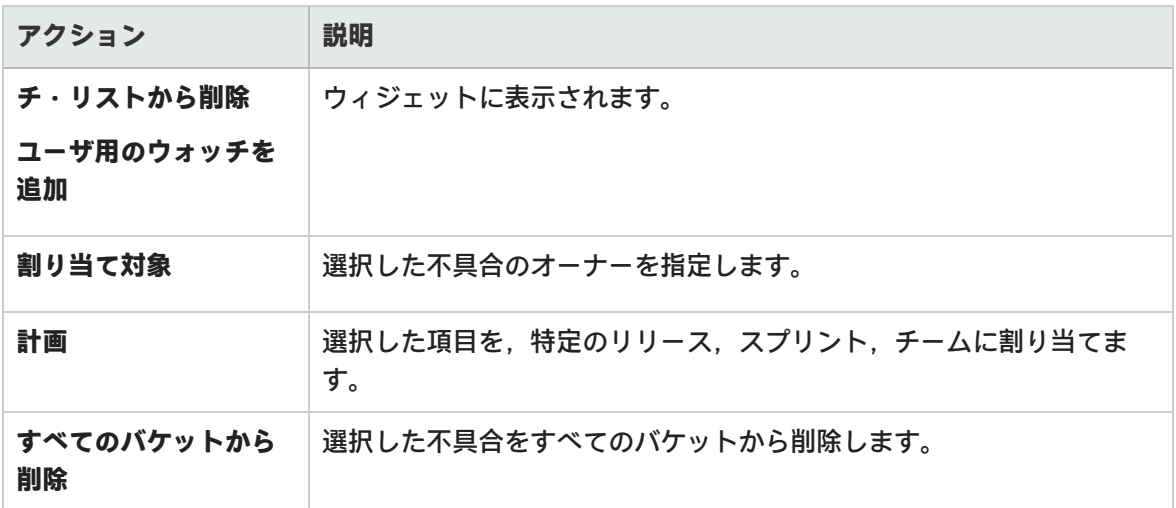

## <span id="page-48-0"></span>お気に入りのアクション

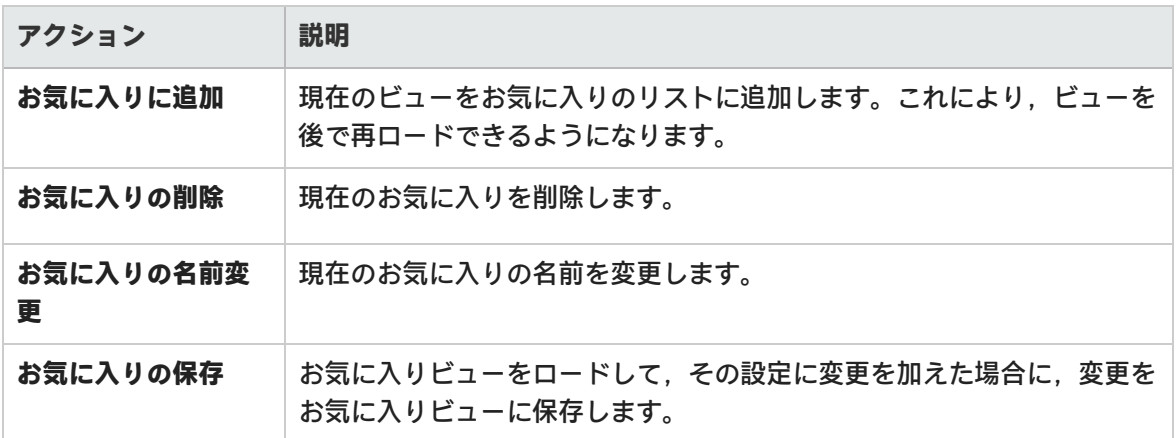

# <span id="page-48-1"></span>ドラッグ・アンド・ドロップのアクション

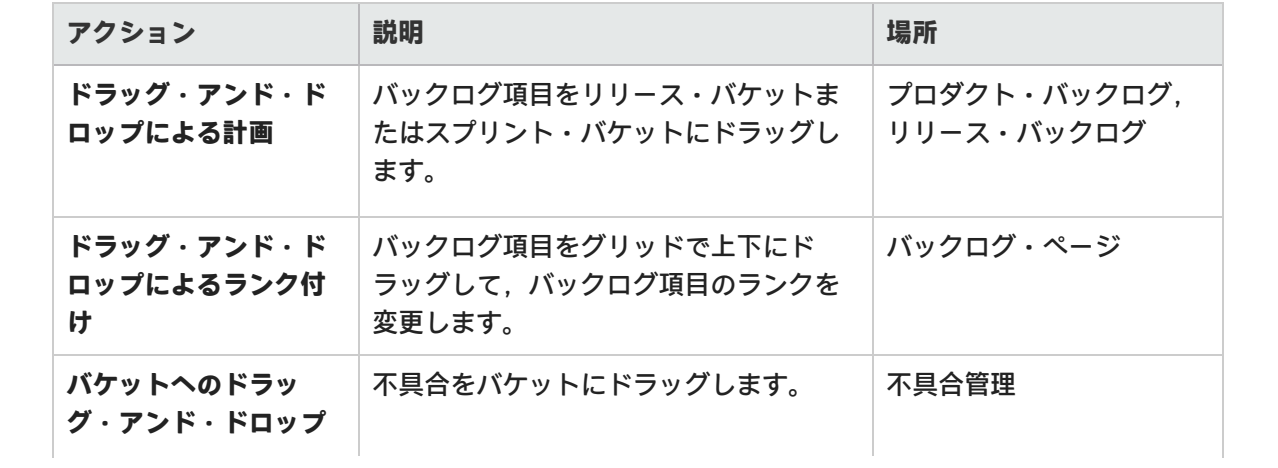

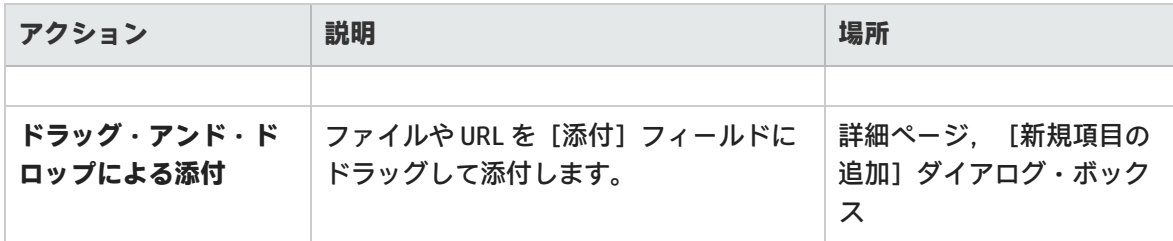

## <span id="page-49-0"></span>グリッドのアクション

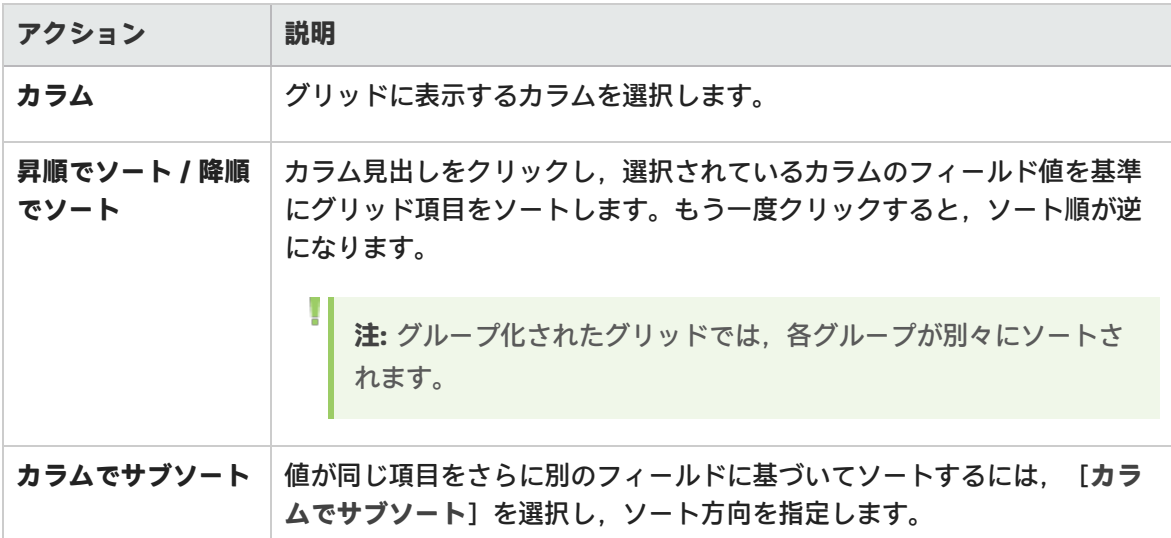

# <span id="page-49-1"></span>ヘルプのアクション

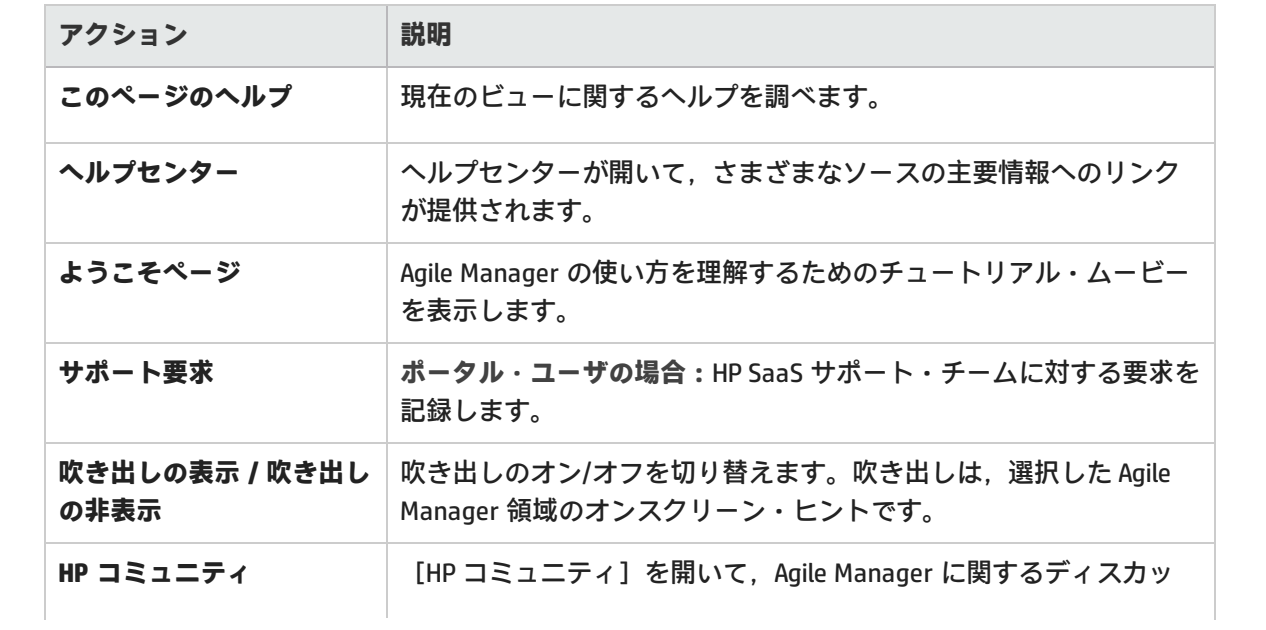

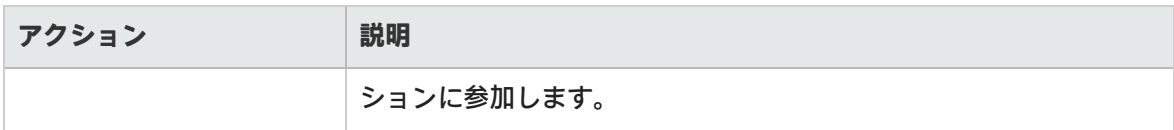

# サポートされているブラウザ/解像度

Agile Manager では、次のブラウザとブラウザのバージョンがサポートされています。

- Chrome 43 以上
- Firefox 38 以上

I

• Internet Explorer 9 以上

**注:** Internet Explorer 9 で作業している場合:

- <sup>l</sup> Chrome Frame プラグインが無効になっていることを確認してください。
- <sup>l</sup> ダッシュボード・ウィジェットのインタラクティブ機能やベロシティ・グラフなど,一 部の機能はバージョン 10 以上でのみ利用可能です。

#### **画面の解像度**

- <sup>l</sup> **推奨**:1920x1080
- <sup>l</sup> **サポートされる解像度**:1680x1050

# ユーザ・ヘルプ

プロダクト・バックログをビルドし,リリースとチームにコンテンツを割り当てます。 スプリントを通じて,またはカンバン・ストーリーボード上でリリースを追跡します。 不具合を記録し,リリース,ビルド,ソース・コードの品質を追跡します。

注: [ビルド] および [ソース コード]領域には, ALI で開発モニタ用に設定されているワー クスペースのコンテンツだけが表示されます。

#### 本項の内容

I

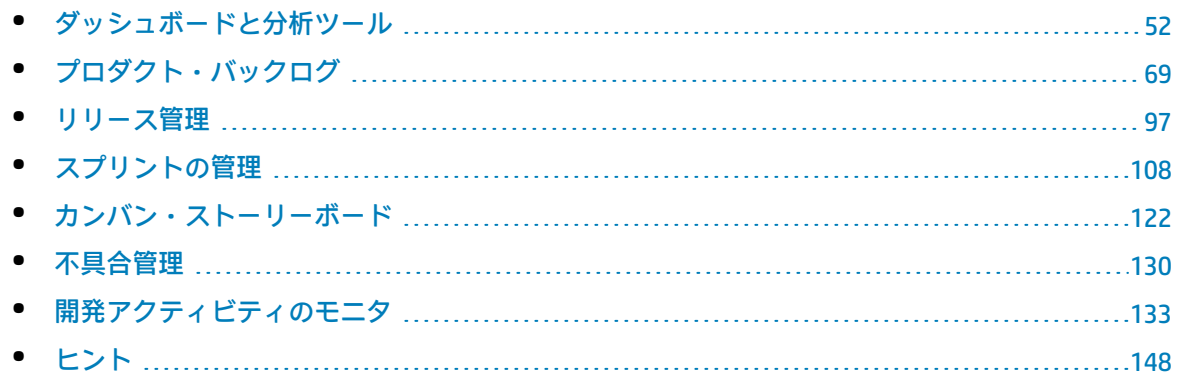

# <span id="page-51-0"></span>ダッシュボードと分析ツール

Agile Manager はさまざまな分析ツールを提供します。これらの中には、次のようなものがありま す。

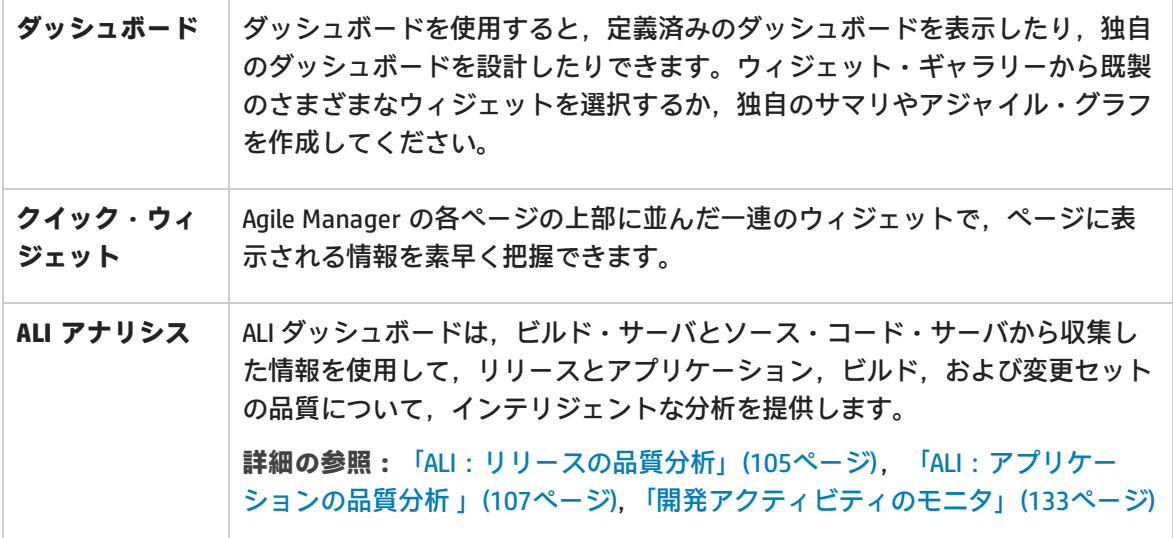

**注:**

- <sup>l</sup> ダッシュボードにウィジェットが表示されない場合は,[**はじめに**]をクリックします。 製品ムービーに戻るには, [ヘルプ] > [ようこそページ] を選択します。
- 一部の高度なウィジェット機能は Internet Explorer 9 でのみ使用できます。

ダッシュボードを使用するには,**ダッシュボード**・ページを開きます。ダッシュボード・ウィジェッ トの詳細については,[「よく使用されるウィジェット」\(55ページ\)を](#page-54-0)参照してください。

## 機能の紹介

定義済みのダッシュボードの選択

[**お気に入り**]をクリックし,[**公開**]フォルダを展開して,自分のロール(リリース・マネー ジャ,スクラム・マスタ,または開発者)のダッシュボードを開きます。ストーリーボードを使用す る場合は, 「カンバン ダッシュボード]を選択してストーリーボード上の項目の進行状況を追跡し ます。

**ヒント:** グラフの中には, 現在のリリース, スプリント, およびチームに基づいてデータを表 示するものがあります。正しいリリース,スプリント,およびチームが選択されていること をページの上部で確認してください。

#### 定義済みのダッシュボードにグラフを追加

- 1. 正しいダッシュボードが選択されていることを確認します。ダッシュボード名は,[**お気に入 り**]ラベルの横に表示されます。
- 2. [ウィジェットの追加]をクリックします。 [ダッシュボード ウィジェットの追加]ダイアロ グ・ボックスが開きます。
- 3. カテゴリを選択するか,検索ボックスに文字列を入力して,ウィジェットを検索します。
- 4. ウィジェットを選択して,[**ダッシュボードに追加**]をクリックします。ウィジェットが現在 のダッシュボードの一番下の行に追加されます。

#### ダッシュボードの保存

設計したダッシュボードは,お気に入りとして保存できます。そうしておくと,後で同じダッシュ ボードに戻ることができます。お気に入りには,グラフとグラフのページ上のレイアウトが保存され ます。

#### [**お気に入り**]>[**お気に入りに追加**]を選択します。

**ヒント:** [公開] フォルダの [お気に入り]には,すべてのユーザがアクセスでき,また変更

۳

も可能です。

#### カスタム・グラフの作成

Agile Manager には、さまざまなカテゴリに数々の定義済みグラフが用意されています。また,カス タム・グラフを作成してウィジェット・ギャラリーに保存し,任意のダッシュボードに含めることも できます。

カスタム・グラフは、次の2種類を作成できます。

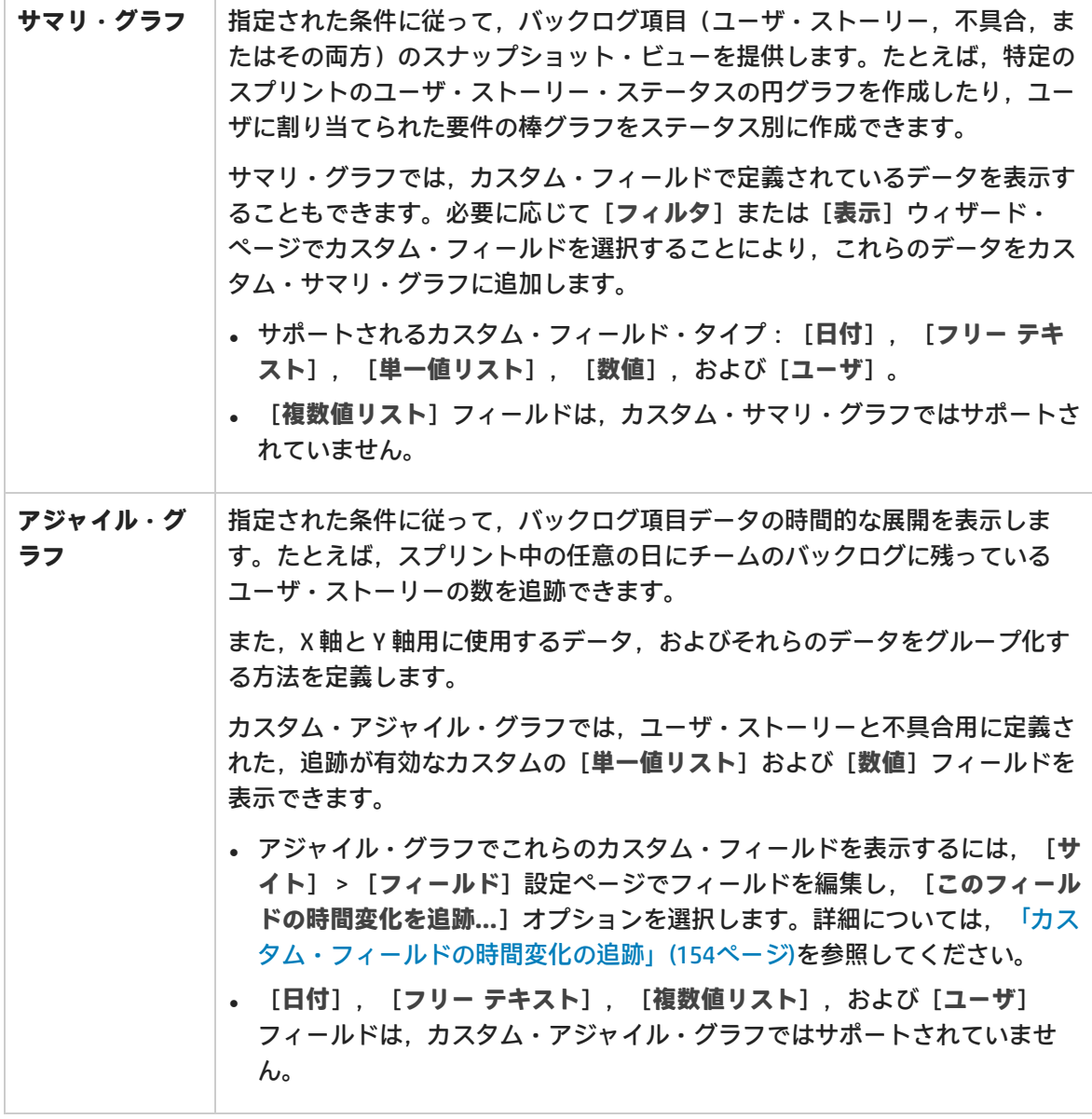

詳細については[,「カスタム・フィールドの作成」\(154ページ\)を](#page-153-1)参照してください。

**カスタム・グラフを作成するには,次の手順を実行します。**

- 1. [ウィジェットの追加]をクリックします。 [ダッシュボード ウィジェットの追加]ダイアロ グ・ボックスが開きます。
- 2. [**カスタムグラフの作成**]をクリックします。新規カスタム・グラフ・ウィザードが開きま す。
- 3. グラフ・タイプを選択してウィザードの手順に従います。グラフは、非公開カテゴリのギャラ リーに保存して,後で再度アクセスできるようにするか,公開カテゴリのギャラリーに保存し て,他のユーザも表示できるようにできます。

グラフ設定の変更

ダッシュボードに表示されるグラフの設定を変更できます。調整可能な基本設定には、[タイト ル],[説明],[リリース],[チーム],[粒度]などがあります。

- 1. グラフのタイトル・バナーの上にマウス・カーソルを置き, 下矢印<mark>ン</mark>をクリックしてから [設 **定の指定**]を選択します。
- 2. 設定を変更し, [保存]をクリックします。

**ヒント:** [リリース],[スプリント],または[チーム]フィールドで[**コンテキスト セ ンシティブ**]値を選択すると,強制的に,ページ上部で選択されているリリース,スプリン ト,およびチームに基づいたデータをグラフに表示できます。

## <span id="page-54-0"></span>よく使用されるウィジェット

このトピックでは,よく使用される Agile Manager のダッシュボード・ウィジェットについて詳しく 説明します。

参照情報[:「リリース・マネージャ・ダッシュボード」\(104ページ\)](#page-103-0) および [「日々のスプリントの追](#page-116-0) [跡」\(117ページ\)](#page-116-0)

**注:** Internet Explorer を利用している場合,ダッシュボード・ウィジェットとグラフのインタ ラクティブ機能はバージョン 10 以上でのみ使用できます。

- <sup>l</sup> [「自分のストーリー」\(56ページ\)](#page-55-0)
- <sup>l</sup> [「自分の不具合」\(57ページ\)](#page-56-0)
- <sup>l</sup> [「ブロックされた項目」\(58ページ\)](#page-57-0)
- <sup>l</sup> [「チームの作業負荷」\(66ページ\)](#page-65-0)
- <sup>l</sup> [「リリース・バックログ累積フロー・ダイアグラム」\(65ページ\)](#page-64-0)
- <sup>l</sup> [「チーム・ベロシティ」\(59ページ\)](#page-58-0)
- <sup>l</sup> [「グループ・ベロシティ」\(59ページ\)](#page-58-1)

ユーザーズ・ガイド ユーザ・ヘルプ

- <sup>l</sup> [「スプリントのコントロール・チャート」\(60ページ\)](#page-59-0)
- [「リリースのコントロール・チャート」\(60ページ\)](#page-59-1)
- [「スプリント・バーンアップ」\(62ページ\)](#page-61-0)
- [「スプリント・バーンダウン」\(64ページ\)](#page-63-0)
- [「リリース・バーンアップ」\(61ページ\)](#page-60-0)
- [「リリース・バーンダウン」\(62ページ\)](#page-61-1)
- <sup>l</sup> [「スプリント計画対実績バックログ項目」\(67ページ\)](#page-66-0)
- <sup>l</sup> [「スプリント計画対実績バックログ項目\(ストーリー・ポイント別\)」\(67ページ\)](#page-66-1)
- [「リリース計画対実績バックログ項目」\(66ページ\)](#page-65-1)
- <sup>l</sup> [「リリース計画対実績バックログ項目\(ストーリー・ポイント別\)」\(66ページ\)](#page-65-2)
- <span id="page-55-0"></span>• [「リリース予想」\(67ページ\)](#page-66-2)

自分のストーリー

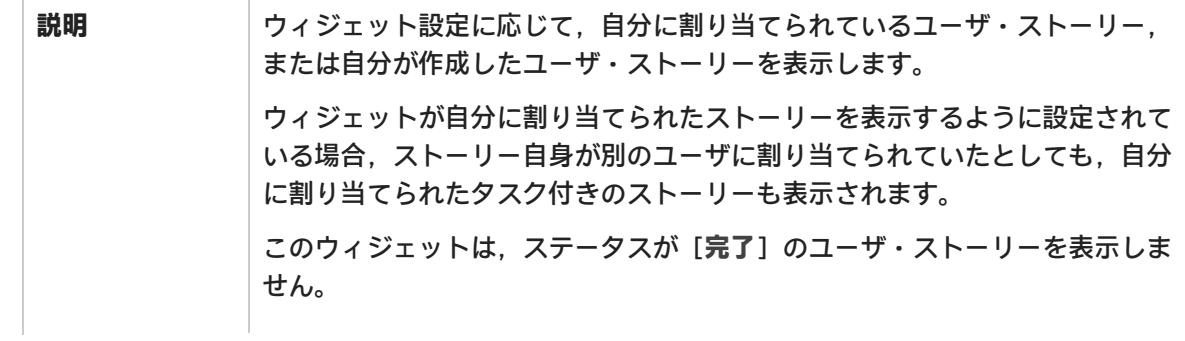

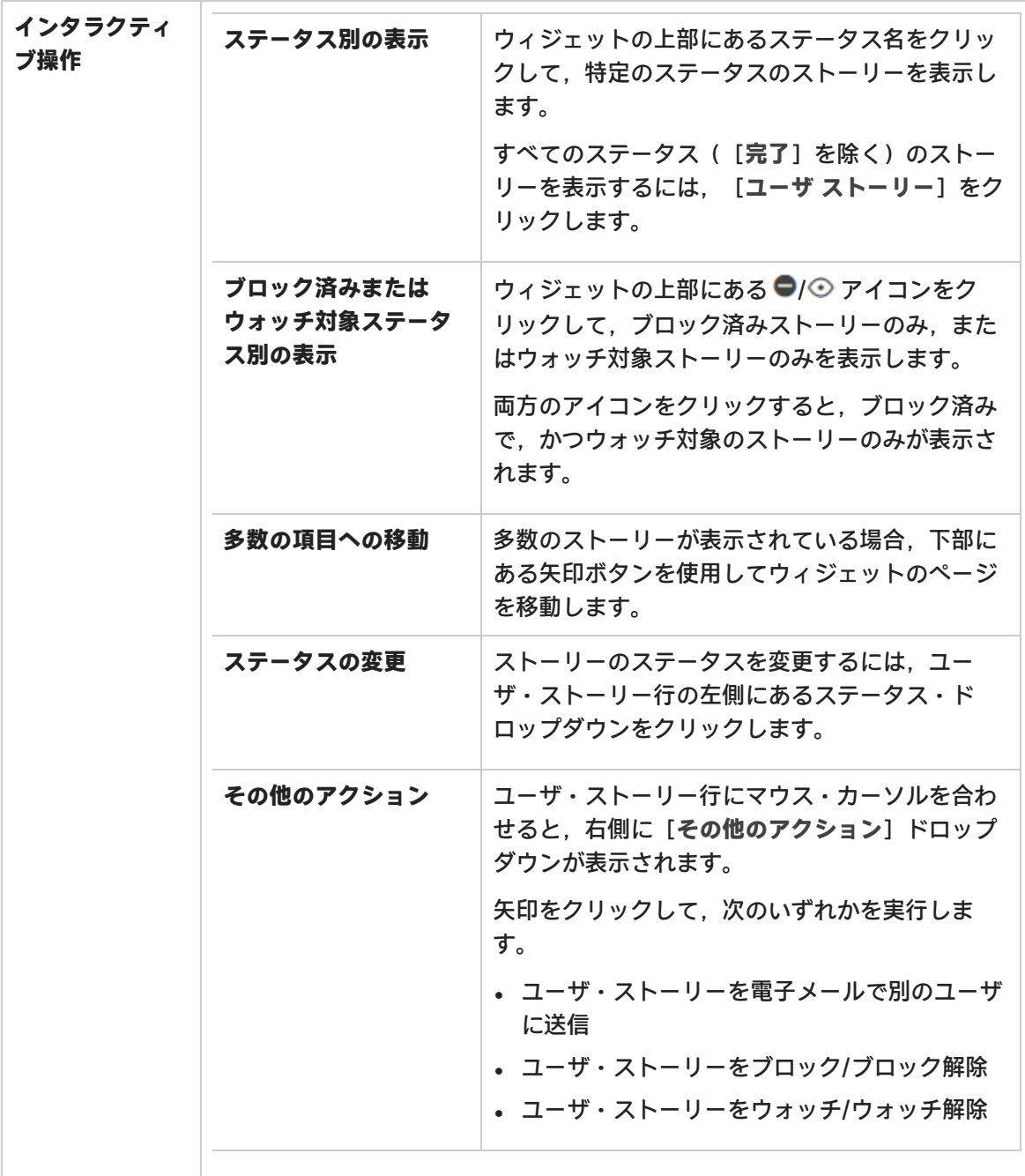

<span id="page-56-0"></span>自分の不具合

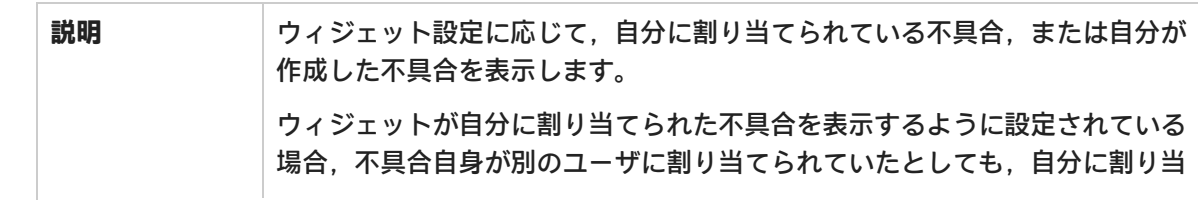

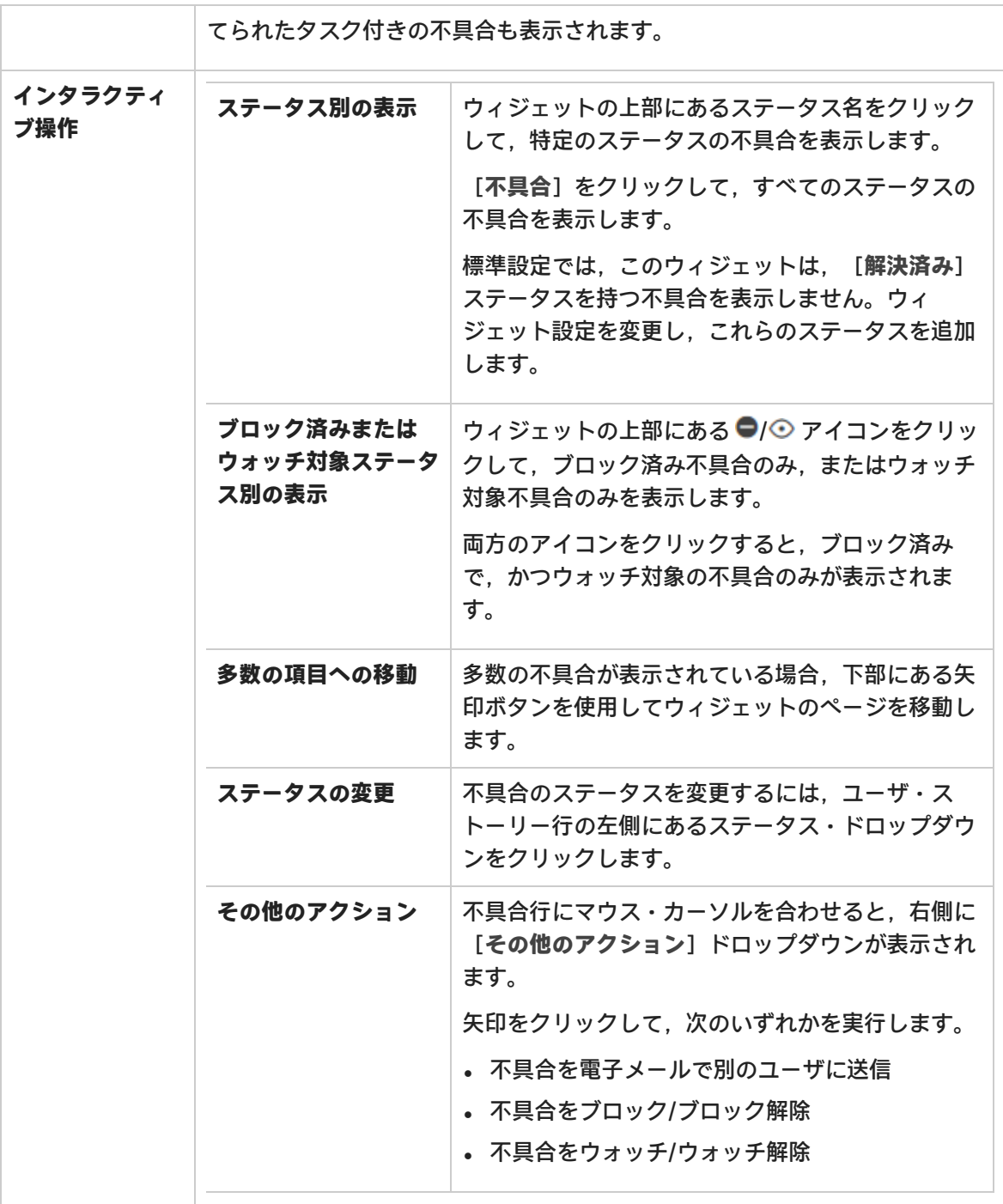

<span id="page-57-0"></span>ブロックされた項目

**説明 オンランス マイランス 最低ブロックされているリリースの項目を表示します。** 

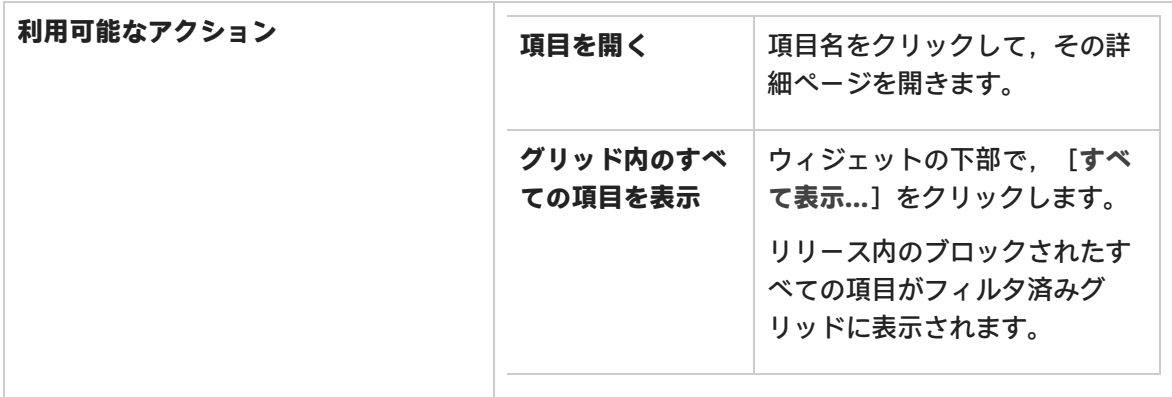

#### <span id="page-58-0"></span>チーム・ベロシティ

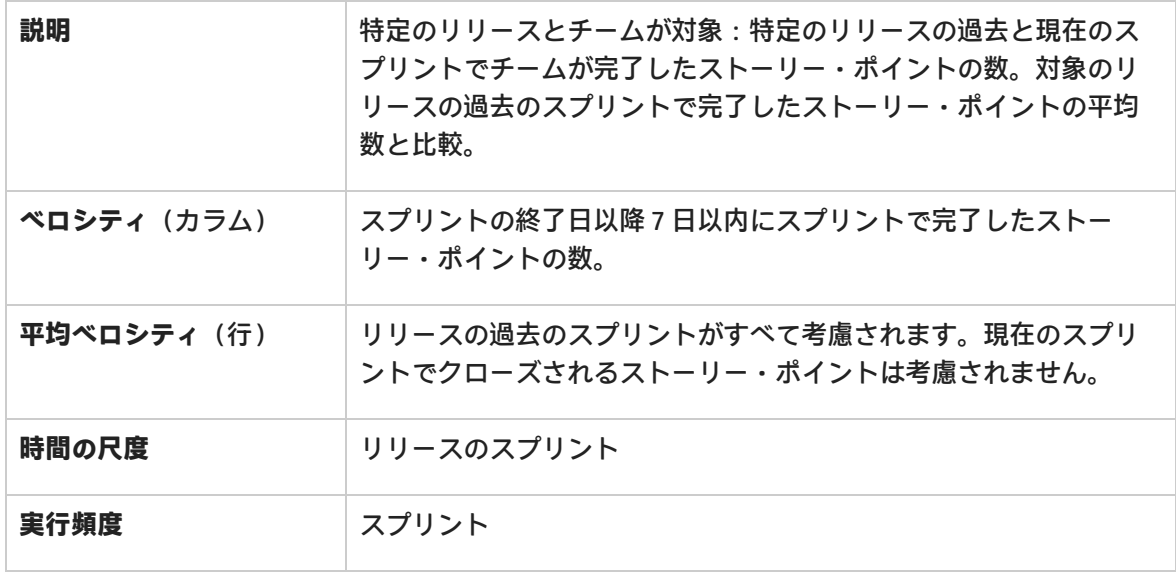

### <span id="page-58-1"></span>[トップに戻る](#page-54-0)

#### グループ・ベロシティ

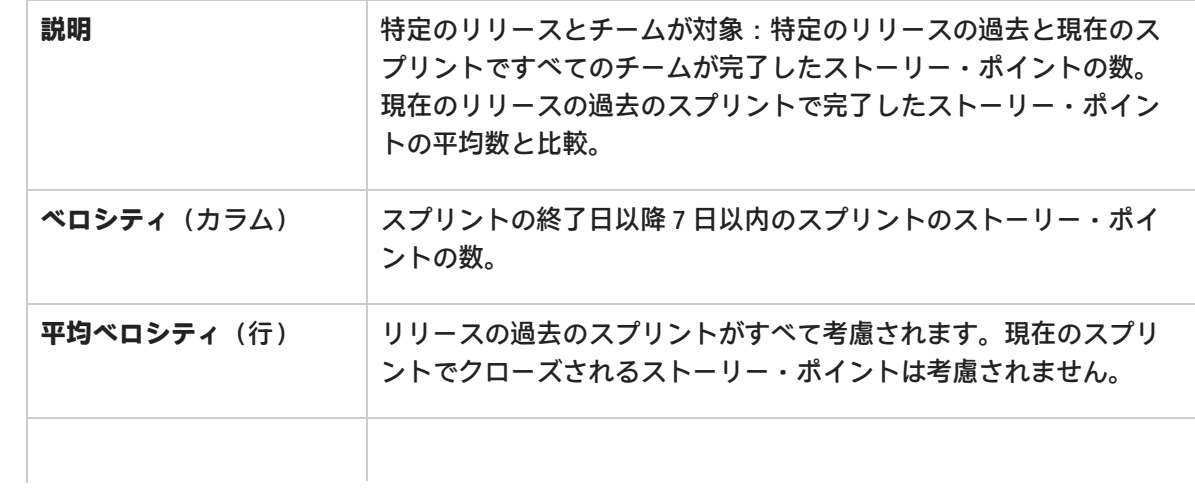

ユーザーズ・ガイド ユーザ・ヘルプ

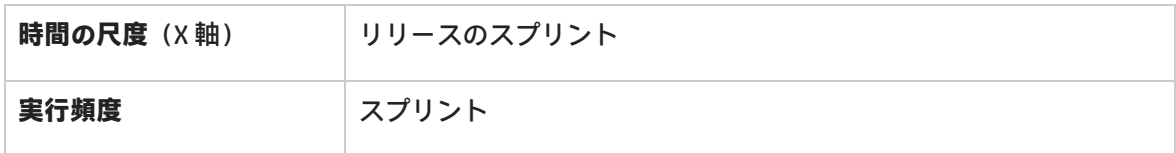

#### <span id="page-59-0"></span>[トップに戻る](#page-54-0)

#### スプリントのコントロール・チャート

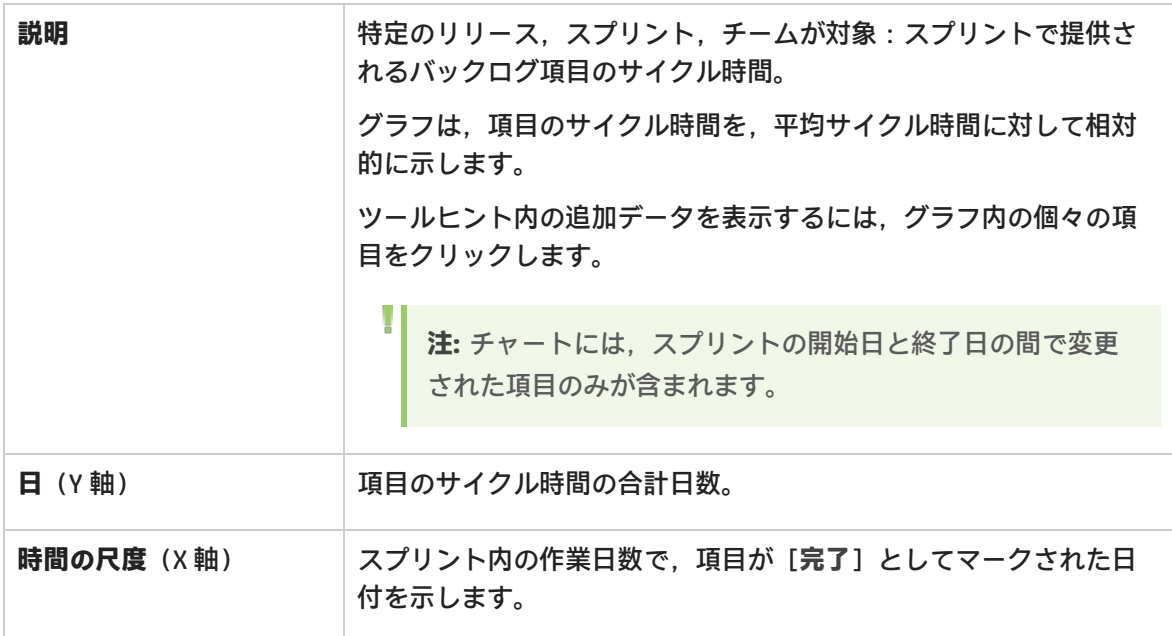

### <span id="page-59-1"></span>[トップに戻る](#page-54-0)

#### リリースのコントロール・チャート

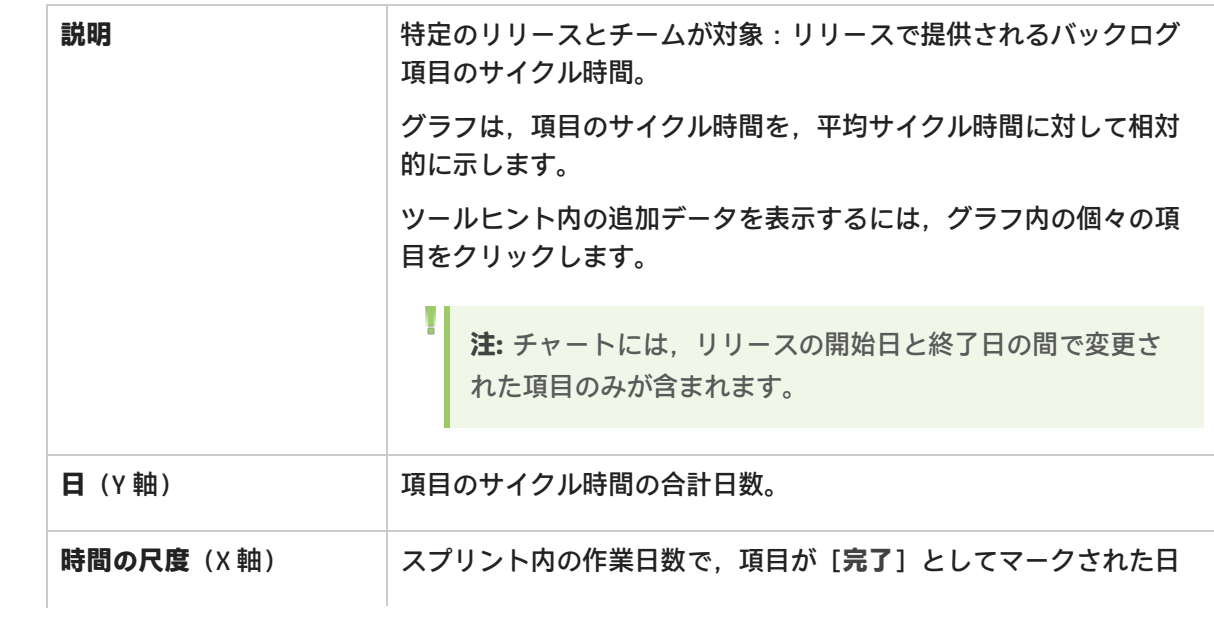

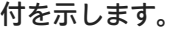

### <span id="page-60-0"></span>リリース・バーンアップ

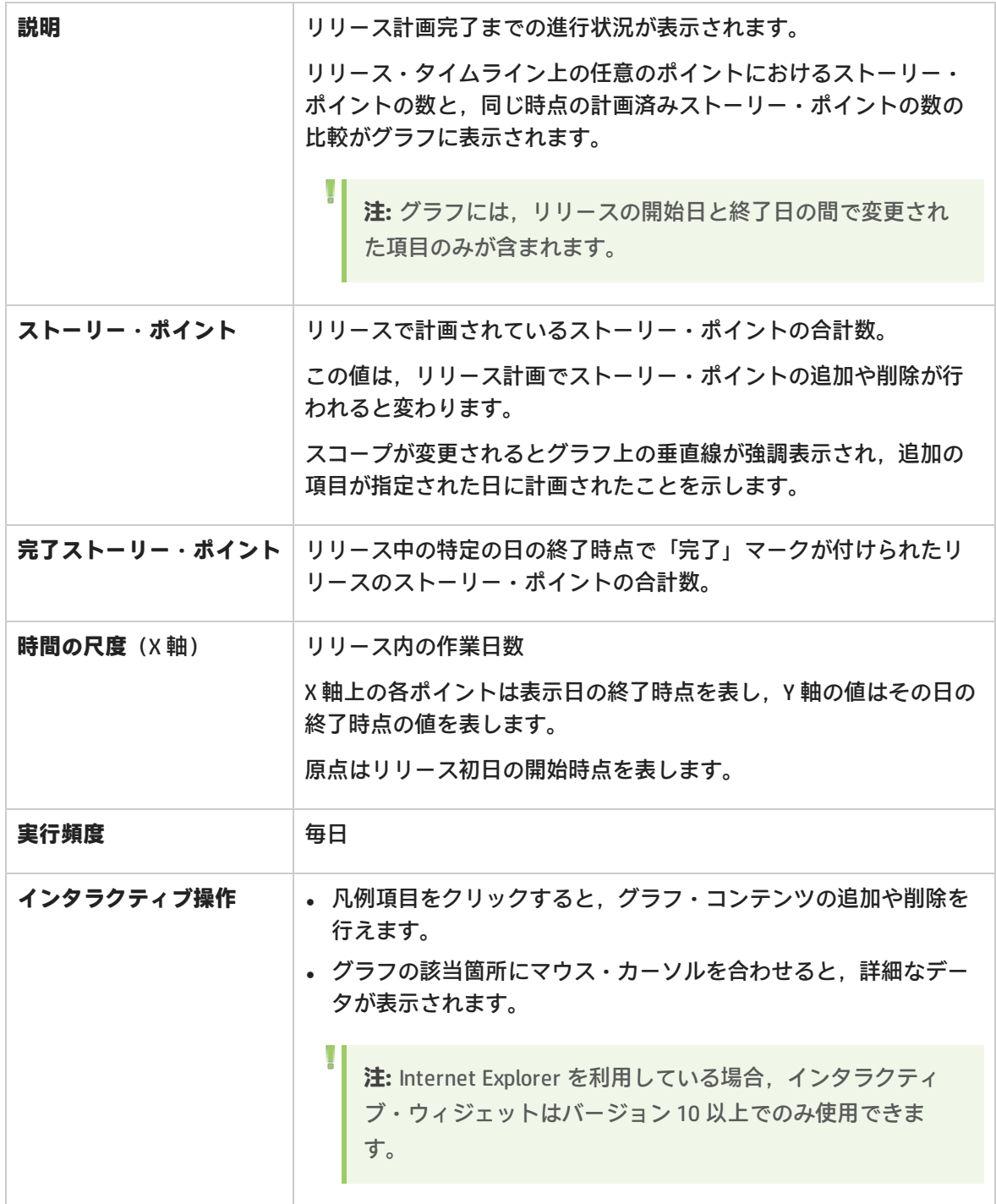

ユーザーズ・ガイド ユーザ・ヘルプ

### <span id="page-61-0"></span>[トップに戻る](#page-54-0)

#### スプリント・バーンアップ

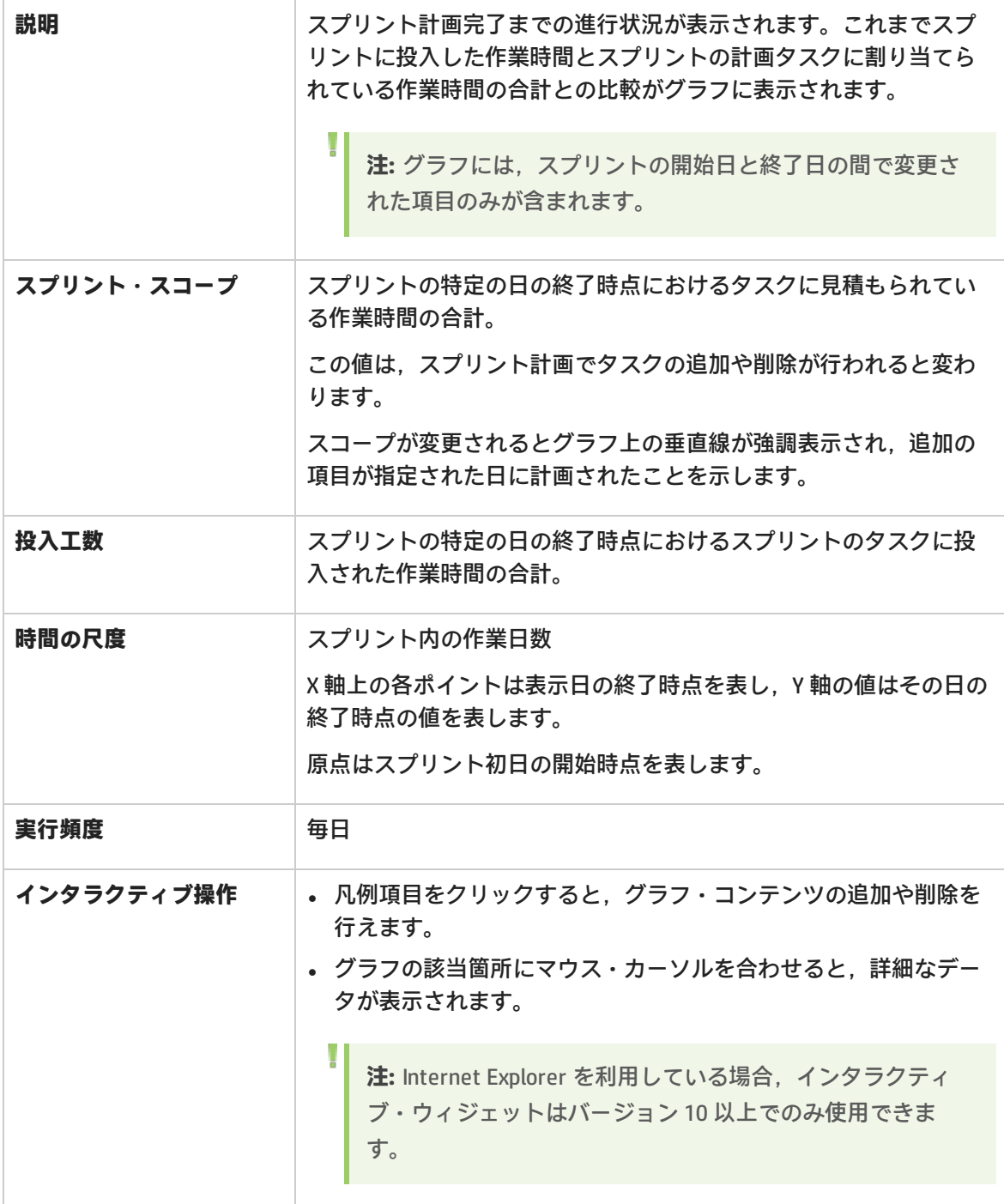

<span id="page-61-1"></span>[トップに戻る](#page-54-0)

リリース・バーンダウン

<span id="page-62-0"></span>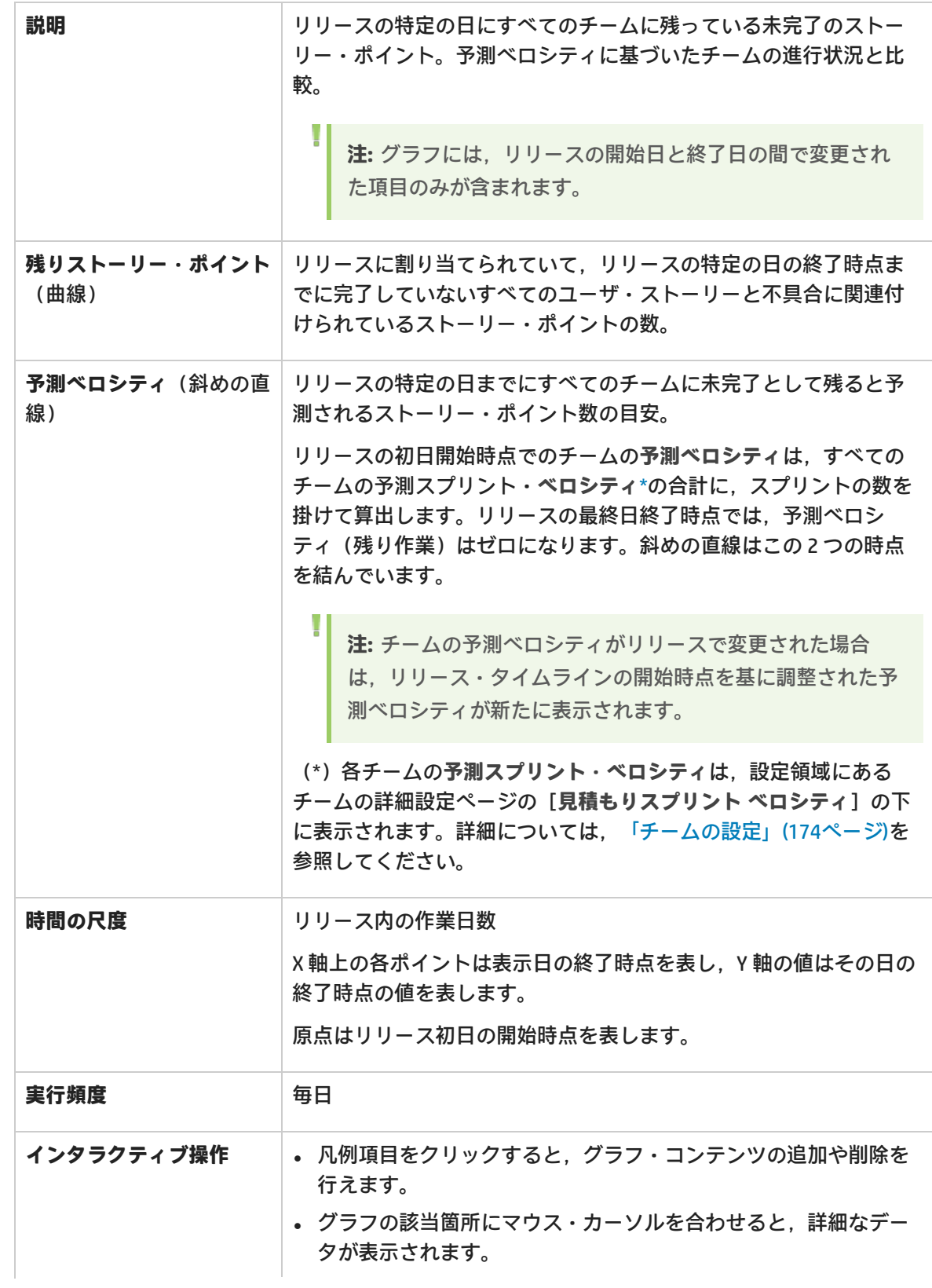

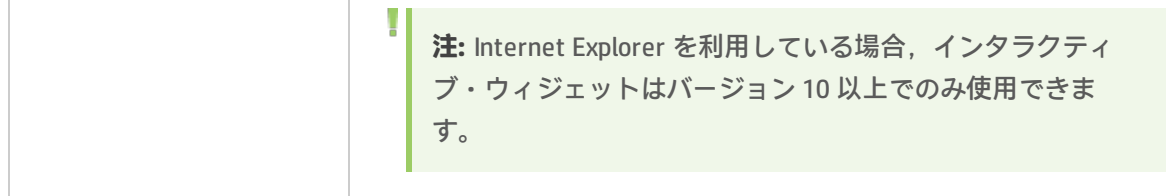

### <span id="page-63-0"></span>スプリント・バーンダウン

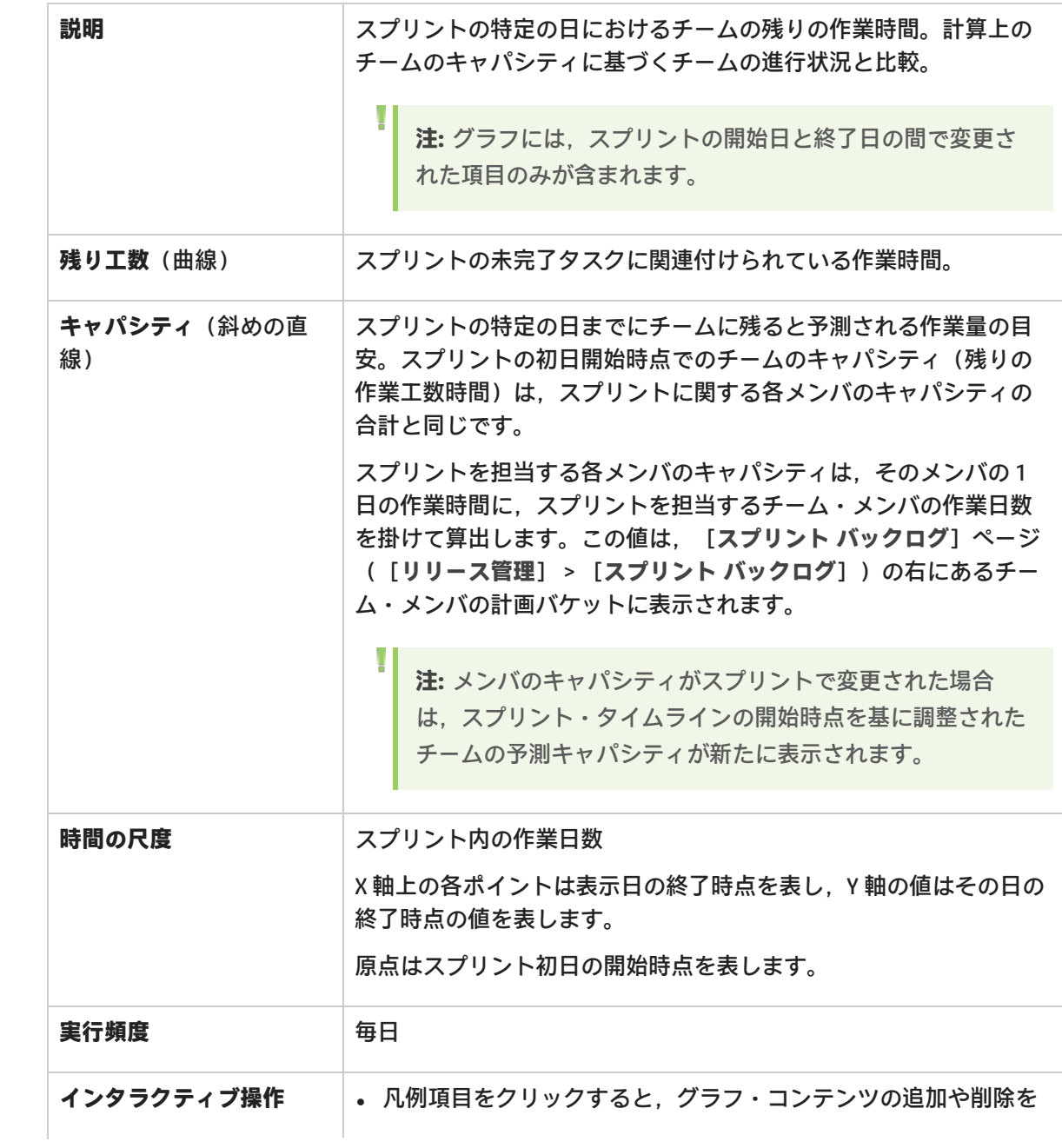

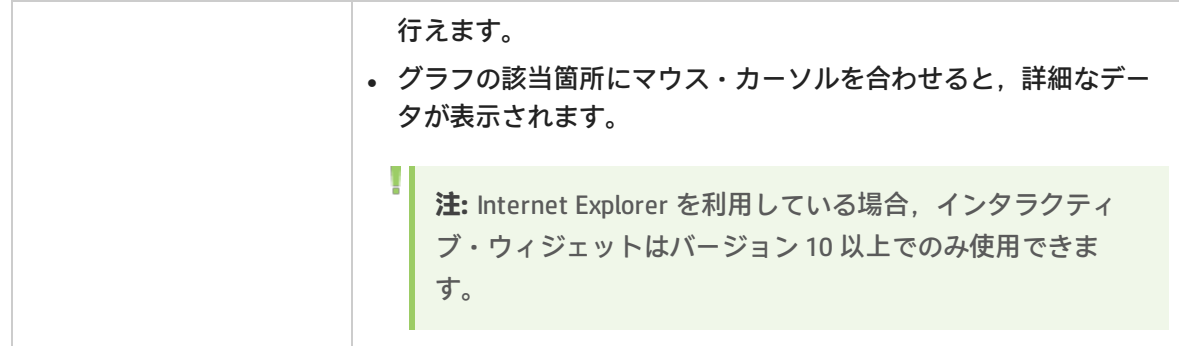

#### <span id="page-64-0"></span>リリース・バックログ累積フロー・ダイアグラム

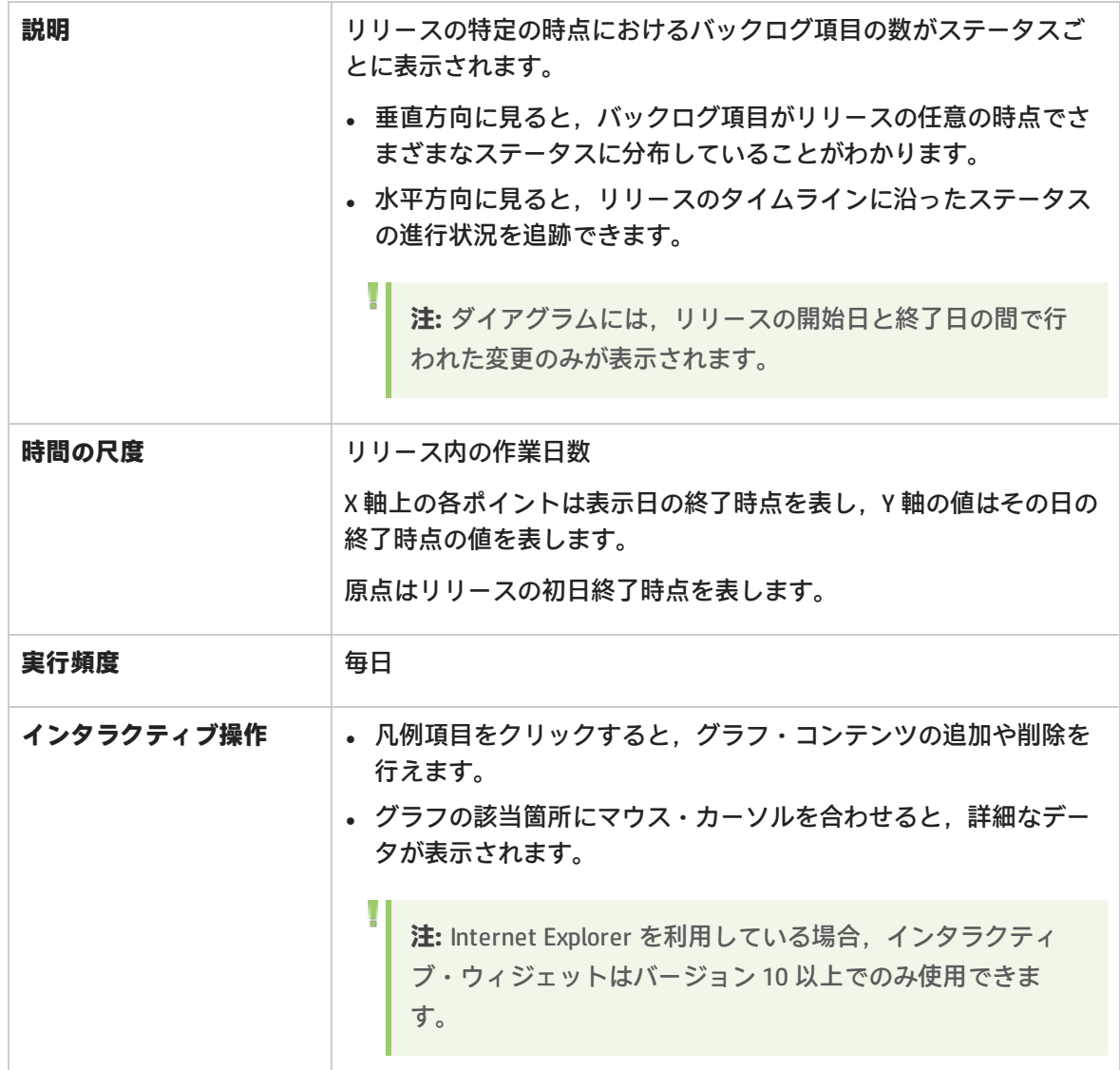

ユーザーズ・ガイド ユーザ・ヘルプ

#### <span id="page-65-0"></span>[トップに戻る](#page-54-0)

#### チームの作業負荷

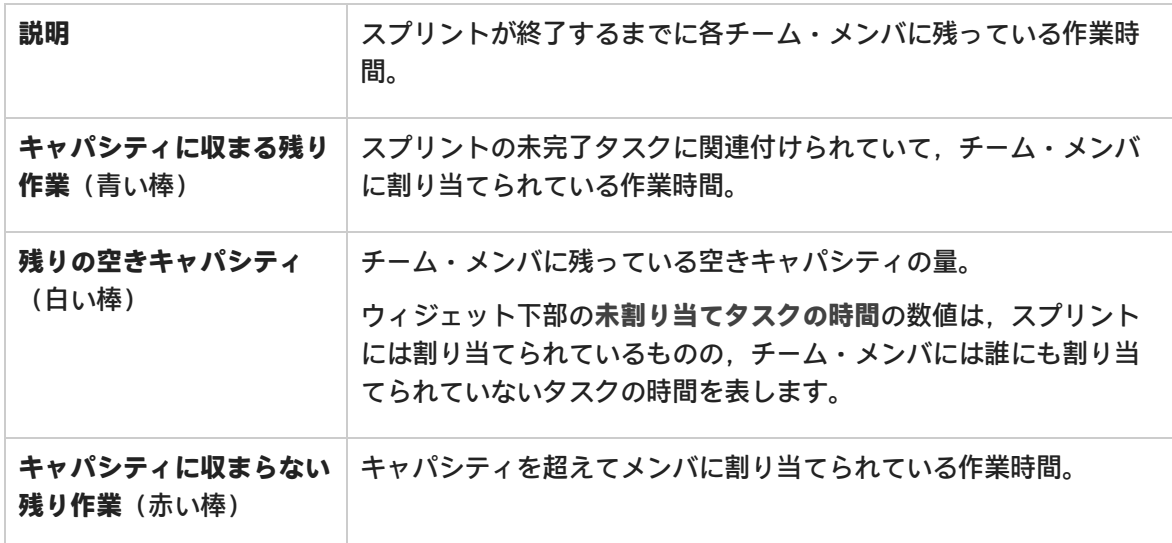

#### <span id="page-65-1"></span>[トップに戻る](#page-54-0)

### リリース計画対実績バックログ項目

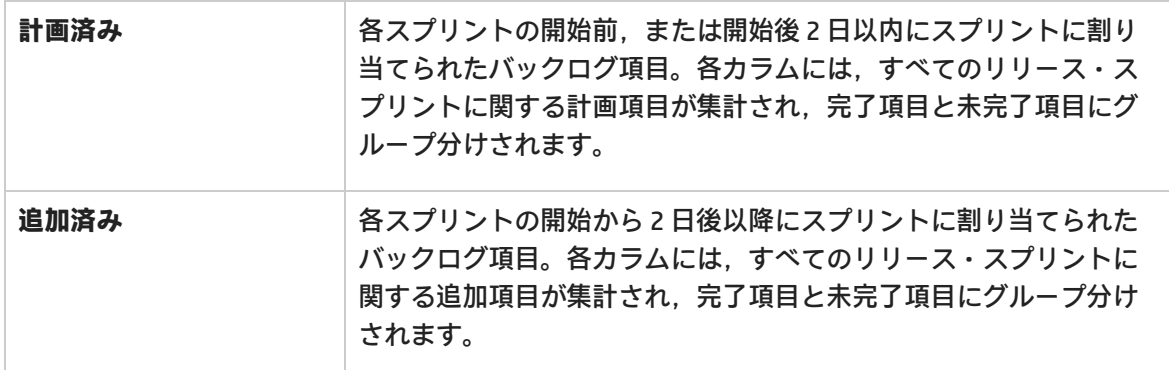

#### <span id="page-65-2"></span>[トップに戻る](#page-54-0)

#### リリース計画対実績バックログ項目(ストーリー・ポイント別)

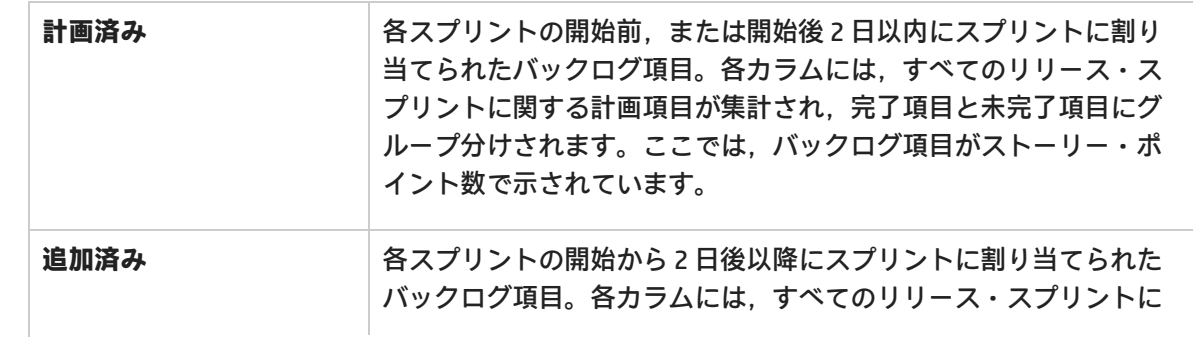

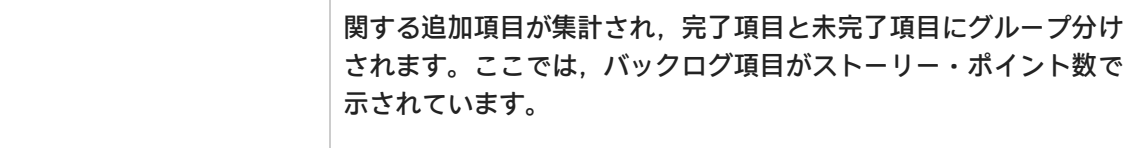

#### <span id="page-66-0"></span>スプリント計画対実績バックログ項目

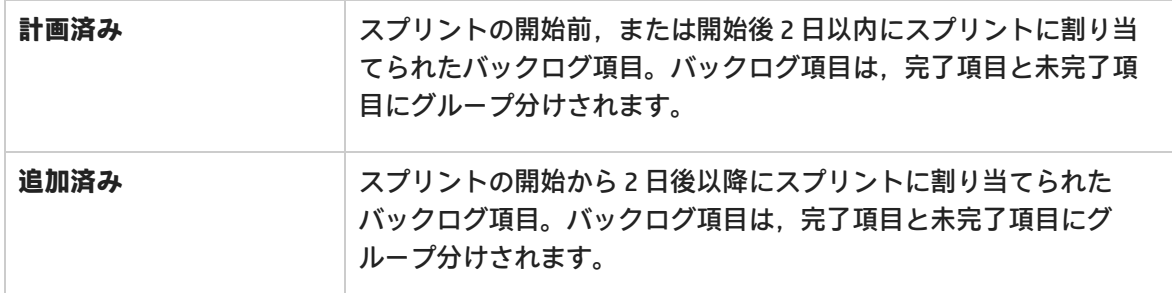

#### <span id="page-66-1"></span>[トップに戻る](#page-54-0)

#### スプリント計画対実績バックログ項目(ストーリー・ポイント別)

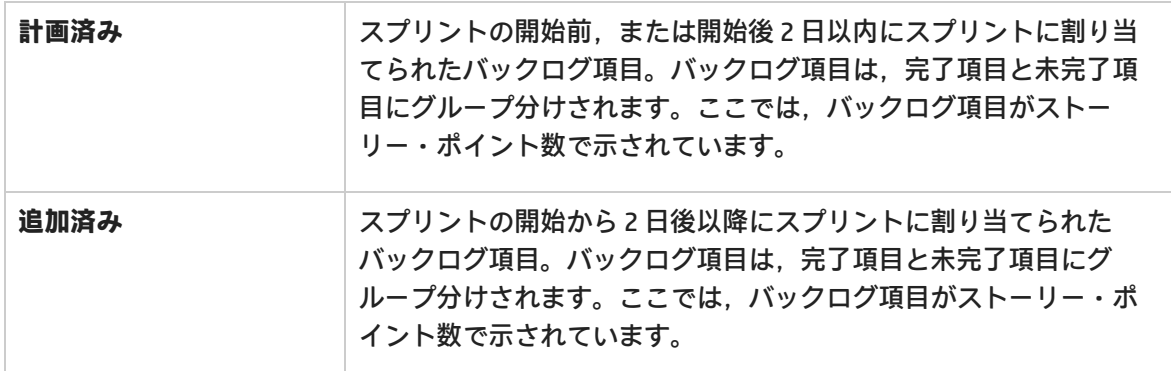

#### <span id="page-66-2"></span>[トップに戻る](#page-54-0)

#### リリース予想

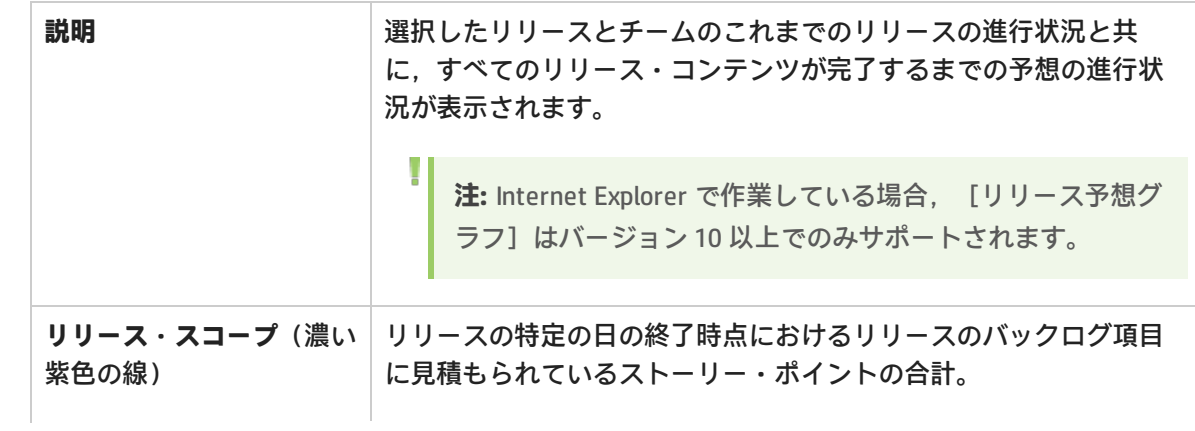

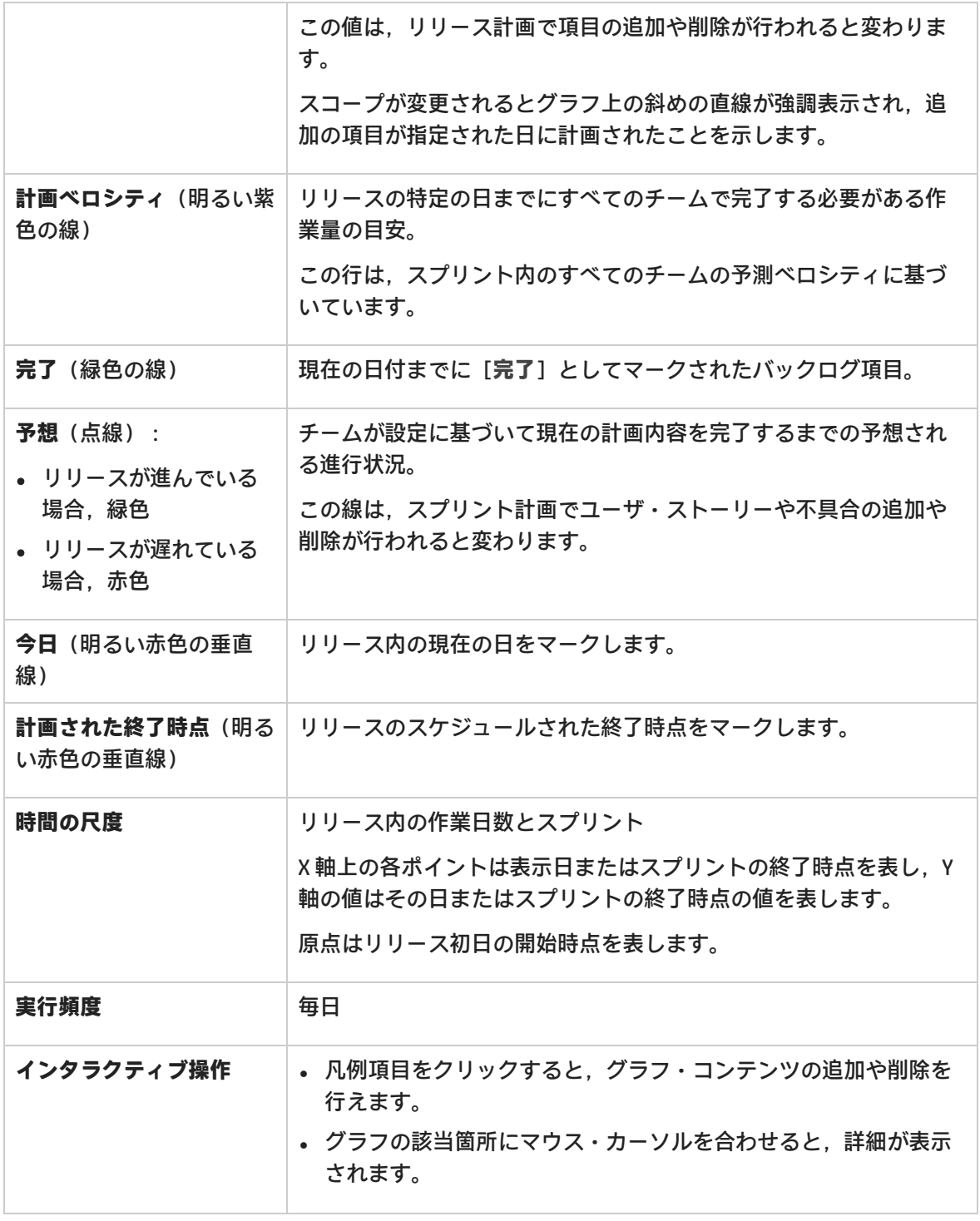

<span id="page-68-0"></span>プロダクト・バックログ

Agile Manager のデータは,まず**ワークスペース**に分割されます。サイト管理者は,同じ Agile Manager サイト上で管理する複数のプロジェクト,プログラム,またはプロダクトを表すワークス ペースを複数作成できます。

また,1 つまたは複数のワークスペースにユーザを割り当て,特定の設定を行うワークスペース管理 者を定義することも可能です。この場合,ユーザは自分に割り当てられたワークスペースにのみアク セスできます。ワークスペースをまたぐデータの共有や表示は行えません。別のワークスペースの データを表示する場合は,ユーザがワークスペースを切り替えて行います。

**リリース**と**チーム**も,個々のワークスペース内で構成され,ワークスペースをまたぐことはありませ ん。

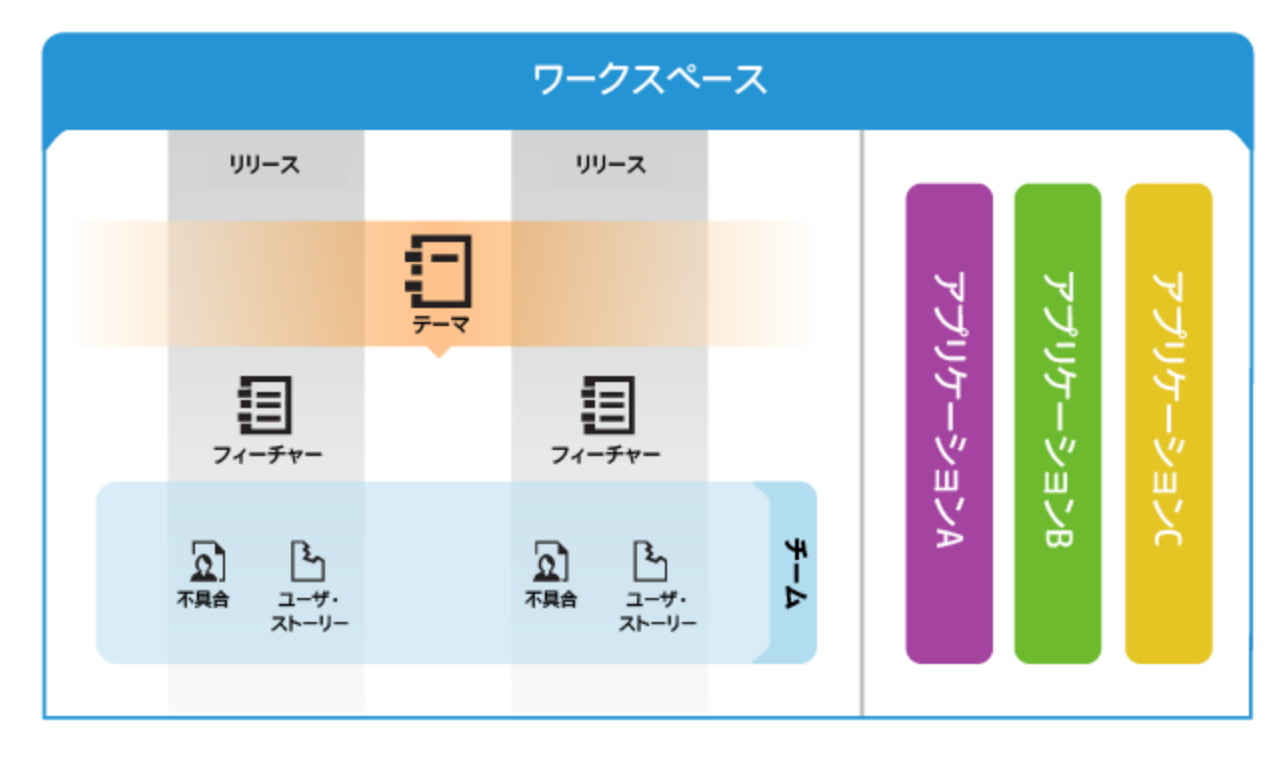

次の図に,ワークスペース内の項目の編成を示します。

**[テーマ](#page-89-0)**とは,プロダクトが達成すべき最終的な目的,またはプロダクトの基本的な機能領域を指しま す。テーマはリリースをまたいで実装されます。

- <sup>l</sup> テーマは,一般的にリリースのスコープ内で実装するプロダクトの領域を表す**[フィーチャー](#page-89-1)**に分 割されます。
- <sup>l</sup> フィーチャーは,チームがユーザ・ストーリーの開発と不具合の修正を行う**[バックログ項目](#page-90-0)**にさ らに分割されます。
- <sup>l</sup> フィーチャーとバックログ項目は,特定**チーム**のメンバが**リリース**のスコープ内で開発します。
- <sup>l</sup> テーマ,フィーチャー,バックログ項目,およびチームは,特定の**[アプリケーション](#page-88-0)**にすべて関 連付けることができます。アプリケーションは,チームが開発するさまざまなコンポーネントで

あり,グリッド,グラフ,およびウィジェットからユーザに関連性のないデータを隠す際に使用 できます。

本項の内容

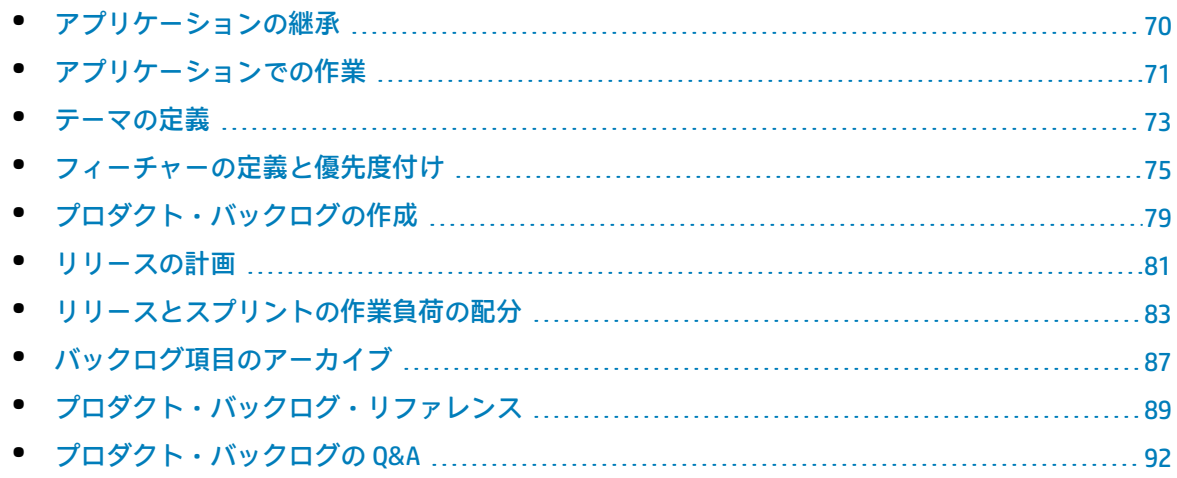

## <span id="page-69-0"></span>アプリケーションの継承

次の図は,テーマやフィーチャーの子項目からアプリケーションとの関連付けが継承される仕組み を表しています。

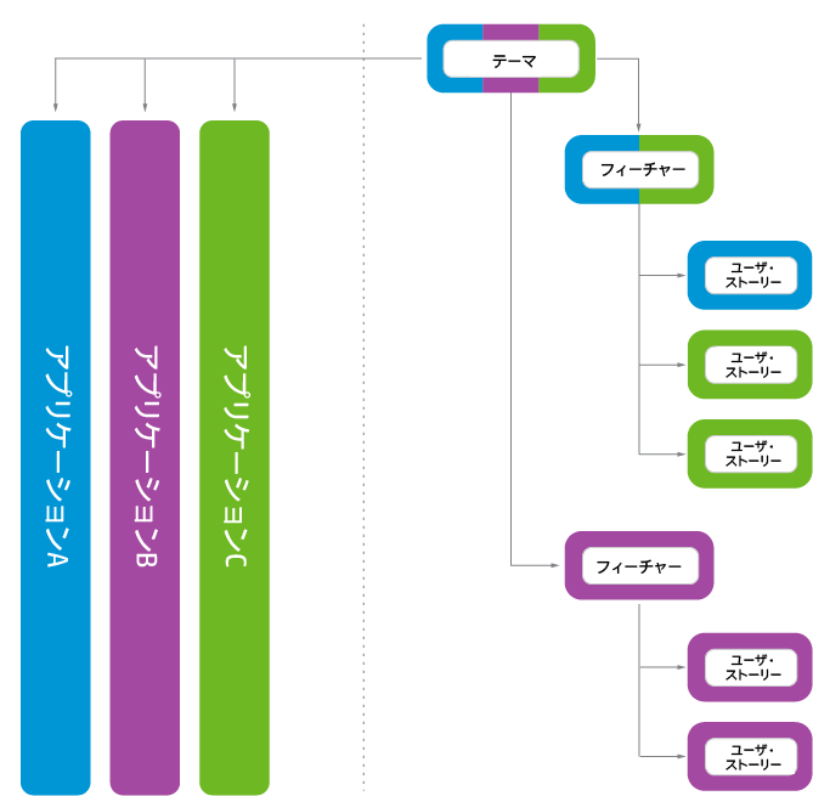

バックログ項目がアプリケーションと関連付けられると,その親のフィーチャーとテーマも同じアプ リケーションと関連付けられます。

フィーチャーは,複数のアプリケーションに実装されるいくつかのバックログ項目で構成できます。 同様に,テーマもいくつかのフィーチャーで構成でき,それぞれのフィーチャーは 1 つまたは複数の アプリケーションと関連付けられています。

<span id="page-70-0"></span>個々のバックログ項目は,1 つのアプリケーションにのみ関連付けることができます。

## アプリケーションでの作業

アプリケーションとは,ワークスペース内のチームによって開発される個別のコンポーネントです。 アプリケーションには独立したアプリケーションや,完成後に統合され 1 つの製品になる複合アプリ ケーションがあります。

アプリケーションに関連付けできる項目には,**テーマ**,**フィーチャー**,**ユーザ・ストーリー**,**不具合** があります。

どのアプリケーションにも属さない項目は,**not set** カテゴリに割り当てられます。テーマとフィー チャーは,複数のアプリケーションに関連付けできます。

アプリケーションは,プロダクト・バックログ・ツリーを徐々に上がりますが,下がることはありま せん。

- 子項目をアプリケーションに関連付けると, 親項目はそのアプリケーションに自動的に関連付け られます。グループ・ストーリーは,影響を受けません。
- 親項目をアプリケーションに関連付けても、子項目はそのアプリケーションに自動的には関連付 けられません。子項目はアプリケーションに個別に関連付けできます。
- <sup>l</sup> 子項目がどのアプリケーションにも関連付けられていない場合,その項目およびその親項目は **not set** カテゴリに関連付けられます。

#### アプリケーションの設定

- 1. **アプリケーションを定義します。**
	- <sup>l</sup> [設定]領域の[**ワークスペース**]>[**アプリケーション**]ページで,アプリケーションの リストを作成します。
	- <sup>l</sup> [**ワークスペース**]>[**ユーザ**]ページで,ユーザがアクセスできるアプリケーションを指 定します。新しい項目について,ユーザがアプリケーションを指定しなければならないよう にするは, 「アプリケーション】フィールドの (not set) 値をクリアします。
	- <sup>l</sup> 新しい項目について,すべてのユーザがアプリケーションを指定しなければならないように するは,[**設定**]>[**設定**]<[**必須フィールドの設定**]のオプションを選択します。

**注:** アプリケーションへのアクセス権をユーザに割り当てたら,変更内容を適用するた

めに、ユーザは Agile Manager からログアウトし、ログインしなおす必要があります。

2. **ALI:ビルド構成をアプリケーションに関連付けます。**これにより,アプリケーションを基準に ビルドをフィルタできます。

[**ワークスペース**]>[**ビルド**]ページで,ビルド・サーバを展開して,ビルド構成をクリッ クします。アプリケーションを指定します。

3. **ALI:リポジトリ・ブランチをアプリケーションに関連付けます。**これにより,アプリケーショ ンを基準にコード変更をフィルタ処理できます。 [**ワークスペース**]>[**コード**]ページで,ソース・コード・サーバを展開して,ブランチを クリックします。アプリケーションを指定します。

#### データの非表示

ワークスペース管理者は,ユーザがアクセスできるアプリケーションを指定します。Agile Manager には,ユーザがアクセスできるアプリケーションに接続された項目のみが表示されます。

<sup>l</sup> **管理者:**[設定]領域の[**ワークスペース**]>[**ユーザ**]ページで,ユーザがアクセスできるア プリケーションを指定します。

**注:** どのアプリケーションにも属さない項目は,**not set** カテゴリに割り当てられます。こ のような項目にユーザがアクセス権を持つかどうかを規定します。

<sup>l</sup> **ユーザ:**Agile Manager に表示される情報は,ユーザにアクセス権が与えられているアプリケー ションに基づいてフィルタ処理されます。

この情報には,特定のアプリケーションを基準とするフィルタをさらに適用できます。[**アプリ ケーション**]セレクタからアプリケーションを選択するか,[アプリケーション]カラムでフィ ルタを定義してください。

#### **注:**

- <sup>l</sup> 項目は,**not set** カテゴリに所属することがあります。このような項目は,**not set** カテゴ リへのアクセス権があるユーザのみに表示されます。
- <sup>l</sup> フィーチャーやテーマは,複数のアプリケーションに関連付けできます。そのフィー チャーやテーマは,少なくともその 1 つ以上のアプリケーションに対するアクセス権を 持っている限り表示されます。

ALI分析によるアプリケーションの分析

1. **アプリケーションの全体的なヘルスと品質をレビューします。**

[アプリケーション サマリ]ビューを使用し,コード変更,不具合,およびビルド情報に基づ いて,リリース内のアプリケーションの品質とヘルスについて把握します。
ユーザーズ・ガイド ユーザ・ヘルプ

詳細については[,「ALI:アプリケーションの品質分析](#page-106-0) 」(107ページ)を参照してください。

- 2. **アプリケーションのビルドとコード変更の情報をレビューします。**
- ビルドと変更セットの情報をアプリケーションを基準にフィルタ処理します。[**ビルド**]また は[**ソースコード**]ページを開いて,フィルタの基準となるアプリケーションを選択します。

アプリケーションの進行状況の追跡

アプリケーションの進行状況は,[フィーチャー]および[テーマ]ページか,ダッシュボードの ウィジェットで追跡できます。

アプリケーションの進行状況は,次の方法で追跡できます。

- <sup>l</sup> **[フィーチャー]および[テーマ]ページ:**[フィーチャー]または[テーマ]ページで,[**ア プリケーション**]を基準にグリッドをフィルタ処理します。指定したアプリケーションに属して いる項目のみがリストされます。アプリケーションのフィーチャーまたはテーマに関する作業 は,進行状況バーを使用して追跡します。
- <sup>l</sup> **ダッシュボード:**ダッシュボードで,次のいずれかを実行します。
	- <sup>l</sup> ウィジェット・ギャラリーで,[**アプリケーション**]カテゴリにあるウィジェットの選択肢か ら選択します。
	- <sup>l</sup> 他のウィジェットをカスタマイズして,アプリケーション別にデータを表示します。

## <span id="page-72-1"></span>テーマの定義

プロダクトのテーマを定義し,開発作業の進行状況を追跡します。

このトピックでは、次の内容について説明します。

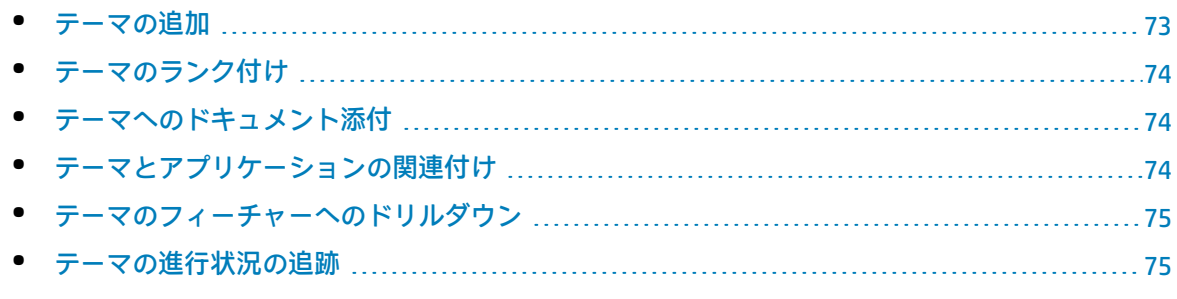

## <span id="page-72-0"></span>テーマの追加

- 1. [**プロダクト バックログ**]>[**テーマ**]タブを選択します。
- 2. [項目の追加]をクリックし,プロダクトのテーマを定義します。

## <span id="page-73-0"></span>テーマのランク付け

テーマをランク付けすると,関連付けられているフィーチャーとバックログ項目の計画を,優先度に 基づいて行うことができます。

- 1. [**ランク**]カラム見出しをクリックすると,グリッドがランク順にソートされます。テーマの ランクは,最初は作成順で付けられます。
- 2. 項目のランクを変更するには,グリッドで上下方向にドラッグします。または,[**ランク**] フィールドに新しいランクの値を入力します。グリッドで項目の位置を上下に変更すると,そ れに基づいて他の項目のランクも更新されます。

## <span id="page-73-1"></span>テーマへのドキュメント添付

テーマに関連するドキュメントをアップロードするには,テーマを右クリックして[**詳細の表示**]を 選択します。詳細ビューの右側にある[**添付**]ボックスに,新しい画像または URL をクリップボー ドから貼り付けるか,ファイル・システムからファイルをドラッグ・アンド・ドロップします。

左のサイドバーにある[**添付**]をクリックすると,添付の詳細情報の表示または添付の変更を行うこ とができます。

**ヒント:** 詳細ビューでは,項目にコメントを追加する操作や,項目の変更履歴を表示する操作 を実行できます。

<span id="page-73-2"></span>テーマとアプリケーションの関連付け

テーマを関連付けるアプリケーションを指定します。

テーマを選択して[**アプリケーションの設定**]をクリックします。

**注:**

<sup>l</sup> テーマは,テーマのフィーチャーとバックログ項目が関連付けられているアプリケーショ ンを自動的に継承します。自動的に継承したアプリケーションは,テーマから削除できま せん。

フィーチャーとバックログ項目から継承したアプリケーションは, [テーマ] グリッドの [**アプリケーション**]カラムにリストされます。

<sup>l</sup> フィーチャーとバックログ項目は,テーマのアプリケーションと自動的に関連付けられる ことはありません。

<span id="page-74-0"></span>テーマのフィーチャーへのドリルダウン

[フィーチャー]カラムには,割り当てられているフィーチャーの数がテーマごとに表示されます。 テーマに割り当てられているフィーチャーを表示するには,[**フィーチャー**]カラムの数値をクリッ クします。[フィーチャー]ページが開き,選択したテーマに割り当てられているフィーチャーが表 示されます。

<span id="page-74-1"></span>テーマの進行状況の追跡

テーマの進行状況の確認には, [テーマ]ページまたはダッシュボードのウィジェットを使用しま す。

**[テーマ]ページ**

- <sup>l</sup> テーマごとに進行状況バーが表示されます。この進行状況バーでは,テーマの全ストーリー・ポ イントに対して,すでに完了しているストーリー・ポイントの割合(%)が表示されます。 進行状況バーにマウス・カーソルを置くと,完了済みおよび残りのストーリー・ポイントと, ユーザ・ストーリー数,不具合数が表示されます。
- <sup>l</sup> 特定のリリースまたはアプリケーションに含まれるテーマの進行状況を確認するには,[**アプリ ケーション**]カラムまたは[**リリース**]カラムでフィルタを適用します。これにより,選択した アプリケーションまたはリリースに割り当てられているバックログ項目のみが集計されます。

**ダッシュボード・ページ**

指定したリリースまたはアプリケーションに含まれるテーマの開発ステータスを確認します。次のい ずれかを実行します。

- <sup>l</sup> ウィジェット・ギャラリーで,[**リリース**]カテゴリにある[**テーマステータス**]ウィジェット を選択します。
- <span id="page-74-2"></span><sup>l</sup> 事前に定義されているリリースまたはアプリケーション・ウィジェットを選択するか,カスタ ム・ウィジェットを作成し,テーマ別にデータを表示する設定を行います。

# フィーチャーの定義と優先度付け

プロダクトのフィーチャーを定義し,開発作業の進行状況を追跡します。

フィーチャーには,ランクやさまざまな Weighted Smallest Job First(WSJF)コンポーネント(ビジ ネス価値,遅延コスト(CoD),全体の WSJF スコア)に基づいて優先度を付けることができます。

WSJF の式はフィーチャーの優先度を決定する方法として定着しています。この式は,各種のパラ メータと,全体の WSJF スコアに影響する算出された測定値から構成されます。

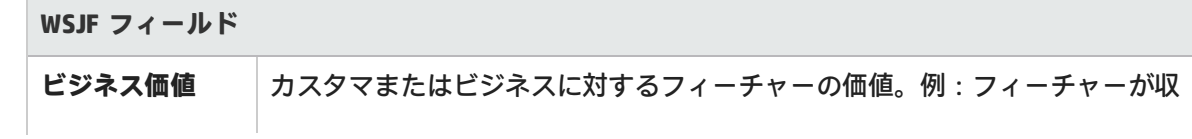

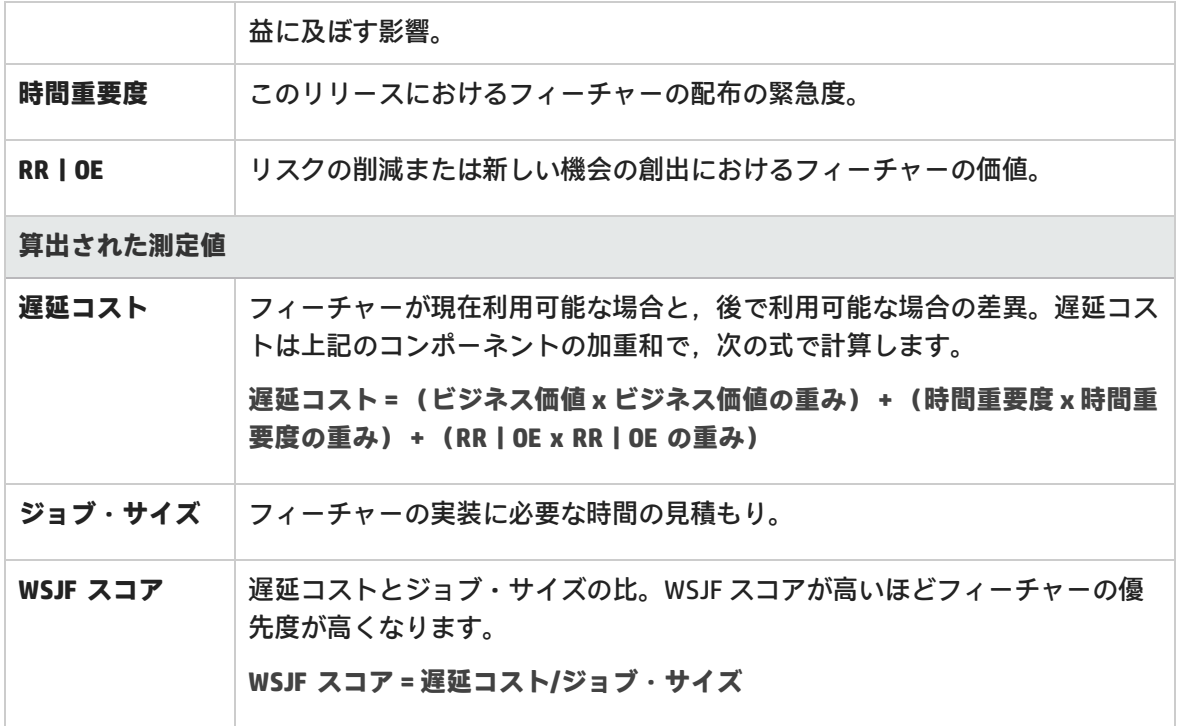

### 設定:WSJF の設定

- 1. [設定]で[ワークスペース] > [設定]を選択します。
- 2. [**Weighted Smallest Job First (WSJF)**]で,[**WSJF を有効にする**]を選択します。これによ り, WSJF のカラムがグリッドで利用可能になります。
- 3. 遅延コスト・コンポーネントに割り当てる重み(0 / 0.25 / 0.5 / 0.75 / 1)を設定します。重みは フィーチャーの遅延コストの計算に影響します。

設定:フィーチャー・

- 1. [**プロダクト バックログ**]>[**フィーチャー**]タブを選択します。
- 2. [**初期見積もり**],[**フィーチャー タイプ**],[**WSJF**]の各カラムをグリッドに追加します。

手順 1 – フィーチャーの定義

[**プロダクト バックログ**]>[**フィーチャー**]タブでフィーチャーを管理します。

- 1. [**項目の追加**]をクリックします。[**タイプ**]ボックスで[**フィーチャー**]が選択されている ことを確認します。
- 2. [**名前**]を入力し,フィーチャーを[**テーマ**]と[**アプリケーション**]に割り当てます。

**注:**

- <sup>l</sup> フィーチャーは,バックログ項目が関連付けられているアプリケーションを自動的に 継承します。自動的に継承したアプリケーションは,フィーチャーから削除できませ  $h<sub>o</sub>$ バックログ項目から継承したアプリケーションは,[フィーチャー]グリッドの[**ア プリケーション**]カラムにリストされます。
	- <sup>l</sup> バックログ項目は,フィーチャーのアプリケーションと自動的に関連付けられること はありません。
- 3. グリッドで,[**フィーチャー タイプ**]に[**アーキテクチャ**]または[**ビジネス**]を選択しま す。
- 4. フィーチャーに[**初期見積もり**]を割り当てます。初期見積もりは「シャツ・サイズ」(XL, L, M, S, XS) で測定します。これにより, 詳細がまだ必要でない場合や, 詳細が不明な場合で も,リリースの初期段階でフィーチャー・サイズを記録できます。

### 手順 2 - WSJF の値の設定

WSJF の値を使用してフィーチャーの優先度を付けます。ポリシーに基づいて、ビジネス価値のみ, 遅延コスト(CoD)合計,または全体の WSJF スコアに応じて優先度を設定します。

一度に 1 つの WSJF コンポーネントのみに注目し, 計画したフィーチャー全体にわたって, そのコン ポーネントの各値を設定することを推奨します。この方法により,対象コンポーネントのスケールの 整合性を保つことができます。

**注:** CoD コンポーネントについては,フィボナッチ数列の 1 から 21 までの値を選択します。

### 手順 3 - ストーリー・ポイントの設定

フィーチャーをストーリー・ポイントで見積もります。フィーチャー全体のサイズを考慮して、おお まかに見積もります。フィーチャーのストーリー・ポイントでの見積もりは,フィーチャーのバック ログ項目から集計したストーリー・ポイントとは別のものです。たとえば,最初はフィーチャーに 40 のストーリー・ポイントがあると見積もったとします。その後,フィーチャーを複数のユーザ・ ストーリーに分解し,各ユーザ・ストーリーでのストーリー・ポイントを見積もると,ストーリー・ ポイントの集計が 50 になる可能性もあります。Agile Manager は両方の値を個別に保存します。

フィーチャー・レベルでストーリー・ポイントを見積もると,リリースに対するフィーチャーを計画 したり,残っているリリース・キャパシティを追跡する際に便利です。

### 手順 4 - リリースの計画

フィーチャーをリリース・バケットにドラッグするか,フィーチャーを選択して[計画38]をクリッ クします。詳細については[,「リリースの計画」\(81ページ\)](#page-80-0)を参照してください。

多数のリリースがある場合,計画表示枠の上部にあるリンク(たとえば,[**46/52 リリース**])をク リックします。検索バーにテキストを入力して,リストされているリリースをフィルタ処理し,計画 表示枠に表示するリリースを選択します。

**注:** フィルタによって除外される項目でも,バックグラウンドで選択状態は変わりません。 フィルタは,表示項目にのみ影響し,選択内容には影響を与えません。

### 手順 5 - フィーチャー・ライフサイクルの管理

フィーチャーの作業の進行状況に応じて,そのステータスを変更してライフサイクルを管理します。 各ステータスは,次のように定義できます。

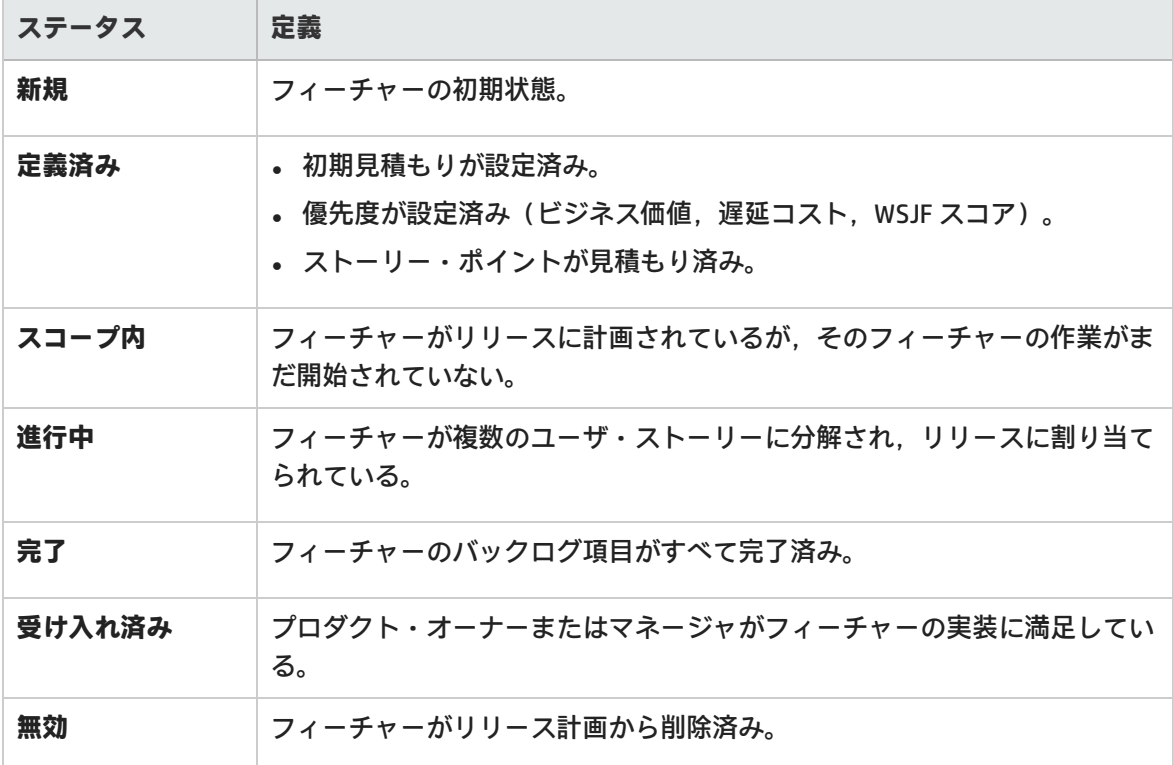

手順 6 - フィーチャーの進行状況の分析

- <sup>l</sup> [**フィーチャー**]ページで,[進行状況]カラムを使用して各フィーチャーの進行状況を追跡し ます。
- <sup>l</sup> [**ダッシュボード**]で,[フィーチャー]カテゴリのウィジェットを使用してフィーチャーの計 画と進行状況を分析します。

手順 7 - フィーチャーの分離

フィーチャーが完了していないのにリリースが終了した場合は,そのフィーチャーを分離して,開い ているバックログ項目を他のリリースに移動できます。完了済みのバックログ項目は元のリリースに

### 保持されます。

**注:** 新しいフィーチャーに対してリリースを選択しないと,未完了のユーザ・ストーリーや不 具合(選択内容による)は,リリースが割り当てられないまま,すべて新しいフィーチャー に移動されます。

このようなバックログ項目を確実にリリースで表示可能にするには,新しいフィーチャーに リリースを定義してください。

フィーチャーを右クリックし,[**フィーチャーの分離**]を選択します。

# プロダクト・バックログの作成

ユーザ・ストーリーと不具合のプロダクト・バックログを作成します。作成したプロダクト・バック ログを基盤に,リリース・バックログを計画します。

テーマとフィーチャーの定義

プロダクトのテーマとフィーチャーを定義します。詳細については[,「テーマの定義」\(73ページ\)](#page-72-1)お よび[「フィーチャーの定義と優先度付け」\(75ページ\)](#page-74-2)を参照してください。

バックログ項目の作成と管理

- 1. [**プロダクト バックログ**]>[**バックログ**]ページを開きます。
- 2. [**バックログ項目ビュ**ー]ビューが選択されていることを確認してください。
- 3. 次のアクションを実行します。

ユーザ・ストーリーの追加

ユーザ・ストーリーをプロダクト・バックログに追加します。

**注:** 次の特殊文字はユーザ・ストーリーの名前に使用できません。**\ ^ \***

- a. [**項目の追加**]をクリックして,[**ユーザ ストーリー**]を[**タイプ**]ドロップダウンリス トから選択します。
- b. テンプレートを使用する場合は,テンプレートを選択します。事前に定義されたタスクなど の詳細が組み込まれたユーザ・ストーリーが作成されます。テンプレートは,ワークスペー ス管理者が管理します。
- c. 各ストーリーのストーリー・ポイントを見積もります。これを元に,キャパシティに応じ て,リリース・バックログとスプリント・バックログを計画します。詳細については,[「リ](#page-82-0) [リースとスプリントの作業負荷の配分」\(83ページ\)](#page-82-0)を参照してください。

٠

d. フィーチャー,アプリケーション,チーム,優先度などのユーザ·ストーリーの詳細を定義 します。これにより,ババックログ項目のグループ化やフィルタ処理が可能になり,プロダク トの進行状況をさまざまなレベルで追跡できるようになります。

フィーチャー一覧をフィルタ処理する場合は,まずアプリケーションを選択します。フィル タ処理が行われ,選択したアプリケーションに割り当てられたフィーチャーのみが,利用可 能なフィーチャーとして一覧表示されます。

### ♪♪バックログのランク付け

バックログのランク付けは,リリース・バックログとスプリント・バックログの計画を効率的 に行う上で重要な役割を果たします。バックログ項目をランク付けしたら,ランクの一番高い 項目をすぐ次のリリース・バックログまたはスプリント・バックログに追加します。

詳細については[,「バックログのランク付け」\(25ページ\)を](#page-24-0)参照してください。

■ユーザ・ストーリーのアプリケーションへの関連付け

ユーザ・ストーリーを関連付けるアプリケーションを指定します。

バックログ項目を選択して[**アプリケーションの設定**]をクリックします。

アプリケーションに,バックログ項目のフィーチャーとテーマが自動的に関連付けられます。

ユーザ・ストーリーの分割

大きなユーザ・ストーリーを複数の小さなストーリーに分割します。新しく作成されたストー リーでは,一部を後のスプリントやリリースに延期する操作や,他のフィーチャーに割り当て る操作が可能です。

詳細については[,「グループ・ストーリーの作成」\(27ページ\)](#page-26-0)を参照してください。

◎バックログ項目のウォッチ

ウォッチするユーザ・ストーリーまたは不具合を選択し,[**その他のアクション**]>[**自分の ウォッチ リストに追加**]をクリックします。

- <sup>l</sup> ステータスが変更された場合,またはバックログ項目がストーリーボードの期限を過ぎた場 合,メール通知が送信されます。
- <sup>l</sup> ウォッチ項目のサマリ情報は,[**自分のウォッチ対象ユーザ ストーリー**]ウィジェットと [**自分のウォッチ対象不具合**]ウィジェットで表示できます。

依存関係の表示

バックログ項目に依存関係がある場合,[**リンクされた項目**]カラムに アイコンが表示され ます。

- 依存関係のある項目を表示するには, [リンクされた項目]カラムでフィルタを適用しま す。
- 『コアイコンの上にマウス・カーソルを置きます。 [リンクされた項目] セクションに依存関 係のサマリが表示されます。[**すべて表示**]をクリックすると,ダイアログ・ボックスが開 いて項目の依存関係の図が表示されます。

■■バックログ項目の進行状況の追跡

開発作業が始まると,進行状況バーでユーザ・ストーリーと不具合の進行状況を確認できま す。

グリッドに[**進行状況**]カラムが表示されていることを確認してください。

- <sup>l</sup> バックログ項目ですでに完了している作業量は,バックログ項目のタスクに費やした時間で 測定されます。
- <sup>l</sup> 進行状況バーでは,バックログ項目のタスクに費やした時間が,残り時間との比較で表示さ れます。

次のステップ

リリースを開始するには,プロダクト・バックログに含まれるバックログ項目を使用して,リリース を計画する作業が必要です。詳細については[,「リリースの計画」\(81ページ\)](#page-80-0)を参照してください。

<span id="page-80-0"></span>バックログ項目で実行できるアクションの完全なリストについては[,「バックログ項目で実行できる](#page-41-0) [アクション」\(42ページ\)](#page-41-0)を参照してください。

# リリースの計画

プロダクト・バックログからリリース・バックログに項目をプッシュします。リリースのフィー チャーを計画し,そのバックログ項目とともにドラッグするか,または個々のバックログ項目を計画 できます。

このトピックでは、次の内容について説明します。

• [リリース計画の前提条件](#page-80-1) [81](#page-80-1) • [フィーチャーをリリースに計画](#page-80-2) [81](#page-80-2) • [バックログ項目をリリースに計画](#page-81-0) [82](#page-81-0) • [リリース・バケットについて](#page-82-1) [83](#page-82-1)

## <span id="page-80-1"></span>リリース計画の前提条件

<span id="page-80-2"></span>新しいリリースの作成と設定を行います。詳細については,[「リリースの設定」\(169ページ\)](#page-168-0)を参照 してください。

## フィーチャーをリリースに計画

フィーチャーの作業準備ができたら,そのフィーチャーをリリースに割り当てます。

- 1. [**プロダクト バックログ**]>[**フィーチャー**]ページを開きます。
- 2. フィーチャーをリリース・バケットにドラッグするか,フィーチャーを選択して [計画]をク

ユーザーズ・ガイド ユーザ・ヘルプ

リックします。

多数のリリースがある場合,計画表示枠の上部にあるリンク(たとえば,[**46/52 リリース**]) をクリックします。検索バーにテキストを入力して,リストされているリリースをフィルタ処 理し,計画表示枠に表示するリリースを選択します。

**注:** フィルタによって除外される項目でも,バックグラウンドで選択状態は変わりませ ん。フィルタは,表示項目にのみ影響し,選択内容には影響を与えません。

<span id="page-81-0"></span>フィーチャーの優先度付けの詳細については[,「フィーチャーの定義と優先度付け」\(75ページ\)](#page-74-2)を参 照してください。

バックログ項目をリリースに計画

フィーチャーをリリースに割り当てると,[フィーチャー計画]ダイアログ・ボックスが開き, フィーチャーとともにリリースに割り当てるバックログ項目を指定できます。

**注:** 現在開いているバックログ項目のみがリリースに割り当てられます。完了したバックログ 項目や,後で追加されたバックログ項目は割り当てられません。

別の方法として,次のように個々のバックログ項目をリリースに割り当てることもできます。

- 1. [**プロダクト バックログ**]>[**バックログ**]ページを開きます。
- 2. [**バックログ項目ビュー**]を選択します。
- 3. ランクまたは優先度でグリッドをソートします。
- 4. 計画の条件に従って,グリッドにフィルタを適用します。たとえば,特定のフィーチャーに関 するユーザ・ストーリーを表示するフィルタを定義することができます。
- 5. グリッドで項目を選択し,計画表示枠にあるリリース・バケットにドラッグします。 多数のリリースがある場合,計画表示枠の上部にあるリンク(たとえば,[**46/52 リリース**]) をクリックします。検索バーにテキストを入力して,リストされているリリースをフィルタ処 理し,計画表示枠に表示するリリースを選択します。
- 6. リリースの計画では,リリース・キャパシティに注意してください。計画する項目のストー リー・ポイントは,リリース・キャパシティのストーリー・ポイントとほぼ等しくなるように してください。リリース・バケットには,リリースに割り当てられているストーリー・ポイン トの数とキャパシティの残量が表示されます。詳細については[,「リリースとスプリントの作](#page-82-0) [業負荷の配分」\(83ページ\)](#page-82-0)を参照してください。
- 7. リリース・バケットのリンクをクリックすると,作成したリリース・バックログに移動できま す。

**ヒント:** バックログ項目の計画では, 項目をスプリントとチームに直接割り当てることができ ます。グリッドで項目を選択し,[**計画**]をクリックします。

## <span id="page-82-1"></span>リリース・バケットについて

リリースにフィーチャーまたはバックログ項目を割り当てた後,リリース・バケットが更新され,新 しいコンテンツが反映されます。

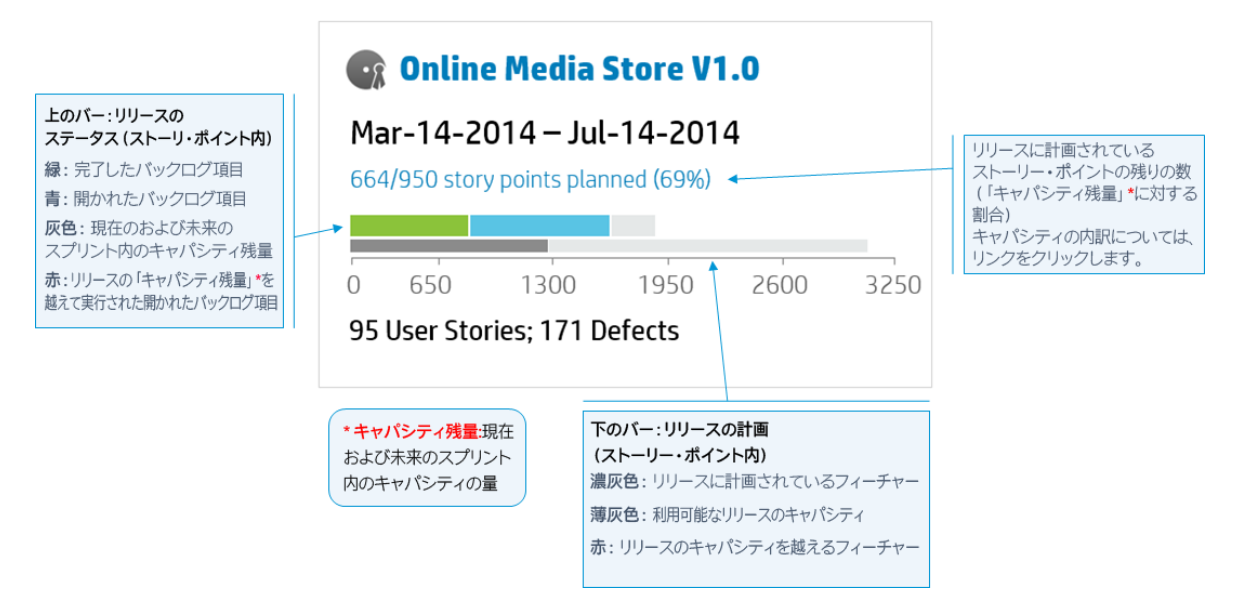

# <span id="page-82-0"></span>リリースとスプリントの作業負荷の配分

リリースとスプリントのバックログを効果的に計画するには,リリース・キャパシティに対して, 適切な量の作業項目を割り当てることが必要です。

これを容易に行えるように、各チームにはスプリント・ベロシティが割り当てられ、それによって 全体のリリース・キャパシティが決定されます。その一方で,各ユーザ・ストーリーと不具合のサ イズは,ストーリー・ポイント数で見積もられます。これらの見積もりが完了したら,リリースと スプリントの最適な作業計画を作成できます。

このトピックでは,次の内容について説明します。

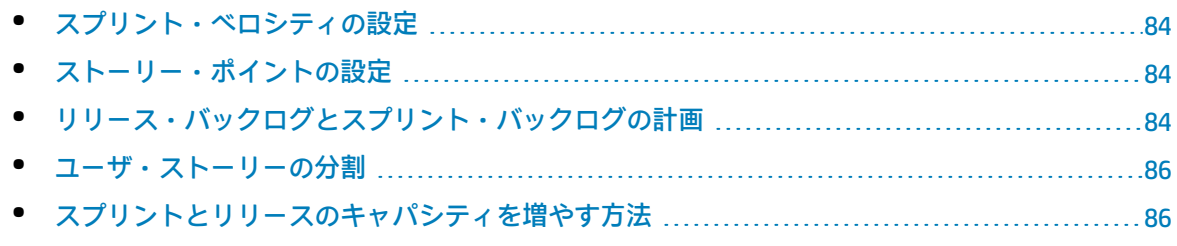

## <span id="page-83-0"></span>スプリント・ベロシティの設定

予測スプリント・ベロシティは,チームがスプリントに投入できるストーリー・ポイント数の見積も りです。ベロシティはチームごとに異なります。チーム・ベロシティによって,Agile Manager の次 の測定値が得られます。

- <sup>l</sup> **スプリント・ベロシティ:**スプリント・ベロシティは,スプリントに参加するすべてのチームの ベロシティによって決まります。
- <sup>l</sup> **リリース・キャパシティ:**全体のリリース・キャパシティは,すべてのスプリントのベロシティ によって決まります。

スプリントとリリースのキャパシティは,それぞれのリリース,スプリント,チームに対して計画可 能なバックログ項目量のガイドラインになります。

チームが複数のスプリントに参加したら,Agile Manager ウィジェットを使用して,そのチームが投 入できたストーリー・ポイント数を分析します。この履歴データに基づいて,今後のスプリントにつ いて期待されるチーム・ベロシティを再評価できます。

注: チーム・ベロシティは, 「設定]領域のチームの詳細ページで管理者が設定します。

## <span id="page-83-1"></span>ストーリー・ポイントの設定

バックログ項目(ユーザ・ストーリーまたは不具合)は,それぞれサイズが異なります。アジャイル の方法論では,バックログ項目のサイズを**ストーリー・ポイント**で見積もります。作業項目に割り当 てるストーリー・ポイント数は,他の作業項目との相対的なサイズを表します。

オプションで,ストーリー・ポイントを絶対値として使用することもできます。たとえば,ストー リー・ポイントが 1 のユーザ・ストーリーは,1 日の作業を実行する必要があると定義することもで きます。

**注:** Agile Manager では,ストーリー・ポイントが見積もられていない項目がバックログに含 まれるときに,ユーザに通知が送られます。

## <span id="page-83-2"></span>リリース・バックログとスプリント・バックログの計画

作業項目をリリースまたはスプリント・バックログに割り当てて,利用可能なキャパシティを満たし ます。Agile Manager では,バックログの空き領域の量がグラフに表示され,バックログがキャパシ ティを超えると警告が表示されます。

バックログがキャパシティを超えた場合は,次の方法で負荷を分散します。

- <sup>l</sup> リリースまたはスプリントでユーザ・ストーリーや不具合の割り当てを解除します。
- <sup>l</sup> 大きなユーザ・ストーリーを分割し,一部分のみを現在のバックログに残します。

<sup>l</sup> 実現可能な場合は,チームのベロシティを増やします。

ユーザ・ストーリーの分割

大きなユーザ・ストーリーを複数の小さなストーリーに分割します。新しく作成されたストーリーで は,一部を後のスプリントやリリースに延期する操作や,他のフィーチャーに割り当てる操作が可能 です。

- 1. ユーザ・ストーリーを選択し,[**ストーリーの分割**]をクリックします。
- 2. 「ストーリーの分割]ダイアログ・ボックスが開いたら,元のユーザ・ストーリーを保持する 部分としてのユーザ・ストーリーを定義し,新しく作成するストーリーにストーリー・ポイン トを割り当てます。
- 3. [**完了**]をクリックします。新しいストーリーがバックログに追加されます。

**操作の結果:**

- <sup>l</sup> 元のユーザ・ストーリーはグループ・ストーリーになります。[**プロダクト バックログ**]> [**バックログ**]ページの[**グループ ストーリー**]ビューでは,グループ・ストーリーを表示し, 子のストーリーにドリルダウンできます。
- 新しく作成したストーリーは、元のストーリーのタスクと受け入れテスト、およびエンティティ のリンクを継承します。
- <sup>l</sup> 元のユーザ・ストーリーに割り当てられていたストーリー・ポイントは削除されます。グルー プ・ストーリーのストーリー・ポイントは,新しく作成したユーザ・ストーリーに割り当てられ ているストーリー・ポイントの合計になります。

注: 新しく作成されたユーザ・ストーリーは,さらに細かく分割することができます。分割さ れたユーザ・ストーリーはすべて,元のユーザ・ストーリーと同じ階層構造下に維持されま す。

#### スプリントとリリースのキャパシティを増やす方法

スプリントまたはリリースの計画が過大なときは,そのキャパシティ増やすことができます。スプリ ントとリリースのキャパシティは,チーム設定のページで定義された,チームごとのスプリント・ベ ロシティの見積もりから得られます。

#### **チームのスプリント・ベロシティを調整するには,次の手順を実行します。**

- 1. [**プロダクト バックログ**]または[**リリース バックログ**]ページの右にあるリリース・バケッ トまたはチーム・バケットで,キャパシティ情報のリンク ▲ 89/80 ストーリー ホイント計画済み(111%) ぉク リックします。
- 2. これまでのスプリントにおける実際のベロシティと平均ベロシティを確認します。

リリース・キャパシティまたはチーム・ベロシティのダイアログ・ボックスで,これまでのス プリントの予測ベロシティと実際のベロシティを棒グラフで確認し,平均ベロシティと比較し ます。

棒グラフの棒にマウス・カーソルを合わせると,正確な数値が表示されます。

3. 平均ベロシティが予測より大きい場合は、チーム・ベロシティの見積もりを増やすことを検討

します。

[**プロダクト バックログ**]ページを表示している場合は,チームの設定ページ下部にあるリン クをクリックし,特定のスプリントのベロシティを変更します。

[**リリース バックログ**]ページを表示している場合は,ダイアログ・ボックスの[**予測ベロシ ティ**]カラムの数値をダブルクリックしてチーム・ベロシティを直接変更できます。棒グラフ は変更に合わせて調整されます。

<span id="page-85-0"></span>ユーザ・ストーリーの分割

大きなユーザ・ストーリーを複数の小さなストーリーに分割します。新しく作成されたストーリーで は,一部を後のスプリントやリリースに延期する操作や,他のフィーチャーに割り当てる操作が可能 です。

- 1. ユーザ・ストーリーを選択し, [ストーリーの分割]をクリックします。
- 2. 「ストーリーの分割]ダイアログ・ボックスが開いたら,元のユーザ・ストーリーを保持する 部分としてのユーザ・ストーリーを定義し,新しく作成するストーリーにストーリー・ポイン トを割り当てます。
- 3. [**完了**]をクリックします。新しいストーリーがバックログに追加されます。

**操作の結果:**

- <sup>l</sup> 元のユーザ・ストーリーはグループ・ストーリーになります。[**プロダクト バックログ**]> [**バックログ**]ページの[**グループ ストーリー**]ビューでは,グループ・ストーリーを表示し, 子のストーリーにドリルダウンできます。
- 新しく作成したストーリーは、元のストーリーのタスクと受け入れテスト、およびエンティティ のリンクを継承します。
- <sup>l</sup> 元のユーザ・ストーリーに割り当てられていたストーリー・ポイントは削除されます。グルー プ・ストーリーのストーリー・ポイントは,新しく作成したユーザ・ストーリーに割り当てられ ているストーリー・ポイントの合計になります。

**注:** 新しく作成されたユーザ・ストーリーは, さらに細かく分割することができます。分割さ れたユーザ・ストーリーはすべて,元のユーザ・ストーリーと同じ階層構造下に維持されま す。

## <span id="page-85-1"></span>スプリントとリリースのキャパシティを増やす方法

スプリントまたはリリースの計画が過大なときは,そのキャパシティ増やすことができます。スプリ ントとリリースのキャパシティは,チーム設定のページで定義された,チームごとのスプリント・ベ ロシティの見積もりから得られます。

**チームのスプリント・ベロシティを調整するには,次の手順を実行します。**

- 1. [**プロダクト バックログ**]または[**リリース バックログ**]ページの右にあるリリース・バケッ トまたはチーム・バケットで,キャパシティ情報のリンク ▲ 89/80 ストーリー ポイント計画済み (111%) をク リックします。
- 2. これまでのスプリントにおける実際のベロシティと平均ベロシティを確認します。 リリース・キャパシティまたはチーム・ベロシティのダイアログ・ボックスで,これまでのス プリントの予測ベロシティと実際のベロシティを棒グラフで確認し,平均ベロシティと比較し ます。

棒グラフの棒にマウス・カーソルを合わせると,正確な数値が表示されます。

3. 平均ベロシティが予測より大きい場合は、チーム・ベロシティの見積もりを増やすことを検討 します。

[**プロダクト バックログ**]ページを表示している場合は,チームの設定ページ下部にあるリン クをクリックし,特定のスプリントのベロシティを変更します。

[**リリース バックログ**]ページを表示している場合は,ダイアログ・ボックスの[**予測ベロシ ティ**]カラムの数値をダブルクリックしてチーム・ベロシティを直接変更できます。棒グラフ は変更に合わせて調整されます。

# バックログ項目のアーカイブ

管理者はテーマとフィーチャーをアーカイブすることにより,プロダクト・バックログから古い項目 を削除できます。アーカイブによって Agile Manager のパフォーマンスに影響を与えることがあり, テーマとフィーチャーにリストされる項目数が減ることもあります。

テーマとフィーチャーのアーカイブでは,子の項目もすべてアーカイブの対象になり,これには[**完 了**]とマークされていない項目も含まれます。アーカイブ対象となる子の項目には,フィーチャー (テーマのアーカイブ時),ユーザ・ストーリー,不具合,グループ・ストーリーがあります。

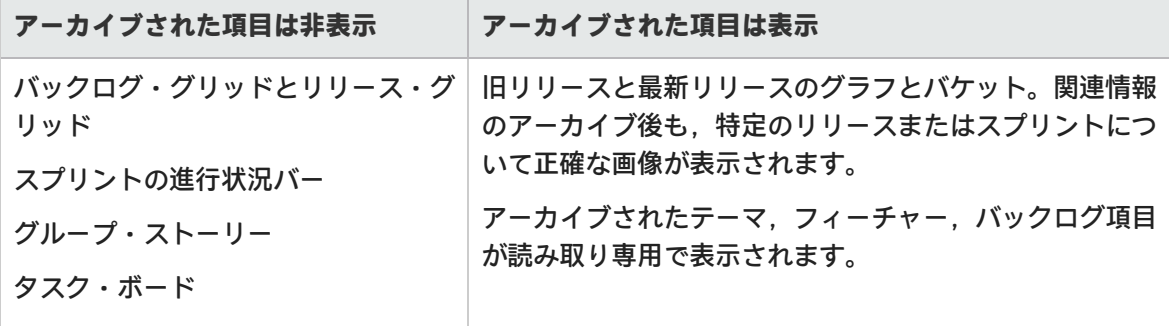

注: ユーザは, アーカイブ済み項目の読み取り専用リストを表示することはできますが, アー カイブから取得することはできません。管理者は,項目の詳細を表示または変更する前に, その項目を取得する必要があります。

管理者は,個々のユーザ・ストーリーや不具合などの項目をアーカイブから取得できます。

<sup>l</sup> 親項目(テーマまたはフィーチャー)を取得すると,その子のフィーチャー,ユーザ・ストー リー,不具合も取得されます。

<sup>l</sup> 子項目(フィーチャー,ユーザ・ストーリー,不具合)を取得すると,その親のフィーチャーと テーマも取得されます。同じフィーチャーとテーマの他の子項目はアーカイブされたままです。 取得された項目はグリッドに反映され,アーカイブ前と同様にユーザによるアクセスが可能になりま す。

アーカイブ項目の同期

アーカイブされている項目が ALM と同期している場合, ALM でこの項目を変更すると,変更内容は アーカイブされたユーザ・ストーリーまたは不具合と引き続き同期されます。

機能の紹介

テーマまたはフィーチャーのアーカイブ

**注:** 項目をアーカイブするには,管理者の権限が必要です。

- 1. [**プロダクト バックログ**]>[**テーマ**]または[**フィーチャー**]ページで,アーカイブ対象の 項目を選択します。
- 2. [**その他のアクション**]>[**アーカイブ**]を選択します。

アーカイブ項目の表示または取得

**注:** アーカイブから項目を取得するには,管理者の権限が必要です。

1. 次のいずれかを行います。

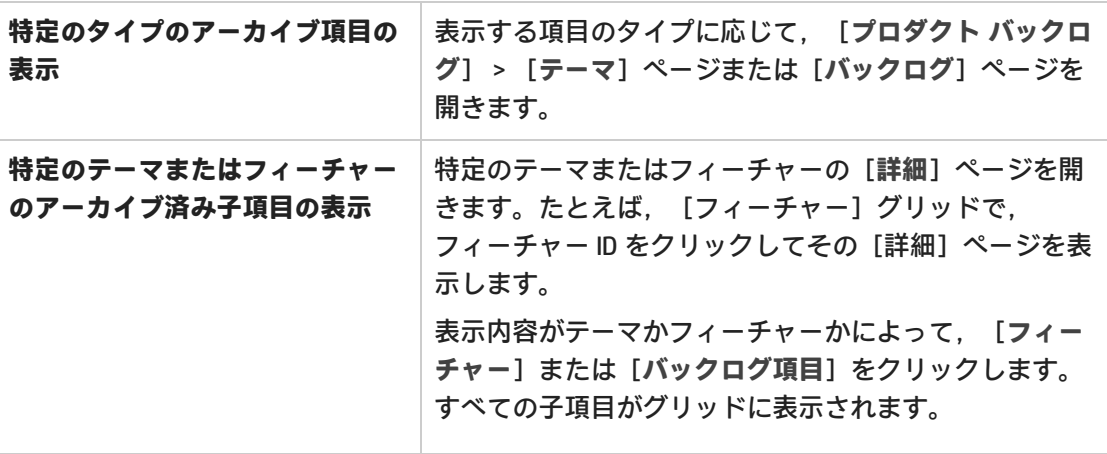

2. [**その他のアクション**]>[**アーカイブの表示**]を選択します。

3. 管理者のみ:項目を取得するには,バックログに戻す項目を選択し,[**アーカイブから取得**] をクリックします。

# プロダクト・バックログ・リファレンス

プロダクト・バックログを構成するエンティティと,エンティティ間の関係について説明します。こ のトピックの例では,架空のオンライン・ストアの開発について説明します。

プロダクト・バックログのすべてのエンティティは,特定のワークスペースのコンテキスト内で表示 できます。エンタープライズ組織では,複数のワークスペースをスケーリングされたアジャイル・プ ロジェクトに使用できます。その場合,ユーザは自分に割り当てられたワークスペースの項目を表示 できます。

複数のワークスペースにアクセスできるユーザは,ヘッダのドロップダウン・メニューを使用して ワークスペースを切り替えられます。サイトで定義されているワークスペースが,標準設定のワーク スペース 1 つのみの場合は,このドロップダウン・メニューは表示されません。

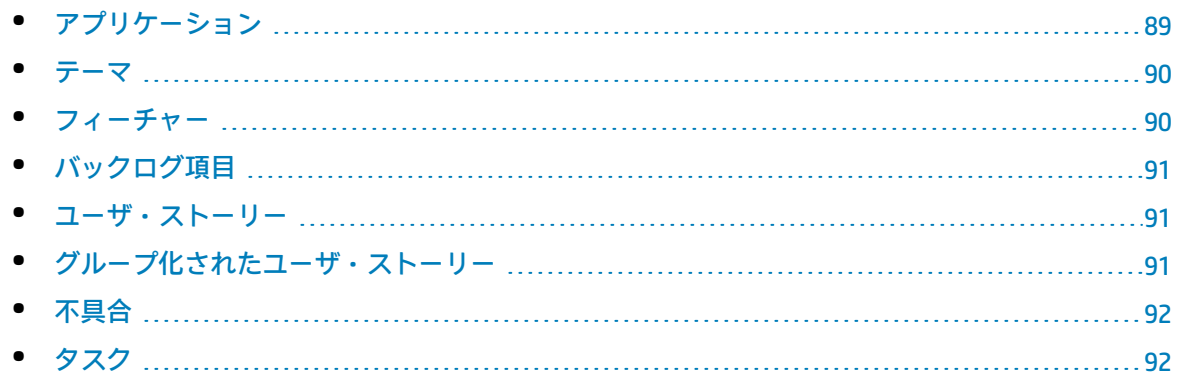

## <span id="page-88-0"></span>アプリケーション

Agile Manager では,同じワークスペース内で複数のアプリケーションを管理できます。アプリケー ションとは,チームが開発するさまざまなコンポーネントです。アプリケーションには独立したアプ リケーションや,完成後に統合され 1 つの製品になる複合アプリケーションがあります。

すべてのアプリケーションのユーザ・ストーリーは統合プロダクト・バックログで管理されます。こ のバックログでは,ワークスペース全体のアクティビティを的確に把握し,各アプリケーション内に あるユーザ・ストーリー間の依存関係を明確に定義することができます。

### アプリケーションの例

オンライン・ストアのワークスペースには,次のアプリケーションが含まれています。

- Web Site
- Mobile App

• Marketplace

<span id="page-89-0"></span>テーマ

テーマとは,プロダクトが達成すべき最終的な目的,またはプロダクトの基本的な機能領域を指しま す。

テーマは,複数のフィーチャーに分解されます。1 つのテーマが複数のアプリケーションにまたがる こともあります。

テーマの例 オンライン・ストアのワークスペースには,次のテーマがあります。

- Music Store
- Billing Module
- Security Compliance

<span id="page-89-1"></span>フィーチャー

フィーチャーとは,プロダクトの機能領域です。複数のフィーチャーがグループ化され,1 つのテー マを構成します。1 つのフィーチャーは,複数のユーザ・ストーリーに分解されます。フィーチャー は,複数のアプリケーションに関連付けできます。

Agile Manager では**ビジネス**と**アーキテクチャ**の 2 つのタイプのフィーチャーがサポートされていま す。カスタマ向けの変更にはビジネス・フィーチャーを使用し,ビジネス・フィーチャーをサポート するためにシステムで必要な変更にはアーキテクチャ・フィーチャーを使用します。

フィーチャーの例

**Music Store** テーマには、次のビジネス・フィーチャーが含まれています。

- Album Database
- Song Playback
- Music Purchase

Music Purchase フィーチャーをサポートするには, Secure Browsing フィーチャーを開発する 必要があります。

## <span id="page-90-0"></span>バックログ項目

プロダクト・バックログにリストされるユーザ・ストーリーと不具合は,バックログ項目と呼ばれま す。バックログ項目は,プロダクト・バックログからリリース・バックログとスプリント・バックロ グに計画します。

<span id="page-90-1"></span>ユーザ・ストーリー

ユーザ・ストーリーには,ユーザがプロダクトとやり取りして実行できるはずのアクションが記述さ れます。ユーザ・ストーリーは,それぞれを 1 つのフィーチャーに関連付ける必要があります。ま た,アプリケーションに関連付けることもできます。

ユーザ・ストーリーの例

**Album Database** フィーチャーには,次のような機能が含まれています。

- <sup>l</sup> ユーザは,曲を友達に勧めることができます。
- <sup>l</sup> ユーザは,ダウンロードしたアルバムを評価することができます。
- <sup>l</sup> サイト管理者は,アルバムをアルバム・データベースから削除することができます。

<span id="page-90-2"></span>グループ化されたユーザ・ストーリー

グループ化されたユーザ・ストーリーとは,関連する一連のユーザ・ストーリーで,元々のユーザ・ ストーリーを複数の子に分割して作成されます。

子のユーザ・ストーリーは,それぞれを異なるフィーチャー,チーム,またはスプリントに割り当て できます。また,異なるリリースにさえも割り当てできます。子のストーリーは,親のストーリーの タスクと受け入れテスト,およびエンティティのリンクを常に継承します。

グループ化されたユーザ・ストーリーは,大きなユーザ・ストーリーを小さな複数の要素に分割し て,異なるタイミングや異なるチームで完了しなければならない場合に役に立ちます。グループの進 行状況は,[**プロダクト バックログ**]>[**バックログ**]から[**グループ ストーリー ビュー**]を使用 して追跡できます。

グループ化されたユーザ・ストーリーの例

オンライン・ストアのワークスペースには,MP3 ファイルをダウンロードするためのグルー プ・ストーリーを含めることができます。

子のユーザ・ストーリーは, Music Store テーマおよび Billing テーマの各種フィーチャーの更 新を計画するのに使用できます。これらの子ユーザ・ストーリーは,さまざまなスプリント

とリリースで開発できますが,受け入れテストは同じであり,グループとして追跡できま す。

## <span id="page-91-0"></span>不具合

プロダクト内で見つかった欠陥またはバグです。不具合は,ユーザ・ストーリーと一緒にプロダク ト・バックログに格納されます。不具合は,ユーザ・ストーリーにリンクでき,フィーチャーとアプ リケーションに関連付けできます。

## <span id="page-91-1"></span>凶タスク

ユーザ・ストーリーと不具合は,タスクに分解されます。

新しいタスクを作成するときは,そのタスクに必要と考えられる時間を見積もります。タスクを完了 したら,残り時間数をタスク・ボードで更新して,進行状況を報告します。タスクが完了としてマー クされると,そのタスクの残り時間数が投入時間数に転送されます。

- <sup>l</sup> バックログ項目内のすべてのタスクの見積もり時間は,その項目の計画時間に集計されます。
- <sup>l</sup> すべてのタスクに対する投入時間と残り時間は,その項目の実際の時間数に集計されます。

バックログ項目の計画時間と実績時間は, [詳細] ページ, [リリース バックログ] および [スプ リント バックログ]グリッド,またはカスタム・グラフで比較します。

**ヒント:** タスクを編集して,計画外時間を追加したり,見積もりを更新することができます。

Agile Manager では、見積もり時間の履歴は保持されません。現在の見積もり値のみが集計さ れます。

# プロダクト・バックログの Q&A

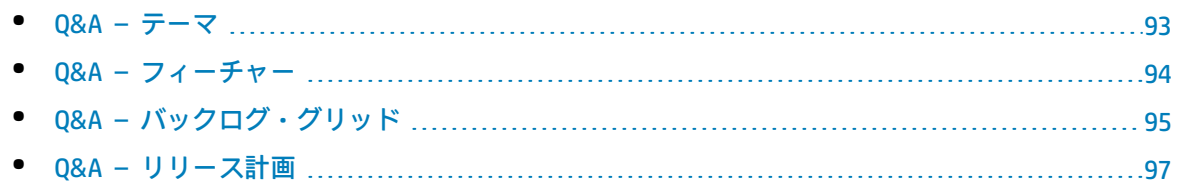

<span id="page-92-0"></span>Q&A – テーマ

### バックログ項目をテーマに割り当てる方法をおしえてください。

ユーザ・ストーリーや不具合は,テーマに直接割り当てることはできません。テーマにはフィー チャーを割り当てます。フィーチャーに割り当てられたバックログ項目は,そのフィーチャーのテー マに間接的に関連付けられます。

バックログ内の項目を検索する方法をおしえてください。

バックログ内の項目を検索するには,グリッドにフィルタを適用します。フィルタの作成には,グ リッドのカラム・フィルタのボックス,またはフィルタ・サイドバーを使用します。

次に,フィールド・タイプと指定できる式を示します。

- <sup>l</sup> **テキスト・フィールド:**文字列の一部を入力します。文字列の中でワイルドカード文字(**\***)を指 定できます。
- <sup>l</sup> **数値フィールド:**フィルタの基準となる値を入力します。次の演算子を使用できます。
	- <sup>l</sup> 次の演算子で上限値または下限値を定義します:**>**,**<**,**>=**,**<=**,**<>**。値のないすべての項目を 表示するには**""**を使用します。
	- <sup>l</sup> 最小値と最大値をハイフンでつなぎ,範囲を定義します。
- <sup>l</sup> **リスト・フィールド:**フィルタの基準となる定義済みの値を選択します。

リリースにどのようなフィーチャーとテーマが含まれているかを確認する方法をおしえてください。

- 1. [**リリース管理**]>[**リリース バックログ**]タブを選択します。
- 2. 正しいリリースが選択されていることを確認してください。
- 3. テーマとフィーチャーをグループ化します。

リリースに対して計画されているユーザ・ストーリーが,フィーチャーとテーマの下に一覧表示され ます。

プロダクトには,テーマとフィーチャーを定義する必要がありますか。

Agile Manager では,プロダクトのテーマとフィーチャーを定義する必要はありません。テーマと フィーチャーを使用することにより,より大きなスケールでバックログ項目を追跡できるようにな り,プロダクトの全体的な進行状況を把握しやすくなります。

テーマ,フィーチャー,バックログ項目の階層構造を表示する方法をおしえてください。

[フィーチャー]ページではプロダクトの全フィーチャー, [バックログ]ページではプロダクトの 全バックログ項目が,非構造型のビューで表示されます。

フィーチャーとバックログ項目を階層構造ビューで表示するには,次の手順を実行します。

<sup>l</sup> **[フィーチャー]ページ:**テーマをグループ化します。フィーチャーが,属するテーマごとに表 示されます。

<span id="page-93-0"></span><sup>l</sup> **[バックログ]ページ:**テーマをグループ化し,その下でさらにフィーチャーをグループ化しま す。バックログ項目がテーマとフィーチャーごとに表示されます。

## Q&A – フィーチャー

テーマ,フィーチャー,バックログ項目の階層構造を表示する方法をおしえてください。

[フィーチャー]ページではプロダクトの全フィーチャー,[バックログ]ページではプロダクトの 全バックログ項目が,非構造型のビューで表示されます。

フィーチャーとバックログ項目を階層構造ビューで表示するには,次の手順を実行します。

- <sup>l</sup> **[フィーチャー]ページ:**テーマをグループ化します。フィーチャーが,属するテーマごとに表 示されます。
- <sup>l</sup> **[バックログ]ページ:**テーマをグループ化し,その下でさらにフィーチャーをグループ化しま す。バックログ項目がテーマとフィーチャーごとに表示されます。

バックログ内の項目を検索する方法をおしえてください。

バックログ内の項目を検索するには,グリッドにフィルタを適用します。フィルタの作成には,グ リッドのカラム・フィルタのボックス,またはフィルタ・サイドバーを使用します。

次に,フィールド・タイプと指定できる式を示します。

- <sup>l</sup> **テキスト・フィールド:**文字列の一部を入力します。文字列の中でワイルドカード文字(**\***)を指 定できます。
- <sup>l</sup> **数値フィールド:**フィルタの基準となる値を入力します。次の演算子を使用できます。
	- <sup>l</sup> 次の演算子で上限値または下限値を定義します:**>**,**<**,**>=**,**<=**,**<>**。値のないすべての項目を 表示するには**""**を使用します。
	- 最小値と最大値をハイフンでつなぎ,範囲を定義します。
- <sup>l</sup> **リスト・フィールド:**フィルタの基準となる定義済みの値を選択します。

### ユーザ・ストーリーと不具合をフィーチャーに割り当てる手順をおしえてくださ い。

バックログ項目の作成時,プロンプトが開き,作成したバックログ項目をフィーチャーに割り当てる ことができます。バックログ項目の作成時に割り当てを行わなかった場合には, [バックログ]ペー ジでバックログ項目をフィーチャーに割り当てることができます。

リリースにどのようなフィーチャーとテーマが含まれているかを確認する方法をおしえてください。

- 1. [**リリース管理**]>[**リリース バックログ**]タブを選択します。
- 2. 正しいリリースが選択されていることを確認してください。
- 3. テーマとフィーチャーをグループ化します。

リリースに対して計画されているユーザ・ストーリーが,フィーチャーとテーマの下に一覧表示され ます。

プロダクトには,テーマとフィーチャーを定義する必要がありますか。

Agile Manager では,プロダクトのテーマとフィーチャーを定義する必要はありません。テーマと フィーチャーを使用することにより,より大きなスケールでバックログ項目を追跡できるようにな り,プロダクトの全体的な進行状況を把握しやすくなります。

## <span id="page-94-0"></span>Q&A – バックログ・グリッド

プロダクト・バックログで項目が表示されません。

次の手順を実行してください。

- <sup>l</sup> 選択したお気に入りビューを確認します。探しているバックログ項目が,フィルタによって除外 された可能性があります。
- <sup>l</sup> データ・フィルタを確認します。[**フィルタのクリア**]をクリックしてフィルタをすべて削除し ます。または,フィルタ表示枠を展開してフィルタ条件を変更します。
- <sup>l</sup> 画面の一番上にあるアプリケーション・セレクタをチェックします。バックログ項目に割り当て られているアプリケーションへのアクセス権限が必要です。または,未定義アプリケーションの 項目にアクセスするには,アプリケーションフィールドの値が**(未設定)**である必要がありま す。
- <sup>l</sup> ストーリー・ポイントの見積もりが完了していない項目のみがグリッドに表示されている可能性 があります。ステータス・バーの[**すべて表示**]リンクを選択してください。

テーマ,フィーチャー,バックログ項目の階層構造を表示する方法をおしえてください。

[フィーチャー]ページではプロダクトの全フィーチャー,[バックログ]ページではプロダクトの 全バックログ項目が,非構造型のビューで表示されます。

フィーチャーとバックログ項目を階層構造ビューで表示するには,次の手順を実行します。

- <sup>l</sup> **[フィーチャー]ページ:**テーマをグループ化します。フィーチャーが,属するテーマごとに表 示されます。
- <sup>l</sup> **[バックログ]ページ:**テーマをグループ化し,その下でさらにフィーチャーをグループ化しま す。バックログ項目がテーマとフィーチャーごとに表示されます。

バックログ項目のフィーチャーまたはテーマを検索する方法をおしえてくださ い。

項目の ID リンクまたはタイプ・アイコン(グリッド内など)の上にカーソルを置きます。ツールヒ ントが開き,項目のフィーチャーとテーマへのリンクが,定義されている場合は,表示されます。

### なぜ、項目の見積もりはストーリー・ポイントで行うのですか。

ストーリー・ポイント数は,バックログ項目の相対的なサイズを示します。リリース・キャパシティ とスプリント・ベロシティは,ストーリー・ポイントで測定します。ストーリー・ポイントをバック ログ項目に割り当てておけば,それに合ったリリース・バックログとスプリント・バックログの計画 に役立ちます。

項目がストーリー・ポイントで見積もられていない場合は,ステータス・バーまたは計画バケットに メッセージが表示されます。

**計画バケット:**リリース名をクリックすると,リリース・バックログが開きます。[**ストーリー ポ イント**]が空欄になっているバックログ項目がないかチェックします。ストーリー・ポイントを見積 もります。

**ステータス・バー:**ステータス・バーで[**% は予測されていません**]リンクをクリックします。ス トーリー・ポイントが入力されていない項目のみがグリッドに表示されます。ストーリー・ポイント を見積もります。

**注:** ステータス・バーには,見積もりが完了していない項目の数を示すメッセージが表示され ます。フィルタ設定を変更した後にも,類似のメッセージが表示されることがあります。

ステータス・バーにはどのような情報が表示されますか。

ステータス・バーには,現在のフィルタに基づいたバックログ項目の情報が表示されます。ステータ ス・バーの左にある車輪アイコン 傘は, フィルタが適用されていることを示します。アイコンの上 にマウス・カーソルを合わせると,フィルタの定義が表示されます。

バックログ全体の情報を表示するには,フィルタをすべて消去してください。

バックログ内の項目を検索する方法をおしえてください。

バックログ内の項目を検索するには,グリッドにフィルタを適用します。フィルタの作成には,グ リッドのカラム・フィルタのボックス,またはフィルタ・サイドバーを使用します。

次に,フィールド・タイプと指定できる式を示します。

- <sup>l</sup> **テキスト・フィールド:**文字列の一部を入力します。文字列の中でワイルドカード文字(**\***)を指 定できます。
- <sup>l</sup> **数値フィールド:**フィルタの基準となる値を入力します。次の演算子を使用できます。
	- <sup>l</sup> 次の演算子で上限値または下限値を定義します:**>**,**<**,**>=**,**<=**,**<>**。値のないすべての項目を 表示するには**""**を使用します。
	- <sup>l</sup> 最小値と最大値をハイフンでつなぎ,範囲を定義します。
- <sup>l</sup> **リスト・フィールド:**フィルタの基準となる定義済みの値を選択します。

グリッドに表示される項目数を減らす方法をおしえてください。

グリッドに表示されるユーザ・ストーリーと不具合が多すぎる場合は,フィルタを作成することに よって表示する項目を限定できます。また,選択したフィールドの値に基づいて項目をグループ化で きます。そうすることで,必要に応じてグループの表示を展開または折りたたむことができます。

公開のお気に入りを変更できるのはどのようなユーザですか。

どのユーザも公開のお気に入りを変更できます。管理者権限は必要はありません。

## <span id="page-96-0"></span>Q&A – リリース計画

リリースの計画表示枠に警告があります。これらに対処する方法をおしえてくだ さい。

リリースのキャパシティを超える,リリースのストーリー・ポイントを計画しています。リリースの キャパシティは,すべてのリリース・スプリントの集計チーム・ベロシティに基づいています。

次の方法で作業負荷をリリースのキャパシティと照合してください。

- <sup>l</sup> 実現可能な場合は,チームの予測ベロシティを増やします。詳細については,[「スプリントとリ](#page-85-1) [リースのキャパシティを増やす方法」\(86ページ\)を](#page-85-1)参照してください。
- <sup>l</sup> リリースでユーザ・ストーリーや不具合の割り当てを解除します。
- <sup>l</sup> 大きなユーザ・ストーリーを分割し,一部分のみを現在のバックログに残します。詳細について は,前述[の「ユーザ・ストーリーの分割」\(27ページ\)](#page-26-1)を参照してください。

バックログ項目の計画では,項目をスプリントやチームに直接割り当てることは可能ですか。

Agile Managerでは,リリース・バックログの計画から始めることをお勧めします。リリース・バッ クログから,個々のチームのスプリントを計画します。

特定のバックログ項目を担当するスプリントまたはチームがすでにわかっている場合は、項目を直接 計画することが可能です。

- 1. グリッドで項目を選択します。
- 2. [**計画**]をクリックします。
- 3. [計画]ダイアログ・ボックスで[**リリース**]を選択します。次に,[**スプリント**]または [**チーム**]を選択します。両方選択することもできます。

計画表示枠にリリースが表示されません。

次のいずれかを試してください。

- <sup>l</sup> 上下矢印を使って,リリース・バケットを上下方向にスクロールします。
- <sup>l</sup> フィルタにより,リリースがリストから除外されている可能性があります。表示枠の上にあるリ リース・フィルタ・リンクをクリックすると,追加のリリースを選択できます。

たとえば,ワークスペース内に合計 2 つのリリースがあるが,1 つのみが現在表示されて いる場合,フィルタには次のように表示されます。**1/2 リリース**

# リリース管理

リリース・バックログの構築と管理,リリースの進行状況の追跡,リリースの品質の分析は,Agile Manager の[**リリース管理**]領域で行います。

カンバン・ストーリーボードを使用して,リリース全体を通して開発プロセスを制御する場合は, [「カンバン・ストーリーボード」\(122ページ\)を](#page-121-0)参照してください。

本頂の内容

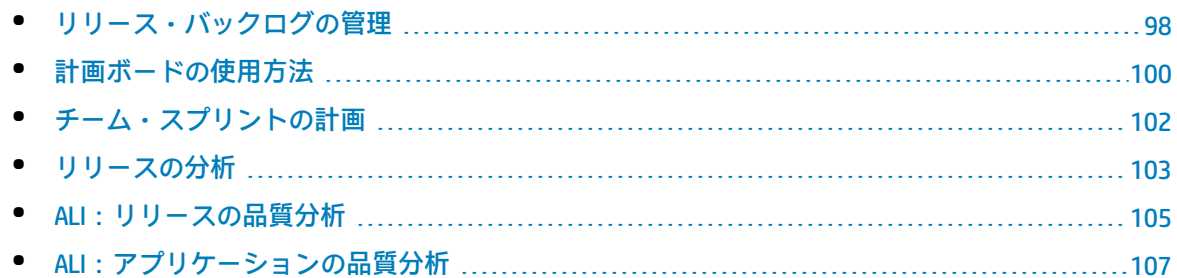

# <span id="page-97-0"></span>リリース・バックログの管理

リリースを開始するには,リリースで処理するユーザ・ストーリーのバックログを作成する必要があ ります。

**前提条件:**新しいリリースの作成と設定を行います。詳細については[,「リリースの設定」\(169ペー](#page-168-0) [ジ\)](#page-168-0)を参照してください。

- 1. **プロダクトバックログを元に,リリースの計画を行います。**[**Product Backlog(プロダクト バックログ)**]>[**Backlog(バックログ)**]ページで,バックログ項目をリリース・バケット にドラッグします。詳細については[,「リリースの計画」\(81ページ\)](#page-80-0)を参照してください。
- 2. [**リリース管理**]>[**リリース バックログ**]ページを開きます。
- 3. 正しいリリースが選択されていることを確認してください。
- 4. 次のアクションを実行します。

ユーザ・ストーリーのリリース・バックログへの追加

リリース・バックログには,プロダクト・バックログのバックログ項目だけでなく,ユーザ・ ストーリーを直接追加することも可能です。

- a. [**項目の追加**]をクリックして,[**ユーザ ストーリー**]を[**タイプ**]ドロップダウンリス トから選択します。
- b. テンプレートを使用する場合は,テンプレートを選択します。事前に定義されたタスクなど の詳細が組み込まれたユーザ・ストーリーが作成されます。テンプレートは,ワークスペー ス管理者が管理します。
- c. 各ストーリーのストーリー・ポイントを見積もります。これを元に,キャパシティに応じ て,リリース・バックログとスプリント・バックログを計画します。詳細については,[「リ](#page-82-0) [リースとスプリントの作業負荷の配分」\(83ページ\)](#page-82-0)を参照してください。
- d. フィーチャー,アプリケーション,チーム,優先度などのユーザ・ストーリーの詳細を定義 します。これにより,ババックログ項目のグループ化やフィルタ処理が可能になり,プロダク トの進行状況をさまざまなレベルで追跡できるようになります。

リリース・バックログに追加するバックログ項目は,プロダクト・バックログに含まれていま す。

不具合のレポート

- a. [**項目の追加**]をクリックして,[**不具合**]を[**タイプ**]ドロップダウンリストから選択し ます。
- b. テンプレートを使用する場合は,テンプレートを選択します。事前に定義されたタスクなど の詳細が組み込まれた不具合が作成されます。

**ヒント:**

- <sup>l</sup> 作成した不具合は,ユーザ・ストーリーまたは別の不具合に直接リンクできます。項 目を選択し,[**その他のアクション**]>[**リンクされた不具合の作成**]をクリックし ます。
- <sup>l</sup> [**不具合管理**]ページでは,不具合を追跡および管理するツールを利用できます。

#### バックログのランク付け

バックログのランク付けは,リリース・バックログとスプリント・バックログの計画を効率的 に行う上で重要な役割を果たします。バックログ項目をランク付けしたら,ランクの一番高い 項目をすぐ次のリリース・バックログまたはスプリント・バックログに追加します。

詳細については[,「バックログのランク付け」\(25ページ\)を](#page-24-0)参照してください。

#### 依存関係の表示

バックログ項目に依存関係がある場合,[**リンクされた項目**]カラムに アイコンが表示され ます。

- 依存関係のある項目を表示するには, [リンクされた項目]カラムでフィルタを適用しま す。
- 『コアイコンの上にマウス・カーソルを置きます。 [リンクされた項目] セクションに依存関 係のサマリが表示されます。[**すべて表示**]をクリックすると,ダイアログ・ボックスが開 いて項目の依存関係の図が表示されます。

ユーザ・ストーリーの分割

大きなユーザ・ストーリーを必要に応じて複数の小さなストーリーに分割します。新しく作成 されたストーリーでは,一部を後のスプリントやリリースに延期する操作や,他のフィー チャーに割り当てる操作が可能です。

詳細については[,「グループ・ストーリーの作成」\(27ページ\)](#page-26-0)を参照してください。

#### バックログ項目のウォッチ

ウォッチするユーザ・ストーリーまたは不具合を選択し,[**その他のアクション**]>[**自分の ウォッチ リストに追加**]をクリックします。

- <sup>l</sup> ステータスが変更された場合,またはバックログ項目がストーリーボードの期限を過ぎた場 合,メール通知が送信されます。
- <sup>l</sup> ウォッチ項目のサマリ情報は,[**自分のウォッチ対象ユーザ ストーリー**]ウィジェットと [**自分のウォッチ対象不具合**]ウィジェットで表示できます。

バックログ項目の進行状況の追跡

開発作業が始まると,進行状況バーでユーザ・ストーリーと不具合の進行状況を確認できま す。

グリッドに[**進行状況**]カラムが表示されていることを確認してください。

- <sup>l</sup> バックログ項目ですでに完了している作業量は,バックログ項目のタスクに費やした時間で 測定されます。
- <sup>l</sup> 進行状況バーでは,バックログ項目のタスクに費やした時間が,残り時間との比較で表示さ れます。

スプリント・バックログの計画

それぞれのスプリントについて,バックログ項目を計画表示枠にあるスプリント・バケットに ドラッグします。詳細については[,「チーム・スプリントの計画」\(102ページ\)を](#page-101-0)参照してくだ さい。

<span id="page-99-0"></span>バックログ項目で実行できるアクションの完全なリストについては[,「バックログ項目で実行できる](#page-41-0) [アクション」\(42ページ\)](#page-41-0)を参照してください。

## 計画ボードの使用方法

[**リリース管理**]>[**計画ボード**]タブを選択します。

計画ボードを使用すると,スプリント・バックログの計画だけでなく,リリース・バックログを視覚 化して管理できます。

計画ボードは,リリース・バックログの計画と進行状況の概観を提供し,リリース戦略の計画を支援 します。計画ボードでは,設定可能なグリッドにすべてのリリース・バックログ項目が表示されま す。グリッド上ではバックログ項目はタイルで表されます。

計画ボードは,グリッドの行とカラムを定義するプロパティを選択することで,自分の計画戦略に沿 うように設計できます。たとえば,グリッドの**カラム**にはスプリントをリストし,**行**にはプライオリ ティをリストすることもできます。タイルがグリッド内にどのように分配されているかを確認するこ とで,優先度の高いユーザ・ストーリーがリリースのどこで計画されているかを評価できます。

さらに,3 番目のディメンション(**色**)に対してプロパティを選択できます。同じ例を使用し,ス テータスを色で表した場合,各スプリント内の優先度の高いストーリーの進行状況を理解できます。

計画ボード上のタイルをシフトすると,バックログ項目のプロパティを動的に変更できます。たとえ ば,優先度の低いユーザ・ストーリーを後のスプリントに移動できます。また,タイルを上位の行に 移動して,ユーザ・ストーリーの優先度を上げることさえも可能です。

V.

カラム,行,および色のあらかじめ設定された組み合わせから選択するか,カスタム・ビューを設計 してください。

**注:** 標準設定では,一度に 200 項目しか計画ボードには表示されません。それ以上の項目を 表示するには,ページ上部の[**続きを読み込む**]をクリックしてください。

機能の紹介

定義済みのビューのロード

[お気に入り]矢印をクリックし, [非公開]または [公開] フォルダからビューを選択します。 [公開]フォルダには,あらかじめ設定された次のお気に入りがあります。

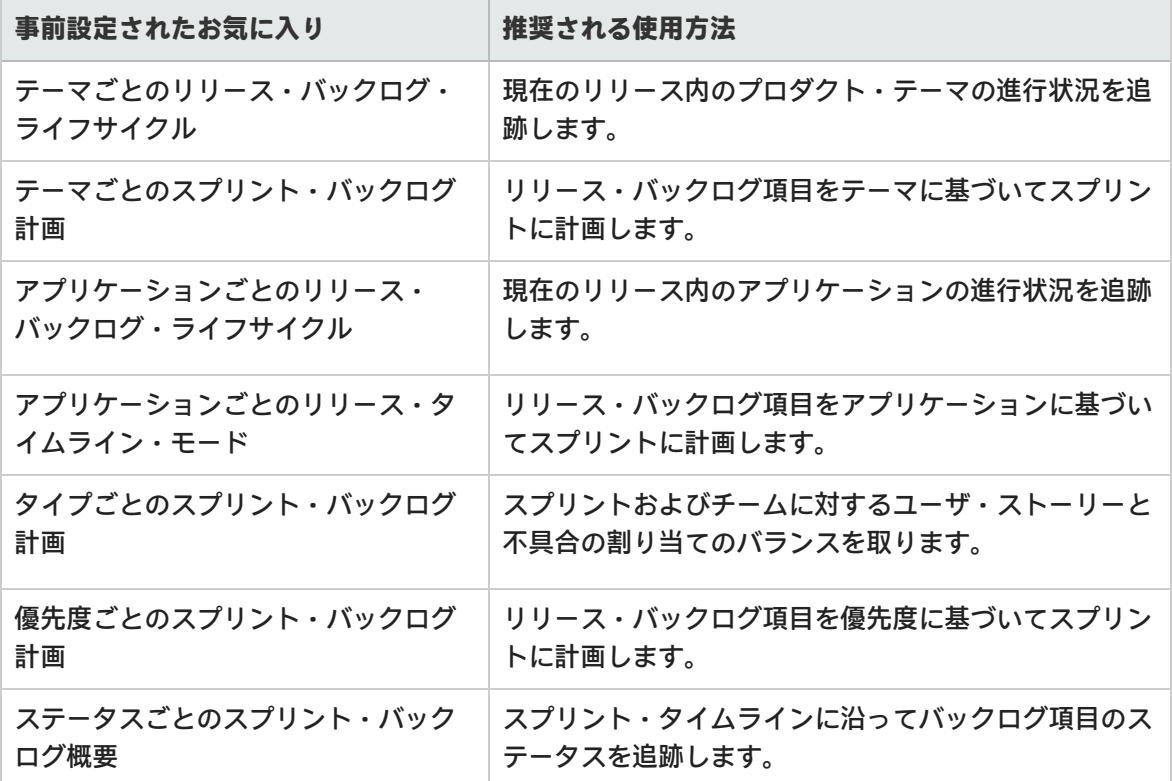

### カスタム・ビューの設計

1. [**カラム**],[**行**],および[**色**]ボックスで,グリッドのディメンションを定義するプロパ ティを選択します。

標準設定のプロパティのほかに,カスタマイズした単一選択のリスト・フィールドも選択でき ます。

2. [**お気に入り**]矢印をクリックし,[**お気に入りに追加**]を選択します。[**公開**]フォルダの 下に保存するカスタム・ビューは,すべてのユーザが利用できます。

### 計画ボードへのフィルタの適用

標準設定では,すべてのリリースバックログ項目のタイルが計画ボードに表示されます。計画ボード 上のタイルの数を減らすには,ユーザ・ストーリー,不具合,またはその両方に対するフィルタを定 義します。

フィルタの左サイドバーを展開し,フィルタの基準とするプロパティを選択してください。

リリースの進行状況の確認

計画ボードを使用して,リリース計画の進行状況を把握します。それには,ステータスごとのバック ログ項目の数を確認します。

[**お気に入り**]をクリックします。[公開]フォルダから,[**テーマ別のリリース ライフサイク ル**]ビューを選択します。

ビュー内のカラムはステータスを表し,行はチームを表します。リリースの全体的なステータスを確 認し,バックログ項目を複数のチーム間で再配分できるかどうか評価できます。

さらに,ユーザ・ストーリー・テーマは色で表現されます。これにより,特定のテーマの進捗状況を 確認できます。

計画ボードでのスプリントの計画

次のいずれかを行います。

- <sup>l</sup> 計画ボードのカラムと列に沿ってスプリントとチームをリストするビューを選択します。スプリ ントまたはチームに計画されていないバックログ項目は,スプリントおよびチーム・リストの最 後の[**値なし**]ボックスにあります。[**値なし**]ボックスからスプリントおよびチーム・ボック スにタイルをドラッグしてください。
- <span id="page-101-0"></span><sup>l</sup> タイルを右クリックし,[**計画**]を選択します。

# チーム・スプリントの計画

スプリントを開始するには,リリース・バックログの項目をチームのスプリント・バックログに追加 する作業が必要です。

スプリント・バックログの計画は,[**リリース バックログ**]ページでリリース・バックログから項 目をドラッグして行います。または,[**計画ボード**]でリリース全体のスプリント計画の概要を表示 し,スプリント間でバックログ項目を移動します。

- [リリース [バックログ\]ページでのスプリントの計画](#page-102-1) [103](#page-102-1)
- [計画ボードでのリリースの計画](#page-102-2) [103](#page-102-2)

## <span id="page-102-1"></span>[リリース バックログ]ページでのスプリントの計画

- 1. [**リリース管理**]>[**リリース バックログ**]ページを開きます。
- 2. 正しいリリースが選択されていることを確認してください。
- 3. ランクまたは優先度でグリッドをソートします。
- 4. 計画の条件に従って,グリッドにフィルタを適用します。たとえば,特定のフィーチャーに関 するユーザ・ストーリーを表示するフィルタを定義することができます。
- 5. 右の計画表示枠で,計画するスプリントを選択します。スプリントに参加するチームが一覧表 示されます。
- 6. グリッドで項目を選択し,計画表示枠にあるチーム・バケットにドラッグします。 多数のチームがある場合,計画表示枠の上部にあるリンク(たとえば,[**10/12 リリース**])を クリックします。検索バーにテキストを入力して,リストされているチームをフィルタ処理 し,計画表示枠に表示するチームを選択します。
- 7. スプリントの計画では,チームの予測スプリント・ベロシティに注意してください。計画する 項目のストーリー・ポイントが,チームのスプリント・ベロシティの見積もりとほぼ等しくな るようにします。チーム・バケットには,チームに割り当てられているストーリー・ポイント の数と残りのベロシティが表示されます。詳細については[,「リリースとスプリントの作業負](#page-82-0) [荷の配分」\(83ページ\)を](#page-82-0)参照してください。
- <span id="page-102-2"></span>8. 計画表示枠でチームのリンクをクリックすると,そのチームのスプリント・バックログに移動 できます。

## 計画ボードでのリリースの計画

計画ボードでは,リリース・バックログを 3 つのディメンションで視覚的に表示できます。計画ボー ドを使用して,選択した属性(優先度,アプリケーション,テーマなど)でリリース・バックログ項 目の分布を表示し,選択した条件に従ってスプリントを計画できます。

<span id="page-102-0"></span>計画ボードの使用方法の詳細については,[「計画ボードの使用方法」\(100ページ\)を](#page-99-0)参照してくださ い。

# リリースの分析

Agile Manager では,リリースの進行状況と品質を追跡するために,さまざまな分析ツールが用意さ れています。

- [リリース [バックログ\]ページのウィジェット](#page-103-0) [104](#page-103-0)
- [リリース・マネージャ・ダッシュボード](#page-103-1) …………………………………………………[104](#page-103-1)
- [ALI アナリシス](#page-104-1) [105](#page-104-1)

<span id="page-103-0"></span>[リリース バックログ]ページのウィジェット

<span id="page-103-1"></span>[リリース バックログ]ページの上部にあるウィジェットを使用して、ユーザ・ストーリーと不具 合のステータスを確認します。グラフには,現在のフィルタ適用後の項目が表示されます。

リリース・マネージャ・ダッシュボード

[**ダッシュボード**]で,定義済みの[**リリース マネージャ ダッシュボード**]のお気に入りを選択し ます。このダッシュボードでは次のウィジェットを利用できます。

リリース・バーンダウン

リリースの各ステージで,リリースのバックログを完了するまでに残っているストーリー・ポイント を利用可能なキャパシティと比較して表示します。

直線は,リリースが終了するまでの期間中,キャパシティの残量(時間)を示します。

折れ線は,リリースで残っているタスクの作業時間を示します。

- <sup>l</sup> 折れ線が直線よりも上にある場合,チームの作業は予定より遅れています。
- <sup>l</sup> 折れ線が直線よりも下にある場合,チームの作業は予定よりも早く進んでいます。

# グループ・ベロシティ

各スプリントでグループが完了したストーリー・ポイント数を,グループの平均スプリント出力と比 較して表示します。

平均と大幅に異なるベロシティのあるスプリントは,さらに分析する必要がある可能性があります。

■リリース不具合累積フロー・ダイアグラム

リリースの各ステージで,グループに割り当てられた不具合の数を,ステータスごとにまとめて表示 します。各バンドは同じステータスのユーザ・ストーリーの数を示します。

次に,グラフで表示されるステータスと,それぞれの理想的な状態について説明します。

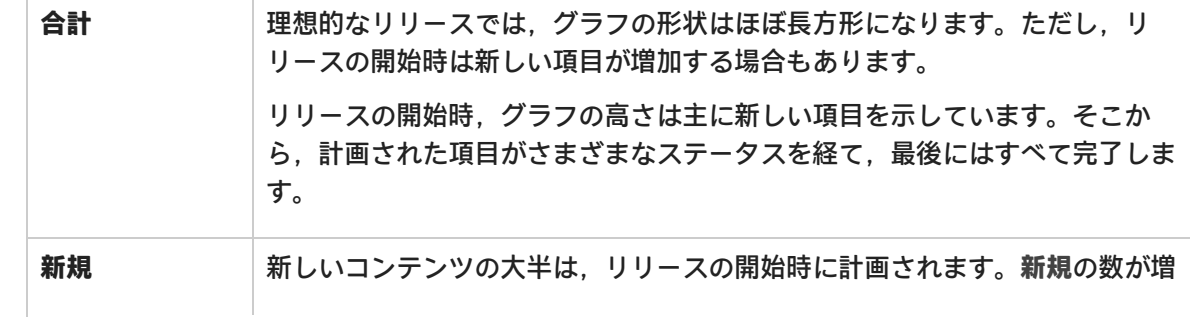

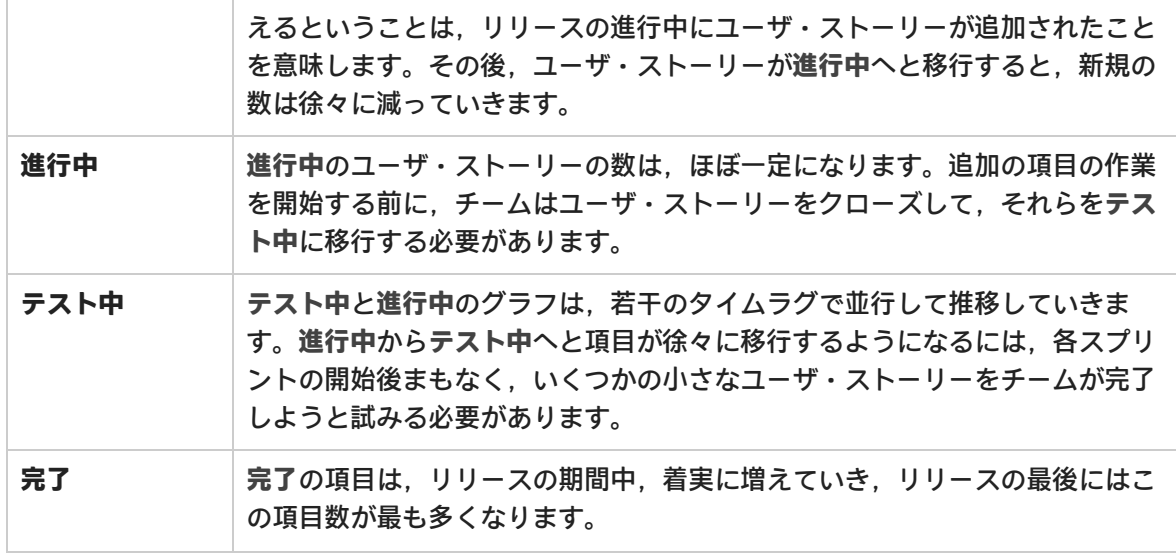

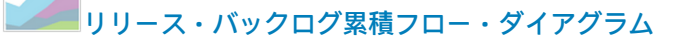

リリースの各ステージで,グループに割り当てられたユーザ・ストーリーと不具合の数を,ステータ スごとにまとめて表示します。

<span id="page-104-1"></span>リリース計画のレトロスペクティブを操作するには,ウィジェット・ギャラリーを開き,[**レトロス ペクティブ**]カテゴリのウィジェットを選択します。

ALI アナリシス

ソース・コードやビルド情報の視点からリリースの品質を確認するには,[**リリース管理**]>[**ALI サマリ**]ページを開きます。

<span id="page-104-0"></span>詳細については[,「ALI:リリースの品質分析」\(105ページ\)](#page-104-0)および[「ALI:アプリケーションの品質分](#page-106-0) 析 [」\(107ページ\)](#page-106-0)を参照してください。

# ALI:リリースの品質分析

ALI の分析機能は,ビルドとソースコードの情報に基づいてリリースの品質を評価します。

[**リリース管理**]>[**ALI サマリ**]ページの左上隅で,[**リリース サマリ**]が選択されていることを 確認します。

このページには次のウィジェットが表示されます。

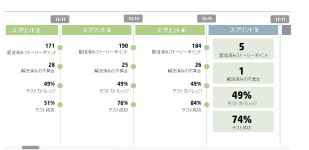

### \*\*\*\* | スプリントの概要

リリースのタイムラインに沿って,各スプリントの主要な統計情報のサ マリを表示します。

ユーザーズ・ガイド ユーザ・ヘルプ

水平スクロール・バーを動かして,リリースの他の部分を表示します。

重要度別不具合

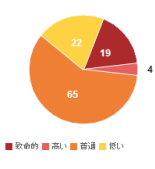

#### 重要度別不具合

リリースに関連付けられた未解決の不具合の数が,不具合の重要度別にグ ループ化されて表示されます。

Agile Manager ダッシュボードのチャート内の不具合の詳細については、詳 細については[,「ダッシュボードと分析ツール」\(52ページ\)](#page-51-0)を参照してくだ さい。

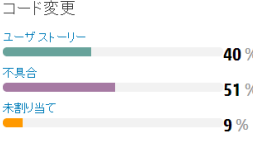

#### コード変更

ユーザ・ストーリーおよび不具合と関連付けられている,または関連付 けられていないリリース内のコード変更の割合。

カテゴリをクリックすると「ソースコード サマリ]ページが開き,関 連するコード変更が表示されます。詳細については,「HP ALI の [Q&A」](#page-146-0) を参照してください。

カテゴリ別ビルド ステータス

580

106 高速

■咸功■警告■失

#### カテゴリ別ビルド・ステータス

各ビルド・タイプに対するビルド・ステータスの内訳を示します。

設定カテゴリをクリックすると、そのタイプの [ビルド サマリ]ペー ジが開きます。詳細については,「[ビルド [サマリ\]ページ」](#page-134-0)を参照 してください。

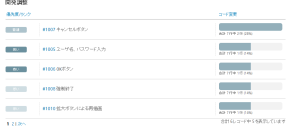

夜間

#### 開発調整

リリース中に作業したユーザ・ストーリーと,変更したコード行数がス トーリーごとに表示されます。

ユーザ・ストーリーは,優先度(高い,普通,低い)の高い順に表示さ れます。同じ優先度のストーリーは,コード変更数の多い順に表示され ます。[**コード変更**]見出しをクリックすると,表示順序が逆になりま す。

コミット者 Ceki Gulcu Sebastien Pennec u,  $25%$ **Tomasz Nurkiewicz** 0 % Joern Huxhorn  $0\%$  $0%$ Craig P. Motlin 表示数を増やす

#### コミット者

リリースのコードを変更およびコミットした開発者を,貢献レベル順に 表示します。貢献レベルは,LOC(Lines of Code)で測定されます。

# <span id="page-106-0"></span>ALI:アプリケーションの品質分析

ALI の分析機能は,ビルドとソースコードの情報に基づいてリリース内のアプリケーションの品質を 評価します。

[**リリース管理**]>[**ALI サマリ**]ページの左上隅で,[**アプリケーション サマリ**]が選択されてい ることを確認します。

このページには,選択した期間の情報のみが表示されます。期間は,[**期間**]ドロップダウン・リス トで選択できます。

このページには次のウィジェットが表示されます。

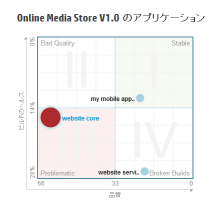

クアドラント・チャート

アプリケーションを,次の2つのディメンションでプロットします。 未解決の不具合とビルドの結果です。3 番目のディメンションである **コード変更**は,アプリケーション・バブルの大きさで表されます。

アプリケーションは,表示されているクアドラントごとに次のように 評価されます。

**I - 安定したビルド:**ビルドの成功率が平均以上であり,未解決の不具 合もほとんどありません。

**II - 品質が低いビルド:**ビルドの成功率は平均以上ですが,未解決の不 具合が平均を超えています。

**III - 問題があるビルド:**ビルドの失敗率が高く,未解決の不具合も平 均を超えています。

**IV - 失敗率の高いビルド:**未解決の不具合はほとんどありませんが, ビルドの失敗率が高くなっています。

**ヒント:**

- <sup>l</sup> アプリケーション・バブルの上にカーソルを置くと,ビルド の失敗率と未解決の不具合の数が表示されます。
- <sup>l</sup> アプリケーション・バブルをクリックすると,ページ右に表 示されるアプリケーションを変更できます。

設定別ビルドステータス

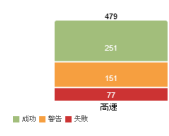

#### 設定別ビルド・ステータス

アプリケーションのビルドの成功率と失敗率を,ビルド構成ごとに並 べて表示します。

<sup>l</sup> ドロップダウン・リストからアプリケーションを選択してくださ

### い。

<sup>l</sup> ビルド構成グラフをクリックすると,そのビルド構成に含まれるビ ルドが[ビルド]ページに表示されます。

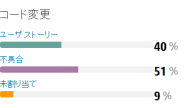

#### コード変更

ユーザ・ストーリーおよび不具合と関連付けられている,または関連 付けられていないアプリケーション内のコード変更の割合。

ドロップダウン・リストからアプリケーションを選択してください。

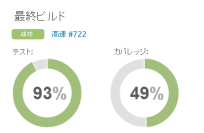

#### 最終ビルド

アプリケーションの最後のビルドのステータス,テスト情報,カバ レッジ情報が表示されます。

- <sup>l</sup> ドロップダウン・リストからアプリケーションを選択してくださ い。
- <sup>l</sup> ビルド番号をクリックすると[**ビルド**]ページが開き,ビルドの詳 細情報が表示されます。

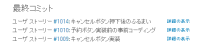

#### 最終コミット

アプリケーションで行われた直近のコミットを 3 つ表示します。

- <sup>l</sup> ドロップダウン・リストからアプリケーションを選択してくださ い。
- <sup>l</sup> [**詳細の表示**]をクリックすると[**ソースコード**]ページが開き, コード変更の詳細が表示されます。

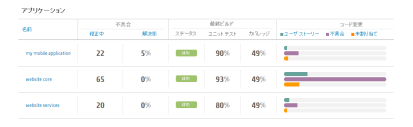

#### アプリケーション・グリッド

すべてのアプリケーションについて,不具合,最後のビルド結 果,コード変更の重要な統計情報を比較します。

- <sup>l</sup> ドロップダウン・リストからアプリケーションを選択してく ださい。
- <sup>l</sup> カラム見出しをクリックすると,そのカラムでテーブルが ソートされます。

# スプリントの管理

チーム・スプリントを計画し,作業項目をタスクに分割し,スプリントを実行し分析します。

• [スプリントの準備](#page-108-0) [109](#page-108-0)
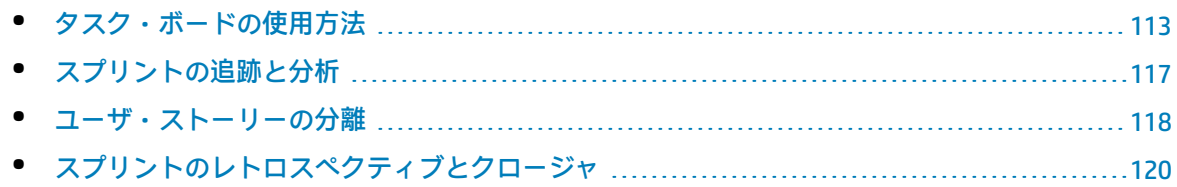

### 準備

特定のスプリントまたはリリースについて,ユーザ・ストーリーと不具合を計画します。

項目ごとにタスクと受け入れテストを定義し,ストーリー・ポイントの合計がチームのキャパシティ と等しくなるようにします。

はじめに,項目をチーム・メンバに割り当てます。

[「スプリントの準備」\(109ページ\)を](#page-108-0)参照してください。

### 実行

チームで使用するアジャイルの方法論に応じて,タスク・ボードまたはストーリーボードを使用して スプリントを実行します。

タスクと受け入れテストを完了し,リンクされた不具合があれば処理して,ユーザ・ストーリーを [**完了**]へ移行します。

スプリント全体で,ダッシュボードでグラフとウィジェットを使用して進行状況を分析します。

表示される情報に基づいて,優先度,割り当て,その他のデータを変更できます。

および[「カンバン・ストーリーボード」\(122ページ\)を](#page-121-0)参照してください。

### 追跡と分析

スプリントの最後に,チームが完了した項目を確認します。

チームで良い成果が得られたプラクティスと,次回に改善が可能な点を一覧表示します。

開いている項目は移動するか,次のスプリントに分離します。

<span id="page-108-0"></span>[「スプリントの追跡と分析」\(117ページ\)](#page-116-0),[「ユーザ・ストーリーの分離」\(118ページ\)](#page-117-0)およ[び「スプ](#page-119-0) [リントのレトロスペクティブとクロージャ」\(120ページ\)](#page-119-0)を参照してください。

# スプリントの準備

スプリントの計画を行うミーティングでは,スプリントで処理するユーザ・ストーリーと不具合の バックログを作成し、バックログ項目のタスクを定義します。次に、バックログ項目を追加し、タス クをチーム・メンバに割り当てます。

- 1. [**リリース管理**]>[**スプリント バックログ**]ページを開きます。
- 2. 正しいスプリントとチームが選択されていることを確認してください。

機能の紹介

スプリント・バックログの計画

スプリント・バックログ項目の計画は,次のページで行います。

- **. リリース·バックログ: [リリース バックログ]ページから項目をスプリント・バケットにド** ラッグすることで,スプリント・バックログを計画します。詳細については,[「チーム・スプリ](#page-101-0) [ントの計画」\(102ページ\)を](#page-101-0)参照してください。
- <sup>l</sup> **計画ボード:**[計画ボード]でリリース全体のスプリント計画の概要を表示し,スプリント間で バックログ項目を移動します。詳細については,[「計画ボードの使用方法」\(100ページ\)を](#page-99-0)参照し てください。

割り当てを行っていないユーザ・ストーリーは,スプリント・バックログに直接追加できます。[**項 目の追加**]をクリックします。

#### バックログのランク付け

スプリント・バックログのバックログ項目は,リリース・バックログのランクに基づいてランク付け されます。スプリント・バックログをランク順にソートし,必要に応じてランクを調整します。

詳細については[,「バックログのランク付け」\(25ページ\)を](#page-24-0)参照してください。

#### タスクの定義

一般的に,バックログ項目はユーザの視点で作成します。開発作業計画の作成では,ユーザ・ストー リーと不具合を詳細なタスクに分割し,開発者の視点から作成する必要があります。タスクは,バッ クログ・グリッドの下にある表示枠に表示されます。

タスクを上下にドラッグして,実行する必要がある順序などで並べ替えます。

- 1. バックログ項目を右クリックして[**タスクの追加**]を選択します。
- 2. タスクについて、次の内容を入力します。

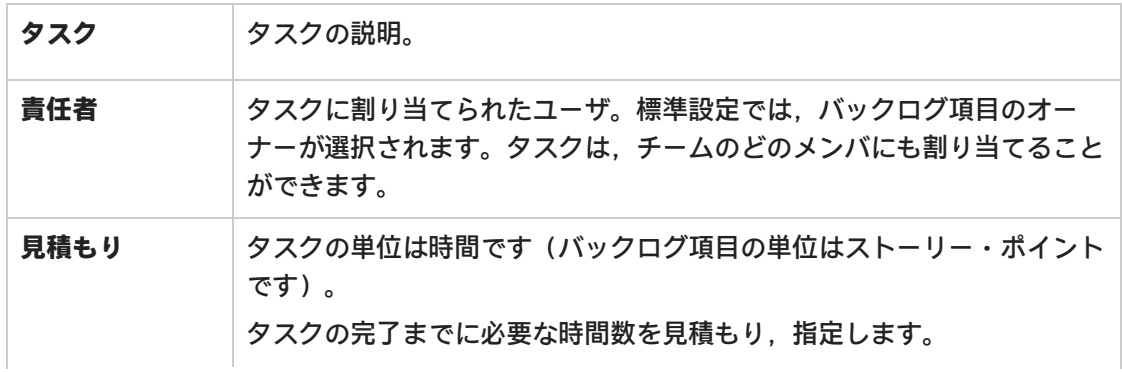

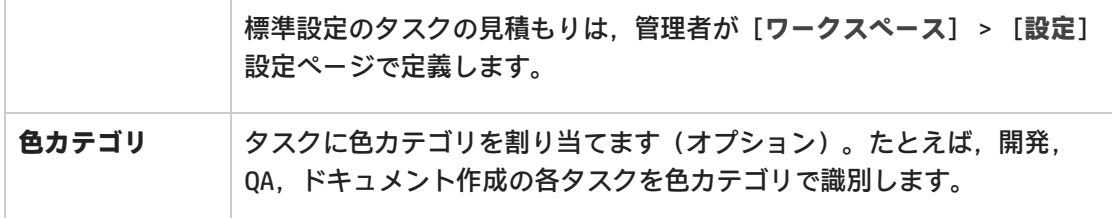

#### 受け入れテストの定義

ユーザ・ストーリーが完了したとみなされるために必要な条件を指定します。受け入れテストは, バックログ・グリッドの下にある表示枠に表示されます。

ワークスペースの設定によっては,ユーザ・ストーリーの受け入れテストがすべて完了しないとユー ザ・ストーリーは**完了**になりません。

#### チーム・メンバへの作業項目の割り当て

タスクをチーム・メンバに割り当てる前に,チーム・メンバのキャパシティを計算しておく必要があ ります。

バックログ項目とタスクは,右の計画表示枠のユーザ・バケットにドラッグしてチーム・メンバに割 り当てることができます。

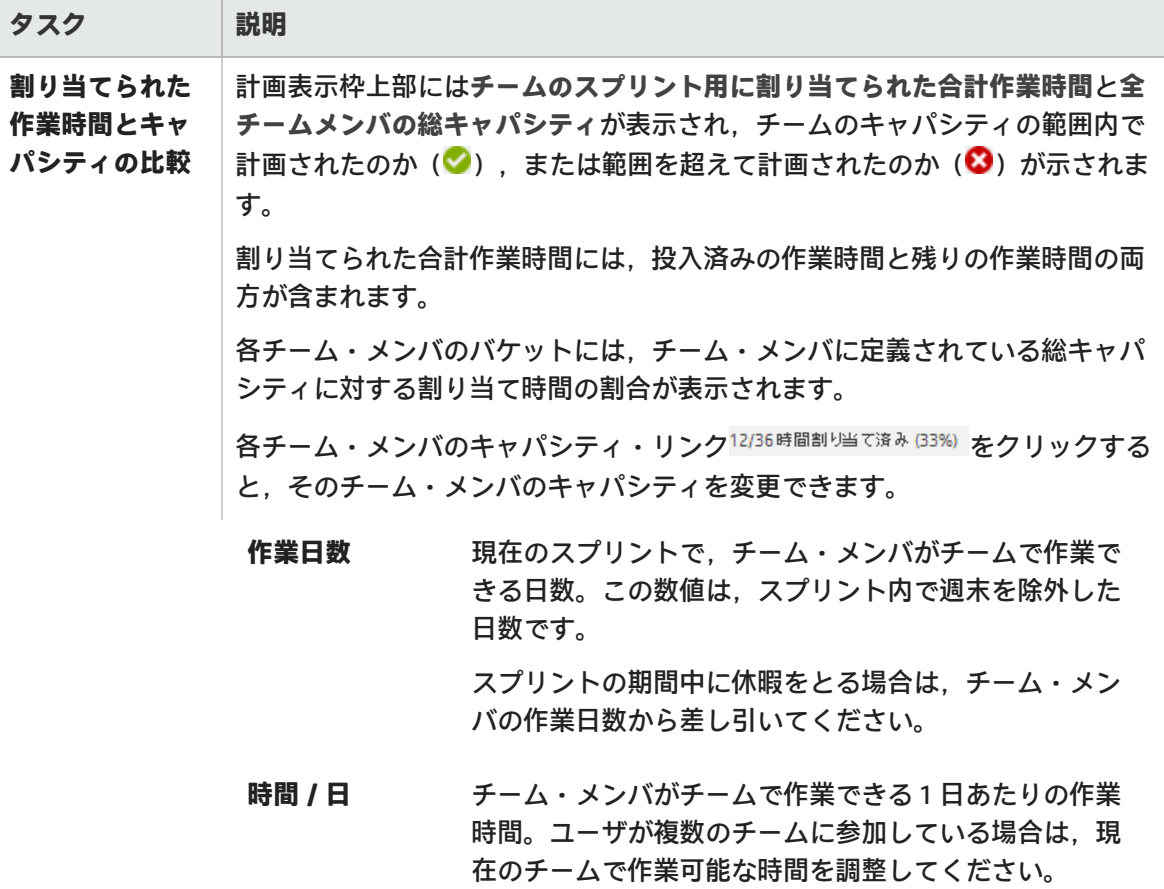

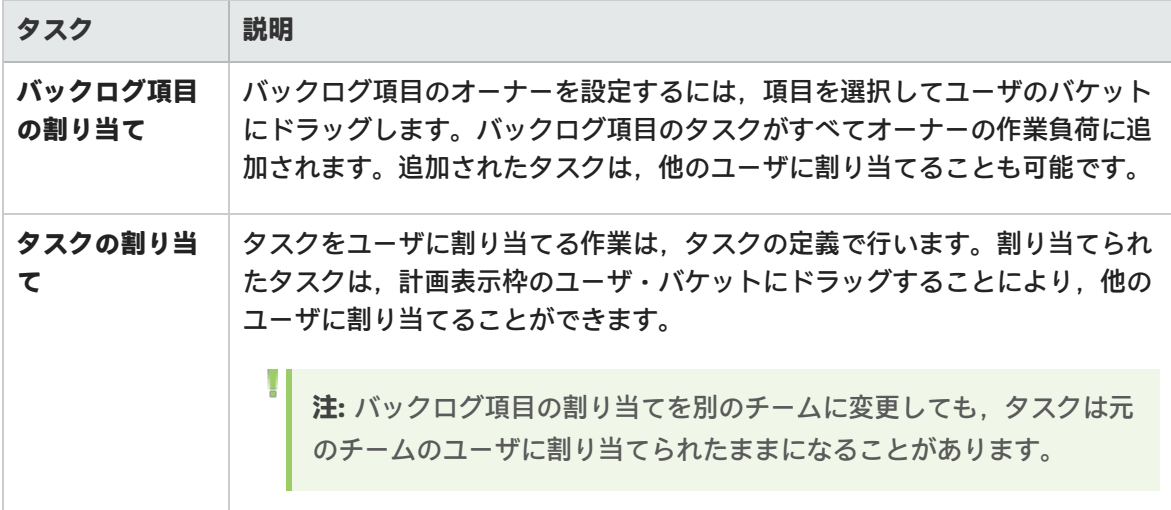

#### スプリント・バックログのエクスポート

スプリント・データを他のアプリケーションで使用するために,スプリント・バックログ・グリッド を Excel または CSV ファイルにエクスポートします。エクスポートしたデータにはグリッドに表示さ れるすべてのカラム,フィルタ,[**説明**]および[**コメント**]フィールドが含まれます。

**ヒント:** Excel にエクスポートする場合,タスクと受け入れテストを含めることもできます。

- 1. エクスポートする項目のフィルタを定義し,対象とするカラムを調整します。
- 2. [**その他のアクション**]>[**バックログを Excel にエクスポート**]または[**バックログを CSV にエクスポート**]をクリックします。
- 3. [**バックログを Excel にエクスポート**]ダイアログ・ボックスで,タスクおよび受け入れテス トを含めるかどうかを選択します。

タスクと受け入れテストが個別の Excel タブにエクスポートされます。

次のステップ

#### スプリントの実行の追跡

次の Agile Manager ツールを使ってスプリントの実行を追跡します。

- <sup>l</sup> **タスク・ボード:**タスク・ボードを使用して,各タスクの進行状況を追跡し,経過時間をレポー トします。詳細については[,「タスク・ボードの使用方法」\(113ページ\)](#page-112-0)を参照してください。
- <sup>l</sup> **ストーリーボード:**ストーリーボードを使用して,バックログ項目の開発のチーム・プロセスを 視覚化し,進行状況を表示し,スケジュールを徹底します。ストーリーボードは,単独のスプリ ントの境界内で 1 つのスプリントまたは複数のスプリントにわたって使用できます。詳細につい ては,[「カンバン・ストーリーボード」\(122ページ\)を](#page-121-0)参照してください。

#### スプリントの進行状況とパフォーマンスの分析

- <sup>l</sup> スプリントの進行状況を分析するさまざまなウィジェットが用意されています。詳細について は,[「スプリントの追跡と分析」\(117ページ\)を](#page-116-0)参照してください。
- <span id="page-112-0"></span><sup>l</sup> スプリントの終了時には,スプリントのレトロスペクティブを実行します。詳細については, [「スプリントのレトロスペクティブとクロージャ」\(120ページ\)を](#page-119-0)参照してください。

### タスク・ボードの使用方法

スプリントの間に,チームのバックログ項目とタスクの進行状況を追跡します。タスク・ボードで は,ランキング順に項目が表示されます。

- 1. [**リリース管理**]>[**タスク ボード**]ページを開きます。
- 2. 正しいスプリントとチームが選択されていることを確認してください。

**ヒント:** ページをスクロールしていくと,タスク·ボードに項目が読み込まれていきます。読 み込みにかかる時間を短縮したい場合は,フィルタを適用して表示される項目数を絞り込ん でください。

#### 項目の一括読み込み

スクロール時に項目を読み込むのではなく、すべての項目を一括で読み込むには、グリッドの上にあ る[**すべて読み込む**]を選択します。[**すべて読み込む**]チェック・ボックスをクリアすると,標準 設定の動作に戻ります。

この設定は,現在の Agile Manager セッションの間だけ有効です。

#### タスク・ボードへのフィルタの適用

選択したチームとスプリントに対して計画されたすべてのバックログ項目とタスクが,はじめにタス ク・ボードに表示されます。項目が 1 ページに収まらない場合は,ページをスクロールしていくと, その分タスクボードに項目が読み込まれていきます。

タスク・ボードに表示される項目数を減らすために,Agile Manager には次のフィルタ処理オプショ ンが用意されています。

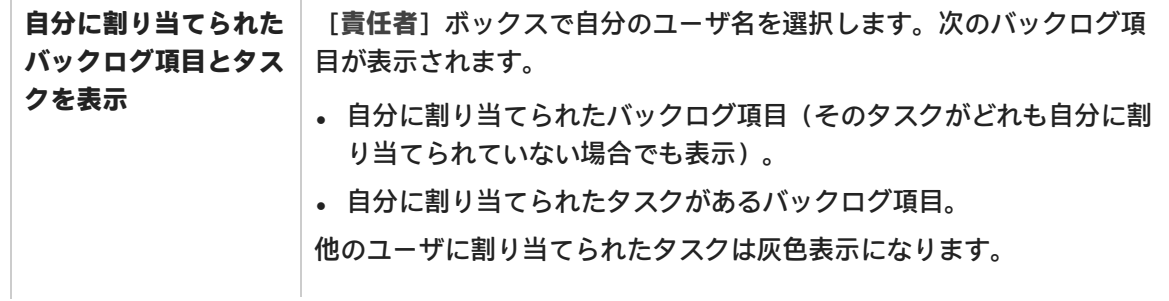

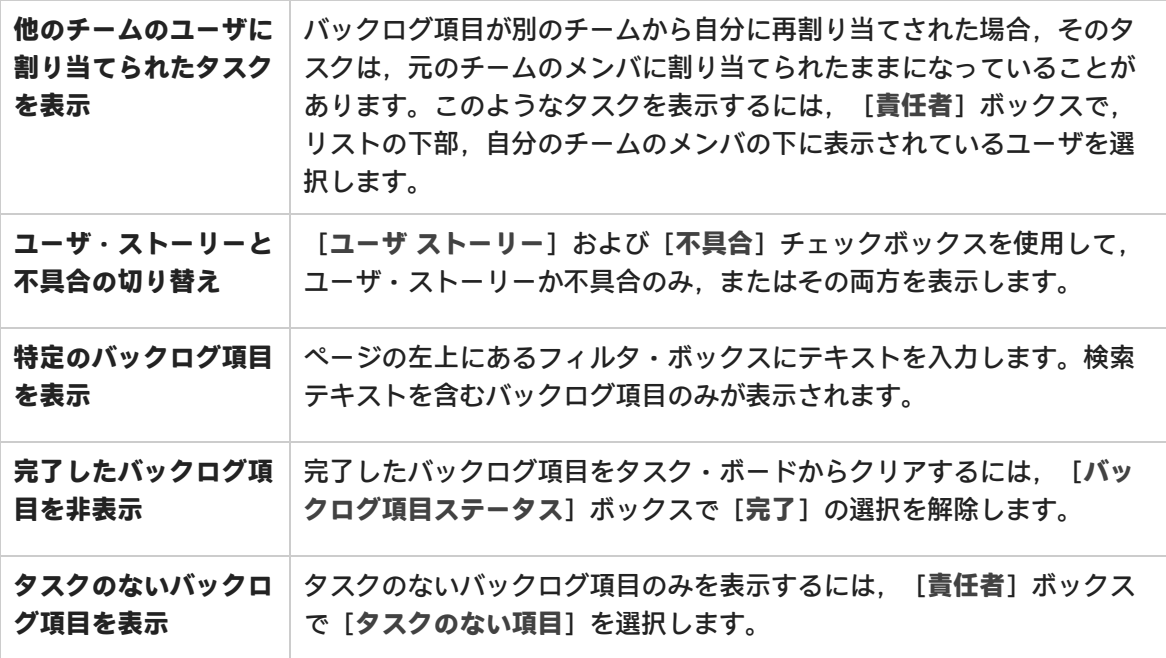

項目の Excel へのエクスポート

- 1. エクスポートする項目のフィルタを定義し, [Excel にエクスポート] ■をクリックします。
- 2. [**バックログを Excel にエクスポート**]ダイアログ・ボックスで,エクスポートする項目を追 加選択します。

表示されている項目が Excel ワークブックにエクスポートされます。タスクと受け入れテストは個別 のタブに表示されます。

バックログ項目へのタスクの追加

スプリントの間に,ユーザ・ストーリーや不具合を完了するには追加タスクが必要だと気づくことが あります。

[**バックログ項目**]カラムの項目を右クリックし,[**タスクの追加**]を選択します。タスクを周辺に ドラッグして,実行する必要がある順序などで並び替えできます。

タスクについて,次の内容を入力します。

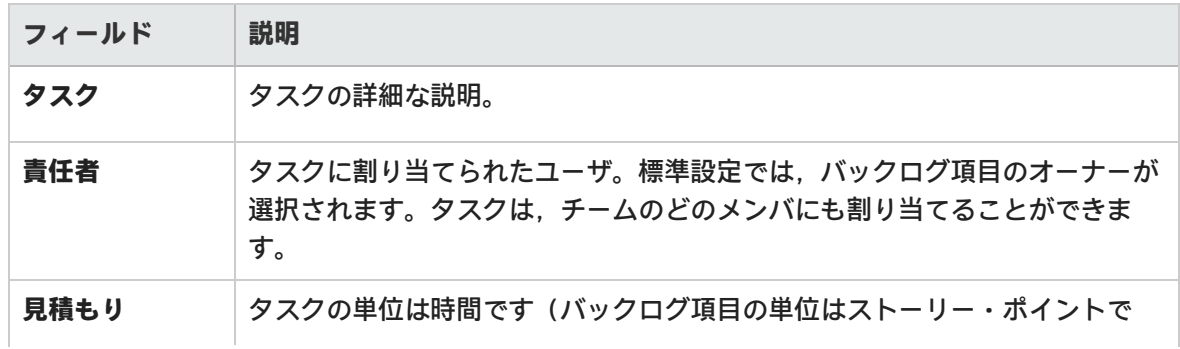

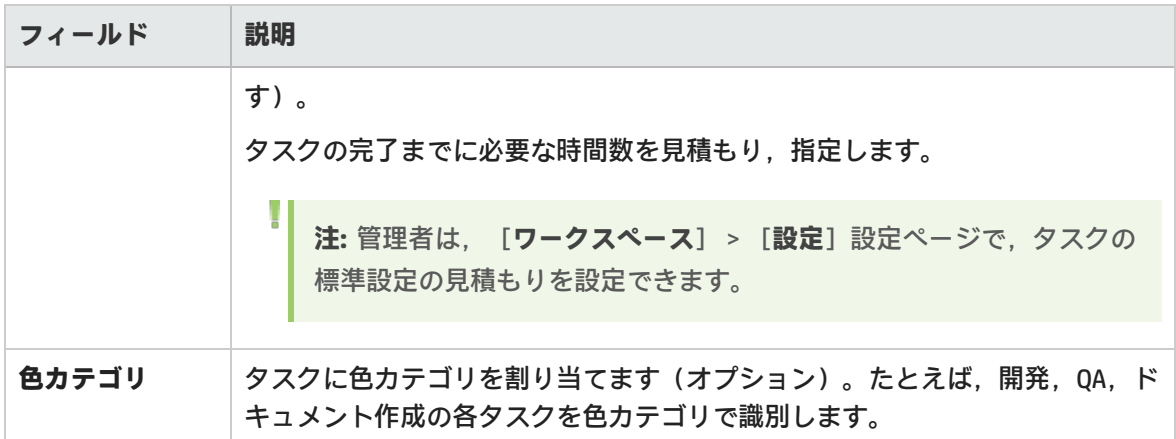

#### 計画されたタスクの見積もりの設定と,実際のタスク時間のレポート

タスクを開始する前に,タスクに必要と考えられる工数を見積もります。処理を進めながら,タスク の作業に掛かった時間を報告して,スプリントの作業工数について信頼性のある全体像を提供しま す。

タスクに投入される計画時間と実際時間は,チームのスプリントのバーンアップ・グラフとバーンダ ウン・グラフにも使用されます。

- <sup>l</sup> タスク時間の測定単位は時間です。
- <sup>l</sup> 実際時間は,投入された時間と残っている時間の合計です。

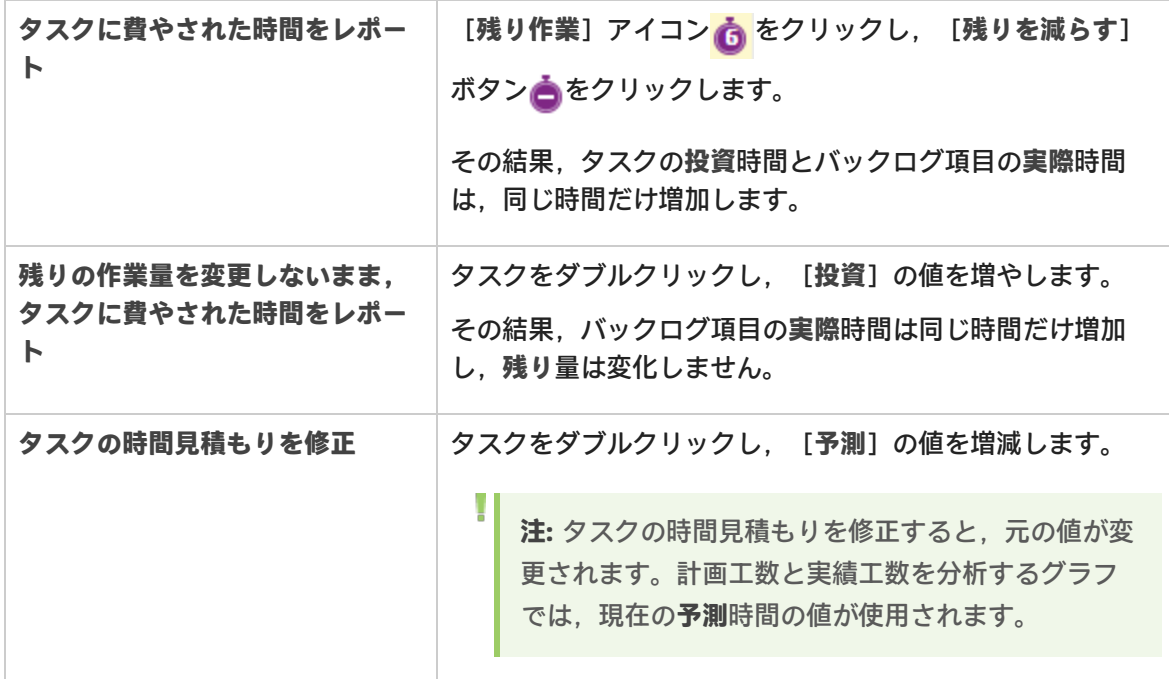

#### <span id="page-115-0"></span>タスク・ステータスの変更とタスクのクローズ

タスク・ステータスを変更するには,[**進行中**]または[**完了**]カラムにタスクをドラッグします。 または,タスクを右クリックし,[**完了としてマーク**]を選択します。

バックログ項目に対して定義されているすべてのタスクが完了したら,バックログ項目のステータス の変更を求められます。

タスクが完了したときに,そのすべてのバックログ項目に同じステータスを割り当てるには,[**常に このステータスを使用**]チェックボックスを選択します。

**ヒント:** すべてのタスクが完了したときに, そのバックログ項目に適用されるステータスを変 更するには,[**Ctrl**]+[**1**]キーを押し,[ **[次回から表示しない] の選択をリセット**]を選 択または入力します。次回,バックログ項目のすべてのタスクを完了したときに,ステータ スの選択を再び要求されるようになります。

#### バックログ項目のクローズ

バックログ項目は,通常はそのタスクがすべて完了した後に,自動的にクローズされます。詳細につ いては,前述[の「タスク・ステータスの変更とタスクのクローズ」\(116ページ\)を](#page-115-0)参照してくださ い。

バックログ項目を手動で「**完了**」に設定するには,バックログ項目を右クリックし,[**「完了」に設 定**]を選択します。バックログ項目を「完了」に設定すると,そのすべてのタスクは自動的に「**完 了**」に設定され,残り時間数が投入時間数に転送されます。

**ヒント:** スプリントの最後には,すべてのユーザ・ストーリーがクローズした状態になってい る必要があります。タスクと受け入れテストが一部完了していないユーザ・ストーリーがあ る場合には,ストーリーを分離することができます。残り工数と不合格の受け入れテストは 新しいユーザ・ストーリーに移動し,今後予定されるスプリントに割り当てることができま す。

詳細については[,「ユーザ・ストーリーの分離」\(118ページ\)](#page-117-0)を参照してください。

#### スプリントの進行状況とパフォーマンスの分析

- <sup>l</sup> スプリントの進行状況を分析するさまざまなウィジェットが用意されています。詳細について は,[「スプリントの追跡と分析」\(117ページ\)を](#page-116-0)参照してください。
- <sup>l</sup> スプリントの終了時には,スプリントのレトロスペクティブを実行します。詳細については, [「スプリントのレトロスペクティブとクロージャ」\(120ページ\)を](#page-119-0)参照してください。

### <span id="page-116-0"></span>スプリントの追跡と分析

Agile Manager では,日々のスクラム・ミーティングとスプリントのレトロスペクティブで利用でき る多彩な分析ツールが用意されています。

スプリントのレトロスペクティブ・ツール

- <sup>l</sup> スプリントのサマリを見るには,[**リリース管理**]>[**スプリント クロージャ**]ページの上部の ウィジェットを使用します。
- <sup>l</sup> **ダッシュボード**で[**レトロスペクティブ**]カテゴリからウィジェットを選択します。

### 日々のスプリントの追跡

日々のスクラム・ミーティングでスプリントの最新スナップショットを報告するには,[**スクラム マスタ ダッシュボード**]を使用します。このダッシュボードでは次のウィジェットを利用できま す。

# スプリント・バーンダウン

スプリントの各ステージで,チームのスプリント・バックログで残っている作業量を利用可能なチー ム・キャパシティとの比較で表示します。

直線は,スプリントが終了するまでの期間中,残っているチーム・キャパシティ(時間)を示しま す。

折れ線は,スプリントで残っているタスクの作業時間を示します。

- <sup>l</sup> 折れ線が直線よりも上にある場合,チームの作業は予定より遅れています。
- <sup>l</sup> 折れ線が直線よりも下にある場合,チームの作業は予定よりも早く進んでいます。

スプリント累積フロー・ダイアグラム

スプリントのユーザ・ストーリーのフローを,スプリントのタイムラインに沿ってステータスごとに 表示します。各バンドは同じステータスのユーザ・ストーリーの数を示します。

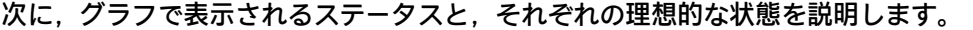

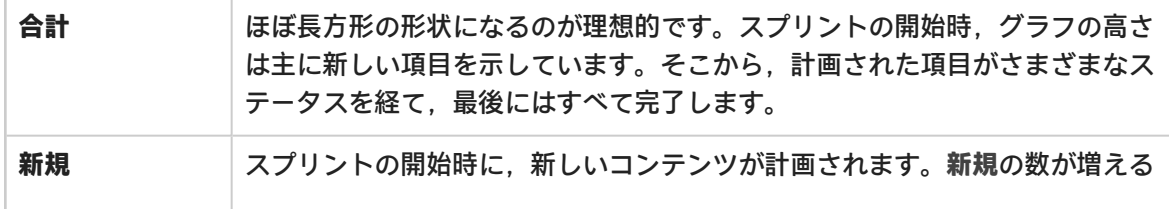

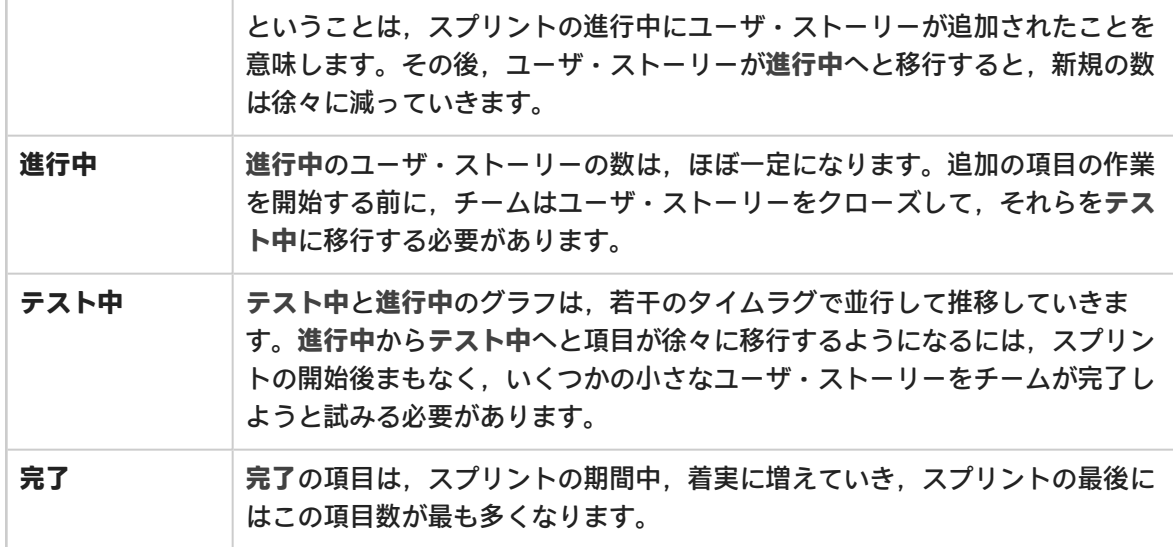

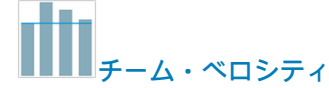

これまでのスプリントでチームが完成しているストーリー・ポイント数と現在のスプリントで完了し ているストーリー・ポイント数を,チームの平均スプリント実績との比較で表示します。

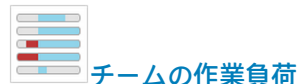

<span id="page-117-0"></span>スプリントで残っている作業を,チーム・メンバごとに,メンバのキャパシティ残量との比較で表示 します。

### ユーザ・ストーリーの分離

スプリントの最後には,すべてのユーザ・ストーリーがクローズした状態になっている必要がありま す。タスクと受け入れテストが一部完了していないユーザ・ストーリーがある場合には,ストーリー を分離することができます。残り工数と不合格の受け入れテストは新しいユーザ・ストーリーに移動 し,今後予定されるスプリントに割り当てることができます。

**利用可能な場所:**スプリント・バックログ,タスクボード,スプリント・クロージャ([開いている 項目] グリッド)

- 1. ユーザ・ストーリーを右クリックし,[**ストーリーの分離**]を選択します。
- 2. 新しいユーザ・ストーリーの割り当て先となるスプリントを指定し,タスクと受け入れテスト の詳細を必要に応じて更新します。

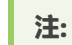

<sup>l</sup> ストーリーはリリース内でのみ分離できます。異なるリリースのスプリントにストーリー を分離できません。

<sup>l</sup> ストーリーの分離は,ユーザ・ストーリーの分割とは異なります。後者は,大規模なス トーリーを小さい要素に分けるために実行します。 分割の後,グループ・ストーリーは,[**プロダクト バックログ**]グリッドの[**グループ ストーリー**]ビューにのみ表示されます。詳細については,[「グループ・ストーリーの作](#page-26-0) [成」\(27ページ\)を](#page-26-0)参照してください。

### ユーザ・ストーリーの分離が与える影響

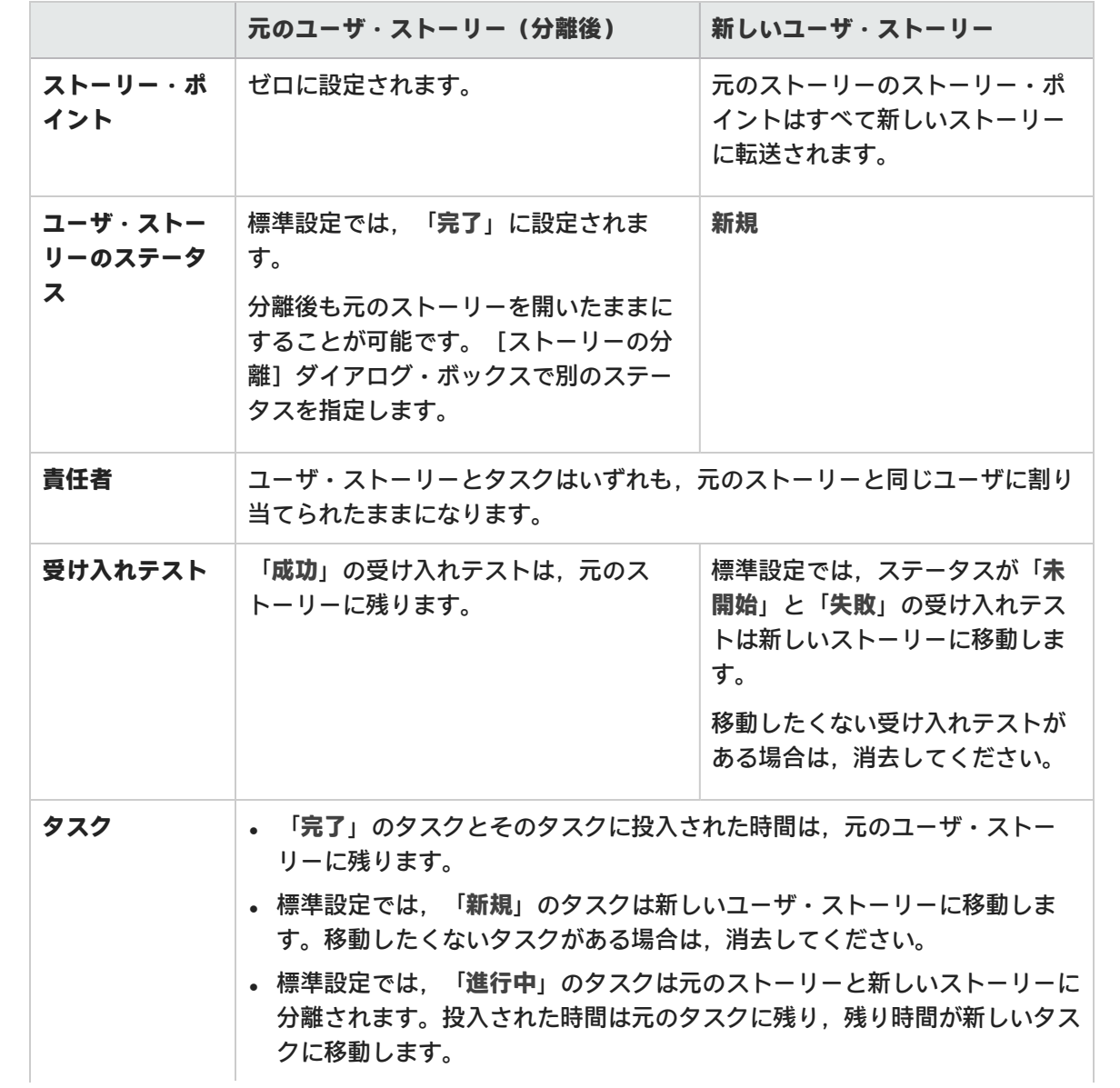

「**進行中**」のタスクを分離しない設定も可能です。[**投入された工数のある タスクの分離**]オプションをクリアしてください。これにより,「**進行中**」 のタスクとそのタスクに投入された時間は,新しいユーザ・ストーリーに移 動します。

#### 時間の分離(タスクの分離時)

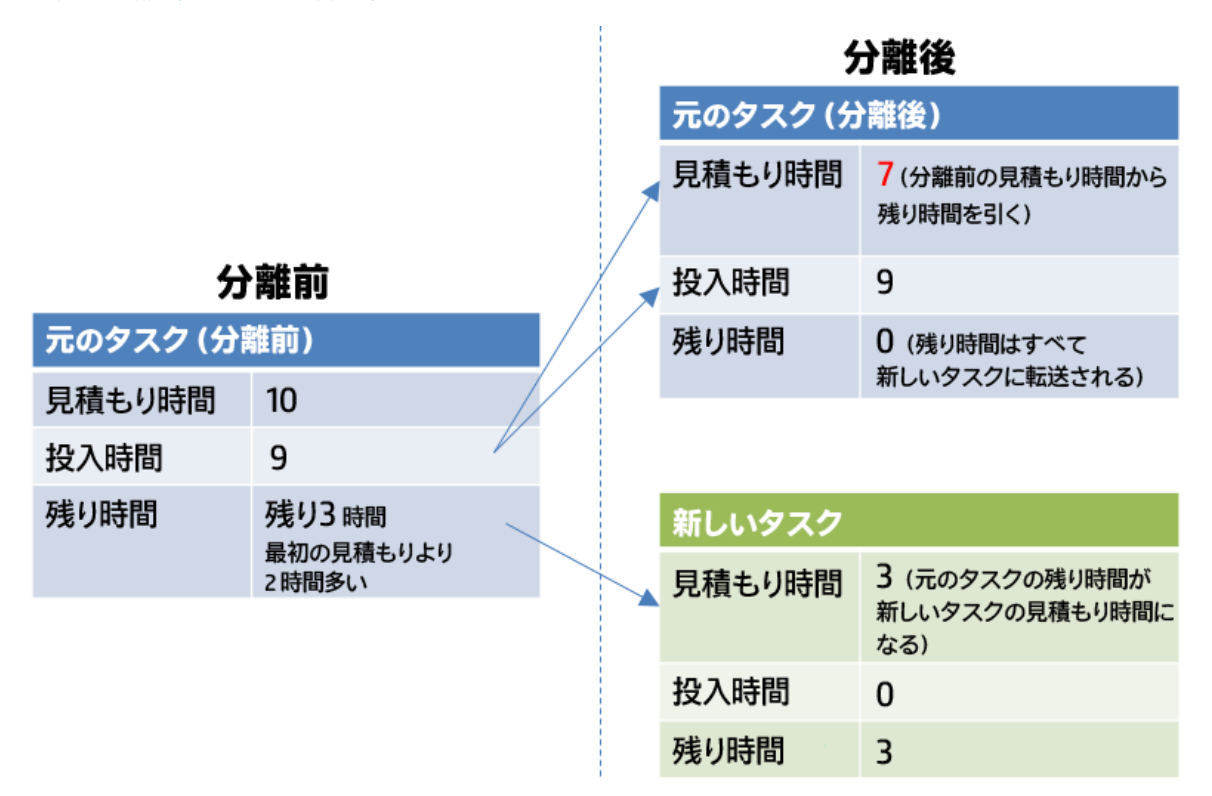

# <span id="page-119-0"></span>スプリントのレトロスペクティブとクロージャ

スプリントが終了したら,[**スプリント クロージャ**]ページを使用して,スプリントのサマリを確 認し,スプリントのレトロスペクティブを実行し,開いている項目を次のスプリントに繰り越しま す。

[**リリース管理**]>[**スプリント クロージャ**]ページを開いて,正しいリリース,スプリント,お よびチームが選択されていることを確認します。

機能の紹介

#### スプリントのメトリックの確認

ページ上部のダッシュボードには,次のレポートがあります。

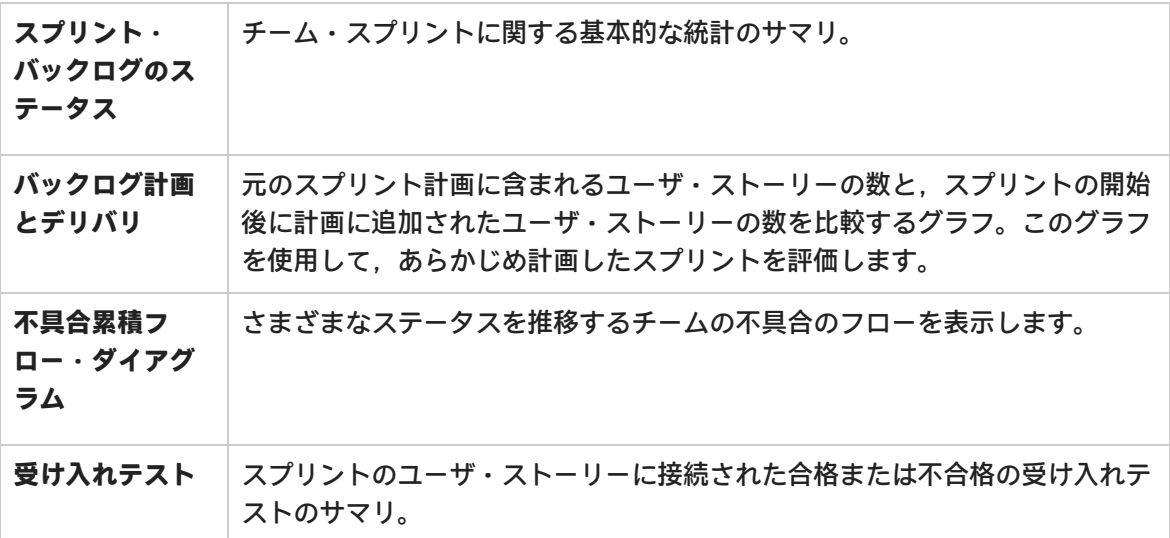

スプリント計画に関する別のレトロスペクティブ・グラフについては,**ダッシュボード**を開き,[**レ トロスペクティブ**]カテゴリからウィジェットを選択します。

#### スプリントのレトロスペクティブの記録

[**うまくいった事項**]および[**改善が必要な事項**]ボックスに,スプリントからの,チームのポジ ティブおよびネガティブな結論をリストします。

箇条書きリストまたは番号付きリストを作成した場合は,項目をアクション項目に自動的に変換でき ます。テキスト・ボックスを終了してテキストを保存し,[**アクション項目に変換**]をクリックしま す。

#### アクション項目のリストの作成

[**アクション項目**]表示枠で,スプリントのレトロスペクティブから得られたアクション項目のリス トを作成します。アクション項目は,選択したスプリントではなく,チームに固有のものです。

[**バックログ項目の作成**]ボタンを使用して,選択したアクション項目を今後予定されているスプリ ントのバックログ項目に変換します(オプション)。

#### 開いているバックログ項目の解決

理想的には,スプリントの終了時に,そのスプリントに対して計画されたすべてのバックログ項目が クローズしていることが必要です。

1. ページの右にある [**開いている項目] タブ <sup>《</sup> をクリックします。グリッドが開いて, 現在の** スプリントから残されたバックログ項目がリストされます。 バックログ項目は,グリッドで直接編集できます。

2. 開いている項目は、次のツールバー・コマンドを使用してクローズします。

**次のスプリント** 選択したバックログ項目を次のスプリントに移動します。

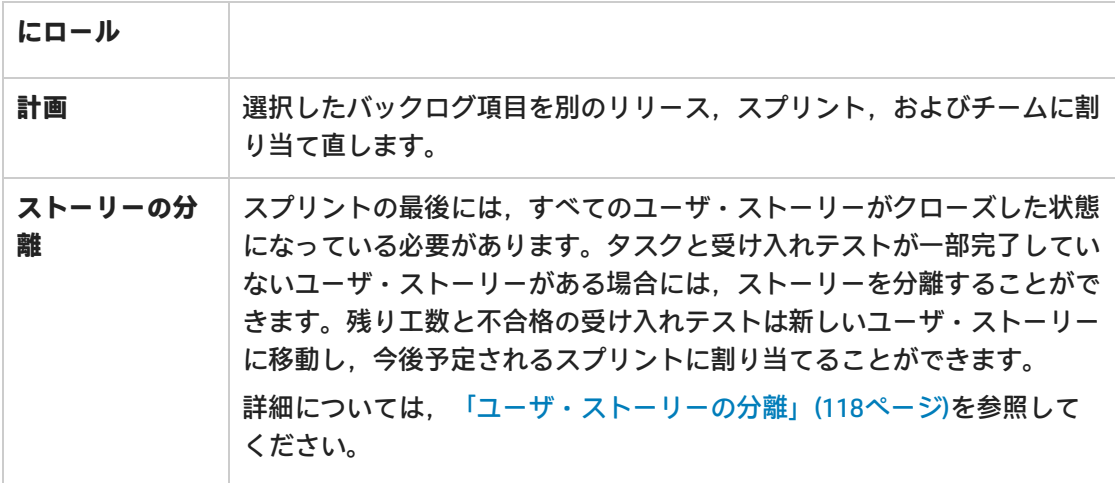

# <span id="page-121-0"></span>カンバン・ストーリーボード

あらゆる設定変更が可能な対話型のストーリーボードで,開発のライフサイクルを管理します。

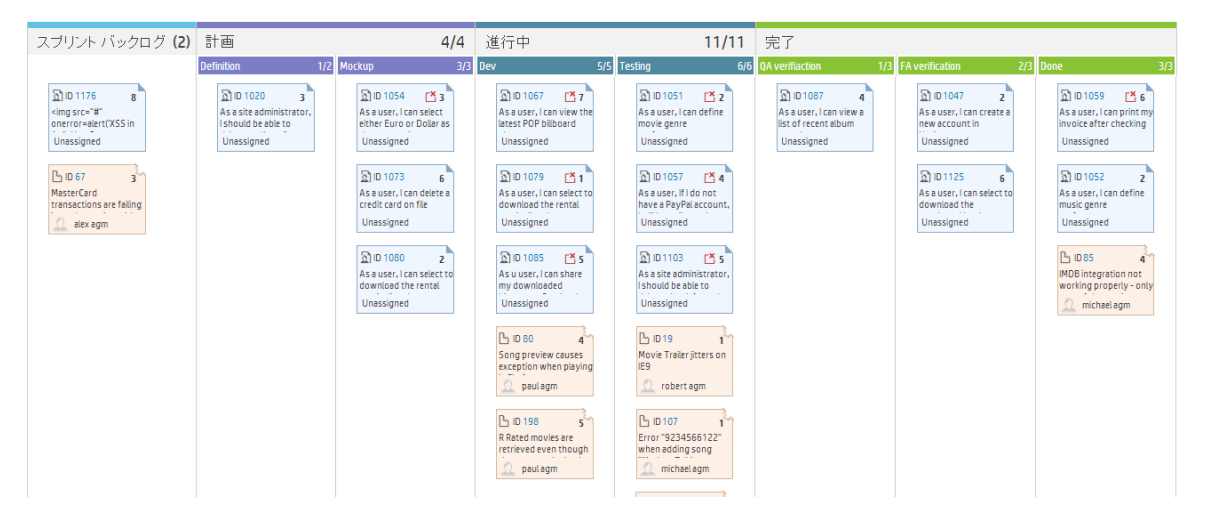

ストーリーボードを使用して,開発ステージを推移するバックログ項目のフローを管理します。ス トーリーボードは,チームの作業プロセスを反映するように設計し,バックログ項目をストーリー ボードに沿って移動し,その進行状況を追跡します。

あらゆる設定変更が可能な完全対話型のストーリーボードを使用して,完全なカンバン・モードで作 業することも,ストーリーボード・ワークフローとカンバン・メトリックで機能強化されたスクラ ム・モードで作業することも可能になりました。

#### ストーリーボードの設計

ストーリーボードには,定義済みの 3 つのカラム(**計画** - **進行中** - **完了**)があります。このカラムは 固定されており,設定できません。これらは**カンバン・ステータス**と呼ばれます。

さらに,各チームはカンバン・ステータスをより小さなステージである**レーン**に分割できます。レー ンは,チームで実行する作業プロセスを反映するように定義してください。例については[,「ストー](#page-125-0) [リーボードのカスタマイズ」\(126ページ\)](#page-125-0)を参照してください。

#### ストーリーボードを使用するメリット

ストーリーボードを使用してスプリントの進行状況を追跡する場合は,次のような利点があります。

- <sup>l</sup> ストーリーボードは,チームで確立したワークフローに合うようにカスタマイズできます。ス トーリーボードでは,バックログ項目が推移するステージと順序に関するガイダンスもチームに 提供されます。
- <sup>l</sup> 目的に合ったグラフにより,ストーリーボードによって収集されたカンバン・メトリックを分析 できます。このグラフにより,今後のパフォーマンスを予測し,見積もりと計画を微調整するこ とができます。
- <sup>l</sup> 作業負荷を管理し,古くなった項目を特定し,状況に応じて対応してください。

#### カンバン・メトリック

ストーリーボードを使用すると,作業ステージでのバックログ項目のフローを統制できます。また, このツールは,スプリントを効率的に調査し,サイズの揃ったバックログ項目を作成するときにも役 立ちます。

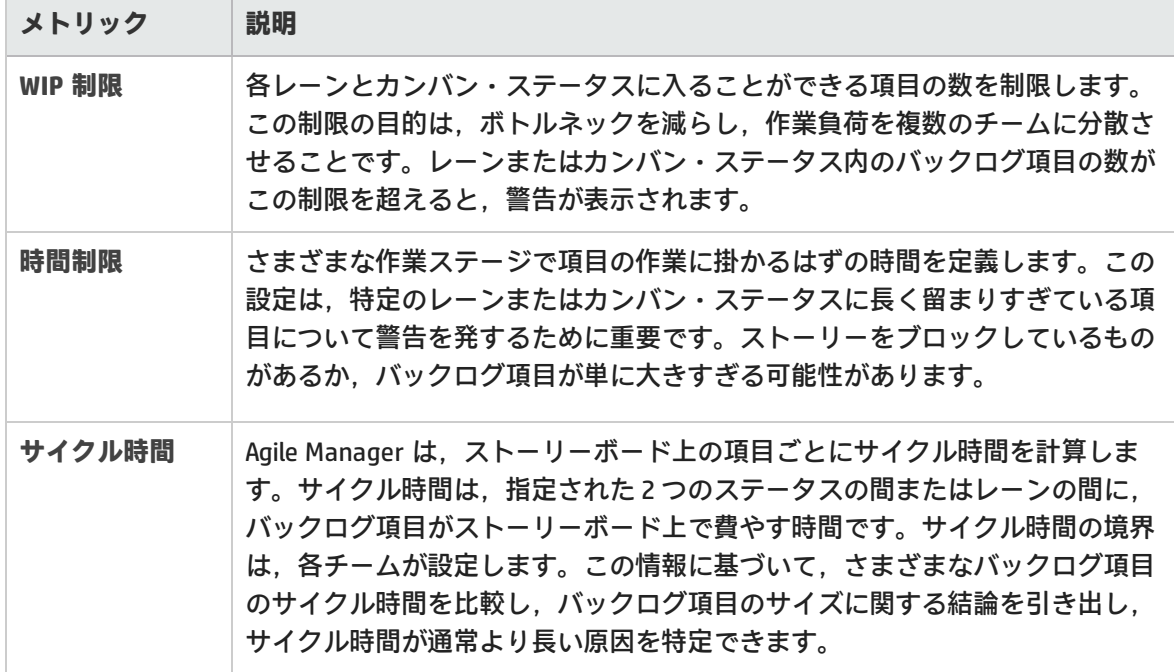

これらの目標は,ストーリーボードに用意された次のカンバン・メトリックで実現されます。

### 機能の紹介

- [ストーリーボードのモード設定](#page-123-0) [124](#page-123-0)
- [ストーリーボードのカスタマイズ](#page-125-0) [126](#page-125-0)
- <span id="page-123-0"></span>• [ストーリーボードの使用](#page-127-0) [128](#page-127-0)

# ストーリーボードのモード設定

ストーリーボードは,2 つの異なるモード(**スクラム・モード**または**カンバン・モード**)で動作でき ます。

スクラム方式またはカンバン方式を採用するか,ストーリーボードの柔軟性を利用して,チームに最 適なスクラムバン方式を管理することもできます。

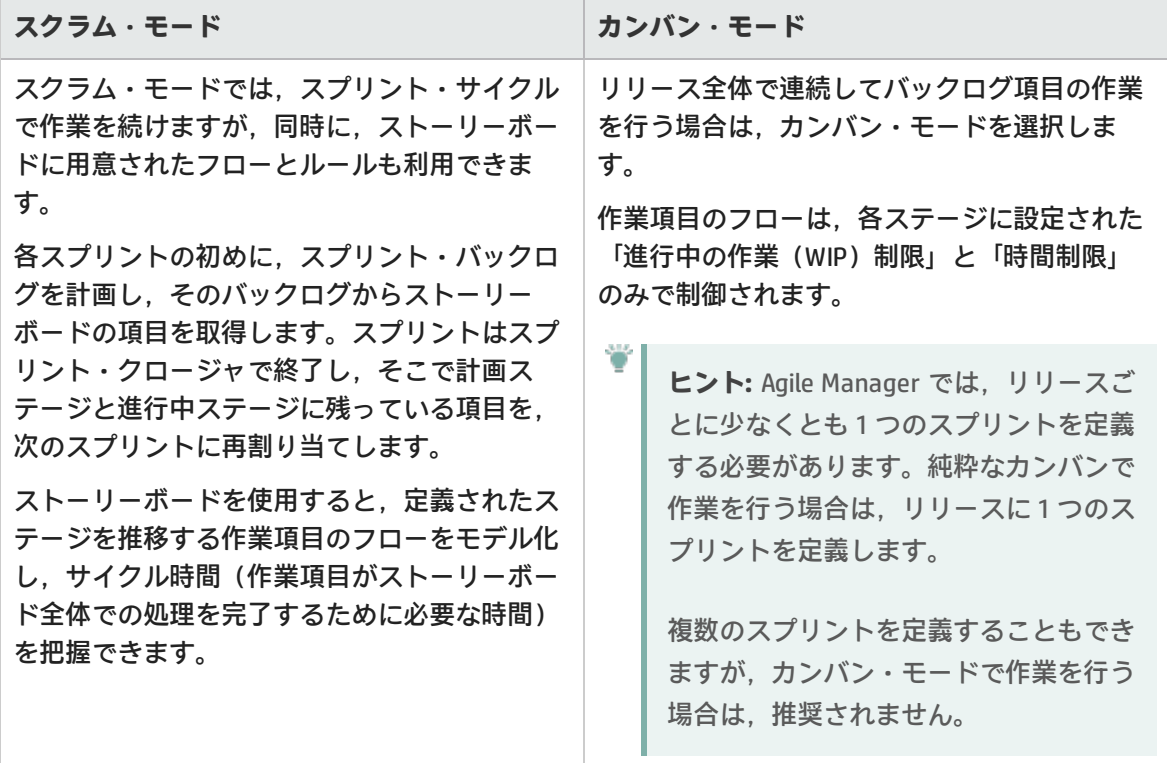

### ストーリーボードのモード設定

ストーリーボードのモードはリリース・レベルで設定され,リリース内のすべてのチームに適用され ます。

ユーザーズ・ガイド ユーザ・ヘルプ

- 1. [設定]で,[**リリース**]>[**リリース詳細**]を選択します。
- 2. 設定するリリースを選択します。
- 3. 左サイドバーの[**追加の詳細**]をクリックします。
- 4. [**ストーリーボード モードの設定**]でモードを選択します。

ストーリーボードのモードを変更したら、ユーザはログアウトしてから再ログインして、変更を有効 にする必要があります。

ストーリーボード・モード — 詳細な比較

次の表に,2 つのモードの主な違いをいくつか示します。

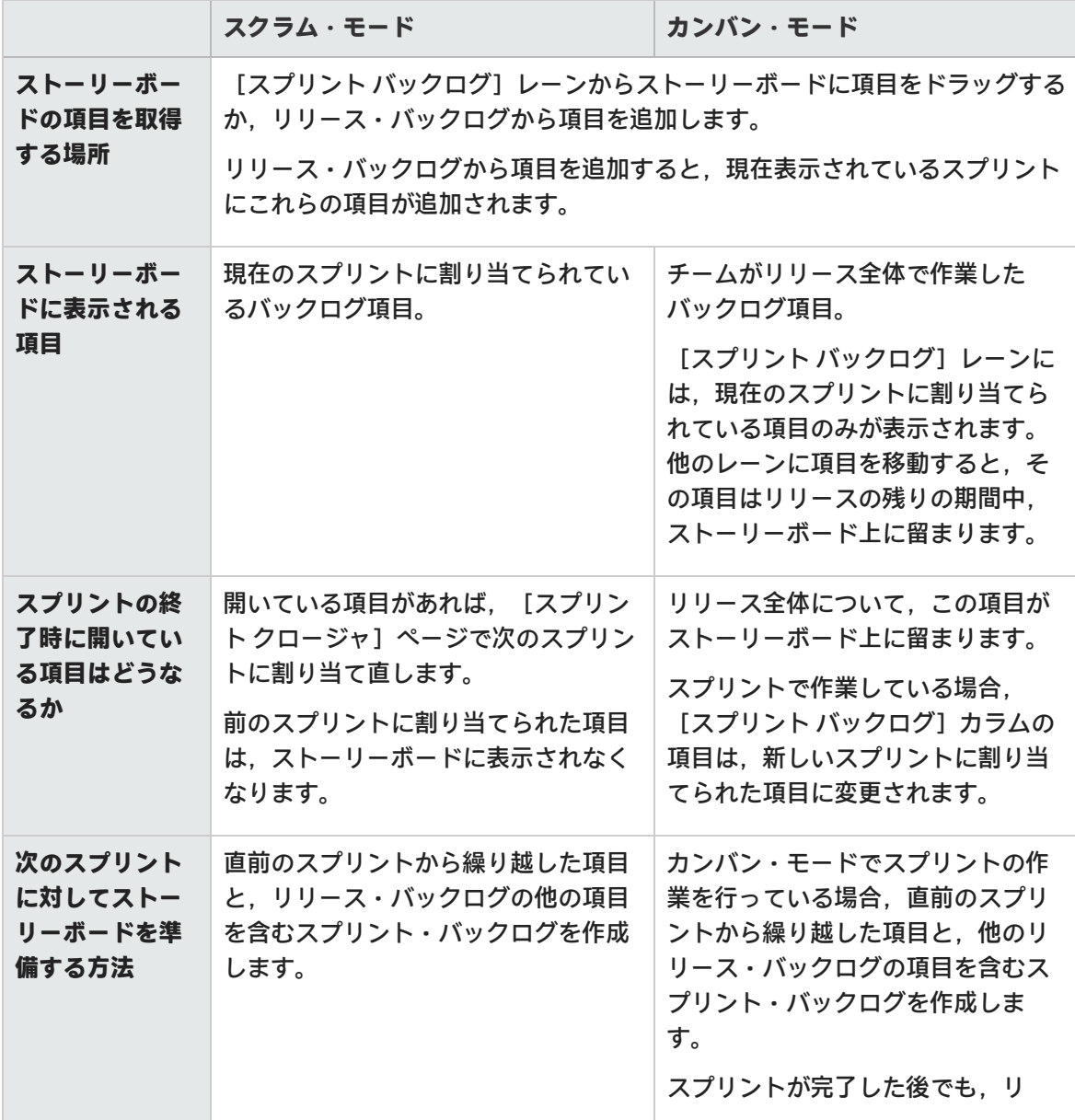

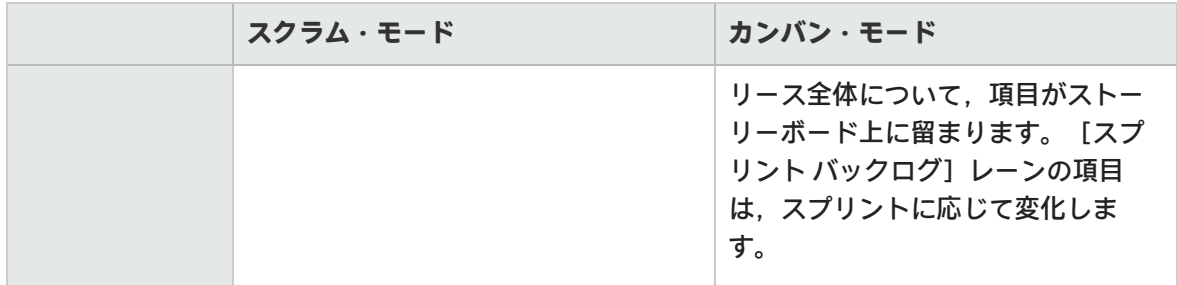

# <span id="page-125-0"></span>ストーリーボードのカスタマイズ

チームの作業プロセスに従ってストーリーボードを設計し,ストーリーボードのルールを設定しま す。

ストーリーボードのカスタマイズ方法について学習する前に,次のトピックを読んで,それぞれの概 念を確認しておいてください。

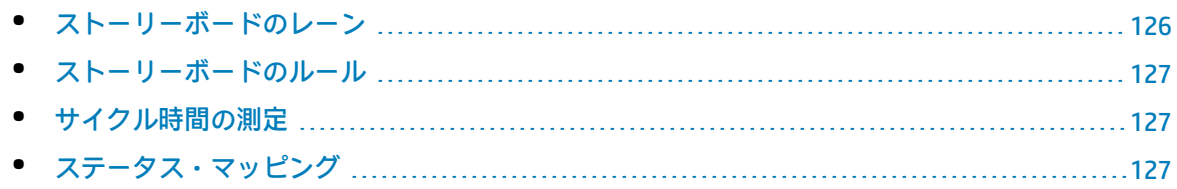

### <span id="page-125-1"></span>ストーリーボードのレーン

各チームは,それぞれ独自のワークフローに合うようにストーリーボードをカスタマイズできます。 定義済みの 3 つのカンバン・ステータスは, それぞれをレーンに分割できます。各レーンは, 作業項 目が通過しなければならない計画ステージまたは開発ステージを表します。

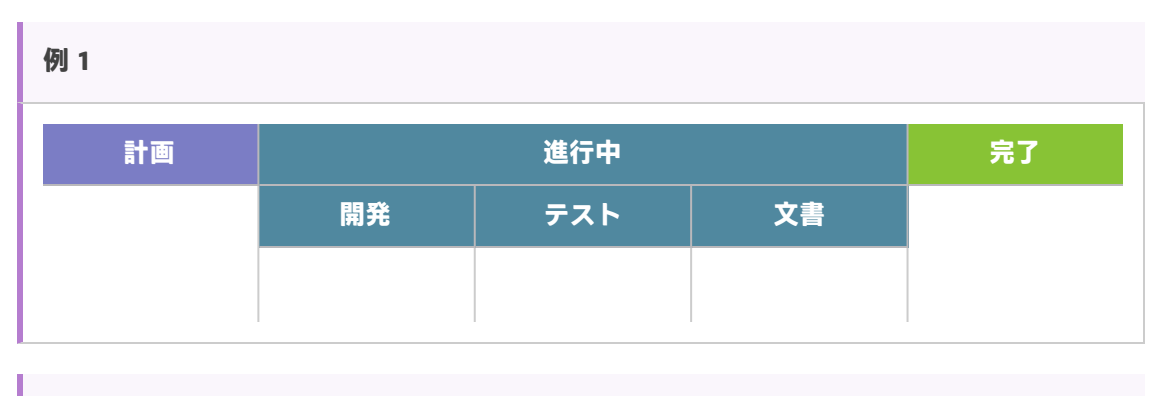

**例 2**

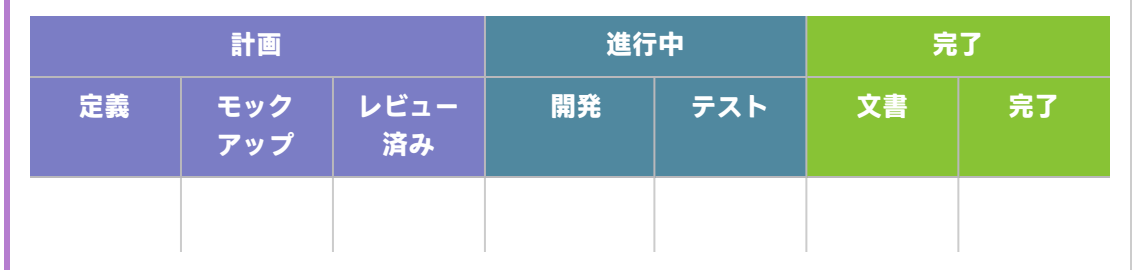

### <span id="page-126-0"></span>ストーリーボードのルール

カンバン・ステータスとレーンのそれぞれに対して,ストーリーボード全体の項目フローを制御する ルールを設定します。

- <sup>l</sup> **時間制限:**カンバン・ステータスまたはレーンに項目が留まることができる時間。時間制限の測 定単位は日です。
	- **注:** 項目がレーンまたはカンバン・ステータスに留まっている時間は,その項目がレーン またはカンバン・ステータスに入ったときから途切れることなく計測されます。したがっ て,営業外時間も考慮して時間制限を設定してください。
- <span id="page-126-1"></span><sup>l</sup> **進行中の作業(WIP)制限:**カンバン・ステータスまたはレーンに同時に留まることができる項目 の数。

サイクル時間の測定

Agile Manager は,バックログ項目ごとにサイクル時間(項目がストーリーボードに費やす合計時 間)を追跡します。この情報は,作業項目間のばらつきを分析する場合と,リリース内の異なる期間 でのサイクル時間を比較する場合に役立ちます。

<span id="page-126-2"></span>サイクル時間は,それに含めるステータスを「計画」と「進行中」の両方にするか,「進行中」のみ にするかを設定できます。

ステータス・マッピング

ストーリーボード上の各カンバン・ステータスは,バックログ項目のステータスにマップされます。 ストーリーボード上で新しいステータスに項目を移動すると,それに合わせてバックログ項目のス テータスも変更されます(その逆も同様です)。

さらに,追加するレーンごとに,対応するバックログ項目ステータスを指定できます。レーンのマッ ピングは,カンバン・ステータスのマッピングより優先します。

次の表に、カンバン・ステータスとバックログ項目ステータスの対応を示します(これは、カンバ ン・ステータスがレーンに分割されていない場合です)。

I

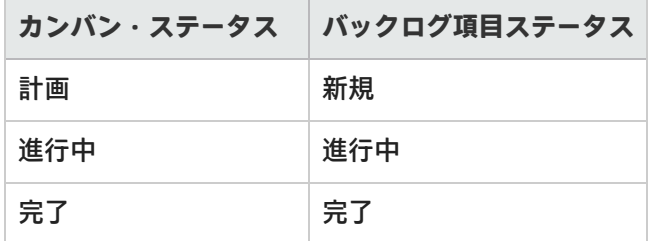

ストーリーボードのカスタマイズ方法

- 1. 設定領域で,設定するチームの詳細ページに移動します。
	- <sup>l</sup> ワークスペース・チームの場合は,[**ワークスペース**]>[**チーム**]を選択します。
	- <sup>l</sup> フィーチャー・チームの場合は,関連するリリースの詳細ページに移動します([**ワークス ペース**]>[**リリース**])。リリースの詳細ページの左にある[**チーム**]を選択します。
- 2. チームの詳細ページで,左の[ストーリーボード]タブをクリックします。
- 3. 任意のカンバン・ステータス・カラムをクリックします。
- 4. [**カンバン ステータスの編集**]ダイアログ・ボックスで,そのカンバン・ステータス全体の [**WIP 制限**]および[**時間制限**]を設定します。

**注:** WIP 制限や時間制限は,[**完了**]ステータスの場合は変更できません。

5. カンバン・ステータスをレーンに分割します。レーンごとに,WIP**制限**,**時間制限**,および対応 するバックログ項目ステータスを定義します。

**注:** 既存のレーンを削除するとダッシュボードの**スプリント**および**リリースのコント ロール**・チャートに表示されるデータに影響が生じる場合があります。詳細について は[,「スプリントのコントロール・チャート」\(60ページ\)](#page-59-0)およ[び「リリースのコント](#page-59-1) [ロール・チャート」\(60ページ\)](#page-59-1)を参照してください。

<span id="page-127-0"></span>6. 「**計画**」ステータスで,計画ステータスをサイクル時間に含めるかどうかを定義します。

# ストーリーボードの使用

ストーリーボードを使用して,ユーザ・ストーリーと不具合の開発ライフサイクルを管理します。

**注:** ストーリーボードは,チームのニーズに合わせてカスタマイズしてください。詳細につい ては,[「ストーリーボードのカスタマイズ」\(126ページ\)](#page-125-0)を参照してください。

はじめに

[**リリース管理**]>[**ストーリーボード**]ページを開きます。

初めてストーリーボードを開いたときに,ストーリーボード・レーンにバックログ項目がすでにいく つか含まれていることがあります。これは,ストーリーボードのステータスとレーンがバックログ項 目のステータスに対応しているためです。たとえば,バックログ項目のステータスが「**進行中**」だっ た場合,その項目はストーリーボードの[**進行中**]カラムに配置されます。ステータス・マッピング の詳細については[,「ストーリーボードのカスタマイズ」\(126ページ\)を](#page-125-0)参照してください。

機能の紹介

#### ストーリーボードへの項目の追加

項目は,次の方法でストーリーボードに配置します。

- <sup>l</sup> [**スプリント バックログ**]カラムの項目を最初のストーリーボード・レーンにドラッグします。
- <sup>l</sup> [**リリース バックログからの追加**]をクリックします。リリース・バックログ項目がストーリー ボードに追加され,そのバックログ項目のステータスに基づいたレーンに配置されます。リリー スからストーリーボードに追加するバックログ項目は,スプリント・バックログに追加されま す。

Agile Manager は, 項目がレーンまたはカンバン・ステータスに入った瞬間から, そのレーン時間を 追跡して,時間制限と比較します。

#### ストーリーボードへのフィルタの適用

次のオプションを使用して,ストーリーボードにフィルタを適用できます。

- <sup>l</sup> ページの左上にあるフィルタ・ボックスを使用します。
- ユーザ・ストーリー,不具合,その両方のうちのどれを表示するかをツールバーで選択します。

#### サイクル時間の追跡

バックログ項目のサイクル時間は,その項目が,チーム・ストーリーボードの設定に応じて,「**計 画**」または「**進行中**」カンバン・ステータスに入ったときに始まります。サイクル時間が終了するの は,項目が「**完了**」カンバン・ステータスに入ったときです。

#### レーン内の項目のランク付け

項目のランクはレーン内で変更できます。項目をレーンの上下にドラッグしてください。

#### 警告について

警告が発生するのは,次の2つの場合です。

- <sup>l</sup> バックログ項目が,レーンまたはカンバン・ステータスの時間制限を超えたとき。 最新のレーン時間を表示するには,ストーリーボード上のバックログ項目にマウス・カーソルを 合わせます。レーン時間がツールヒントに表示されます。
- <sup>l</sup> レーンまたはカンバン・ステータスに,WIP 制限で許容される数を超えるバックログ項目があると き。

#### 項目のウォッチ

ウォッチするバックログ項目を選択します。ステータスが変更された場合,またはバックログ項目が ストーリーボードの期限を過ぎた場合,メール通知が送信されます。

バックログ項目を右クリックして[**自分のウォッチ リストに追加**]を選択します。

# 不具合管理

プロダクトの不具合を報告,管理,追跡します。

[**不具合管理**]ページを開きます。

機能の紹介

#### 新しい不具合の報告

[項目の追加]をクリックします。 [新規不具合の追加] ダイアログ・ボックスが開きます。 作成する不具合はプロダクト・バックログに追加されます。

**注:** 次の特殊文字は不具合の名前に使用できません。**\ ^ \***

Internet Explorer を使用する場合は,[新規不具合の追加]ダイアログ・ボックスの[**添付**] フィールドはバージョン 10 以上でのみ表示されます。

#### 不具合とフィーチャーの関連付け

ユーザ・ストーリーまたは不具合は,新規作成時にプロダクトのフィーチャーに関連付けることがで きます。これにより,ユーザ・ストーリーや不具合のグループ化やフィーチャー別のフィルタ処理が 可能になり,プロダクトの進行状況をフィーチャー・レベルで追跡できるようになります。

既存の項目をフィーチャーに関連付けるには,グリッドで項目を選択して[**フィーチャーの設定**]を クリックします。

#### リリース,スプリント,チームの計画

不具合を選択し, [計画] 3をクリックします。

[計画]ダイアログ・ボックスで、リリース、スプリント、チームを選択します。リリースの指定で は,スプリントまたはチームを選択できます。両方選択することもできます。

#### 不具合の所有者の指定

- 1. 不具合を選択し,[**割り当て対象**]をクリックします。
- 2. ユーザ・リストからユーザを選択します。

#### 不具合をバケットへ割り当て

不具合をバケットに割り当てると,選択する任意の条件に従って,不具合のカテゴリを作成できま す。

- 1. バケット表示枠で[**バケットの追加**]をクリックし,新しいバケットの名前を指定します。
- 2. 不具合を選択し,バケットにドラッグします。バケット・アイコン か,割り当てられた不具合 の[バケット]カラムに表示されます。アイコン上にマウス・カーソルを合わせると,不具合 の割り当て先のバケットが表示されます。
- 3. バケット内の不具合を表示するには,バケット名をクリックします。

#### 不具合のライフサイクルの管理

不具合のライフサイクルの管理は,そのステータスを変更して行います。有効な不具合ステータスは 次のとおりです。**新規**,**修正中**,**修正済み**,**解決済み**,**解決の提案**,**延期**,**重複**,**却下**。

不具合には,不具合ステータスとそれに対応するバックログ項目のステータスの 2 つのステータスが あります。これらのステータスはリンクしています。片方のステータスを変更すると、もう一方のス テータスもそれに応じて変化します。

#### **不具合ステータスの変更**

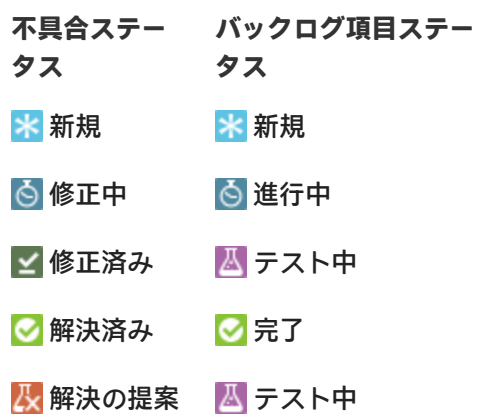

**バックログ項目のステータスの変更**

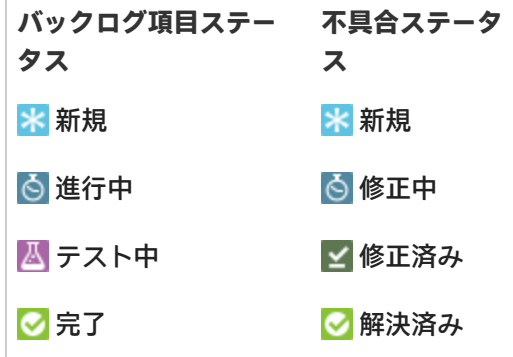

ユーザーズ・ガイド ユーザ・ヘルプ

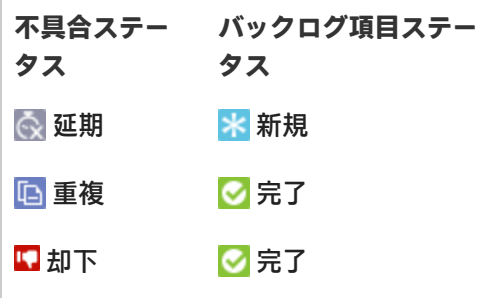

#### **不具合ステータスごとの推奨される使用方法**

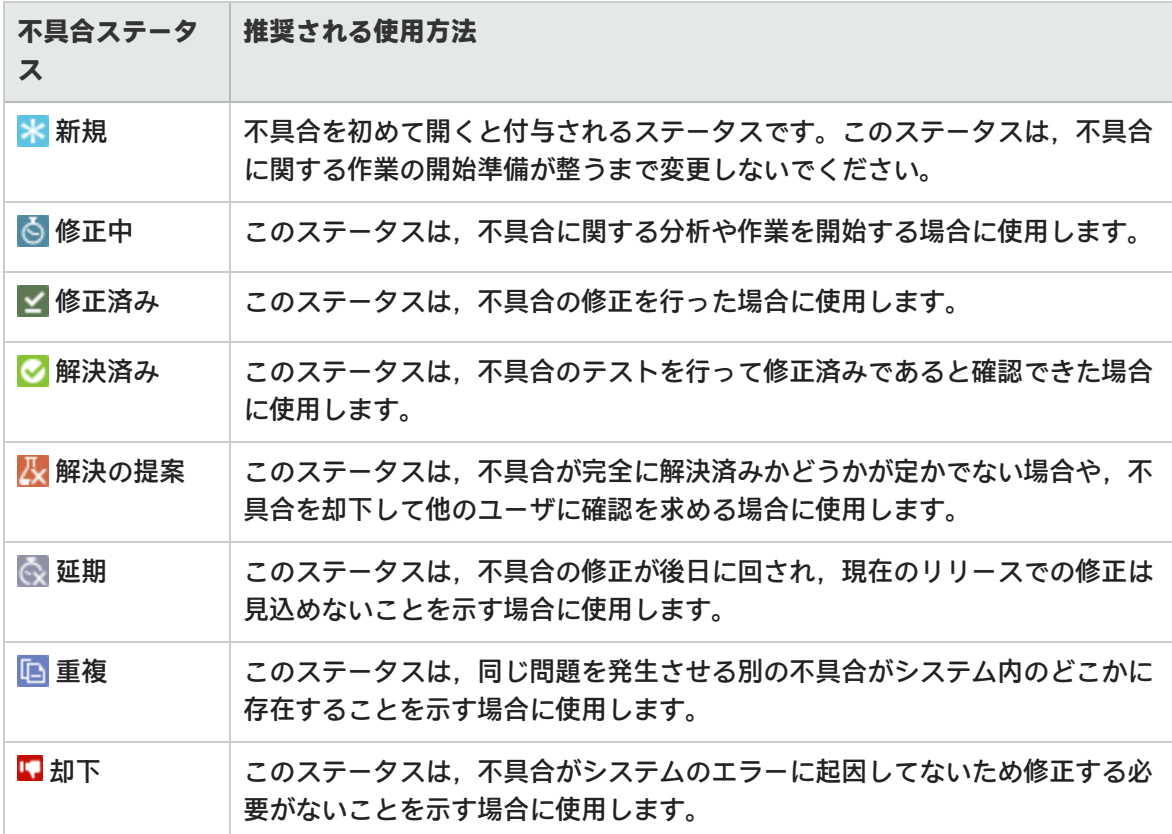

#### 不具合のウォッチ

不具合を自分または他のユーザのウォッチ・リストに追加します。選択した不具合を右クリックし, [**自分のウォッチ リストに追加**]または[**ユーザ用のウォッチを追加**]を選択してください。

ウォッチ・リストにある不具合は、ダッシュボードの[自分のウォッチ対象不具合]ウィジェットに 表示されます。

さらに,ウォッチ項目に特定の変化があると,メール通知が届きます。詳細については[,「バックロ](#page-22-0) [グ項目のウォッチ」\(23ページ\)を](#page-22-0)参照してください。

不具合をファイルへエクスポート

不具合データを他のアプリケーションで使用するために, [不具合管理] グリッドを Excel または CSV ファイルにエクスポートします。エクスポートしたデータにはグリッドに表示されるすべてのカ ラム,フィルタ,[**説明**]および[**コメント**]フィールドが含まれます。

- 1. エクスポートする項目のフィルタを定義し,対象とするカラムを調整します。
- 2. [**その他のアクション**]>[**バックログを Excel にエクスポート**]または[**バックログを CSV にエクスポート**]をクリックします。

### 不具合の分析

不具合の分析には,次のツールを使用します。

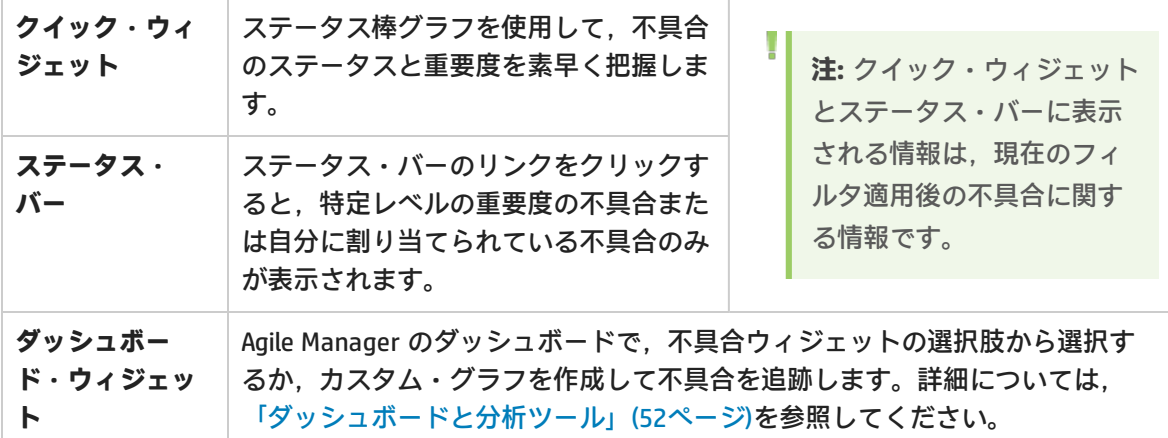

# 開発アクティビティのモニタ

HP Application Lifecycle Intelligence (HP ALI) を使用して,特定のリリースやスプリントまたは特定の フィーチャーやテーマのアプリケーション開発をモニタします。また,特定のチームによって行われ るアプリケーション開発もモニタします。

HP ALI は, HP Agile Manager に組み込まれているテクノロジで, オープン・ソース・ツールや市販 ツールなどのさまざまな開発ツールから得られる情報を集約できます。HP ALI は、完全なトレーサビ リティを実現し,実行可能な情報を浮かび上がらせて,関係者が十分な情報の下で意志決定できるよ うにします。HP ALI は,特別な設定を行わなくても,ソース・コントロール管理,ビルド管理/継続 的インテグレーション,および IDE を統合します。

Agile Manager:

- <sup>l</sup> [**ALI サマリ**]ページ([**リリース管理**]>[**ALI サマリ**])には,リリースの基本的な ALI メト リックが表示されます。
- <sup>l</sup> [**ビルド**]および[**ソース コード**]領域では,特定のビルドとコミットの詳細情報にドリルダウ ンし,比較できます。

**参照情報:**

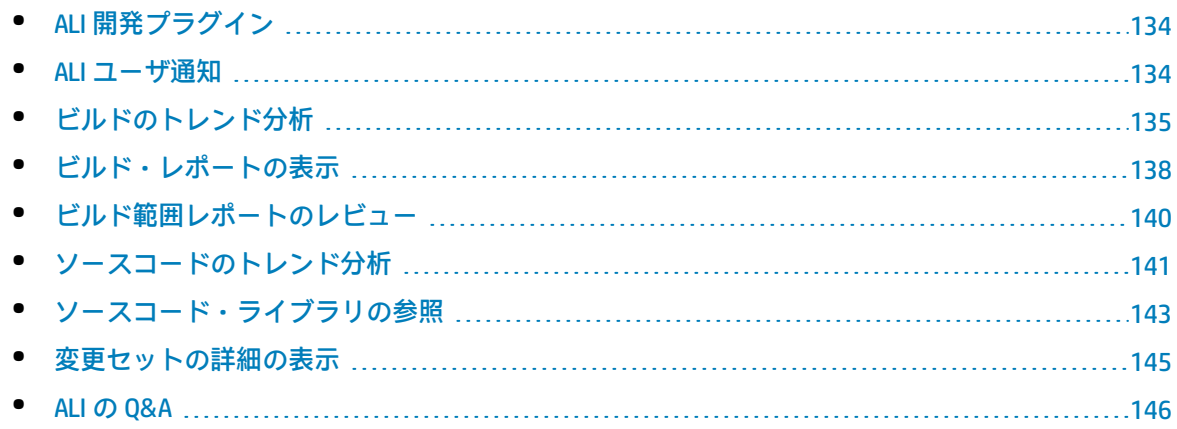

# <span id="page-133-0"></span>ALI 開発プラグイン

よく使う IDE から直接 Agile Manager に接続するには, HP ALI Dev プラグインを使用します。 これらのプラグインを使用すると,開発者がお気に入りの IDE から直接 Agile Manager (および

ALM)に接続できます。

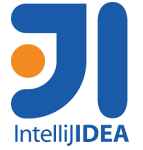

IDEA 12.\* および 13.\* で利用可能。

IDEA から直接インストール可能([**Settings(設定)**]>[**Plugins(プラグ イン)**]>[**Browse Repositories(リポジトリの参照)**]> **HP ALI**)。 オープン・ソース([GitHub](https://github.com/janotav/ali-idea-plugin))。

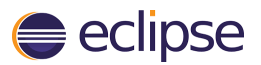

Eclipse 3.6.x 以降(Eclipse Mylyn 3.10.x)で利用可能。 zip 形式で圧縮された Eclipse を[こちら](https://hpln.hp.com/node/10502/contentfiles)からダウンロード。(HP Passport が 必要)

**N** Visual Studio

インストール・ファイル[をこちら](https://hpln.hp.com/node/10502/contentfiles)からダウンロード。(HP Passport が必 要)

### <span id="page-133-1"></span>ALI ユーザ通知

ALI がリリースに設定されている場合, Agile Manager は, 適正なバックログ項目に工数が投入されて いない可能性があると見られる場合,ユーザに通知します。

Visual Studio 2010,2012,および 2013 で利用可能。

ユーザーズ・ガイド ユーザ・ヘルプ

> たとえば,現在のスプリント以外のスプリントに現在計画されているユーザ・ストーリーに 対する変更や,未割り当てのバックログ項目に対する変更をユーザがコミットした場合に, 電子メールが送信されます。

標準設定では,コードをコミットしたユーザ,バックログ項目に割り当てられたユーザ,およびバッ クログ項目を作成したユーザに通知が送信されます。

個々のユーザが設定を変更して,通知対象のイベントを定義できます。

**注:** ALI の通知は,ユーザのブラウザ設定に関係なく,常に英語で送信されます。

#### **ALI 通知設定の変更**

- 1. 設定領域で,[**ワークスペース**]>[**ALI サマリ**]に移動します。
- 2. [**通知**]で,[**通知の設定**]をクリックします。
	- <sup>l</sup> [通知設定]ページで,通知を受け取るルールを選択するか,表の最上部のチェックボック スで,全項目を選択または選択解除します。
	- <sup>l</sup> ALI 通知をすべて受け取らないようにするには,[**電子メール通知を受信する**]オプションを クリアします。

### <span id="page-134-0"></span>ビルドのトレンド分析

[**ビルド サマリ**]ページを使用して,リリースのビルドのヘルスを評価します。たとえば,ウィ ジェットを使用して,次のような質問に回答します。

- <sup>l</sup> 作業中の不具合を重大度別に把握したい。
- <sup>l</sup> 不具合とユーザ・ストーリーの作業は,どのような部分が重複しているかを把握したい。
- <sup>l</sup> 予定外の作業の特定:ユーザ・ストーリーまたは不具合のいずれにも関連しない変更がどのくら いの割合で発生しているのかを確認したい。
- <sup>l</sup> ビルドの安定性を確認したい。
- <sup>l</sup> 新しいコードがテストされているかどうか確認したい。

**注:**

I

このページでは特定のリリースに関するビルド情報が表示され、複数のパ ラメータを指定してフィルタ処理できます。

<sup>l</sup> 正しいリリースが選択されていることを確認してください。

<sup>l</sup> アプリケーション,ビルド・タイプまたはビルド構成,期間を選択します。

<sup>l</sup> 失敗したビルドとダウンストリーム・ビルドを表示するかどうかを指定します。ダウンス トリーム・ビルドを選択しない場合,ルートのビルドのみが表示されます。

**データの集計:**親ビルドのメトリックは,ダウンストリーム・ビルドの集計データを表示し ます。

[**ビルド サマリ**]ページには,次のウィジェットが表示されます。

#### Success Rate and Average Build Time

$$
\begin{array}{c|c|c|c|c} \text{min} & \text{min} & \text{min} & \text{min} \\ \text{min} & \text{min} & \text{min} & \text{min} & \text{min} \\ \text{min} & \text{min} & \text{min} & \text{min} & \text{min} \\ \text{min} & \text{min} & \text{min} & \text{min} & \text{min} & \text{min} \\ \text{min} & \text{min} & \text{min} & \text{min} & \text{min} & \text{min} & \text{min} \\ \text{min} & \text{min} & \text{min} & \text{min} & \text{min} & \text{min} & \text{min} & \text{min} & \text{min} \\ \text{min} & \text{min} & \
$$

ビルドの成功率と平均時間をサマリで表示 します。

#### Builds timeline

ビルド番号を選択すると,詳細なメトリックが表示されます。タイムラインの下にあるサイドバーを ドラッグすると,前後のビルドが表示されます。

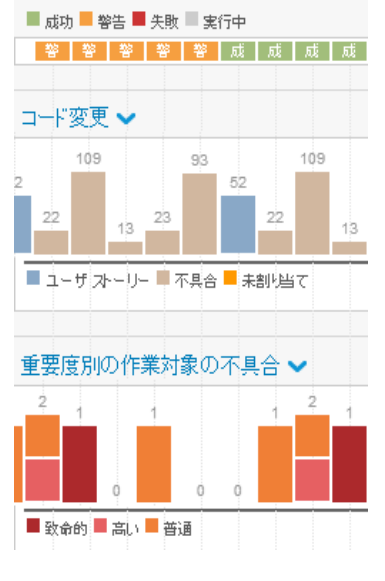

- 成 • タイムラインの一番上の行 には,ビルドのステータスが表示されます。
- <sup>l</sup> メトリックのペアで,ビルド内の相関関係を検索します。メト リックは,タイムラインに棒グラフで表示されます。

ドロップダウン・メニュー を使用して、次のメトリックから いずれか 2 つを選択します。

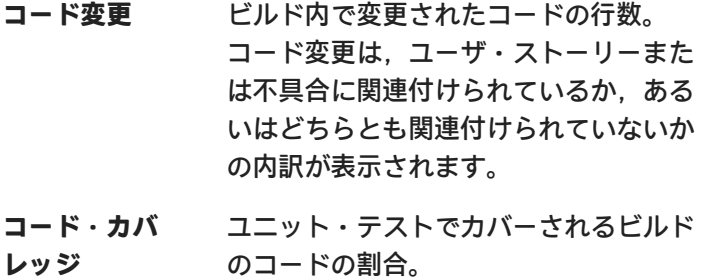

**テスト成功** ビルドで実行したユニット・テストの成 功率。

**重要度別の作業 対象の不具合** ビルド内で作業した不具合の数と,重大 度ごとの内訳。

**相関関係の例**

**テスト成功とコード・カバレッジ:**テスト成功率は安定しているがコード・カバレッジが低 下する場合,テスト成功率はあまり参考になりません。

**コード変更とコード・カバレッジ:**コード変更が行われているにも関わらずコード・カバ レッジが低下する場合,開発者はそのコードのテストを作成していません。

**コード変更とテスト成功:**コード変更が行われているにも関わらずテスト成功率が低下する 場合,新しいコードが既存のフィーチャーに悪影響を及ぼしている可能性があります。

#### Build details

ビルドの詳細情報を表示します。

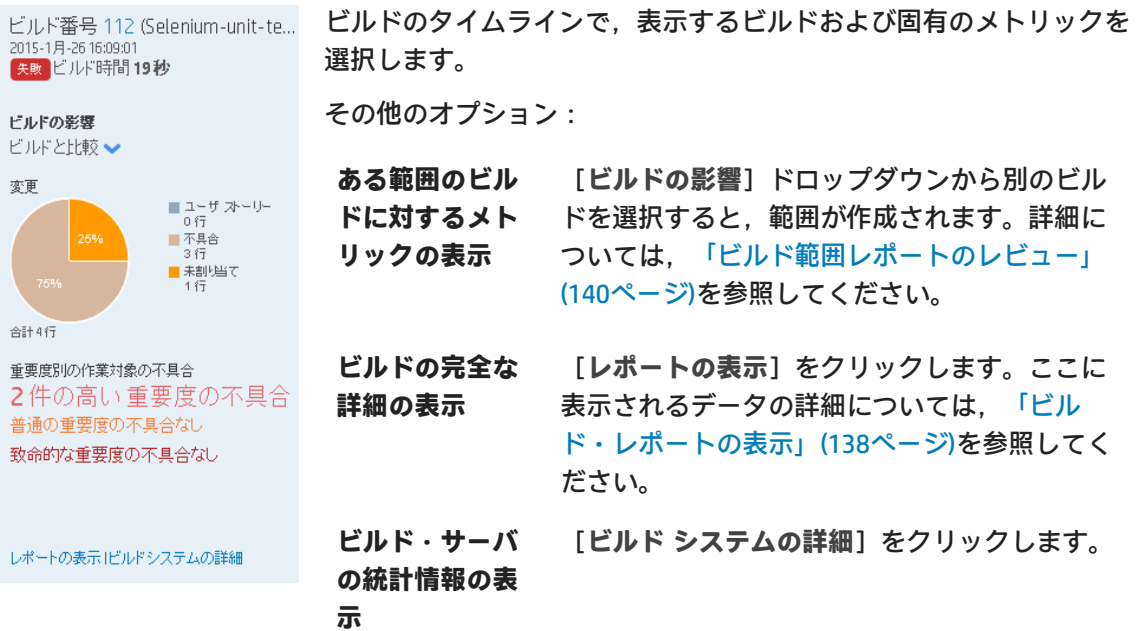

Builds grid

ユニット・テストの成功率,コード・カバレッジの割合,ビルド内のコード変更が影響を及ぼすファ イル数および行数などの主要な統計情報を,すべてのビルドについて比較します。

- <sup>l</sup> カラム見出しをクリックすると,テーブ ルがソートされます。
- <sup>l</sup> ビルド番号をクリックすると,ビルド・

ユーザーズ・ガイド ユーザ・ヘルプ

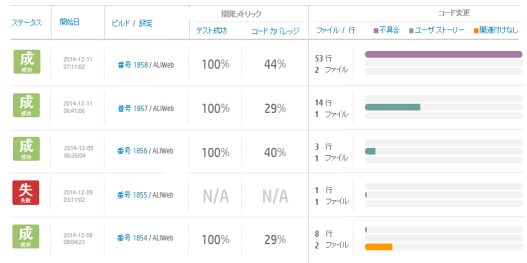

<span id="page-137-0"></span>ビルド・レポートの表示

ビルド・レポートにアクセスして,ビルドの品質を評価し,ビルドに関連するコード変更をレビュー します。

レポートが開きます。

ビルド・レポートを開くには,ビルド番号をクリックします。ページの上にあるウィジェット・バー にビルドのサマリ・メトリックが表示されます。

**データの集計:**親ビルドのメトリックは,ダウンストリーム・ビルドの集計データを表示し ます。

ページには,次のウィジェットが表示されます。

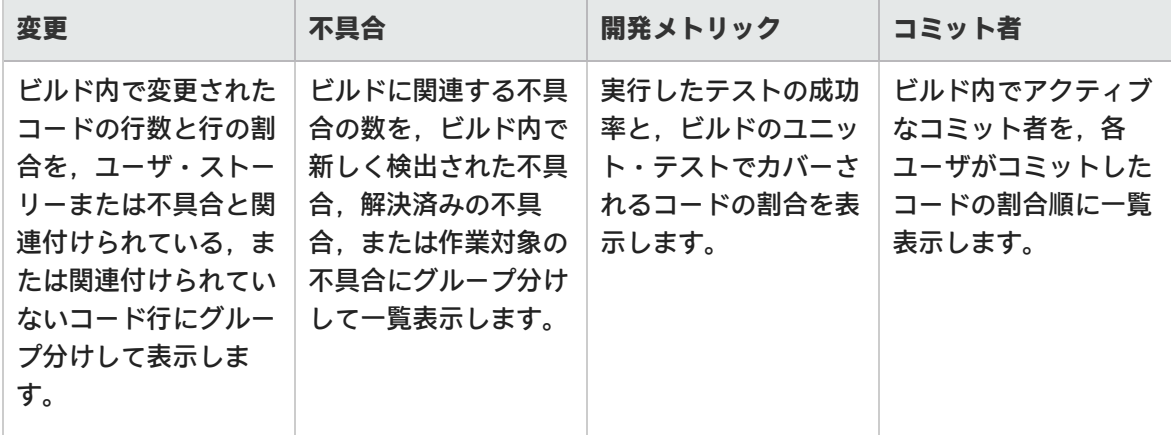

ウィジェットの下にあるボタンをクリックすると,ビルドに関する次のような詳細情報が表示されま す。表示されている場合,変更セットの横の[**詳細の表示**]リンクをクリックして,変更セットの詳 細を表示します。

■

グリッドに表示された,ビルドのコード変更に関連付けられているユーザ・ストーリーをレビューし ます。

変更セットのリストがユーザ・ストーリーごとに表示されます。

HP Agile Manager (2.40) 237 ページ 2014年7月 138 / 237 ページ

### コ不具合の表示

グリッドに表示された,ビルドのコード変更と関連付けられている不具合をレビューします。 変更セットのリストが不具合ごとに表示されます。

さまざまなタイプの不具合を表示するには,次のいずれかのオプションを選択します。

<sup>l</sup> **作業対象の不具合** <sup>l</sup> **検出された不具合** <sup>l</sup> **解決済みの不具合**

### ●変更ログ

日付でグループ分けされた,ビルドに関連付けられている変更セットのリスト。

[**未割り当ての変更のみを表示**]を選択すると,ユーザ・ストーリーまたは不具合にすでに関連付け られている項目の変更ログがフィルタによって除外されます。

# 失敗したテスト

コミット者や関連するバックログ項目など,最後のコミットの詳細の詳細を含む,失敗したユニッ ト・テストの詳細を表示します。

# ■ハッリー・ビュー

アップストリーム・ビルドとダウンストリーム・ビルドのコンテキストでビルドをレビューします。 選択したビルドが太字で表示されます。

- <sup>l</sup> 選択したビルドがツリーの最下部にある場合,[**階層全体の表示**]をクリックするとビルドのツ リーを表示できます。
- <sup>l</sup> [**階層全体の表示**]オプションを選択して,ビルドのアップストリーム・ビルドを表示します。 ALI で設定されたダウンストリーム・ビルドの完全な詳細が表示されます。ALI でビルドを設定するに は,[**ALI への設定の追加**]リンクをクリックし,画面に表示される指示に従ってください。

#### 詳細表示

表示するビルドのプロパティを選択します。

**コミット者** ビルドに変更をコミットしたユーザの統計情報を表示します。

**ビルド・アーティファ** ビルドによって生成されたアーティファクトを一覧表示します。リンク **クト** をクリックすると,アーティファクトをダウンロードできます。

**ビルド・ノート** ビルドに関連するノートを表示,編集できます。

### <span id="page-139-0"></span>ビルド範囲レポートのレビュー

[**ビルドの影響**]ページを使用して,ある範囲のビルドの影響をレビューします。たとえば,スプリ ント・ビルドで配信済みのストーリーや解決された不具合をレビューします。

次のいずれかを行います。

**[ビルド サマリ]ページか** タイムラインでビルドを選択します。

**ら**

右側の[**ビルド詳細**]ウィジェットで,[**ビルドの影響**]セレクタ から別のビルドを選択して,範囲を作成します。

**[ビルド詳細]ページから** 右側にある[**ビルドの影響**]リンクをクリックします。 範囲のもう一方の端のビルド番号を変更するには,ビルド・セレク タから別のビルドを選択します。

[**ビルドの影響**]ページには,次のウィジェットが表示されます。

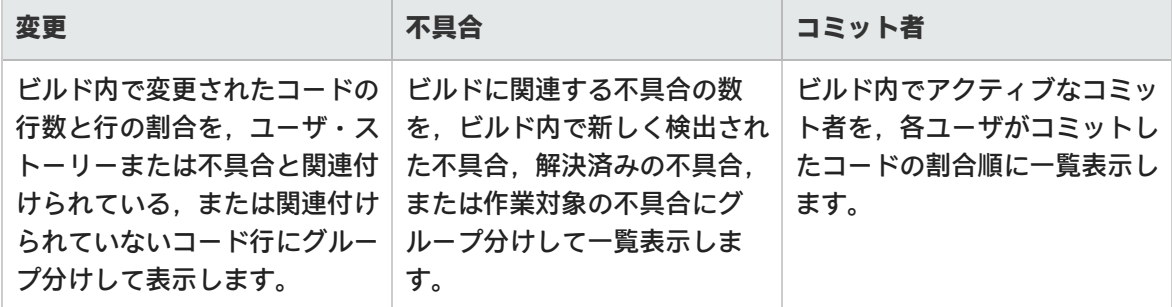

ウィジェットの下にあるボタンをクリックすると,ビルド範囲に関する次のような詳細情報が表示さ れます。表示されている場合,変更セットの横の[**詳細の表示**]リンクをクリックして,変更セット の詳細を表示します。

### 配信済みユーザ・ストーリー

グリッドに表示された,範囲内のビルドで提供されたコード変更と関連付けられているユーザ・ス トーリーをレビューします。

変更セットのリストがユーザ・ストーリーごとに表示されます。

### ■コトロ合の表示

グリッドに表示された,範囲内のビルドで提供されたコード変更と関連付けられている不具合をレ ビューします。

変更セットのリストが不具合ごとに表示されます。

さまざまなタイプの不具合を表示するには,次のいずれかのオプションを選択します。

ユーザーズ・ガイド ユーザ・ヘルプ

- <sup>l</sup> **作業対象の不具合**
- <sup>l</sup> **検出された不具合**
- <sup>l</sup> **解決済みの不具合**

(りゅ更ログ

日付でグループ分けされた範囲のビルドに関連付けられている変更セットのリスト。

[**未割り当ての変更のみを表示**]を選択すると,ユーザ・ストーリーまたは不具合にすでに関連付け られている項目の変更ログがフィルタによって除外されます。

# <mark>| ()</mark><br>| コミット者

<span id="page-140-0"></span>ビルドに変更をコミットしたユーザの統計情報を表示します。

### ソースコードのトレンド分析

ソースコードの変更を追跡し,変更による影響を確認します。

- 1. [**ソースコード**]ページを開きます。
- 2. このページでは,画面の上部で選択したオプションに関するソースコード情報が表示されま す。
	- a. 必ず正しいリリースが選択されていることを確認してから,リリース内の期間を選択しま す。
	- b. 表示しているレポートによって,必要に応じてアプリケーション, チーム, SCM ブランチで 情報をフィルタ処理します。
- 3. **開発工数**全体を確認します。変更されたコード行数が,ユーザ・ストーリーや不具合と関連付 けられている,または関連付けられていないコード行数の内訳で表示されます。
- 4. ソースコードの分析には、次のビューを使用します。

### 変更影響

コード変更の影響を受けるユーザ・ストーリーと不具合が表示されます。関連する変更セット は,ユーザ・ストーリーと不具合ごとにまとめて表示されます。

- <sup>l</sup> ユーザ・ストーリーまたは不具合に関連するコード変更の表示または非表示を選択します。
- <sup>l</sup> ユーザ・ストーリーと不具合をアプリケーション,チーム,SCM ブランチでフィルタ処理し ます。
- <sup>l</sup> ユーザ・ストーリーと不具合の下にある変更セットを展開します。
- <sup>l</sup> カラム見出しをクリックすると,そのカラムでグリッドがソートされます。

コードの参照

- <sup>l</sup> コード・リポジトリのヒートマップが開き,不具合密度,コード・チャーンなどのメトリッ クがフォルダ別に表示されます。
- <sup>l</sup> フォルダ・レベルでリポジトリをチェックできます。

詳細については[,「ソースコード・ライブラリの参照」\(143ページ\)](#page-142-0)を参照してください。

し)変更ログ

変更セットを時系列で一覧表示します。

- <sup>l</sup> 変更セットをチームと SCM ブランチでフィルタ処理します。
- <sup>l</sup> 特定のビルド構成のビルドのみを表示するには,[**ビルドを含める**]を選択して,表示する ビルド・タイプを選択します。
- <sup>l</sup> [**未割り当ての変更のみを表示**]を選択すると,ユーザ・ストーリーまたは不具合に関連付 けられていない変更のみが表示されます。
- <sup>l</sup> パスのリンクをクリックすると,別のタブが開いてファイルの内容が表示されます。
- <sup>l</sup> [**差異**]リンクをクリックすると,最新バージョンと旧バージョンのファイルを並べて比較 できます。
- <sup>l</sup> [**詳細の表示**]をクリックすると,[ソースコード]ページに変更の詳細な内容が表示され ます。
- へをクリックして [検索] ボックスを表示し, 特定のキーワードを指定して変更ログを検索 します。

#### **変更ログの検索**

コミット・メッセージ,変更されたファイルの名前,またはコミット者名に特定のキーワード が含まれる項目を検索します。名前の検索は SCM ユーザ名またはユーザのログイン名(電子 メール・アドレス)で行います。

検索を開始するには, をクリックして[**検索**]ボックスを表示し,検索対象のキーワードを入 力します。

**注:**

標準設定では,直近 31 日間の変更セットに対して検索が行われます。それ以前の変更 セットを検索する場合は,検索結果の[**古い変更セットの検索**]をクリックします。

検索は,[**ビルドを含める**]オプションがクリアされている場合にのみ行えます。

### <span id="page-142-0"></span>ソースコード・ライブラリの参照

各種メトリックを使用して,ソースコード・フォルダの品質を分析します。

[**ソースコード**]>[**コードの参照**]をクリックします。

詳細情報

[コードの参照]ページでは,リポジトリのフォルダ構造を参照し,フォルダとファイルに関する重 要なメトリックを表示できます。

すべての機能を使用するには、最新版の ALI プラグインをビルド・サーバにインストールする必要が あります。詳細については,「Hudson/Jenkins の ALI [用の設定」\(187ページ\)お](#page-186-0)よ[び「ALI](#page-187-0) Hudson/Jenkins [プラグインの設定」\(188ページ\)](#page-187-0)を参照してください。

プラグインが正しく設定されていないと,次の各フォルダとファイルのデータは利用できません。 コード行,相対コード・チャーン,不具合密度。

### 機能の紹介

ヒートマップでのソースコード・フォルダの分析

ヒートマップ上のボックスは,同じ親フォルダを持つフォルダを表しています。

ボックスのサイズと色は,各フォルダのパラメータを表します。

#### **サイズのパラメータ**

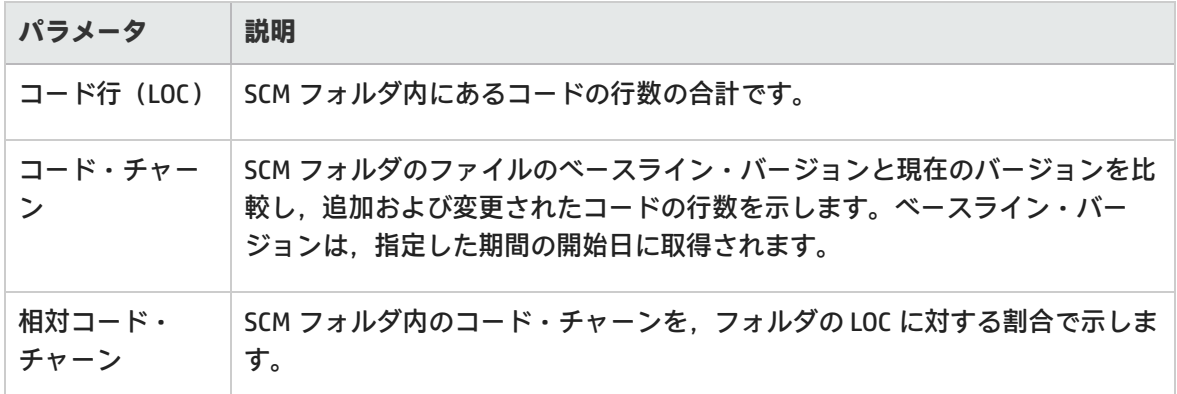

**色のパラメータ**

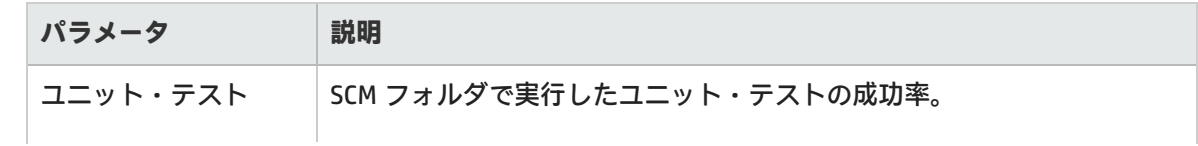

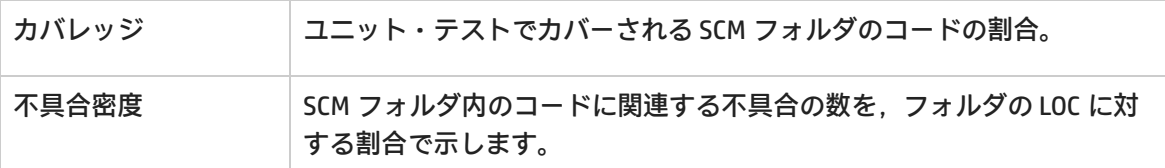

**ヒートマップを使用するには,次の手順を実行します。**

- 1. [**期間**]を設定します。期間に基づいて,ヒートマップの分析対象となるデータが決まりま す。
- 2. [**サイズ**]ドロップダウン・リストと[**色**]ドロップダウン・リストからパラメータを選択し ます。
- 3. ボックスをクリックして子フォルダにドリルダウンするか,ヒートマップの下のグリッドで フォルダ名をクリックします。
- 4. フォルダ構造内で上位レベルに移動するには,ヒートマップの下にある[**パス**]階層リンクを 使用します。

表形式でのソースコード・フォルダの分析

次の表は,ヒートマップと同じフォルダにあるフォルダを示します。同じ親フォルダに含まれるファ イルも,一覧表示されます。

次のプロパティがフォルダとファイルごとに表示されます。

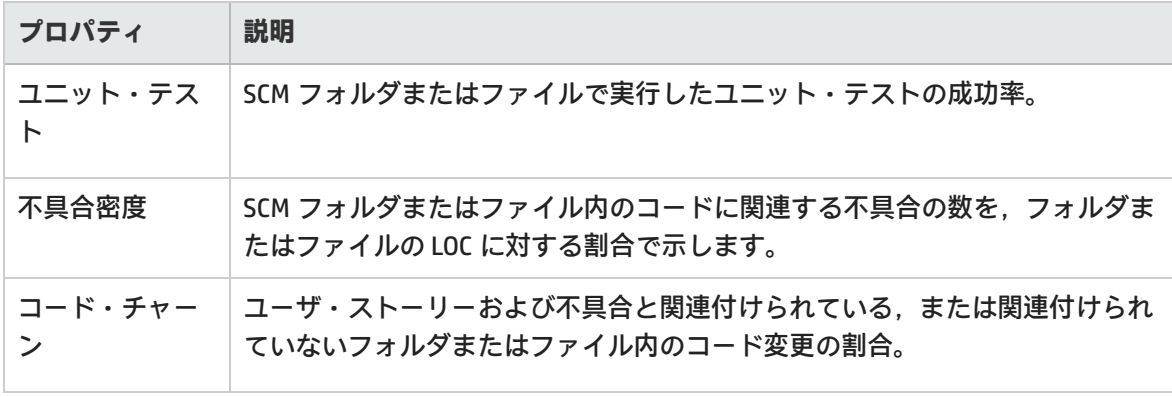

- <sup>l</sup> フォルダをクリックすると,子のフォルダとファイルにドリルダウンできます。
- <sup>l</sup> ファイル名をクリックすると,別のタブが開いて内容が表示されます。
- <sup>l</sup> ファイル名の下にある [**差異**] をクリックすると,ファイルの現在の内容と古いリビジョンを比較 できます。

#### オンライン・モードとオフライン・モードの切り替え

ヒート・マップの上にある[**オンライン参照**]を選択すると,オンライン・モードとオフライン・ モードが切り替わります。
- <sup>l</sup> オンライン・モードでは,フォルダとファイルの構造は SCM ブランチから直接ロードされます。
- <sup>l</sup> オフライン・モードでは,フォルダとファイルの構造はデータベースのコード解析の結果に基づ きます。

オフライン・モードではメトリックの表示は変化しません。メトリックは常にデータベースからロー ドされます。

**Agile Manager は,どのような場合にオフライン・モードに切り替わりますか。**

次のような場合には,コード表示はオフライン・モードへと自動的に切り替わります。

- ALI DevBridge がダウンしている場合
- **SCM リポジトリがダウンしている場合**
- <sup>l</sup> SCM リポジトリへの接続時に認証エラーが発生した場合
- <sup>l</sup> ネットワーク障害が発生した場合

**どのような場合に,手動でオフライン・モードに切り替える必要がありますか。**

SCM リポジトリへの接続が遅い場合や,フォルダ構造のサイズが大きく大量のデータをロードする必 要がある場合などにはオフライン表示をお勧めします。

### 変更セットの詳細の表示

変更セットの詳細を表示し,作業項目にリンクします。

変更セットにアクセスし,[**詳細の表示**]をクリックします。

機能の紹介

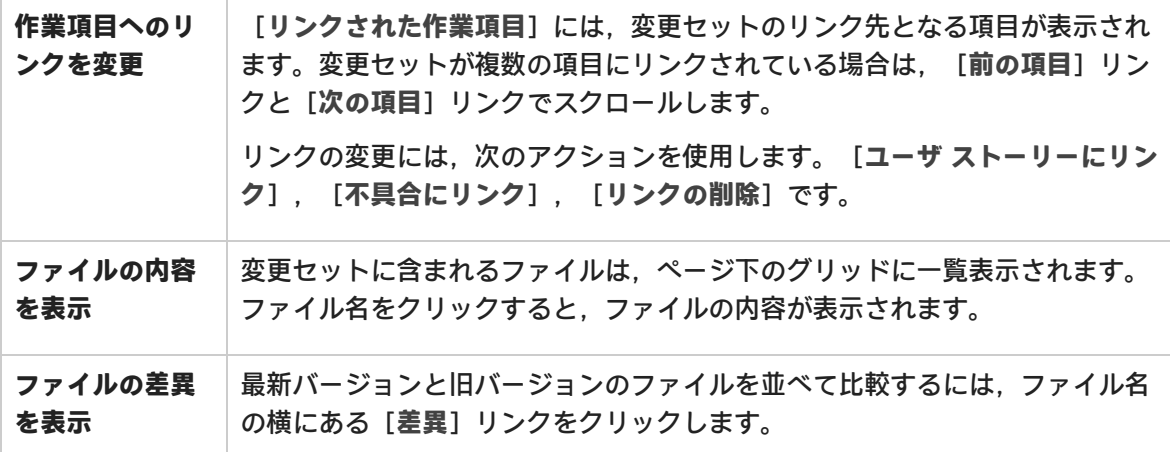

### ALI の Q&A

開発チームの作業内容とリリースの開発ステータスの概要を表示する方法をおし えてください。

[**リリース管理**]>[**ALI サマリ**]を選択します。重大な不具合が多すぎる,未割り当ての変更,ビ ルドの失敗率が高い,などの問題を指摘するメトリックを参照できます。

最後のスプリントで実際に実装または提供される内容を確認できますか。

[**ソース コード**]タブで,[**変更影響**]をクリックします。すべてのユーザ・ストーリーと不具合 が変更されているのがわかります。また,未割り当ての変更も表示できます。

ビルドまたはテストが失敗した理由を確認したいのですが,イベントをレビュー する手順をおしえてください。

[**ソースコード**]タブで[**変更ログ**]をクリックします。最近のコメントと変更をコミットしたユー ザが表示されます。実行したビルド,テスト結果,各ビルドのカバレッジも表示されます。

リリースに対して貢献レベルが高い開発者を確認することはできますか。

[**リリース管理**]>[**ALI サマリ**]を選択します。[コミット者]のグラフでは,開発者がリリース に対する貢献レベル順にソートされます。このメトリック (%) は, Lines Of Code (LOC)単位で計 算されます。

ユーザ・ストーリーまたは不具合について質問したいのですが,担当した開発者 を確認する方法をおしえてください。

次の操作を実行します。

- 1. [ユーザ ストーリー]ページまたは [不具合詳細]ページに移動し, [**開発アクティビティ**] をクリックします。
- 2. [**アクティブな開発者**]をクリックすると,そのユーザ・ストーリーまたは不具合を担当した 開発者を確認できます。

開発トレンドにはどのような情報が表示されますか。既存の機能の修正や新しい 機能の追加を担当しているチームを確認することはできますか。

[ビルド] タブには, ビルド・サマリのトレンド・チャートが表示されます。各ビルドで行った変更 について,ユーザ・ストーリー,不具合,未割り当ての内訳を表示できます。

特定のビルドで提供された内容を確認できますか。

ある特定のビルドの詳細を表示するには,[**ビルド**]タブをクリックして次のいずれかを行います。

<sup>l</sup> タイムラインでビルドを選択し,タイムラインの右にある表示枠で[**レポートの表示**]をクリッ クします。

<sup>l</sup> メトリック・グリッドの[**ビルド構成**]カラムでビルドをクリックします。

配信された内容は,[**ビルド詳細**]ページの[**配信済みユーザ ストーリー**]タブと[**不具合の表 示**]タブに表示されます。

ユーザ・ストーリーまたは不具合にどのような開発メトリックがあるか確認でき ますか。

次の操作を実行します。

- 1. [ユーザ ストーリー]または [不具合詳細]に移動し, [**開発アクティビティ**]をクリックし ます。
- 2. [**ユニット テスト**]と[**コード カバレッジ**]をクリックすると,開発メトリックが表示されま す。

ユーザ・ストーリーまたは不具合でどのような変更が行われたを確認する方法を おしえてください。

次の操作を実行します。

- 1. [ユーザ ストーリー]ページまたは[不具合詳細]ページに移動し,[**開発アクティビティ**] をクリックします。
- 2. [**コミットの変更ログ**]をクリックすると,行われた変更の内容が表示されます。

#### 先週どのような変更が実施されたのかを確認できますか。

指定した期間中に実施された変更を表示するには,次の手順を実行します。

- 1. [**ソースコード**]タブをクリックします。
- 2. ドロップダウン・リストから,表示したい**期間**を選択します。

[ビルド サマリ]ページではどのようなフィルタを適用できますか。

[ビルド サマリ]ページでは次のフィルタを利用できます。

- <sup>l</sup> リリース
- <sup>l</sup> アプリケーション
- <sup>l</sup> ビルド・カテゴリ
- <sup>l</sup> SCM ブランチ

さらに,失敗したビルドまたはダウンストリーム・ビルドを含めるか除外するかを選択します。

[ソースコード サマリ]ページではどのようなフィルタを適用できますか。

[ソースコード サマリ]ページでは次のフィルタを利用できます。

- <sup>l</sup> リリース
- <sup>l</sup> アプリケーション

ユーザーズ・ガイド ユーザ・ヘルプ

- <sup>l</sup> 期間
- <sup>l</sup> SCM ブランチ

さらに,[**変更影響**]グリッドにフィルタを適用して,ユーザ・ストーリーまたは不具合を表示しま す。

[変更ログ]で,割り当てられている変更を含めるのか,未割り当ての変更のみを表示するのかを選 択します。

ヒント

Agile Manager での作業を便利に,高速に,そして楽しく行うためには,さまざまなこつがありま す。以下にそのヒントをいくつかご紹介します。

**ナビゲーション**:クイック・アクション([Ctrl]+[1]キー)

Agile Manager のある領域から別の領域にすばやく移動できます。 [**Ctrl**]+[**1**]キーを押して,[**クイック アクション**]ダイアログ・ボックスを開きます。

移動先のタブ名の最初の何文字かを入力して,タブを選択し,[**ENTER**]キーを押します。

指定した場所にただちに移動します。

**ナビゲーション**:最近の項目

さっき開いたばかりの項目が見つからないということはありませんか。

Agile Manager の右上隅にある<del>=①</del> [最近の項目] メニューを使えば, すぐに見つかります。

[**最近の項目**]メニューには,最近表示した次の項目のリストが表示されます。

• 個々のバックログ項目

<sup>l</sup> 特定のリリースおよびチームの設定タブ

**ナビゲーション**:項目を新しいタブで開く

元のグリッドを現在の表示で開いたまま,個々の項目を新しいタブに表示できます。

グリッドの項目を右クリックし,[**新規タブに詳細を表示**]を選択します。

他のタブで行った変更を表示するには,データを更新します。

**ナビゲーション**: ツールヒントと[詳細]ビューのテーマおよびフィーチャーへのリンク

グリッドまたは[**詳細**]ビューから,項目のテーマまたはフィーチャーに直接移動できます。

グリッドで,項目 ID にマウス・カーソルを合わせると,項目のツールヒントが表示されます。ツー ルヒント内のリンクを使用して,項目のテーマまたはフィーチャーに移動します。

[**詳細**]ビューの[**リリース計画**]の下で,[**テーマ**]および[**フィーチャー**]の名前にマウス・ カーソルを合わせると,リンク付きのツールヒントが表示されます。

ユーザーズ・ガイド ユーザ・ヘルプ

**コンテンツ**:バックログ項目のテンプレートの使用

テンプレートを作成すれば,類似したバックログ項目で,同じ命名規則,説明,タスク,受け入れテ ストを使用できます。

テンプレートは,ワークスペース単位で設定領域に保存されます。

新規ユーザ・ストーリーまたは不具合の標準設定として,1 つのテンプレートを選択します。

テンプレートには説明を追加して,どれを選択すればよいかユーザにわかるようにします。

**コンテンツ**:複数のタスクまたは受け入れテストを一度に追加

各タスクまたは受け入れテストを個別に追加する必要はありません。

すべて一度に入力し,各行に番号を付けるか箇条書きにします。

[**保存**]の代わりに,[**<#> タスクとして保存**]または[**<#> 受け入れテストとして保存**]をクリッ クします。

**コンテンツ**:ワークスペース・チームを使用して,リリース間で割り当てを保持する

項目を次のリリースに移す必要があるが,同じチームが作業を担当することがわかっている場合があ ります。

すべてのリリースでワークスペース・チームを使用すれば,項目のリリースを変更してもチーム割り 当てを保持することができます。

これは,グリッド・カラムで[**計画**]ボタンを使用してリリースを変更した場合にも,[**詳細**] ビューで変更した場合にも動作します。

**注:** ワークスペース・チームは,ターゲット・リリースにも割り当てられている必要がありま す。

**ドラッグ・アンド・ドロップ**:タスクの順序変更

タスクをドラッグ・アンド・ドロップして順序を変更できます。たとえば,実行する順序に並べるこ とができます。

[**詳細**]ビューまたは[**スプリント バックログ**]タブで,タスクを上または下にドラッグします。

[**タスク ボード**]で,タスクを任意の方向にドラッグして,目的の場所に配置します。

タスクの順序は,Agile Manager 全体で維持されます。

**ドラッグ・アンド・ドロップ**:添付の追加

バックログ項目の作成時に添付を追加できます。

[新規項目の追加]ダイアログ・ボックスで, [添付]フィールドにファイルをドラッグすれば,そ のファイルを新しい項目に追加できます。

既存の項目の場合は,[詳細]ビューで,右側の[添付]フィールドにファイルをドラッグします。

ユーザーズ・ガイド ユーザ・ヘルプ

**ダッシュボード**:ウィジェットのコンテキストの変更

ダッシュボードのコンテキスト・メニューの選択状態を変更して,別のリリース,スプリント,また はチームのデータをコンテキスト・ウィジェットに表示できます。

コンテキスト・データを使用するように設定されているグラフは,自動的に更新されます。

ウィジェット設定を指定して,コンテキスト値を変更します。

**提案**:複数のチーム,スプリント,またはリリースを対象とするステータス・ミーティングでこの機 能を使用します。

**ダッシュボード**:ギャラリーへのカスタム・グラフの追加

カスタム・ダッシュボード・グラフを作成して再使用する場合,後で探しやすいようにギャラリーに 追加しておきます。

カスタム・グラフを作成し,[**ダッシュボードに追加**]をクリックする前に,[**次へ**]をクリックし ます。

グラフを自分専用にするには、非公開カテゴリに保存します。自分専用にしたグラフは、ギャラリー の[**自分のウィジェット**]セクションにも表示されます。

他のユーザもグラフを使用できるようにするには,公開カテゴリを選択します。

**ドラッグ・アンド・ドロップ**:チームメンバのバケットへの個別タスクのドラッグ

[**スプリント バックログ**]グリッドを使用して,ユーザにタスクを割り当てることができます。

表示の上部で正しいチームが選択され,正しいチーム・メンバが表示されていることを確認します。

1. グリッド内のバックログ項目を選択して,そのタスクを下の表示枠に表示します。

2. タスクを選択して、右側のチーム・メンバのバケットにドラッグします。

割り当ての進行状況バーが自動的に更新されます。

**グリッドのアクション**:複数選択

グリッドで多数の項目を一度に選択したい場合があります。その場合,1 個ずつ選択する必要はあり ません。

[**SHIFT**]キーを使用して,複数の項目を一度に選択できます。チェックボックスではなく項目行を 選択します。

項目数が非常に多い場合は,ブラウザの表示を縮小すると一度に選択できる数を増やすことができま す。

**グリッドのアクション**:カラム見出しオプションの使用

フィールドを基準として,グリッドのソートとグループ化を行うことができます。

フィールドのカラムが表示されている場合は,カラム見出しからソートとグループ化を実行できま す。

カラムのラベルの右側にマウス・カーソルを合わせ,矢印をクリックすると,ドロップダウン・メ ニューが表示されます。

グリッド項目のソート,サブソート,グループ化,あるいはカラム自体の非表示化を実行できます。 **グリッドのアクション**:空の数値のフィルタ

特定のフィールドに関して,空の値を持つすべての項目を見つけたい場合があります。 カラム見出しに一重引用符 2 つ(**''**)を入力すると,空の値だけを表示できます。

**注:** これが可能なのは数値フィールドだけです。

**グリッドのアクション**:フッタ項目を使用したフィルタ

各グリッドでは,フッタに情報が表示されています。

たとえば,選択されている項目の数,表示されているストーリー・ポイントの数などです。

太字の項目と色の付いた項目はリンクになっています。

太字のテキスト,および赤または緑のテキストをクリックすると,それによって示される項目だけが 表示されます。

**ヘルプセンター**:ヘルプセンターのページでの詳細表示

特定のタブまたはダイアログ・ボックスの詳細を知るには,[**ヘルプ**]>[**このページのヘルプ**]を 選択します。

Agile Manager の概念について詳しく知るには,ヘルプセンターのホーム・ページを直接表示します ([**ヘルプ**] > [**ヘルプセンター**])。

ヘルプセンターの目次から内容をたどるか,検索語を入力して必要なデータを見つけます。

フィルタを使用すると,特定の領域だけを検索できます。

Agile Manager 内の追加ヘルプのための吹き出しを表示または非表示にすることができます。

# 設定

サイト,ワークスペース,チーム,リリースの管理セットアップ・タスクを実行します。さらに, SCM とビルド・サーバが ALI と連携するように設定します。

設定ページを表示するには, Agile Manager の設定領域にいる必要があります。ヘッダで, ◆ 設定ア イコンをクリックします。

**注:** いくつかの設定ページは,サイト管理者またはワークスペース管理者しか表示できませ ん。詳細については[,「ユーザのロールと権限」\(34ページ\)を](#page-33-0)参照してください。

ワークスペースを使用すると,データ表示のレイヤを追加することにより,エンタープライズ内で, スケーリングされたアジャイルの方法論を適用できます。ワークスペースを使用して,複数のプロ ジェクトやプロダクトを 1 つの Agile Manager サイトで管理できます。また,カスタム・フィールド などの共通設定をすべてのワークスペースに適用できます。

ユーザは,自分に割り当てられた複数のワークスペースを切り替えることができます。ユーザのワー クスペースの外部の項目へも,それほど強く制限されずにアクセスできます。

次の表では,**サイト**・レベルと**ワークスペース**・レベルで定義される設定をまとめています。

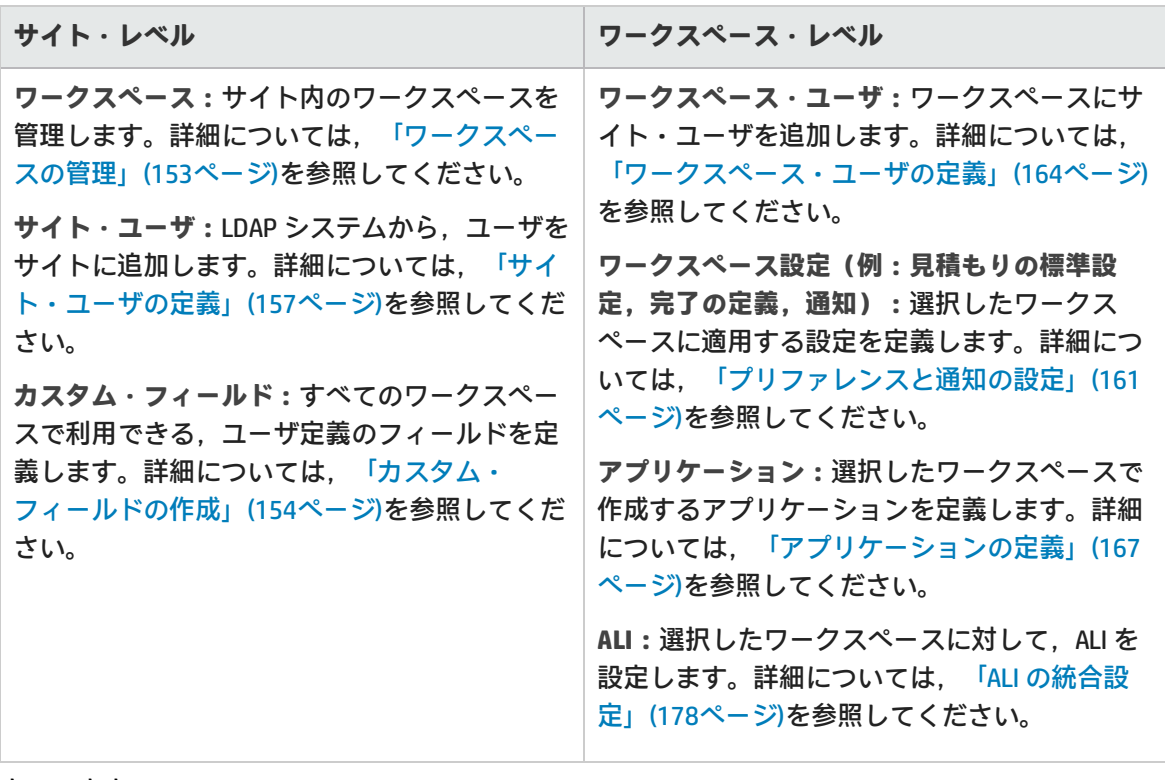

#### 本項の内容

● [サイトの設定](#page-152-1) ……………………………………………………………………………………[153](#page-152-1)

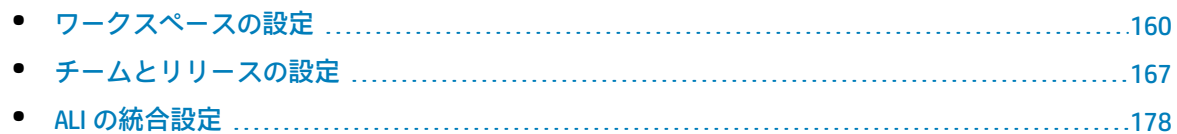

# <span id="page-152-1"></span>サイトの設定

サイトの設定は,すべてのワークスペースのサイト全体にわたって適用され,サイト管理者のみが表 示および変更できます。

サイトを設定するには,ページ右上の[**設定**] をクリックし,左のナビゲーション・メニューで [**サイト**]を選択します。

### 機能の紹介

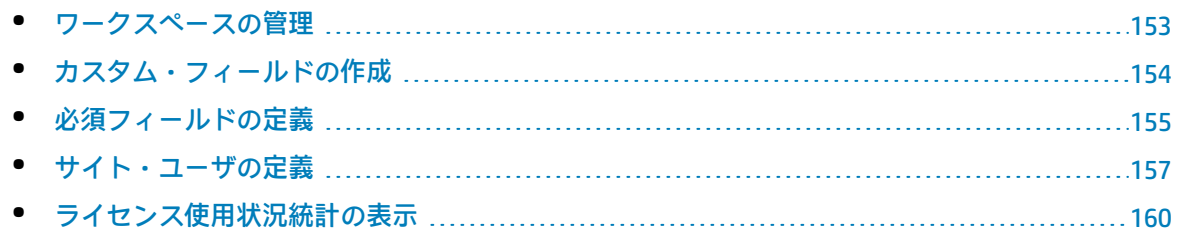

### <span id="page-152-0"></span>ワークスペースの管理

#### **タブ**:[サイト]>[ワークスペース]。**サイト**管理者にのみ表示されます。

**注:** 各サイトでは,標準設定で 100 個のワークスペースをサポートしています。さらに追加 のワークスペース(最大 400)が必要な場合は、システム管理者にお問い合わせください。

新しいワークスペースを定義するには,[**ワークスペースの追加**]をクリックします。

ワークスペースを削除するには,ワークスペースを選択して[**ワークスペースの削除**]をクリックし ます。

- <sup>l</sup> 現在ログインしているワークスペースは削除できません。
- <sup>l</sup> ユーザがログインしている状態でワークスペースを削除すると,ユーザにエラーが発生すること があります。その場合は再ログインが必要になります。
- <sup>l</sup> 元々の標準設定ワークスペース(ID が **1000** のワークスペース)は削除できません。

**注意:** ワークスペースを削除すると,ワークスペース内のリリース,バックログ項目,および ALI データがすべて削除されます。

Ø

### <span id="page-153-0"></span>カスタム・フィールドの作成

**タブ:**[サイト]>[フィールド]。**サイト管理者**にのみ表示されます。

次の項目タイプに対して追加フィールドを定義します。

ユーザ・ストーリー,不具合,テーマ,フィーチャー,バックログ項目(ユーザ・ストーリーと不具 合の両方に適用)

新しいフィールドは,ダッシュボード・ウィジェットでグリッド内に表示し,フィルタ基準として使 用し,リリース計画ボードのディメンションで使用できます。

#### **例:**

**単一選択**のカスタム・フィールドを作成し,不具合をクローズした理由を「**修正済み**」や 「**複製**」などの値で示します。

[「必須フィールドの定義」\(155ページ\)](#page-154-0)も可能です。

カスタム・フィールドとフィールド・パラメータの最大 数

カスタム・フィールドは,項目タイプごとに 10 個まで定義できます。これらのフィールドは,サイ トで定義されているすべてのワークスペースとリリースで使用されます。

カスタム・フィールドに入れることができるデータ・タイプは,**日付**,**フリー・テキスト**,**リスト** (単一選択または複数選択),**数値**,および**ユーザ**です。

- <sup>l</sup> 次の特殊文字はカスタム・フィールドの名前に使用できません。**\ ^ \* #**
- <sup>l</sup> **リスト**・フィールドを定義するときは,リスト値を 20 個まで指定できます。
- <sup>l</sup> 複数値リストのフィールドに値を定義する場合,リスト値の名前にセミコロン(**;**)は使用できま せん。
- <sup>l</sup> 10 個のカスタム・フィールドには,**ユーザ・リスト**・フィールドを 3 つまで定義できます。

### カスタム・フィールドの時間変化の追跡

**単一値リスト**フィールドおよび**数値**フィールドの時間変化を追跡すると,ユーザが新しいフィールド をダッシュボードのカスタム・アジャイル・グラフに追加できるようになります。

カスタム・アジャイル・グラフでは,その他のカスタム・フィールドはサポートされません。

[追加]フィールドまたは[編集]フィールドのダイアログ・ボックスで,[**このフィールドの時間 変化を追跡**]オプションを選択します。

- <sup>l</sup> 各タイプに対して 3 つのカスタムフィールドを追跡できます。\*
- <sup>l</sup> フィールドで追跡機能を有効にした日から追跡が開始され,アジャイル・グラフのカスタム・ フィールドは,追跡対象以外は表示できなくなります。

ダッシュボード上のカスタム・サマリ・グラフでは,次のタイプのカスタム・フィールドを常に表示 できます。**日付**,**フリー・テキスト**,**単一値リスト**,**数値**,**ユーザ**。[**複数値リスト**]フィールド は,カスタム・サマリ・グラフではサポートされていません。

<span id="page-154-0"></span>詳細については[,「カスタム・グラフの作成」\(54ページ\)を](#page-53-0)参照してください。

### 必須フィールドの定義

**タブ:**[サイト]>[フィールド]。**サイト管理者**にのみ表示されます。

ユーザ・ストーリー,不具合,テーマ,またはフィーチャーが最初に作成されるときに,ユーザが値 を定義することを必須とします[。「カスタム・フィールドの作成」\(154ページ\)も](#page-153-0)可能です。

フィールドが必須であることを定義する手順:

- 1. 次のいずれかを行います。
	- <sup>l</sup> カスタム・フィールドの追加
	- <sup>l</sup> 既存のシステム・フィールドまたはカスタム・フィールドを選択して,[**編集**]をクリック
- 2. [**フィールドの追加**]または[**フィールドの編集**]ダイアログ・ボックスで,[**このフィール ドを必須としてマーク**]オプションを選択します。

u **注:**

- <sup>l</sup> システム・フィールドは追加,削除,編集できませんが,必須として定義することはでき ます。
- <sup>l</sup> 添付フィールドを必須とマークすることはできません。
- <sup>l</sup> [**アプリケーション**]フィールドを必須とマークするには,[**ワークスペース**]>[**設 定**]設定タブを使用します(ワークスペース管理者が利用可能)。

必須フィールドは, [項目の追加]ダイアログ・ボックスで,赤色のアスタリスク (\*) で示されま す。さらに,必須フィールドは,[**フィールド**]設定ページの[**必須**]カラム([**項目の追加**]/ [**インポート**])および[**[追加] ダイアログに表示**]カラムに表示されます。

<sup>l</sup> フィールド要件が適用されるのは,[**項目の追加**]ダイアログ・ボックスを使用した項目の追 加,バックログ項目のインポート,またはユーザ・ストーリーからフィーチャーへの変換の際だ けです。

グリッドまたは「詳細]ページでの既存の項目の更新, ALM との項目の同期, または Agile Manager API を使用した項目の追加の際には,必須となりません。

<sup>l</sup> いくつかのシステム・フィールドは,[**項目の追加**]ダイアログ・ボックスに常に表示されま

す。これは[**[追加] ダイアログに表示**]カラムで示され,変更できません。 このフィールドにユーザが値を定義する必要があるかどうかを指定できます。

#### **必須フィールドの最大数**

- <sup>l</sup> 各エンティティ・タイプに対して[**項目の追加**]ダイアログ・ボックスに表示できるフィールド の数は、常に表示される標準付属のフィールドを含めて、最大 15 個です。 この最大数に達すると,そのエンティティ・タイプに対して必須フィールドの定義を追加するこ とはできなくなります。
- <sup>l</sup> [バックログ項目]フィールドを必須と設定すると,ユーザ・ストーリーと不具合の両方の最大 数のカウントに影響します。

#### **ヒント:**

フィールドを追加または編集する際には,[項目の追加]ダイアログ・ボックスにすでに含 まれているフィールドの数が注に表示されます。

[項目の追加]ダイアログ・ボックスに含まれているフィールドを確認するには,次のいず れかの手順を実行します。

- <sup>l</sup> 以下で説明するようにダイアログ・ボックスをプレビューします。
- **[フィールド]**設定ページをフィルタ処理します。
	- [**適用先**]カラムで,関連するエンティティ・タイプを選択します。
	- [**[追加] ダイアログに表示**]カラムで,[**常に表示**]と[**必要に応じて表示**]を選択し ます。

#### **更新された[項目の追加]ダイアログ・ボックスのプレビュー**

[フィールド]設定タブで,フィールドを選択し,[**プレビュー**]をクリックして,関連するエン ティティ・タイプの[項目の追加]ダイアログ・ボックスを,すべての必須フィールドを含めて表示 します。

これは、多数の必須フィールドが存在するために,[項目の追加]ダイアログ・ボックスがユーザに とって使いにくくなっていないかを確認する目的で使用します。

**注意:** プレビュー・ダイアログ・ボックスには最新の変更が表示されますが,編集が終わった 後,Agile Manager で変更を反映するためにはログインし直す必要があります。

Ø

### <span id="page-156-0"></span>サイト・ユーザの定義

**タブ:**[サイト]>[ユーザ]**サイト管理者**にのみ表示されます。

サイト・ユーザには,すべてのワークスペースのサイトのユーザがすべて含まれます。ユーザの現在 のログイン・ステータスは,[**ログイン中**]カラムに表示されます。

<span id="page-156-1"></span>機能の紹介

新規ユーザの追加

新しいユーザを作成して,サイトに追加します。

■ユーザを含める

LDAP システムから既存のユーザを選択し,サイトに追加します。

ユーザを表示するには,カラム見出しに[**氏名**]または[**ログイン名**]のすべてまたは一部を入力し ます。

このボタンは,LDAP 認証がシステムに設定されている場合にのみ有効です。このボタンが無効に なっている場合は,代わり[に「新規ユーザの追加」\(157ページ\)オ](#page-156-1)プションを使用してください。

#### ユーザを削除する

選択したユーザをサイトから削除します。

■/ ● ユーザのアクティブ化/非アクティブ化

ユーザがサイトにログインできるように,ユーザをアクティブにします。

サイトに追加したユーザは自動的にアクティブになります(利用可能なライセンスがある場合)。

ユーザの最終ログイン日は[**最終ログイン**]カラムでわかります。ユーザ間でライセンスをやり繰り している場合は,このデータを使用して Agile Manager を最近使用していないユーザを特定できま す。このようなユーザを非アクティブにすることで,新規ユーザをさらに追加できるようになりま す。

**注:**

- [**最終ログイン**]カラムが表示されていない場合は, III vカラム・セレクタでグリッドに カラムを追加します。
- <sup>l</sup> ライセンスがすべて使用中の場合は,ユーザをアクティブにできません。新規ライセンス を購入するか,他のユーザを非アクティブにして,ライセンスが利用できるようにしてく ださい。

T

コロールに割り当て

選択したユーザを特定のロールに割り当てます。

複数のユーザを同じロールに割り当てるには,ユーザを選択して<mark>14</mark> [ロー**ルに割り当て**]をクリッ クします。選択したロールが選択したすべてのユーザに適用されます。

**注:** 複数のユーザにロールを割り当てる際には,同じワークスペースに割り当てられている ユーザを選択する必要があります。ユーザが複数のワークスペースに割り当てられている場 合は,変更を加えるワークスペースを最初に選択します。

#### 各ユーザには,次のロールのいずれかに割り当てることができます。

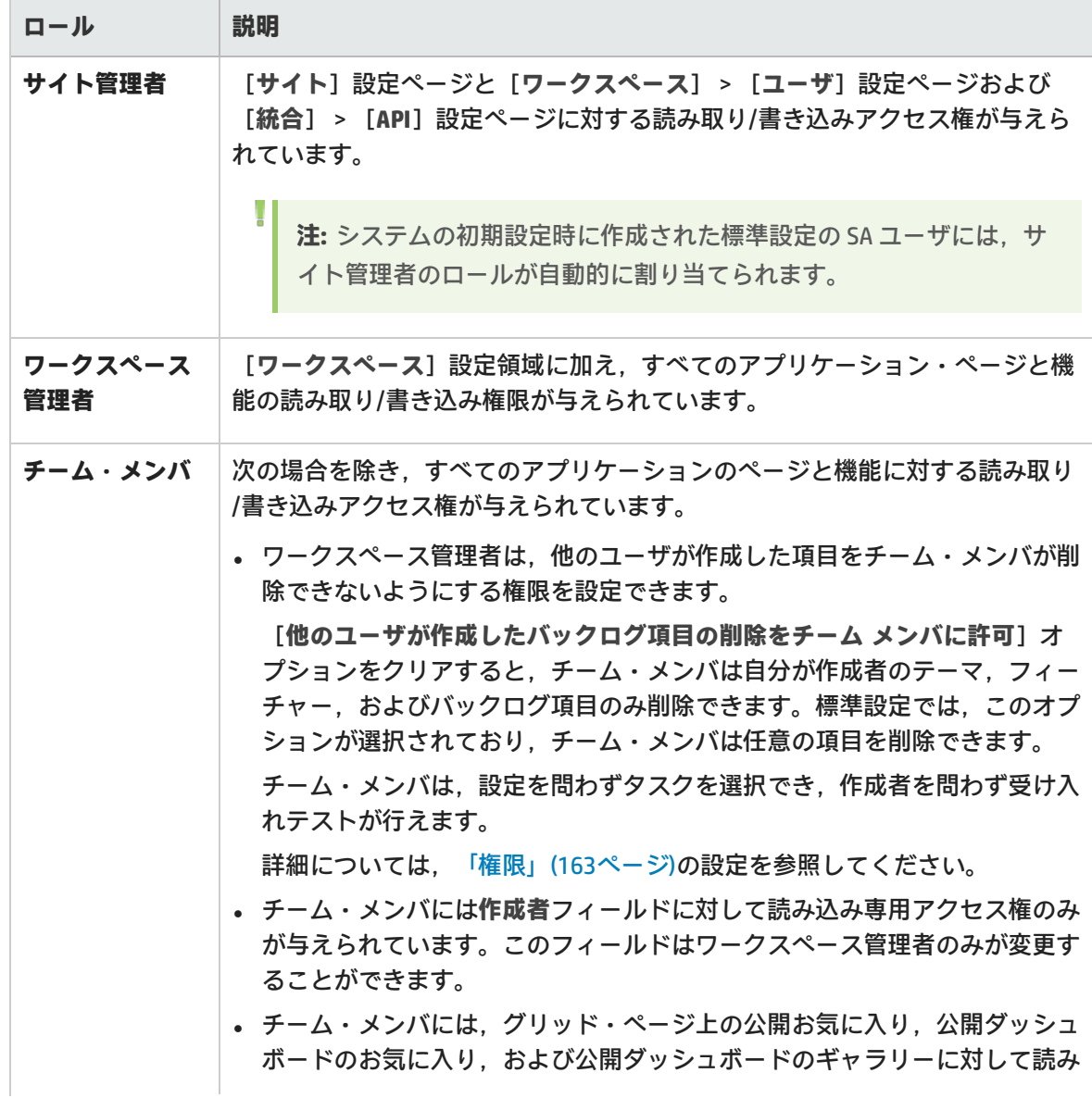

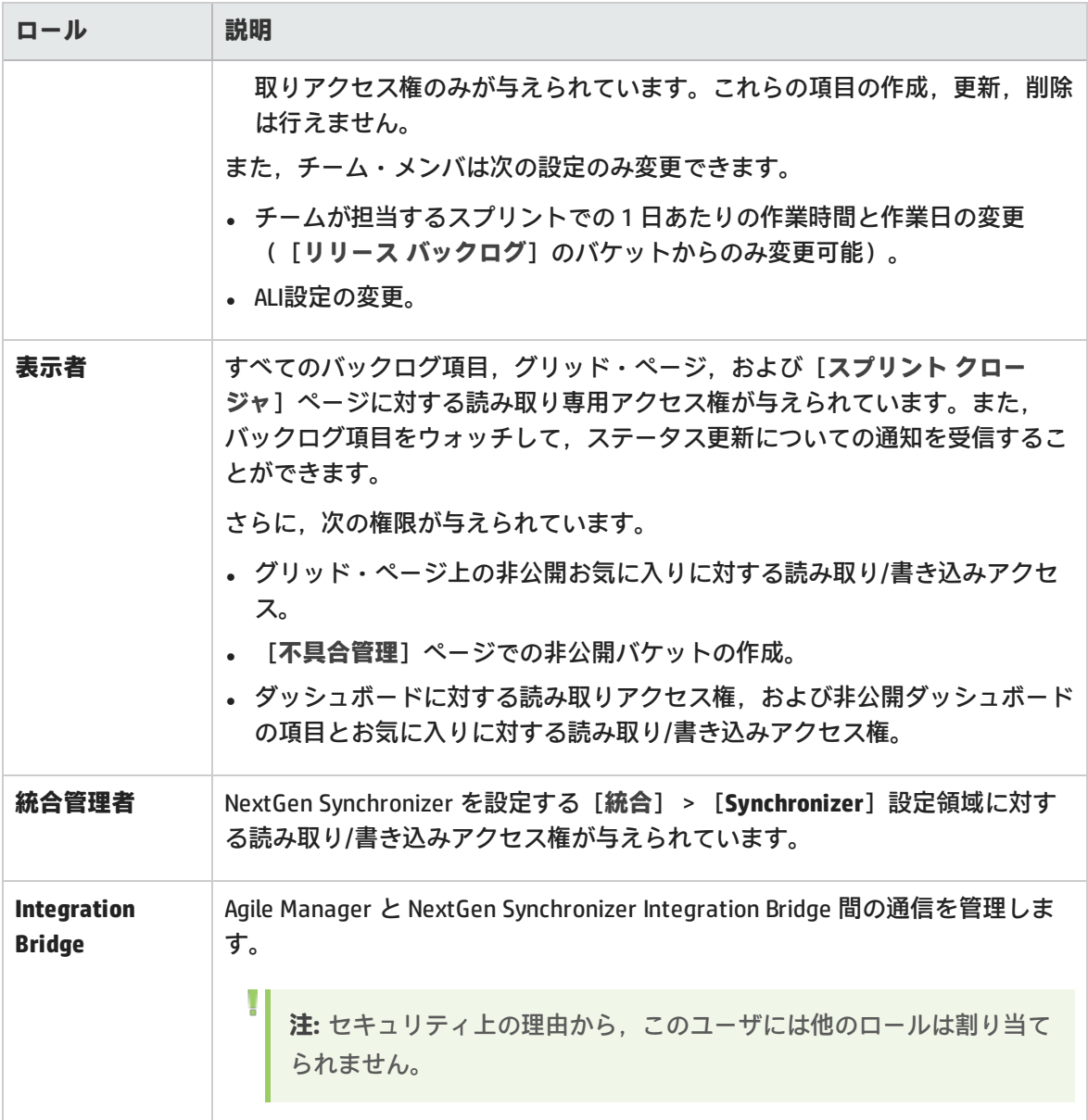

#### $\Omega$  SCM ユーザ・マッピングの設定

選択したユーザを特定のコード・コミット者にマッピングします。これにより, Agile Manager で, コードの変更が特定の Agile Manager ユーザに関連付けられます。

ユーザのマッピングにより,変更影響レポートと変更ログを Agile Manager チームでフィルタ処理す ることもできます。

SCM ユーザは,一度に 1 ユーザずつマップします。

#### コワークスペースに割り当て

選択したユーザがアクセスできるワークスペースを制限します。ユーザは,自分にアクセス権がある ワークスペースに関連付けられた項目のみを表示できるようになります。

複数のワークスペースを使用しない場合は,すべてのユーザは自動的に[**標準設定**]ワークスペース に割り当てられます。

**ヒント:** 多数のワークスペースを担当している場合は,検索文字列を入力して,表示するワー クスペースのフィルタ処理を行ってください。

### <span id="page-159-1"></span>ライセンス使用状況統計の表示

**タブ**:[サイト]>[ライセンス]。コンカレント・ライセンスがインストールされているシステム の**サイト管理者**のみに表示されます。

サイトで使用されているコンカレント・ライセンスの消費率を表示し,次の詳細情報を示します。

- <sup>l</sup> 利用可能なコンカレント・ライセンスの最大数
- ライセンスのピーク利用ポイント
- <sup>l</sup> 平均利用率の時間変化
- 実際のライセンス使用状況に基づくアナリシスのヒント

機能の紹介

グラフに表示されるデータを変更するには,[**表示**]ドロップダウンから次のいずれかを選択しま す。

- <sup>l</sup> 先週
- <sup>l</sup> 先月
- 日付範囲を入力)

<span id="page-159-0"></span>グラフのデータを Excel スプレッドシートにエクスポートするには,[**エクスポート**] をクリック します。

# ワークスペースの設定

ワークスペースの設定は,現在のワークスペースのみに適用され,ワークスペース管理者のみが変更 できます。

ワークスペースを設定するには,ページ右上の[**設定**] をクリックし,左のナビゲーション・メ ニューで[**ワークスペース**]を選択します。

**ヒント:** 割り当てられているワークスペースが複数ある場合は,設定するワークスペースを へッダのドロップダウン・メニュー(設定アイコンの横にある)から選択します。

### 機能の紹介

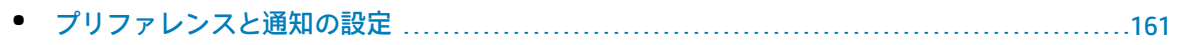

- [テンプレートの設定](#page-162-1) [163](#page-162-1)
- [ワークスペース・ユーザの定義](#page-163-0) [164](#page-163-0)
- [アプリケーションの定義](#page-166-0) [167](#page-166-0)

[**リリース**]タブと[**チーム**]タブの詳細については[,「チームとリリースの設定」\(167ページ\)を](#page-166-1) 参照してください。

<span id="page-160-0"></span>**ALI**の[**サマリ**]タブ,[**ビルド**]タブ,および[**コード**]タブの詳細については,「ALI [の統合設](#page-177-0) [定」\(178ページ\)を](#page-177-0)参照してください。

## プリファレンスと通知の設定

**タブ:**[ワークスペース]>[設定]**ワークスペース管理者**にのみ表示されます。

### ワークスペースのプリファレンス

<span id="page-160-1"></span>ワークスペースのプリファレンスには,次の項目があります。

チーム・メンバのキャパシティ

チーム・メンバに求められる 1 日あたりの作業時間の標準設定時間数を定義します。この時間数とス プリント内の作業日数を組み合わせることで,チーム・メンバのキャパシティと,メンバが担当でき るタスクの時間数が決まります。

作業時間は,必要に応じて特定のチームに対して,または各スプリントのチーム・メンバごとに修正 できます。詳細については[,「リリースの設定」\(169ページ\)お](#page-168-0)よ[び「リリースを担当するチームの](#page-172-0) [管理」\(173ページ\)](#page-172-0)を参照してください。

**注:** キャパシティ設定は,ワークスペース・チームやリリース・チームなど,すべてのチーム に対して定義します。

#### 見積もり作業

新しい不具合ごとに標準設定で見積もられるストーリー・ポイントの数と,新しい不具合に対して新 しいタスクを自動的に作成するかどうかを定義します。

新しい不具合に対して新しいタスクを自動的に作成するように設定した場合は,[**標準設定タスクの 説明**]フィールドに入力したテキストで,新しいタスクが作成されます。

[**タスク見積もりの標準設定:**]の値は,新しい各タスクに対して,標準設定で見積もられる時間数 です。タスク時間の見積もりを使用して,計画工数と実績工数を比較します。

詳細については[,「タスク・ボードの使用方法」\(113ページ\)を](#page-112-0)参照してください。

**注:** ユーザ・ストーリーには,標準設定値がありません。ユーザ・ストーリーを見積もらない 場合,そのストーリー・ポイント数はブランクのままです。

#### 必須フィールドの設定

このオプションを選択し,すべての**新規**バックログ項目が,アプリケーションに確実に関連付けられ るようにします。

このオプションを選択する場合,関連するアプリケーションを必ず作成してください。詳細について は,[「アプリケーションでの作業」\(71ページ\)](#page-70-0)を参照してください。

#### バックログ項目を完了に設定

バックログ項目のステータスを「完了」に変更しようとすると,そのすべての受け入れテストが成功 しているかどうか,およびリンクされているすべての不具合がクローズされているかどうかが Agile Manager によって確認されます。

ALI がリリースに設定されている場合,Agile Manager では,コード・カバレッジとユニット・テスト の成功率の条件もチェックできます。詳細については[,「開発アクティビティのモニタ」\(133ペー](#page-132-0) [ジ\)](#page-132-0)を参照してください。これらの条件は,ALI が設定されているリリースと,メトリックが利用可能 なストーリーまたは不具合に対してのみ強制的に適用されます。

これらのパラメータを切り替えると,これらのチェックが省略または適用されます。

**注:** 受け入れテストが成功していないバックログ項目をクローズすることが許されている場合 でも,警告が表示され,開いている項目があることが通知されます。

#### Weighted Shortest Job First

WSJF 方式を使用して,フィーチャーの優先度を決定します。フィーチャーの WSJF スコアは, フィーチャーの**遅延コスト(CoD)**を**ジョブ・サイズ**で割った値です。

**遅延コスト**は次のコンポーネントの合計です。

- ビジネス価値
- <sup>l</sup> 時間重要度
- RR | OE(リスクの削減と機会の有効化)

Agile Manager では,各 CoD コンポーネントに重みを指定できます。

Agile Manager で WSJF カラムを表示し,CoD コンポーネントの重み設定を有効にするには,[**WSJF を有効にする**]を選択します。

#### <span id="page-162-0"></span>権限

[**チーム メンバ**]ロールに割り当てられているユーザの削除権限を定義するには,[**他のユーザが 作成したバックログ項目の削除をチーム メンバに許可**]を選択またはクリアします。

この設定をクリアすると,チーム・メンバは自分が作成者のテーマ,フィーチャー,およびバックロ グ項目のみ削除できます。

詳細については,次を参照してください。

- <sup>l</sup> [「サイト・ユーザの定義」\(157ページ\)](#page-156-0)
- <sup>l</sup> [「ワークスペース・ユーザの定義」\(164ページ\)](#page-163-0)

### ワークスペース通知

<span id="page-162-1"></span>ワークスペース・ユーザが電子メール通知を受信する対象となるイベントを定義します。

# テンプレートの設定

**タブ:**[ワークスペース]>[テンプレート]。**ワークスペース管理者**にのみ表示されます。

ワークスペース管理者は,新しいユーザ・ストーリーや不具合を作成するためのテンプレートを設計 できます。テンプレートでは,選択したテンプレートに基づいて,タスクと受け入れテストに加えて 説明を新しい項目ごとに定義します。

標準設定では,新しいワークスペースは,標準設定の不具合テンプレートを使用し,不具合を修正す るための単一タスク(見積もりでは 6 時間)で定義されます。必要に応じて,このテンプレートを変 更または削除するか,単に[**標準設定の不具合テンプレートに設定**]オプションをクリアします。

**テンプレートの追加** 新しい,空のテンプレートを追加します。 **テンプレートの複製** テンプレートのコピーを作成します。これは,後で変更できます。 [**ユーザ ストーリー**]または[**不具合**]をクリックし,複製する テンプレートを選択します。 **ト** 別のワークスペースからテンプレートをインポートします。 **注:** このオプションは,複数のワークスペースにアクセスで きる場合にのみ表示されます。 1. [**テンプレートのインポート**]をクリックします。 2. 別のワークスペースとインポートするテンプレートを選択しま す。

次のいずれかのオプションでテンプレートを作成します。

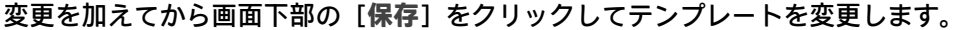

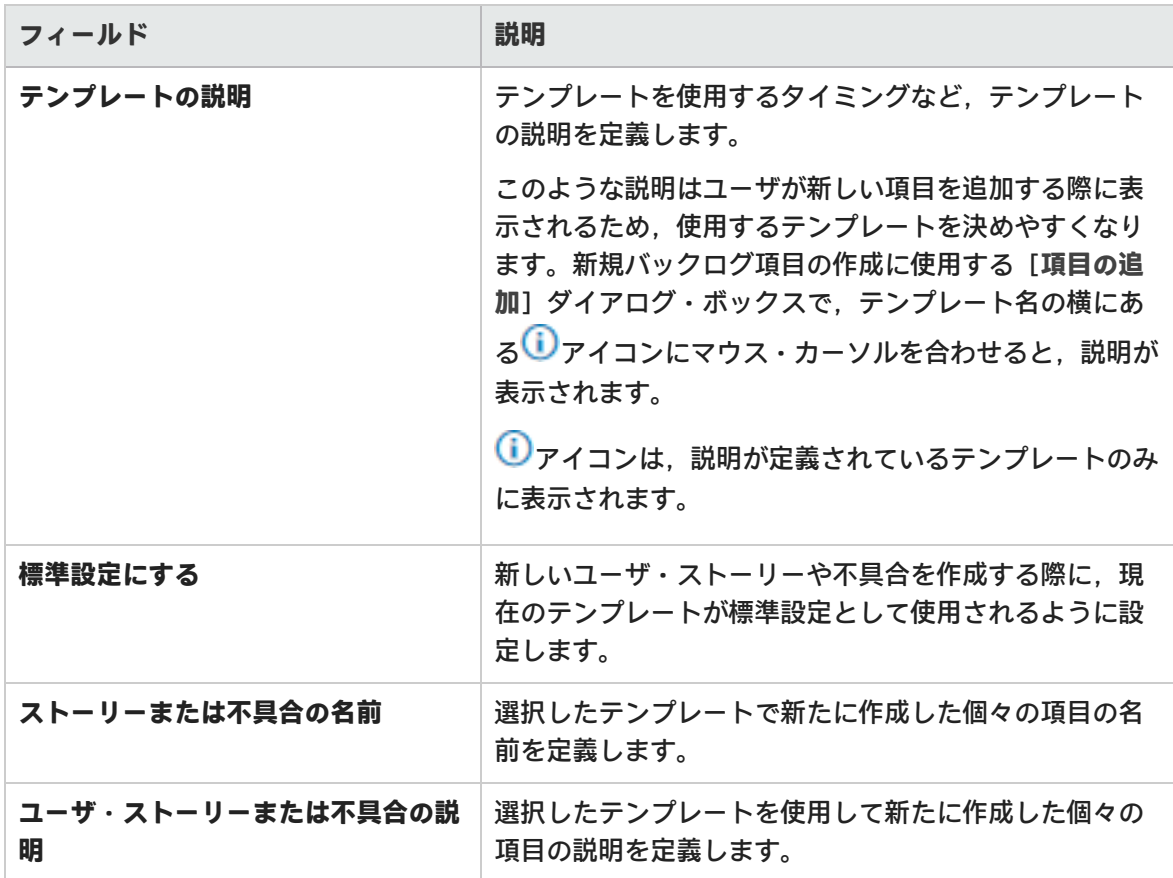

**ヒント:** 定義した**名前**や**ユーザ・ストーリーまたは不具合の説明**は,テンプレートや新規項目 の名前と説明のプレフィックスとして使用します。

[**項目の追加**]ダイアログ・ボックスの[名前]フィールドや項目の名前や説明には,項目 の作成後にユーザがテキストを追加できます。

### <span id="page-163-0"></span>ワークスペース・ユーザの定義

**タブ:**[ワークスペース]>[ユーザ]**サイト管理者**と**ワークスペース管理者**にのみ表示されます。 ワークスペース・ユーザは,サイト・ユーザから選択され,割り当てられたワークスペースの項目の み表示できます。

ユーザの現在のログイン・ステータスは,[**ログイン中**]カラムに表示されます。

Ÿ

機能の紹介

■ユーザを含める

現在のワークスペースにサイト・ユーザを追加します。

フィルタ・ボックスにユーザ名(**氏名**)の全体または一部を入力すると,ユーザ・リストにフィルタ を適用できます。

メユーザの割り当て解除

選択したユーザの現在のワークスペースへの割り当てを解除します。

コロールの割り当て

۳

選択したユーザを特定のロールに割り当てます。

複数のユーザを同じロールに割り当てるには,ユーザを選択して [**ロールに割り当て**]をクリッ クします。選択したロールが選択したすべてのユーザに適用されます。

**ヒント:**選択ボックスの青塗りの四角は、数人のユーザがそのロールに割り当てられているこ とを示します。チェックボックスをクリックし,選択されているすべてのユーザにそのロー ルを割り当てます。

各ユーザには,次のロールを 1 つ以上割り当てることができます。

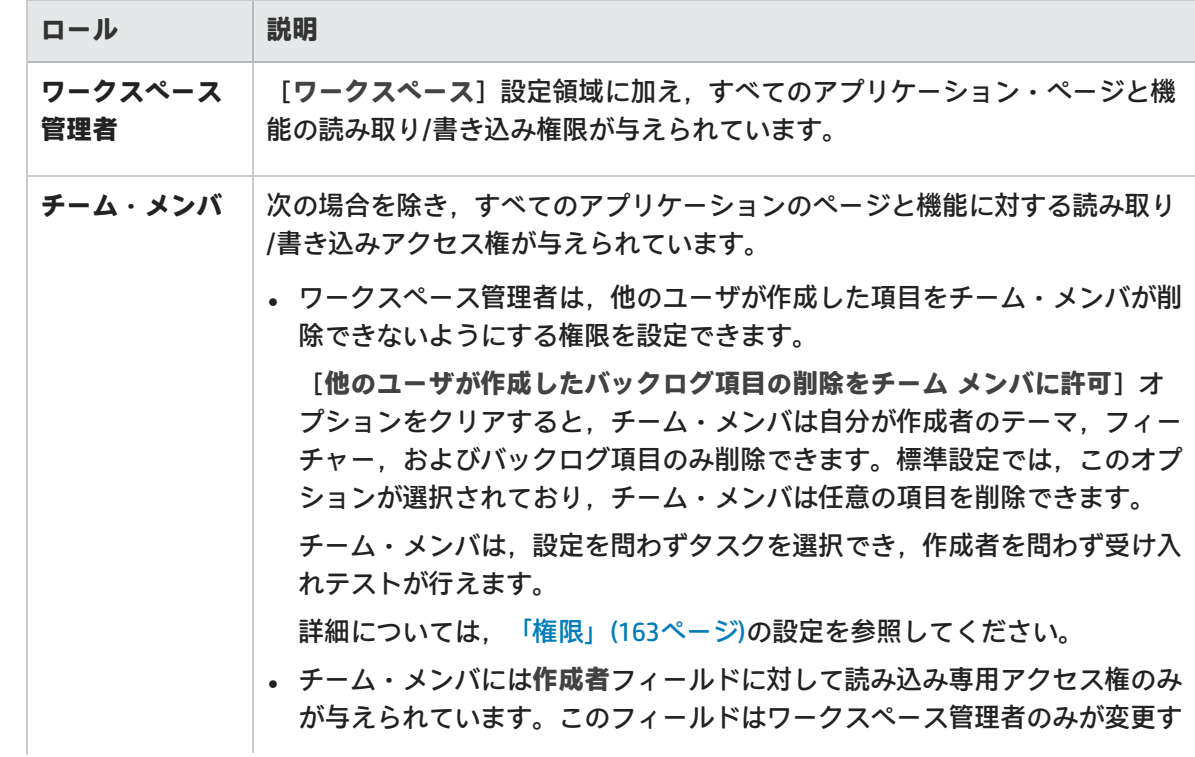

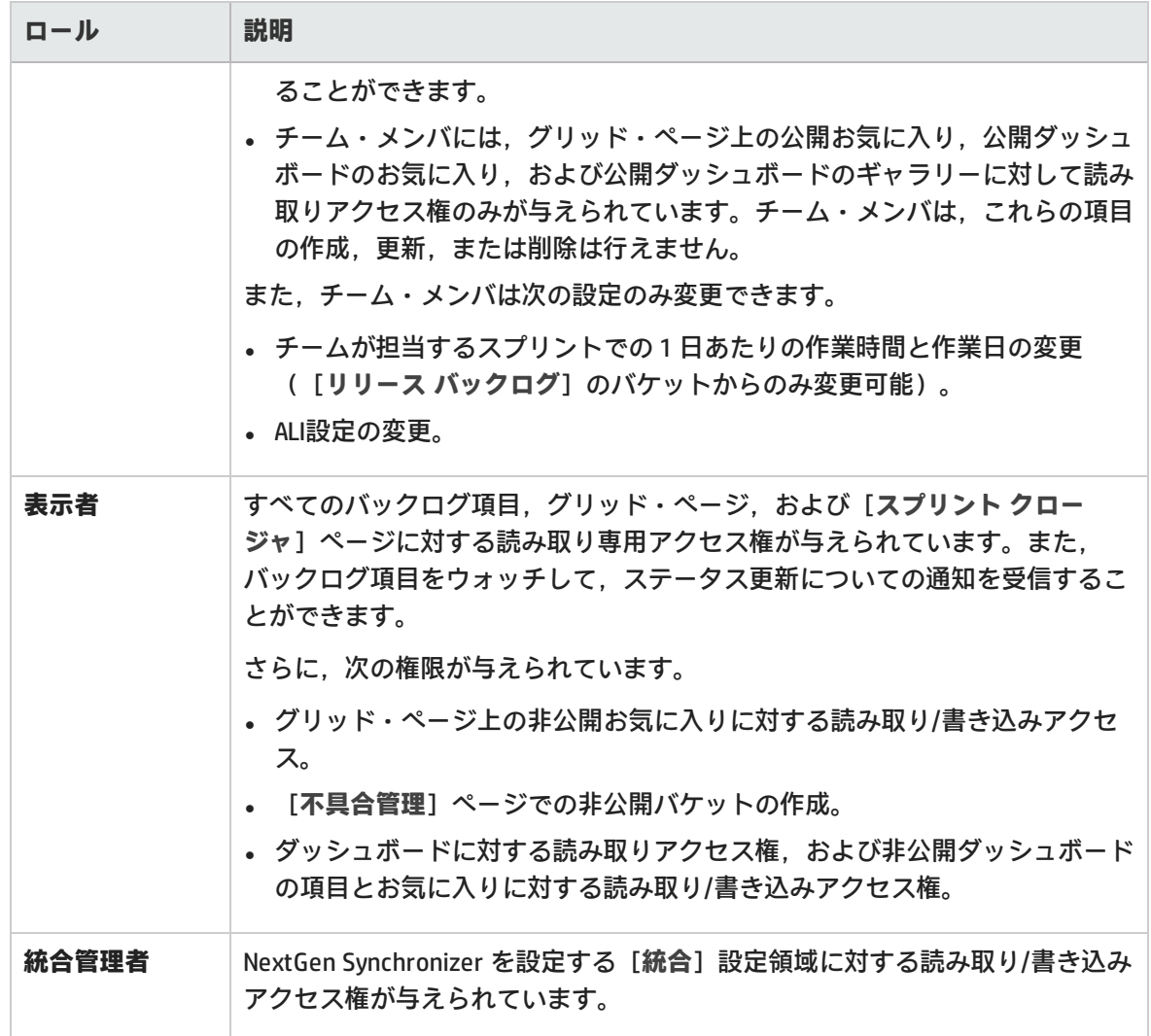

#### コアプリケーションへのアクセスの設定

選択したユーザがアクセスできるアプリケーションを制限します。ユーザは,自分にアクセス権があ るアプリケーションに関連付けられた項目のみを表示できるようになります。

アプリケーション値のない項目へのアクセスをユーザに許可するには,[**(未設定)**]値を選択しま す。この値をクリアすると、そのユーザが作成するすべての新しい項目に対して[アプリケーショ ン]フィールドが必須に設定されます。

**注:** アクセス権の設定は,ユーザが次回ログインしたときに有効になります。

#### チームの割り当て

T

[ワークスペース] > [チーム]設定タブでワークスペース·チームがすでに設定されている場合 は,選択したユーザをワークスペース・チームに割り当てます。

ユーザーズ・ガイド 設定

> [**ワークスペース**]チームは,リリースをまたがって機能します。ユーザを[**フィーチャー**]チーム に割り当てる場合,関連するリリースのコンテキスト内で行います。

詳細については[,「チームとリリースの設定」\(167ページ\)](#page-166-1)を参照してください。

#### SCM ユーザ・マッピングの設定

選択したユーザを特定のコード・コミット者にマッピングします。これにより, Agile Manager で, コードの変更が特定の Agile Manager ユーザに関連付けられます。

ユーザのマッピングにより,変更影響レポートと変更ログを Agile Manager チームでフィルタ処理す ることもできます。

<span id="page-166-0"></span>SCM ユーザは,一度に 1 ユーザずつマップします。

# アプリケーションの定義

**タブ:**[ワークスペース]>[アプリケーション]**ワークスペース管理者**にのみ表示されます。

ワークスペース内で開発されたアプリケーションを一覧表示します。次に,フィーチャーをアプリ ケーションに関連付け,そのアプリケーションに基づいてバックログ項目を計画できます。

<span id="page-166-1"></span>詳細については[,「アプリケーションでの作業」\(71ページ\)](#page-70-0)を参照してください。

# チームとリリースの設定

チームとリリースは,ワークスペース内で設定します。チームとリリースを設定するには,ページ右 **上の[設定] ●をクリックし, 左のナビゲーション・メニューで [ワークスペース] を選択します。** 

次の 2 種類のチームを設定できます。ワークスペースのすべてのリリースで共有する**ワークスペー ス・チーム**と,1 つのリリースの範囲内でのみ使用される**フィーチャー・チーム**です。

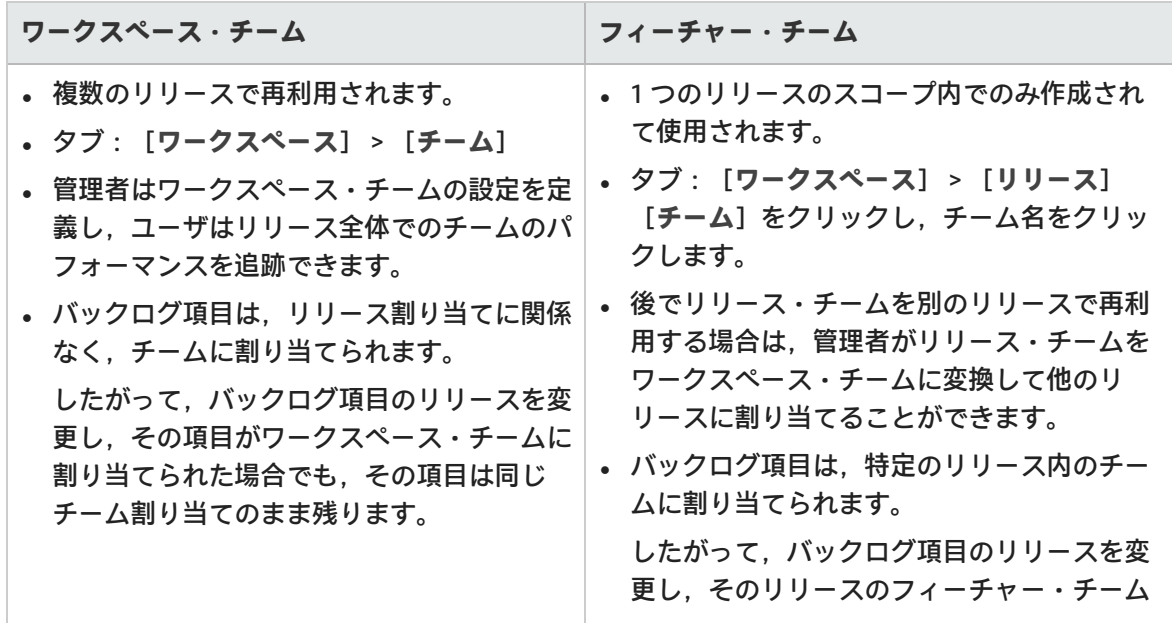

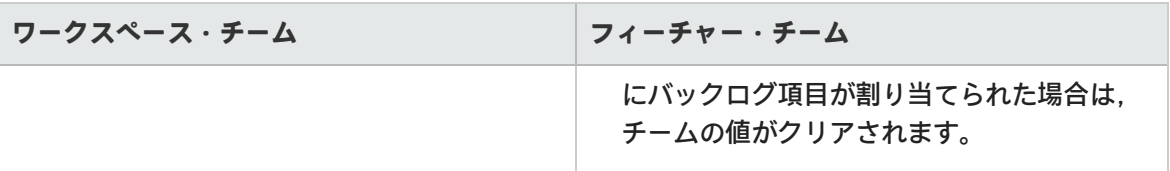

次の場合は,ワークスペース・チームとフィーチャー・チームに違いはありません

- <sup>l</sup> バックログ項目を[**項目の追加**]ダイアログ・ボックスからチームに割り当てる場合 (バックログ項目を初めて追加する場合)
- <sup>l</sup> バックログ項目をグリッドの[**チーム**]カラムを使用してチームに割り当てる場合
- グリッドやビューをチームでフィルタ処理する場合

**機能の紹介**

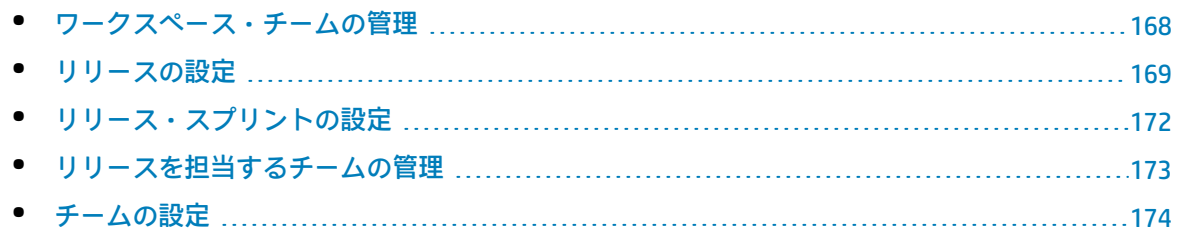

### <span id="page-167-0"></span>ワークスペース・チームの管理

**タブ**:[ワークスペース]>[チーム]**ワークスペース管理者**にのみ表示されます。

ワークスペース・チームは複数のリリースで再利用されます。管理者はワークスペース・チームの設 定を定義し,ユーザはリリース全体でのチームのパフォーマンスを追跡できます。

<span id="page-167-1"></span>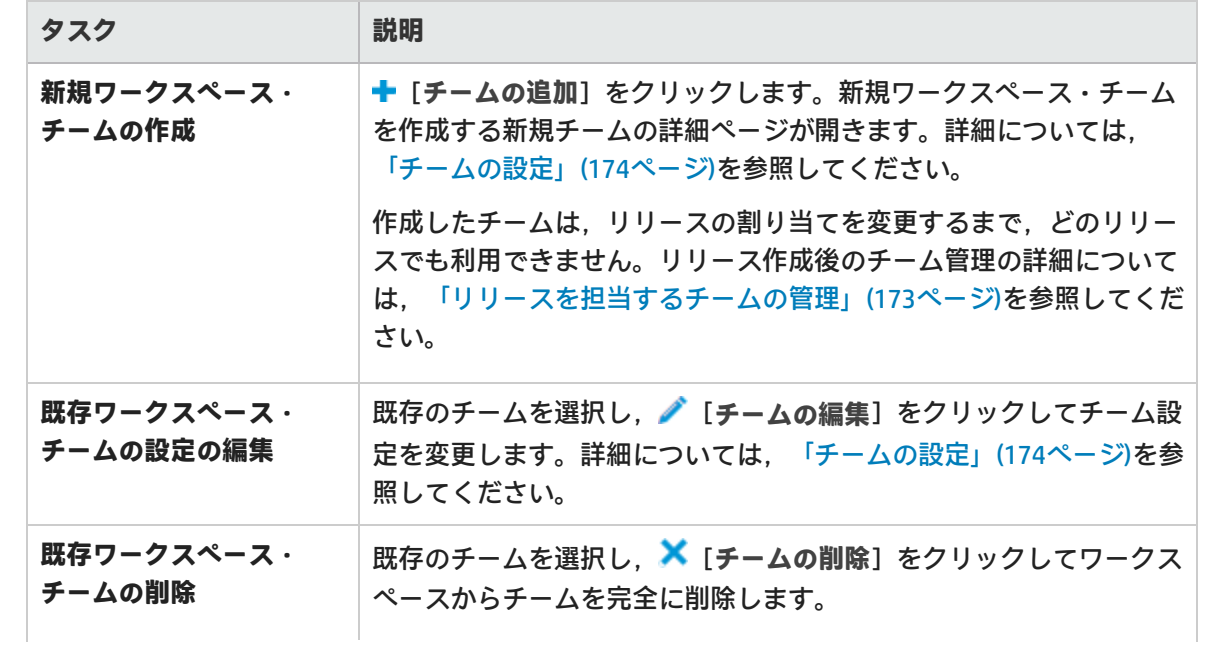

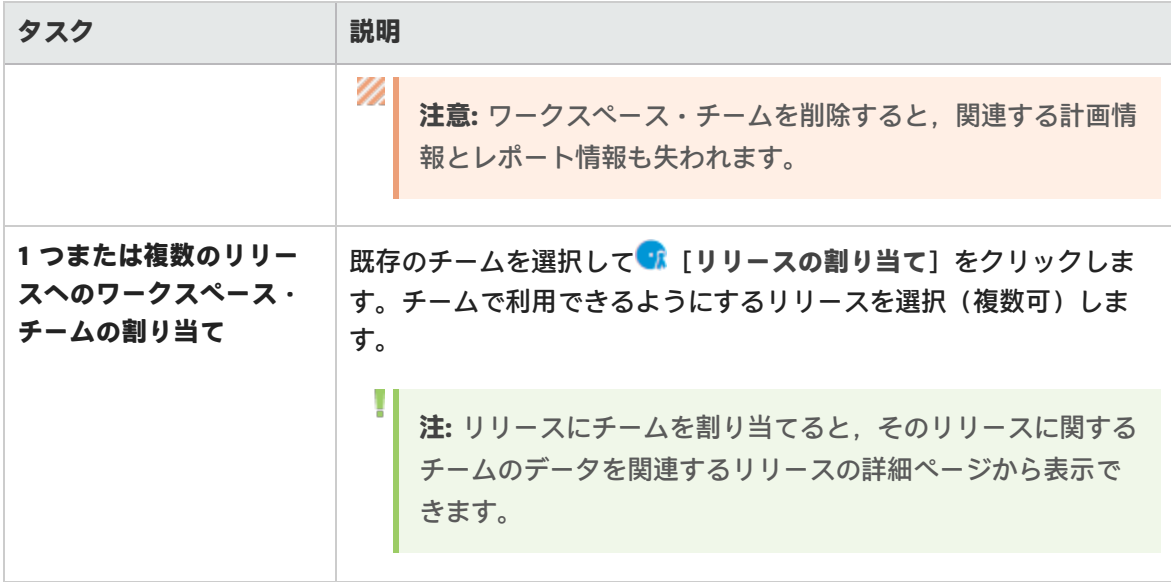

**注:** また,特定リリースのスコープ内でのみ使用する**フィーチャー・チーム**も作成できます。 チーム・メンバやストーリーボード設定など,リリース割り当て以外のチーム設定の多く は,フィーチャー・チームとワークスペース・チームでまったく変わりはありません。 詳細については[,「リリースを担当するチームの管理」\(173ページ\)](#page-172-0)を参照してください。

## <span id="page-168-0"></span>リリースの設定

**タブ:**[ワークスペース]>[リリース]。**ワークスペース管理者**にのみ表示されます。

リリースの設定は,選択したリリースのみに適用され,ワークスペース管理者のみが変更できます。

- <sup>l</sup> リリースのリストのフィルタ処理を任意のカラム見出しで行います。
- **新規リリースを作成するには, ╋ [リリースの作成] をクリックします。**
- <sup>l</sup> リリースの詳細を表示して変更するには,リリース名をクリックしてリリースの詳細ページを開 きます。詳細については[,「リリース設定の変更」\(170ページ\)を](#page-169-0)参照してください。
- <sup>l</sup> リリースのスプリントを直接変更するには,スプリント値の数値をクリックします。選択したリ リースの[スプリント]タブが表示されます。

機能の紹介

- <sup>l</sup> [「リリースの削除」\(170ページ\)](#page-169-1)
- <sup>l</sup> [「リリースの複製」\(170ページ\)](#page-169-2)
- <sup>l</sup> [「リリース設定の変更」\(170ページ\)](#page-169-0)

ユーザーズ・ガイド 設定

<span id="page-169-1"></span>リリースの削除

リリースを削除するには,リリースの詳細ページで[**概要**]>[**リリースの削除**]をクリックしま す。関連する計画情報とレポート情報も削除されます。

#### <span id="page-169-2"></span>リリースの複製

既存のリリースの設定に基づいて,新しいリリースを作成できます。複製される設定には,チームと チーム・メンバ(リリース・チームとワークスペース・チームの両方を含む),スプリント期間,ス プリント・クロージャのアクション項目があります。

この機能は、同じチームが引き続き次のリリースを担当するような場合に便利です。チームとスプリ ントの設定は後で調整できます。

リリースの詳細ページで[**概要**]>[**リリースの複製**]をクリックします。

**注:** リリースを複製すると,そのリリース・チームが複製されます。複製されたリリース・ チームは,関連するリリースでのみ利用できます。

リリースを複製するとワークスペース・チーム設定も複製されますが,ワークスペース・ チームそのものは複製されません。その代わり,これまでのリリースに加えて新規リリース にも割り当てられます。

<span id="page-169-0"></span>リリース設定の変更

リリースの詳細ページで次のいずれかを実行します。

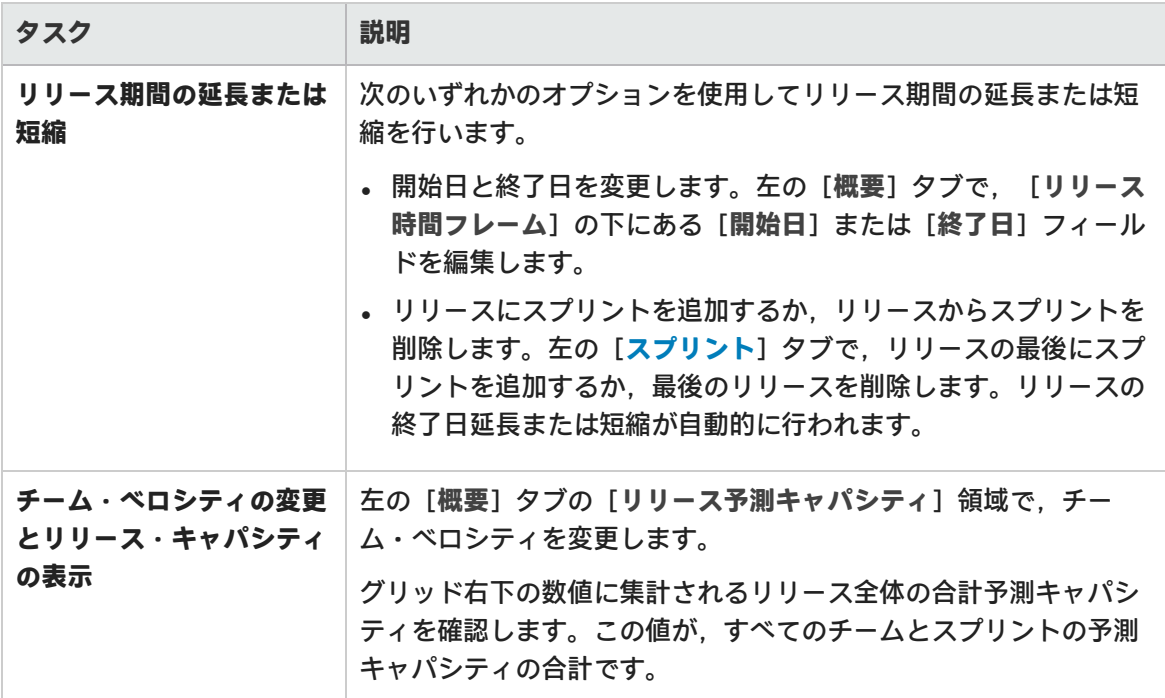

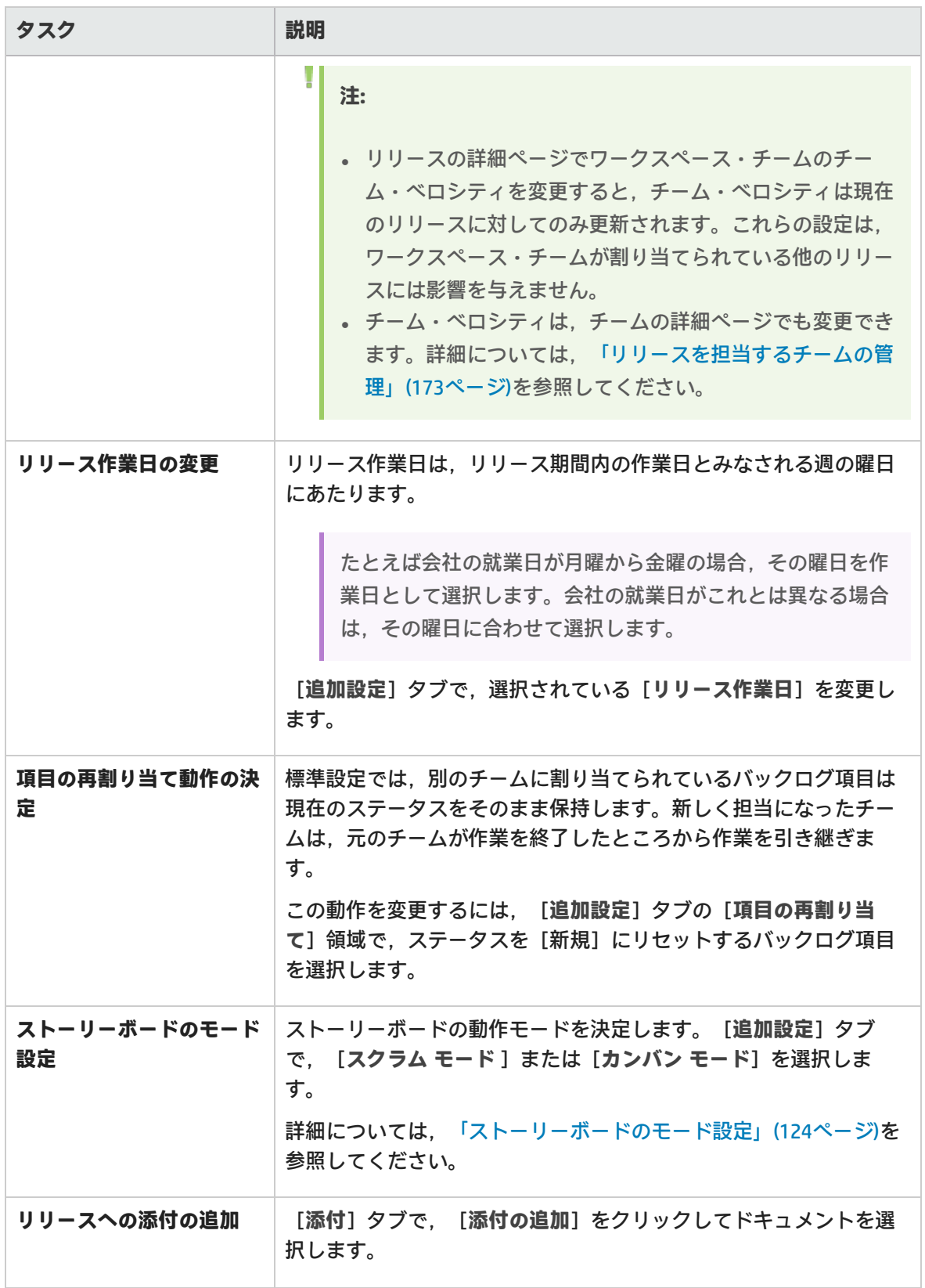

ユーザーズ・ガイド 設定

#### **参照情報**

<span id="page-171-0"></span>[「リリース・スプリントの設定」\(172ページ\)](#page-171-0)

## リリース・スプリントの設定

**タブ:**[ワークスペース]>[リリース]。**ワークスペース管理者**にのみ表示されます。 リリースをクリックし,リリースの詳細ページの左にある[**スプリント**]タブをクリックします。

### 機能の紹介

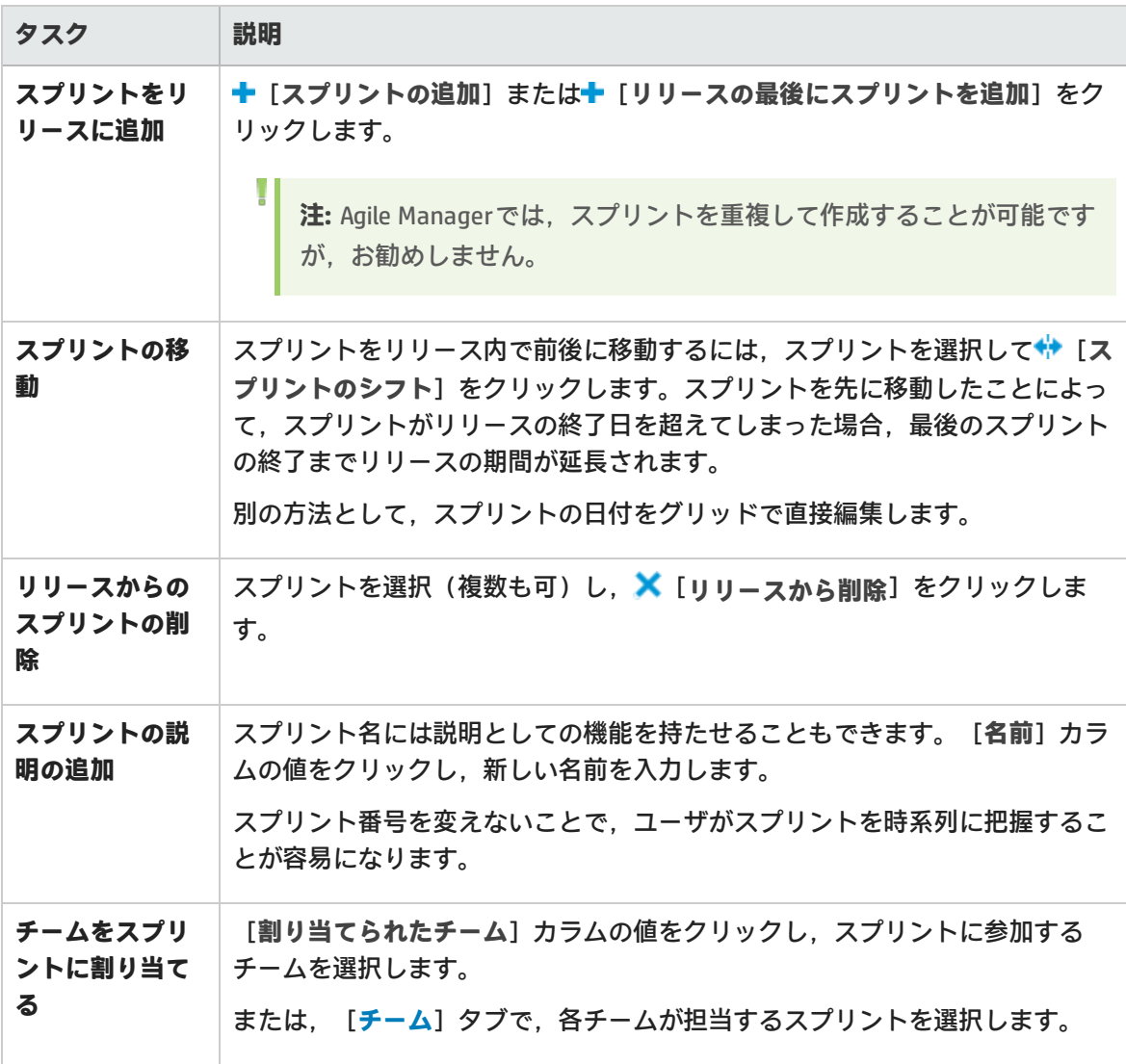

### <span id="page-172-0"></span>リリースを担当するチームの管理

**タブ**:[ワークスペース]>[リリース]。**ワークスペース管理者**にのみ表示されます。

リリースをクリックし,リリースの詳細ページの左にある[**チーム**]タブをクリックします。

[チーム] タブには,リリースに設定されているすべてのフィーチャー・チームに加えて, リリース に割り当てられているすべてのワークスペース・チーム向けのデータが表示されます。表示するチー ムは,ページ上部の検索ボックスを使用してフィルタ処理が行えます。

**注:** ワークスペース・チーム向けのデータは,現在閲覧中のリリースのデータのみ表示されま す。

機能の紹介

v

<span id="page-172-1"></span>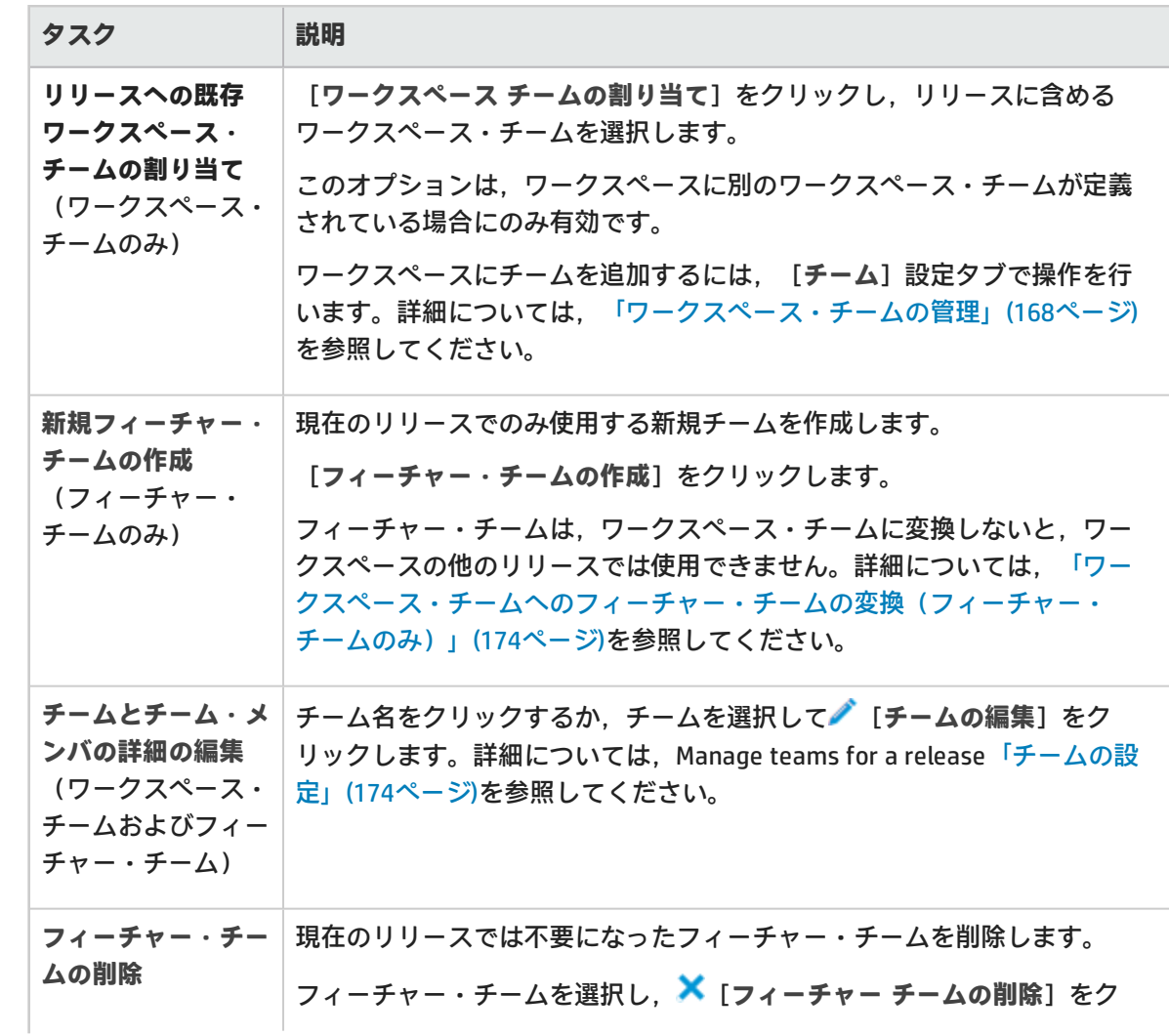

<span id="page-173-1"></span>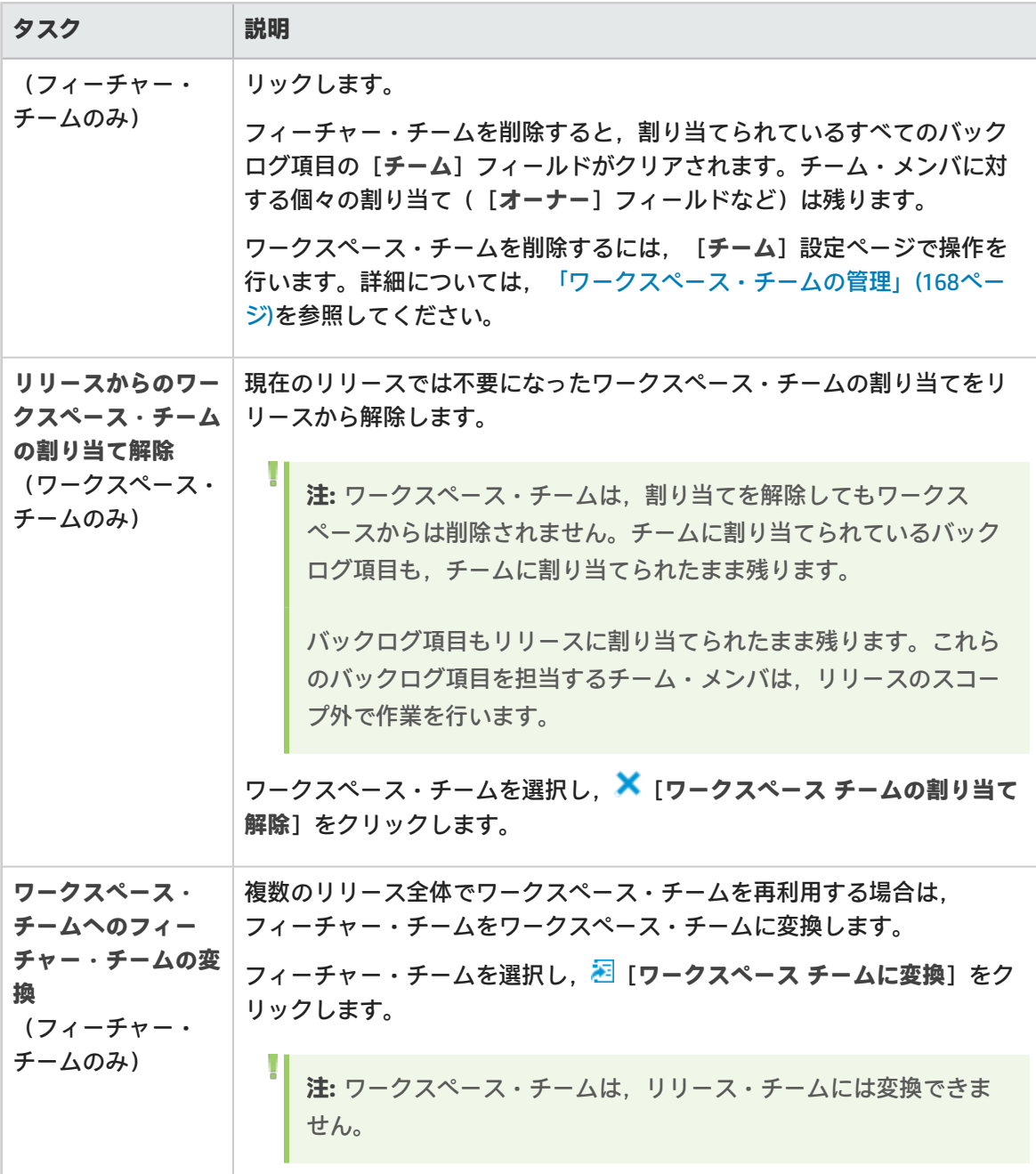

## <span id="page-173-0"></span>チームの設定

特定のワークスペース・チームやフィーチャー・チームの設定は,チームの詳細ページで行います。 チームの詳細ページは,**ワークスペース管理者**にのみ表示されます。

チームの詳細ページには次のようにアクセスします。

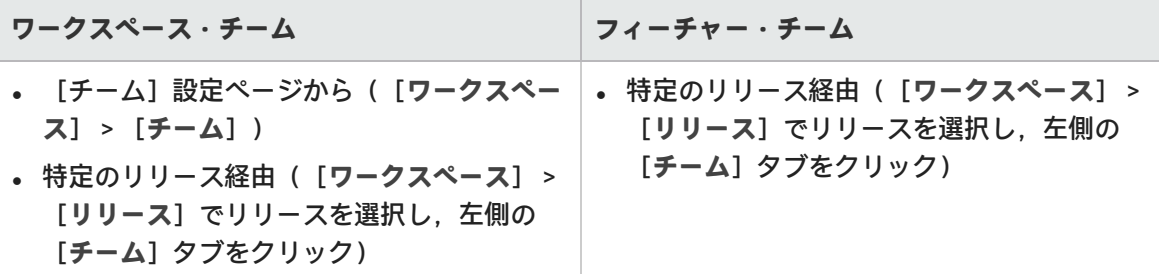

チームの詳細は,ワークスペース・チームとフィーチャー・チームでほとんど違いはありません。

**注:** ワークスペース・チームの詳細ページの設定を編集する場合は,ワークスペース・チーム が関係するすべてのリリースが変更の影響を受けるため注意が必要です。

チーム名の下に が表示されている場合は,そのワークスペース・チームを編集している ことを示しています。

機能の紹介

チームの削除(ワークスペース・チームまたはフィーチャー・チーム)

チームを削除すると,割り当てられているすべてのバックログ項目のチームの値がクリアされます。 また,ワークスペース・チームを削除すると,割り当てられているすべてのリリースからワークス ペース・チームが削除されます。

**チームの詳細ページの左にある [概要] タブをクリックし, ■【チームの削除】をクリックしま** す。

**注:** ワークスペース・チームは[**ワークスペース**]>[**チーム**]設定ページから,フィー チャー・チームはリリースの詳細ページからも削除できます。詳細については,[「既存ワー](#page-167-1) [クスペース・チームの削除」\(168ページ\)](#page-167-1)および[「フィーチャー・チームの削除](#page-172-1) (フィー [チャー・チームのみ\)」\(173ページ\)を](#page-172-1)参照してください。

ワークスペース・チームへのフィーチャー・チームの変換(フィーチャー・チームのみ)

ワークスペース全体の複数のリリースでフィーチャー・チームを再利用する場合は,フィーチャー・ チームをワークスペース・チームに変換します。

フィーチャー・チームの詳細ページを表示している場合は,左の[**概要**]タブをクリックし, [**チームの変換**]をクリックします。

変換されたチームは,最初からワークスペース・チームとして作成されたチームとまったく同じよう に機能します。現在のリリースのチーム・データもすべて保持されます。

**注:** ワークスペース・チームは,フィーチャー・チームには変換できません。

説明,チーム・リーダー,およびスプリント・ベロシティの変更(ワークスペース・チームまたは フィーチャー・チーム)

左の[**概要**]タブをクリックし,次のいずれかを変更します。

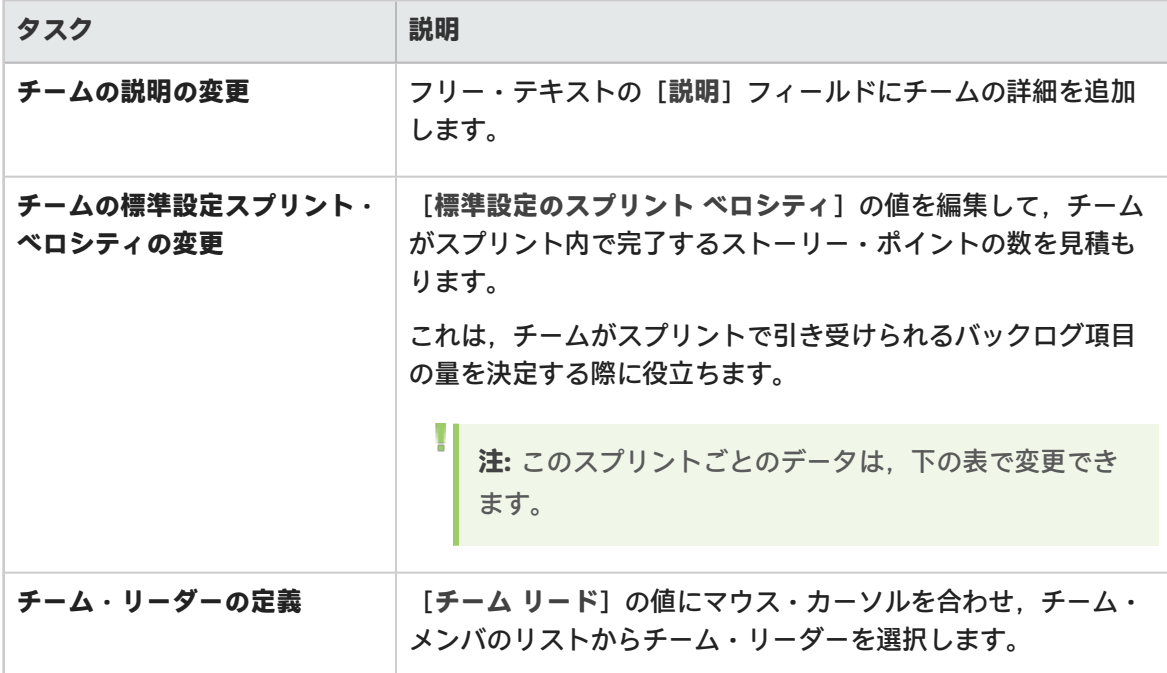

リリースとスプリントの割り当ての変更(ワークスペース・チームまたはフィーチャー・チーム)

ワークスペース・チームは,ワークスペース全体の複数のリリースに参加できます。フィーチャー・ チームの場合は,そのチームが参加するスプリントを定義できます。

左の[**概要**]タブをクリックし,[**リリースとスプリントの割り当て**]領域でリリースとスプリント を定義します。

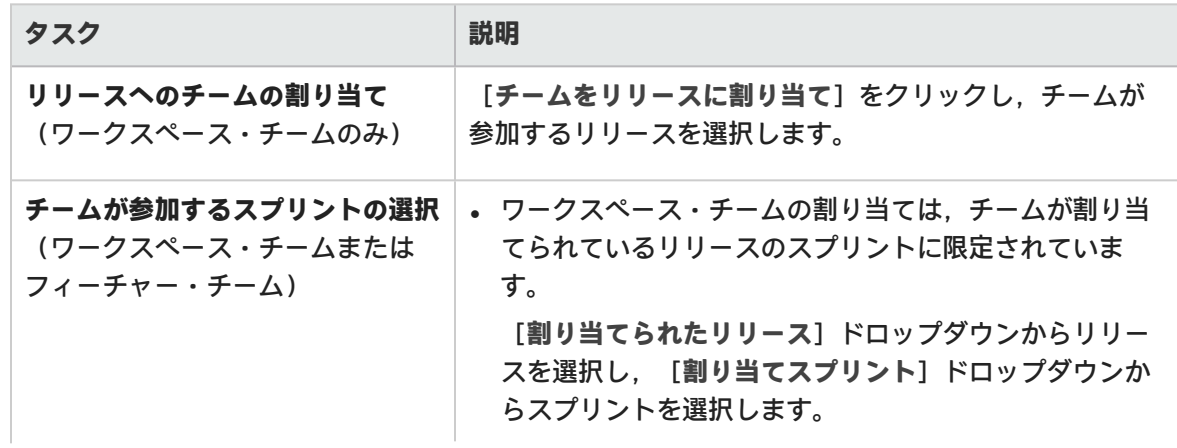

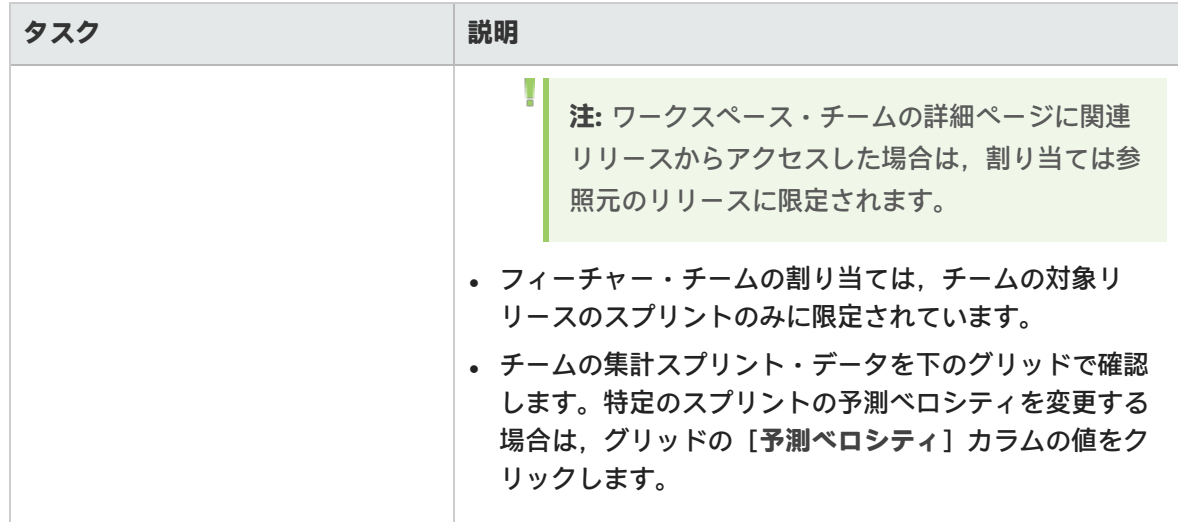

チーム・メンバの追加と変更(ワークスペース・チームまたはフィーチャー・チーム)

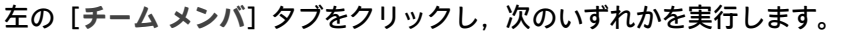

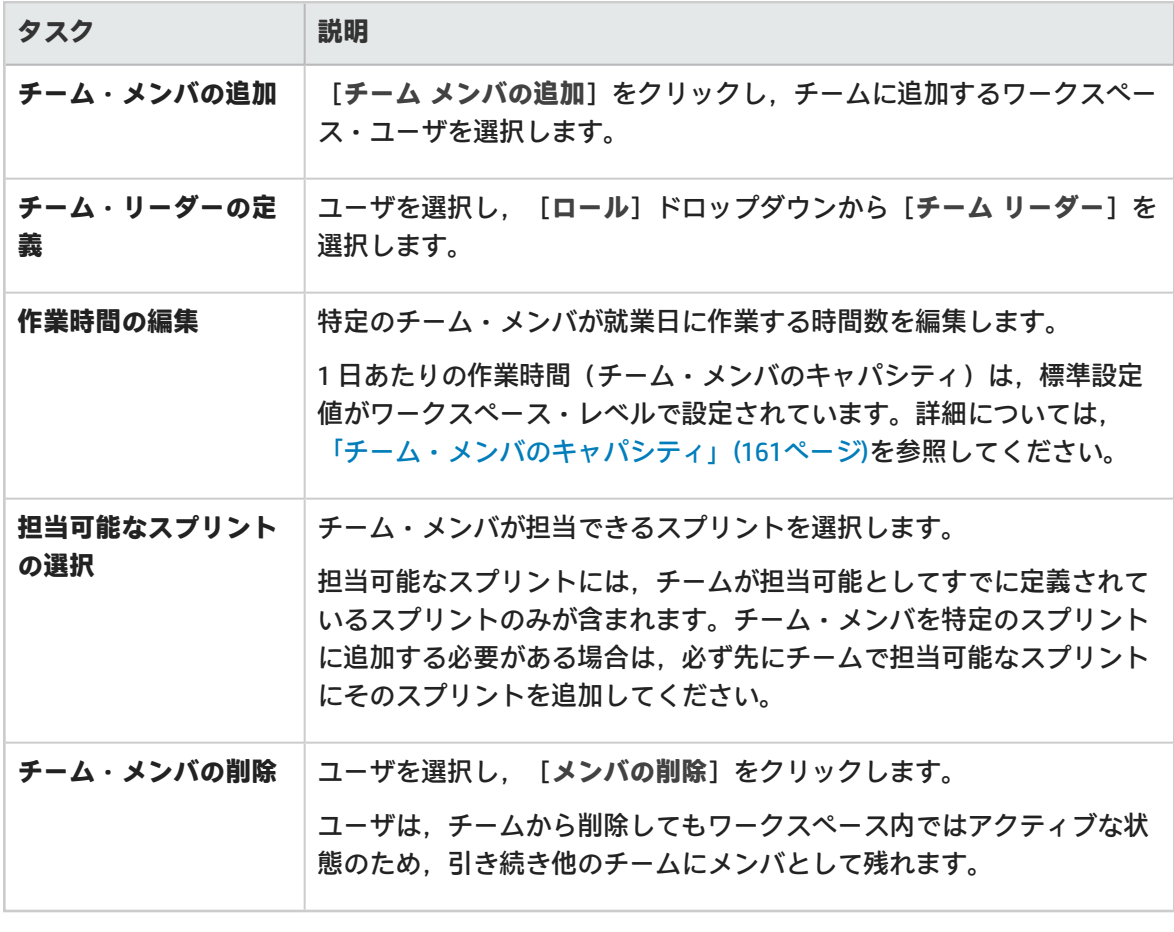

**ヒント:** ユーザは,同時に複数のチームにメンバとして所属することができます。これは,テ

クニカル・ライターなど,1 人のユーザが共有リソースとして複数のチームで作業を担当す る場合に便利です。このような場合,次の操作を行います。

- <sup>l</sup> 各チームでユーザが作業できる時間に応じて,チームごとにそのユーザの[**1 日の作業時 間**]を設定します。
- <sup>l</sup> 各チームでそのユーザが担当するスプリントを選択します。

チームのストーリーボードのカスタマイズ(ワークスペース・チームまたはフィーチャー・チーム)

左の[**ストーリーボード**]タブをクリックし,チームの作業プロセスに合うようにストーリーボード を設計します。

詳細については[,「ストーリーボードのカスタマイズ」\(126ページ\)](#page-125-0)を参照してください。

リリース全体でのチーム・データの分析(ワークスペース・チームのみ)

ワークスペース・チームの詳細ページを表示している場合は,左の[**分析**]タブをクリックします。 予測および完了ストーリー・ポイント,平均サイクル時間など,チームが割り当てられているすべて のリリースについて,チーム・データが表示されます。

<span id="page-177-0"></span>マウス・カーソルをカラム見出しに合わせると,各項目の計算方法についての詳細が表示されます。

# ALI の統合設定

ローカル環境でビルド・サーバと SCM サーバを使用するために,Agile Manager で ALI を設定しま す。

ALI は,ワークスペース内で設定します。ALI ビルドと SCM サーバを設定するには,ページ右上の [**設定**] をクリックし,左のナビゲーション・メニューで[**ワークスペース**]を選択します。

タブ:[ワークスペース]>[ALI サマリ],[ビルド],[コード]

ウィザードを使用して手順に従って ALI を設定するか,手動で ALI を設定します。

#### **ヒント:**

必要に応じて 1 つ以上のビルド・ジョブまたはソース・コード・ブランチを設定します。

複数のビルド・ジョブを設定できます。ビルド・ジョブはすべて同じタイプでも,それぞれ が異なるタイプ(一部は Jenkins から,一部は TFS からなど)でもかまいません。

また,複数のソース・コード・ブランチを設定できます。複数の GIT ブランチか, GIT, SVN. TFS などに設定できます。

ユーザーズ・ガイド 設定

۳

詳細については,「ALI [がサポートされている環境とフレームワーク」\(182ページ\)](#page-181-0)を参照し てください。

ALI の設定には、次の手順が含まれます。

- <sup>l</sup> [「統合」\(179ページ\)](#page-178-0)
- <sup>l</sup> [「ビルド管理」\(179ページ\)](#page-178-1)
- [「ソースコード管理」\(179ページ\)](#page-178-2)
- <span id="page-178-0"></span>**- 「ALI [のトラブルシューティング](#page-180-0)」 (181ページ)**

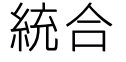

ビルド・サーバおよび SCM リポジトリを Agile Manager に接続するエージェントをインストールして 設定します。

このエージェントは,サーバの情報を HP Agile Manager にプッシュするために必要な一連のアプリ ケーションです。

- 1. 使用するビルド・サーバのエージェントをダウンロードして設定します。詳細については, 「Hudson Jenkins [のインストール」](#page-186-0)または「TFS の ALI [用の設定」\(186ページ\)を](#page-185-0)参照してくださ い。
- <span id="page-178-1"></span>2. 使用する SCM サーバのエージェントをダウンロードして設定します。詳細については[,「SCM](#page-195-0) [エージェント」を](#page-195-0)参照してください。

### ビルド管理

**ビルド・サーバの詳細と構成を追加します。**

新しいビルド・サーバまたは構成の追加,ビルド・サーバの更新を行うには,ウィザードを使用しま す。この作業を手動で行うには,[**ビルド サーバの追加**]をクリックします。

[**ビルド**]ページで追加設定を行います。詳細については,次を参照してください。

- [「ビルド・サーバの追加と編集」\(190ページ\)](#page-189-0)
- <span id="page-178-2"></span><sup>l</sup> [「ビルド構成の追加と編集」\(192ページ\)](#page-191-0)

ソースコード管理

<sup>l</sup> **リポジトリとブランチの詳細を追加します。**

新しいリポジトリを追加するにはウィザードを使用するか,[**SCM リポジトリの追加**]をクリッ クして手動で行います。

[**コード**]ページで追加設定を行います。詳細については,次を参照してください。

[「リポジトリの追加と編集」\(196ページ\)](#page-195-1)

[「ブランチの追加と編集」\(208ページ\)](#page-207-0)

#### <sup>l</sup> **各リポジトリのコミット・パターンを設定します。**

コミット・パターンを使用すると,リポジトリへのコード・コミットを作業項目に自動的に接続 できます。

詳細については[,「コミット認識パターンの設定」\(202ページ\)を](#page-201-0)参照してください。

ALI の検証

ALI の設定はバックグラウンドで時間単位で自動的に検証され,エラーがあればユーザに通知されま す。これにより,パスワードの期限切れや接続が確立できないなどの同期に関する問題が検知されま す。

ワークスペース間での ALI アーティファクトの共有

アーティファクト(ビルド・サーバおよび SCM リポジトリ)は,サイト管理者が複数のワークペー スをまたいで使用できるようになりました。つまり,複数のワークスペースの管理者が,同じビル ド・サーバと SCM リポジトリを使用して,それぞれのワークスペースのリリースで ALI を設定できま す。

アーティファクトが共有されると,アーティファクトの設定項目の大半は,ワークスペース管理者に 対して読み取り専用になります。ただし,アーティファクトの資格情報だけは例外で,共有アーティ ファクトをワークスペースで使用する前にワークスペースの管理者が資格情報を入力する必要があり ます。

ビルド・サーバの場合は,資格情報として常にビルド・サーバのユーザ名とパスワードを入力しま す。SCM リポジトリの場合は,ユーザ名,パスワード,クライアント証明書,パスフレーズなどが資 格情報にあたります。

アーティファクトの共有は,ビルド・サーバおよび SCM リポジトリの詳細ページで行います。詳細 については,次を参照してください。

- [「ビルド・サーバの追加と編集」\(190ページ\)](#page-189-0)
- [「リポジトリの追加と編集」\(196ページ\)](#page-195-1)

**注:** アーティファクトの共有を解除する場合やアーティファクトを削除する場合は,サイトの すべてのワークスペースで,ALI 設定にアーティファクトが使用されていないことを最初に確 認してください。
# ALI のトラブルシューティング

証明書が信頼される証明機関によって署名されていないビルド・サーバまたは SCM サーバに接続するには

ビルド・サーバまたは SCM サーバに接続するために HTTPS プロトコルが要求される場合,サーバの 証明書(SSL サーバ証明書)がクライアントから信頼されていることが必要です。サーバが使用する 証明書が自己署名証明書,またはカスタム証明機関によって署名された証明書の場合は,ルート証明 書または自己署名証明書を ALI によって使用されるトラスト・ストアに追加する必要があります。

証明書は,Java の keytool を使用してトラスト・ストアに追加できます。

keytool -importcert -alias my\_custom\_authority -trustcacerts –file cert\_ authority.crt

このコマンドは,JRE/JDK のトラスト・ストアに **cert\_authority.cer** 証明書を追加します。Web サー バが別のトラスト・ストアを使用する場合は,コマンド・ライン(-file)でそれを指定する必要があ ります。

ビルド・サーバまたは SCM リポジトリが正しく設定されていることを確認するに は

### 次の操作を実行します。

- 1. Agile Manager で,ビルド・サーバ,ビルド構成,SCM リポジトリ,または SCM ブランチの詳細 ページの[**設定の検証**]をクリックします。
- 2. ビルド構成と SCM ブランチの設定が正しいリリースにリンクされていることを確認します。 SCM ブランチの場合は,リリース・マッピングに対して指定された日付範囲も確認します。標 準設定では,リリースの開始日と終了日で日付範囲が定義されますが,この範囲はカスタマイ ズできます。ロードされるコード変更は,この範囲内に入るもののみであることに注意してく ださい。
- 3. Agile Manager で[**ソースコード**]タブまたは[**ビルド**]タブをクリックし,[**すべてのスプリ ント**]期間を選択します。

### 新しいビルド構成をサーバに追加しようとしたときに,ビルド・ジョブが表示さ れない場合の処理

ALI ビルド・エージェントがビルド・サーバ上にインストールされていること,および ALI がビル ド・ジョブ(ALI ビルド後の処理)に対して有効になっていることを確認します。ビルド・ジョブに 対して ALI が有効でない場合, ビルド構成 (ジョブ)はは, ビルド・サーバで選択可能なビルド・ジョ ブのリストに表示されません。

ソース・コードの変更を Agile Manager にロードするのに長時間かかります。どの 程度待つ必要がありますか?

ソース・コードの変更を初めてロードするときは数時間かかることがあります。時間は,次の要因で 異なります。

- コード・ベースのサイズとその履歴。セットアップが正しいことを素早く検証したい場合は,実 際のコード・ベースの一部(サブ・ディレクトリ)のみを選択するか,初期リビジョンを指定し てロードします。古いリビジョンは無視されます。
- <sup>l</sup> SCM サーバの応答性。サーバがビジーの場合は,変更情報の取得にかかる時間が長くなります。
- <sup>l</sup> ブリッジから SCM サーバへの接続と,ブリッジから HP Agile Manager への接続。HTTP プロキシを 使用する場合は,そのスループットと応答性の役割が重要になります。

ビルド・サーバの認証問題(「HTTP Error 401 – Unauthorized」)を解決するには

修正された認証メカニズムを Jenkins/Hudson サーバで使用するときは,プリエンプティブ認証をオ ンにすることが必要な場合があります。次の操作を実行します。

- 1. 「ビルド]ページで,サーバをクリックしてその詳細ページを開きます。
- 2. [**プリエンプティブ認証**]プロパティを選択し,[**編集**]をクリックしてから,[**値**]チェッ クボックスを選択します。
- 3. そのユーザに ALI ビルド情報を取得する権限があることを確認します。これは,Jenkins にログ インし,ALI リンクを検証することで行います。
	- <sup>l</sup> 最上位レベルの[**ALI 統合**]リンク
	- <sup>l</sup> ジョブ・レベルの[**ALI 統合**]リンク
	- <sup>l</sup> ビルド・レベルの[**ALI 統合**],[**コード カバレッジ**],[**テスト結果**],および[**コード 変更**]リンク

<span id="page-181-0"></span>ALI がサポートされている環境とフレームワーク

このトピックでは,Agile Manager が標準設定で統合される環境と環境タイプをまとめています。

**注:** ALI は拡張可能な設計で,追加の統合を可能にする API が用意されています。ALI [SDK](https://hpln.hp.com/node/9817/otherfiles?dir=18515) を使 用して,初期状態でサポートされていない統合を開発できます。詳細については[,「ALI](#page-214-0) [Extensibility」\(215ページ\)](#page-214-0)を参照してください。

ビルド・サーバ・システム

Jenkins: 1.532.1, 1.565.3

Hudson: 3.1.0, 3.2.1

Microsoft Team Foundation Server (TFS): 2012, 2013

**注:** Agile Manager は,上記のビルド・サーバであればすべてのバージョンで稼働可能です が,記載されたバージョンの使用をお勧めします。

Agile Manager ではビルド・サーバ向けのプラグインを提供しています。このプラグインは、ビルド の情報とメトリックを自動抽出します。このプラグインを使用することにより, Agile Manager はビ ルド情報とメトリックをプロジェクトに埋め込むことができます。

### ソースコード管理(SCM)システム

#### **前提条件:**

- **。複数のリポジトリへのプッシュをサポートするために、BASH のバージョンは 4.0 以降を使** 用してください。
- <sup>l</sup> **CVS リポジトリの場合:**MS PowerShell 2.0 以降を Windows 環境にインストールし,スクリ プトの実行を有効に設定します。
- **. TFS リポジトリの場合: TFS システムを完全にサポートするには, TFS エージェント Web** サービスのインストールが必要です。たとえば,変更された行数をカウントする Web サー ビスがありますが、このサービスをインストールしないと,[行]フィールドの値は常に 「0」のままになります。

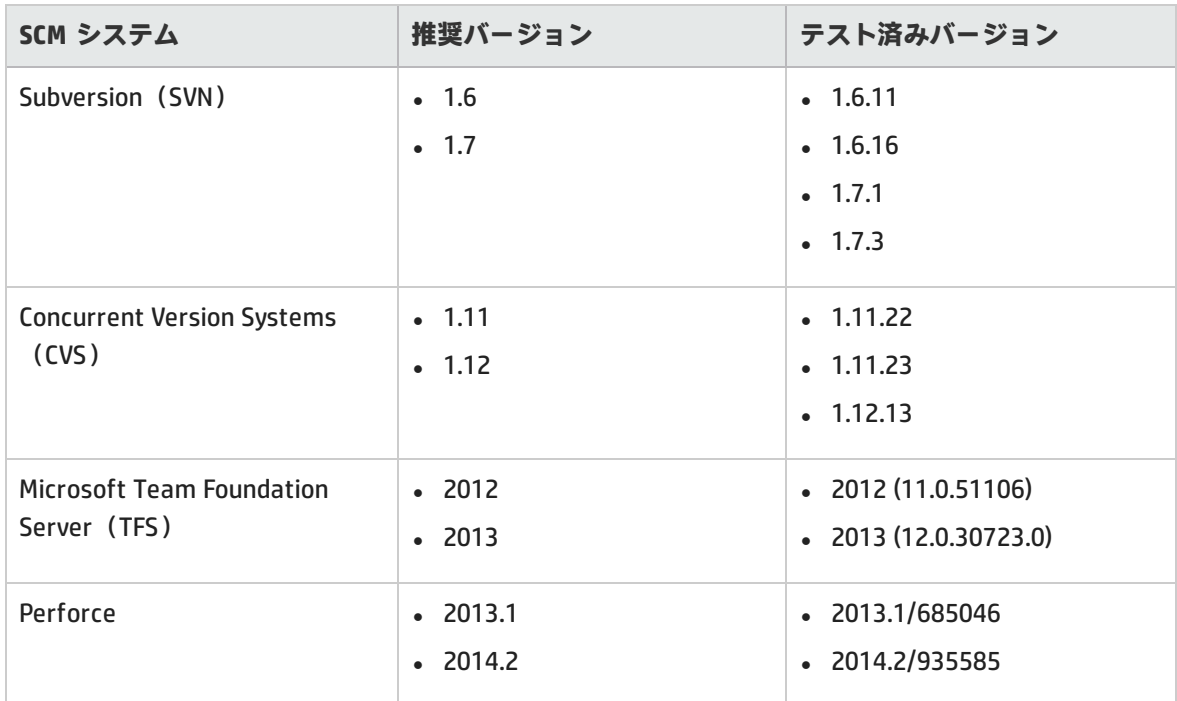

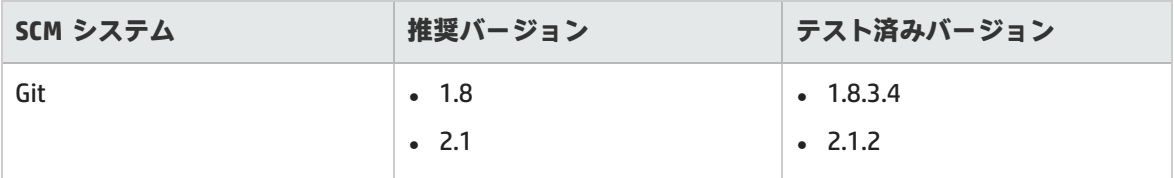

**注:** Agile Manager は,上記の SCM リポジトリのすべてのバージョンで動作しますが,最善の 結果を得るために,記載されたバージョンの使用をお勧めします。

Agile Manager とソースコード・リポジトリの統合は SCM クライアントに依存しません。したがっ て,開発者はコマンド・ライン・ユーティリティや Tasktop プラグインを使用した Eclipse IDE など, 現在使用している SCM クライアントから変更をコミットできます。

### ユニット・テストのフレームワーク

Agile Manager は、次のユニット・テスト・フレームワークから情報を収集します。次の表では、サ ポートされるフレームワークと,フレームワークが統合するビルドシステムとバージョンをまとめま す。

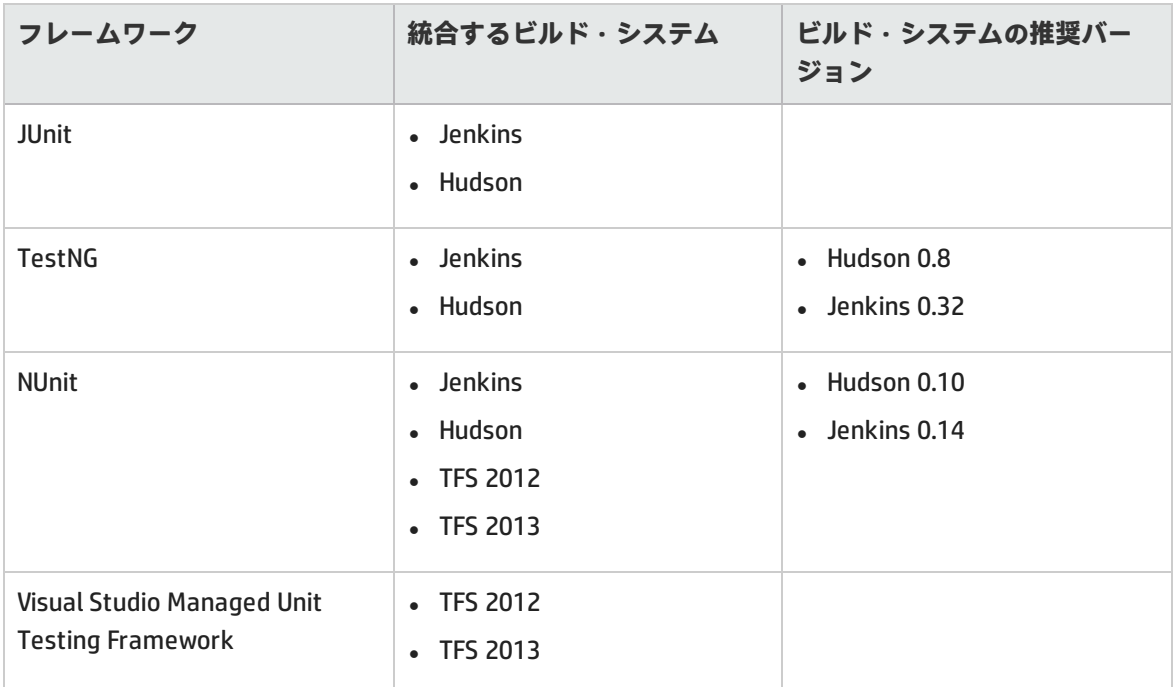

### コード・カバレッジ・アナリシスのフレームワーク

Agile Manager は,次のコード・カバレッジ・フレームワークから情報を収集します。次の表では, サポートされるフレームワークと,フレームワークが統合するビルドシステムとバージョンをまとめ ます。

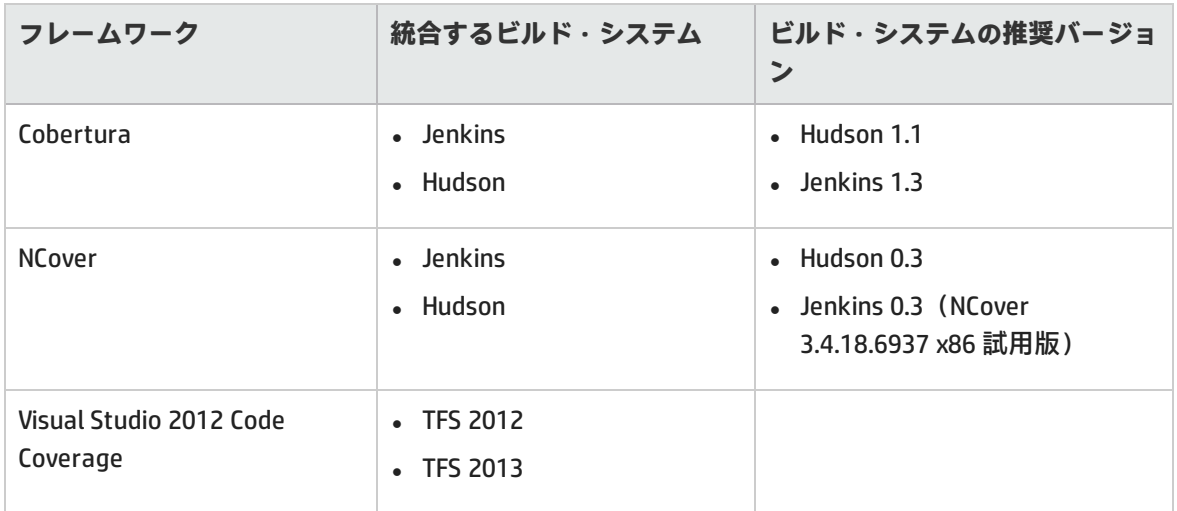

# ビルド・システムの統合

Agile Manager では、ビルドとリリースの進行状況との間のトレーサビリティを提供するため,ビル ドとその他の Agile Manager エンティティとの関係を追跡します。ビルド・サーバとの統合により, コード変更がソフトウェア成果物とビルド・アーティファクトにどのような影響を与えるかを測定す ることが可能になります。ビルドのレポートでは,どのようなコードが新しく実装され,リリースに どのような影響を与えるのかが示されます。

Agile Manager は、ビルド・サーバから次のような情報をアップロードします。

- <sup>l</sup> ビルド・アーティファクト(ビルド・プロセスで生成されたバイナリ)
- <sup>l</sup> ビルドのコンテンツ(コンポーネント,パッケージ,ファイルなど)
- <sup>l</sup> ビルドに新しく追加された変更(前回ビルド以降に新しく追加された変更であり,ビルドを構成 する変更セット)。

ビルド・サーバからアップロードされた情報を使用して, Agile Manager は, ビルドの結果 (ビル ド・サーバにインストールされた追跡メトリックからの情報を含む)と作業項目をリンクします。こ のようにすることで,Agile Manager でリリースの進行状況を把握し追跡することができます。

### 本項の内容

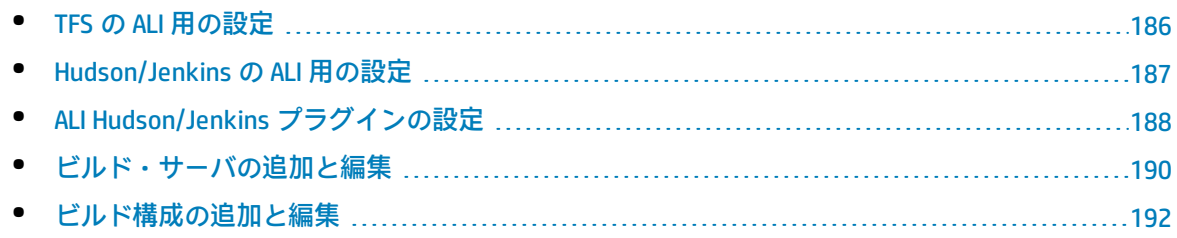

ユーザーズ・ガイド 設定

### <span id="page-185-0"></span>TFS の ALI 用の設定

ビルド・サーバおよび SCM リポジトリとして TFS 2012 または 2013 を完全にサポートする場合は, HP ALI TFS Services を TFS 2012 サーバにインストールする必要があります。

HP ALI TFS Services のインストール

TFS サーバで HP-ALI-TFS-Services\_Installer.msi ファイルをインストールする必要があります。 このインストーラは ALI バンドルに含まれます。このインストーラ・ファイルはサーバ環境を提供す るもので,必要なすべての検証が含まれています。HP ALI TFS インストーラは,TFS 2012 および TFS 2013 のどちらでも使用できます。

インストール後,HP ALI は次のサービスを公開します。

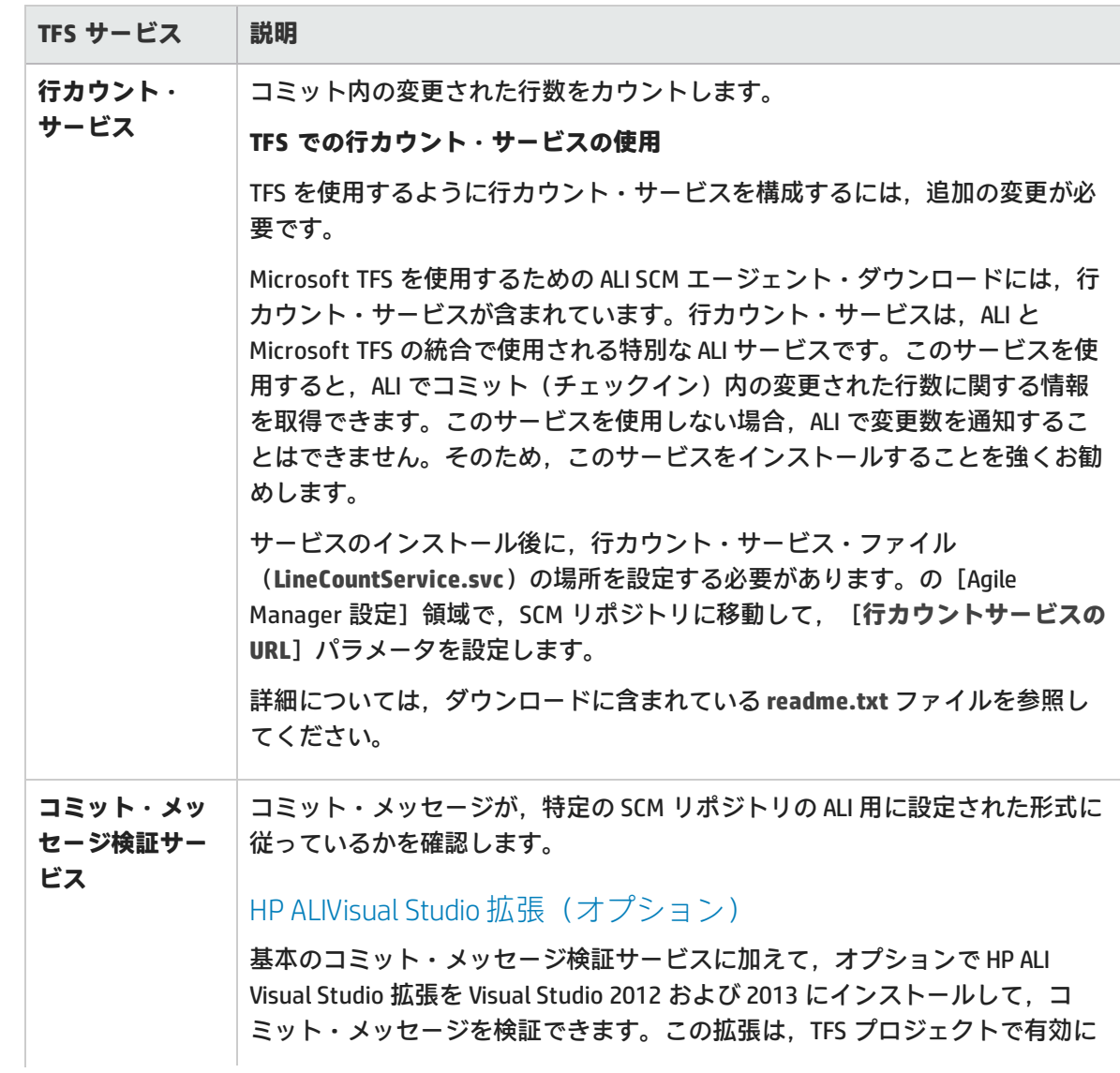

<span id="page-186-1"></span>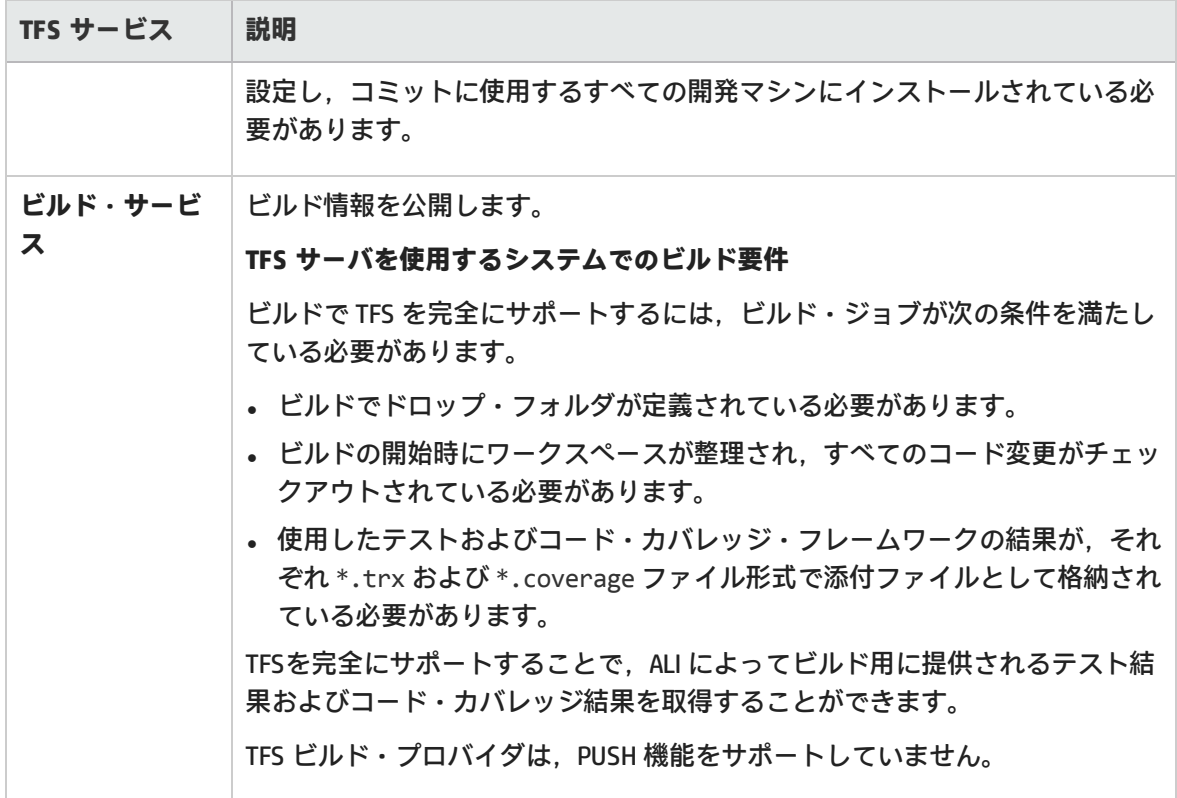

### <span id="page-186-0"></span>Hudson/Jenkins の ALI 用の設定

Hudson ビルド・サーバまたは Jenkins ビルド・サーバを使用している場合は, ALI との統合を有効に するために,次のプラグインをビルド・サーバにインストールする必要があります。

Hudson/Jenkins ALI エージェント

[ALI サマリ]ページで,**Hudson エージェント**または**Jenkins エージェント**・プラグインをダウン ロードし,ビルド・サーバにインストールします。

インストール後,[**ALI 統合**]リンクが Hudson/Jenkins サイドバーに追加されます。リンクをクリッ クして ALI プラグインを設定します。詳細については,「ALI Hudson/Jenkins [プラグインの設定」](#page-187-0) [\(188ページ\)](#page-187-0)を参照してください。

#### Force.com サポート

[ALI サマリ]ページで,**Hudson** または**Jenkins Force.com**・プラグインをダウンロードし,ビル ド・サーバにインストールします。

Git/Perforce/TFS サポート

ビルド・サーバ上の統合 SCM システムにサポートを追加するには,次の手順を実行します。

1. Hudson または Jenkins の Web サイトから適切な SCM プラグインをダウンロードして, ビルド・ サーバにインストールします。

SCM プラグインは、次の SCM とビルド・サーバの統合にインストールする必要があります。

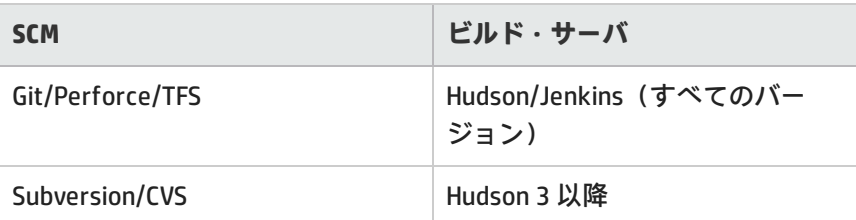

- 2. **Hudson 3 以降:**Hudson の Web サイトから **Maven** プラグインをダウンロードしてインストール します。
- 3. [ALI サマリ]ページの[利用可能なビルド エージェント]で,**Git**,**Perforce** または **TFS サ ポート**・プラグインをダウンロードし,ビルド・サーバにインストールします。

### テスト・カバレッジ情報

ビルドのテスト・カバレッジ情報のレポートを ALI で表示するには,次の手順を実行します。

- 1. 次のプラグインのいずれかがビルド・サーバにインストールされ,設定されていることを確認 します。**JaCoCo** または **Cobertura**。
- 2. **Jenkins 上の JaCoCo:**[ALI サマリ]ページの[利用可能なビルド エージェント]で,**JaCoCo サポート**・プラグインをダウンロードし,ビルド・サーバにインストールします。

#### 階層形式のビルドのサポート

ALI では,Hudson と Jenkins の階層形式のビルドをサポートしています。ALI は,ビルド・ツリーとダ ウンストリーム・ビルドの集計データを表示します。

ALI では,Hudson/Jenkins にネイティブなダウンストリーム・ビルドのトリガが,階層形式のビルド に対してサポートされています。さらに,Hudson/Jenkins の次のプラグインが,階層形式のビルドに 対してサポートされています。**Build Flow** または **Multijob**。

<span id="page-187-0"></span>インストール手順については,Hudson または Jenkins のドキュメントを参照してください。

### ALI Hudson/Jenkins プラグインの設定

ALI Hudson プラグインには, グローバルな [システムの設定]から行うグローバル設定と, ジョブご とに行うジョブ・スコープ設定があります。詳細については,Hudson/Jenkins サーバの ALI 統合プラ グインを参照し,各プロパティの説明を参照してください。

#### 全般的な設定

すべてのジョブに標準設定で適用される ALI 設定を構成します。これらのプロパティは特定のジョブ に対して上書きできます。

- 1. **[Hudson/Jenkins の管理]>[システムの設定]**を選択します。
- 2. [ALI 統合] セクションの下にある次のオプションを設定します。

**SCM 設定に資格** SCM リポジトリ記述子にユーザ名とパスワードを含めるかどうかを指定し

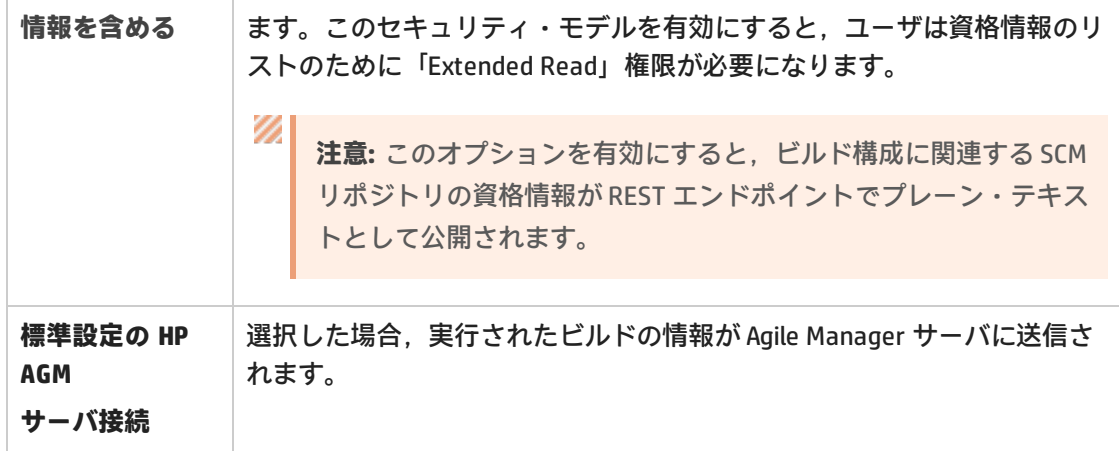

### ジョブの設定

ジョブごとの ALI 設定を構成します。

### **注:**

v

**階層形式のビルド:**階層形式のビルドを保持する場合は、ルートのビルドを設定するだけで 十分です。ビルドはすべて ALI のツリー・ビューに表示され,アップストリーム・ビルドに ダウンストリーム・ビルドの集計データが含まれます。

- 1. ジョブを選択して[**設定**]をクリックします。
- 2. [ビルド]セクションで,ビルド手順に [ソース コードの分析 ((ALI 統合) ]の手順が含まれ ていることを確認します。これにより,リポジトリから LOC(コード行)情報が収集されます。
- 3. ビルド後の処理セクションで,次の ALI オプションを設定します。

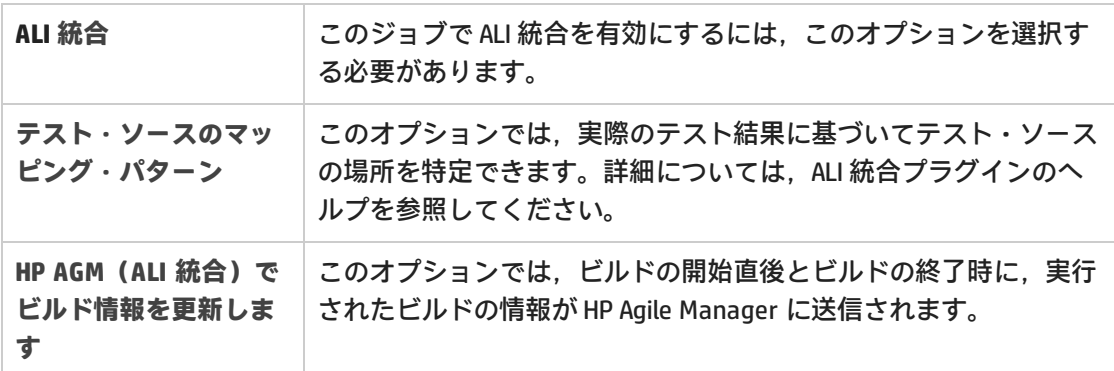

4. [**詳細**]をクリックして,次の追加オプションを設定します。

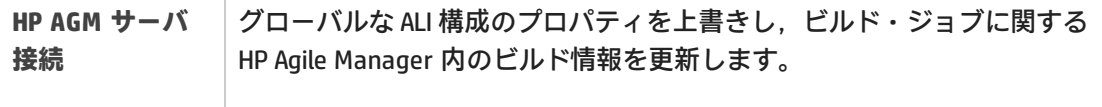

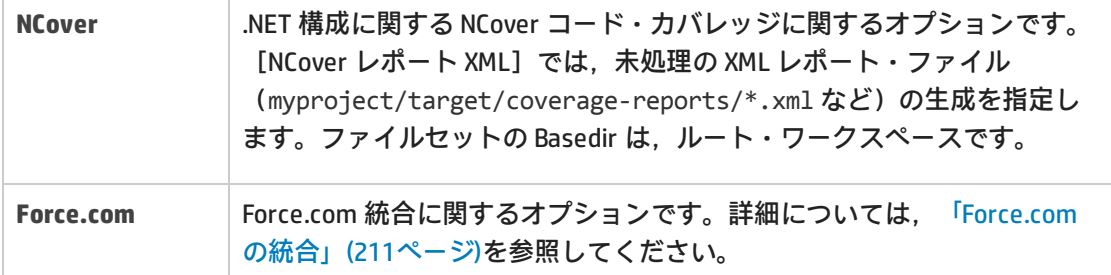

### LOC キャッシュのクリア

₩

最初のビルド以降では,LOC データがキャッシュされて次のビルドで使用されます。前のビルドから 変更されたファイルのみを分析し直して,キャッシュの内容とマージします。ビルド・サーバが原因 でこのデータが正確でない可能性がある場合は,キャッシュをクリアして,サーバにデータを再度収 集させることができます。

- 1. ジョブを選択して [ALI 統合] をクリックします。
- <span id="page-189-0"></span>2. [コード行メトリック]の下にある [このキャッシュをクリア]リンクをクリックします。

### ビルド・サーバの追加と編集

設定領域の[**ALIサマリ**]ページまたは[**ビルド**]ページで,ビルド・サーバの追加と編集を行いま す。

**ヒント:** ALI 設定ウィザードを使用してビルド・サーバを追加, 編集する (推奨)か, または 手動で次の手順を実行します。

ウィザードの[**ビルド サーバに接続**]画面で,必要に応じて[**既存のビルド サーバの選択**] または[**新規ビルド サーバの作成**]を選択します。

1. 手動でのビルド・サーバの追加と編集

次のいずれかを行います。

- <sup>l</sup> 新規のビルド・サーバを追加するには,[**ビルド サーバの追加**]をクリックします。
- <sup>l</sup> 既存のビルド・サーバの詳細を編集するには,ビルド・サーバの名前をクリックします。

[新規ビルド サーバ]ページまたはビルド・サーバの詳細ページが開きます。

2. サーバ接続の詳細を入力します。

[新規ビルド サーバ]ページまたはビルド・サーバの詳細ページで,ビルド・サーバの接続の 詳細を入力します。[**設定の検証**]をクリックして,接続を確認します。

注: サーバの場所には,http://xx.xx.xxx.xxx/[yyyy] の形式の完全パスを入力しま

す。このアドレスには DNS 形式を使用します。/yyyyの部分は省略できます。

### **TFS ユーザ**

TFS サーバを使用している場合は,サーバ・アドレスとして次の形式を使用する必要がありま す。

http://tfsServer:tfsport/tfsali/Service/BuildService.svc/ali/projectCollectionN ame。ビルド・サービスは HP ALI TFS Services の一部です。これは TFS サーバ上にダウンロード してインストールする必要があります。インストーラは[ALI サマリ]ページからダウンロード できます。

**注:**TFS サーバ・アドレスの各要素は,次のように定義されています。

- <sup>l</sup> tfsServer は TFS サーバのアドレスです。
- <sup>l</sup> :tfsport は TFS サーバで使用するポートです。
- <sup>l</sup> /tfsali は HP ALI TFS Services のインストール時に定義される IIS サイト上のアプリ ケーション名です。
- <sup>l</sup> /projectCollectionName はプロジェクト・コレクションの名前です。

ALI TFS Services の詳細については,「TFS の ALI [用の設定」\(186ページ\)](#page-185-0)を参照してください。

### 3. ビルド・サーバを共有します。

自分がサイト管理者で,このビルド・サーバを他のワークスペースでも使用できるようにする 場合は[**共有**]をクリックします。ビルド・サーバが共有されると,このボタンが青色に変わ ります。このビルド・サーバの共有を解除する場合は,もう一度ボタンをクリックします。

Ø **注意:** 共有解除は,サイト内のいずれのワークスペースの ALI 設定にもビルド・サーバが 使用されていないことを確認した後でのみ行えます。

共有アーティファクトの詳細については[,「ワークスペース間での](#page-179-0) ALI アーティファクトの共 [有」\(180ページ\)を](#page-179-0)参照してください。

#### 4. ビルド・サーバのプロパティを編集します。

[新規ビルド サーバ]ページまたはビルド・サーバの詳細ページの[プロパティ]セクション で,次のサーバのプロパティを設定します。

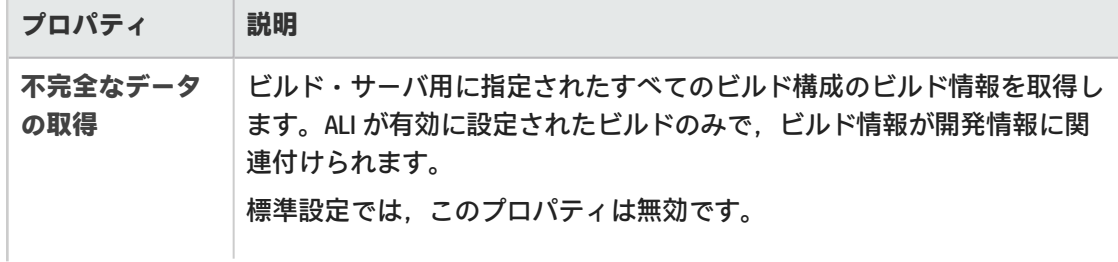

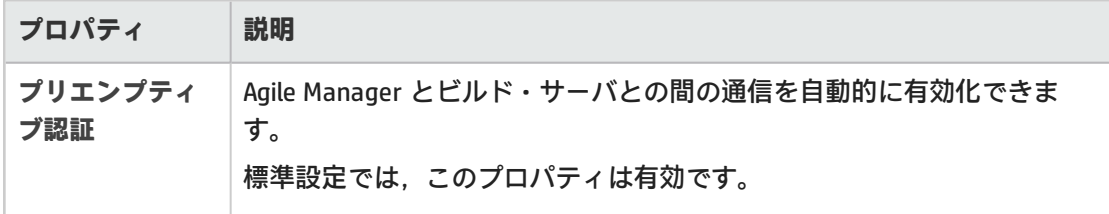

#### 5. ビルド構成を新しいサーバ接続に追加します。

a. ページの下部にある[設定の選択]アクションを展開します。

b. ビルド・サーバに追加するビルド構成を選択します。

追加した構成はすべて、[ビルド]ページ上でビルド・サーバのサブパーツとして表示されま す。追加設定の詳細については,[「ビルド構成の追加と編集」\(192ページ\)](#page-191-0)を参照してくださ い。

6. ビルド・サーバの変更検出設定を編集します。

開発プロセスとの統合の一環として, Agile Manager では, ビルド・サーバに新しく追加された ビルドを検出します。ビルド・サーバからのビルド情報の取得を可能にするには,[**変更の検 出**]の設定を設定する必要があります。

ビルド・サーバの詳細ページの[変更の検出]セクションで,次の変更検出設定を設定しま す。

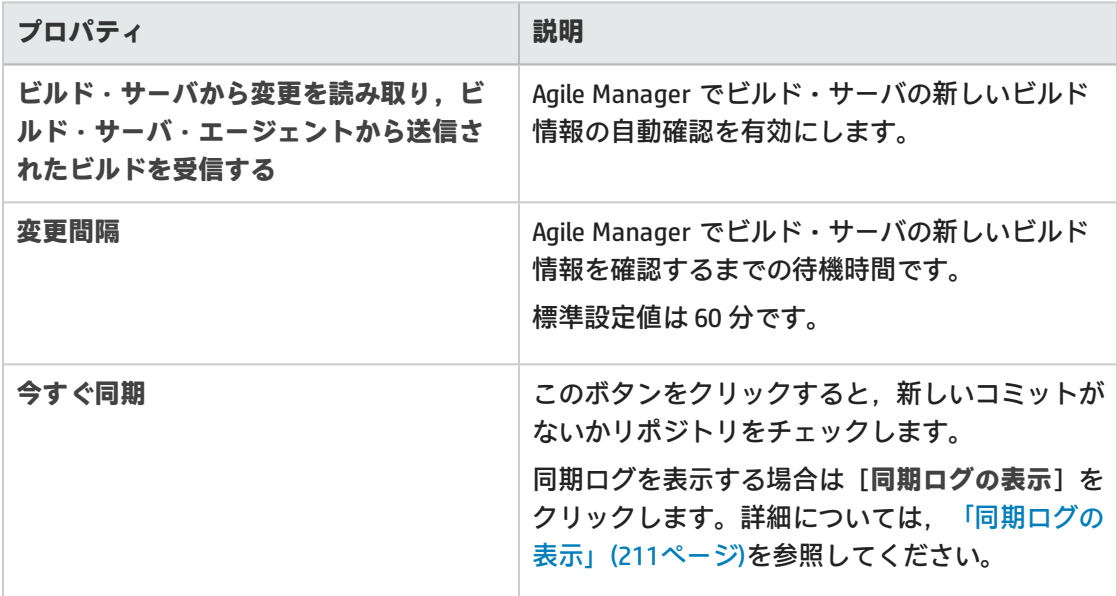

### <span id="page-191-0"></span>ビルド構成の追加と編集

### 設定領域の[**ビルド**]ページでビルド構成の追加と編集を行います。

**ヒント:** ビルド構成の追加と編集は, ALI 設定ウィザードを使用して行う(推奨)か, 次の手

¥

順に従って手動で行います。

ウィザードの[**ビルド構成の選択(ジョブ)**]画面で,状況に応じて[**新規作成**]または [**既存の更新**] のいずれかを選択します。

1. ビルド構成の追加と編集を手動で行う次のいずれかを行います。

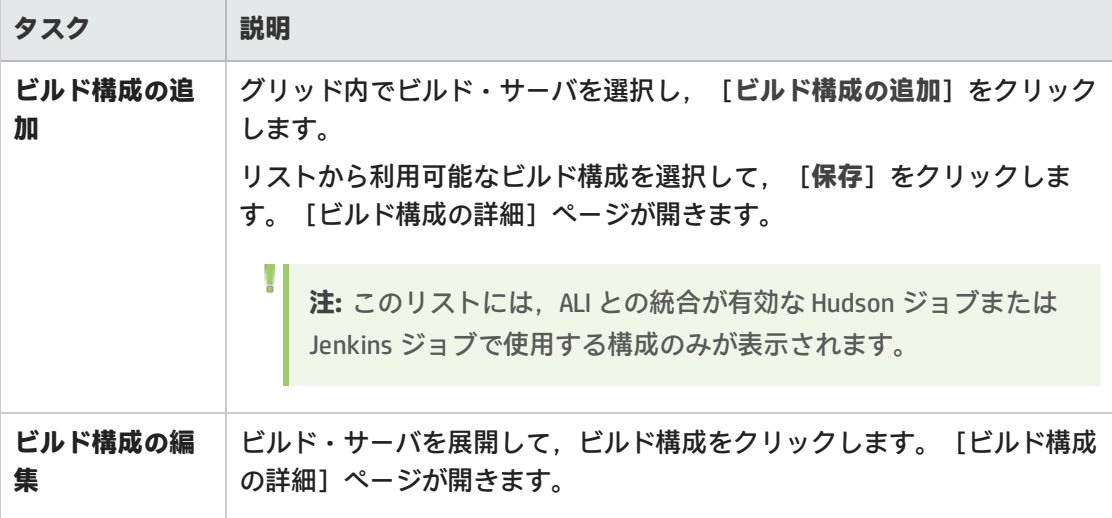

2. 次のビルド構成のプロパティを設定します。

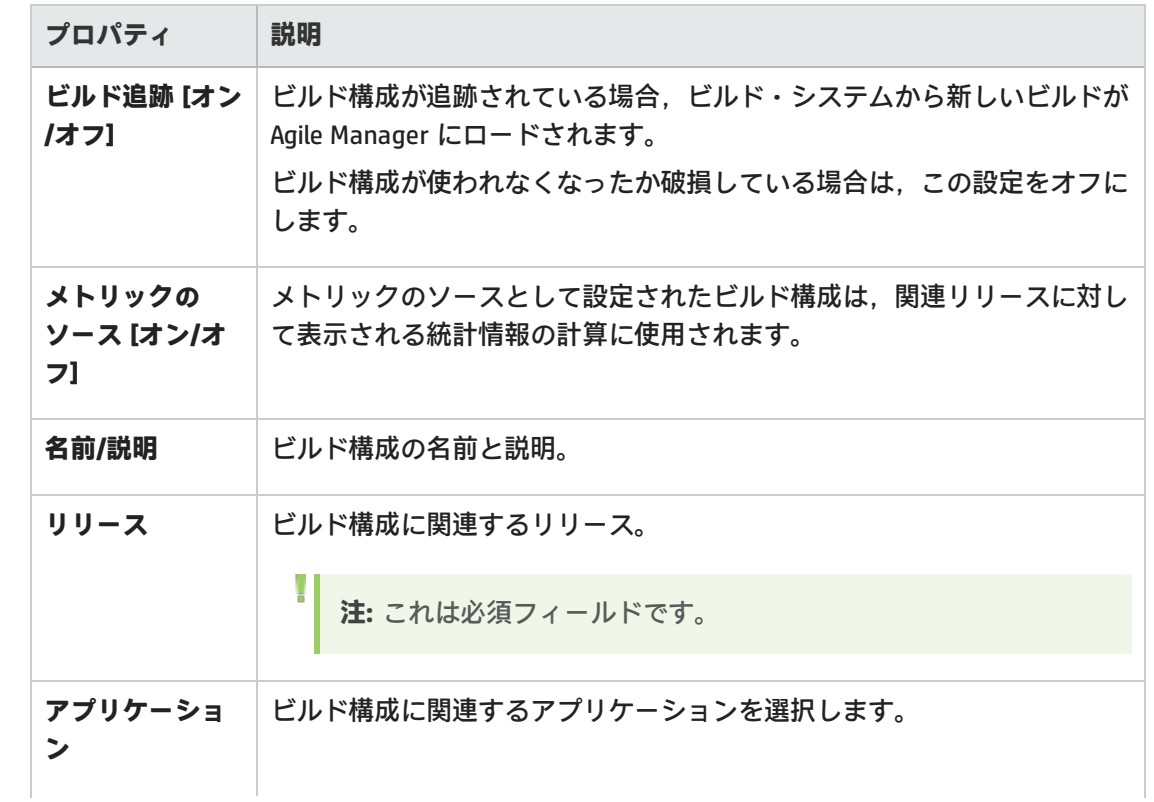

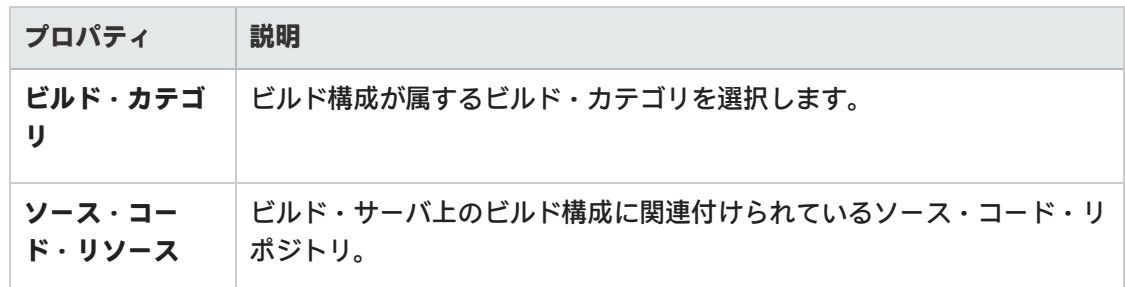

**注:** TFS サーバ上でビルド構成のフルサポートを有効にする方法の詳細については[,「TFS](#page-186-1) [サーバを使用するシステムでのビルド要件」\(187ページ\)](#page-186-1)を参照してください。

## SCM システムの統合

Agile Manager と SCM サーバを接続すると, Agile Manager はコード変更をユーザ・ストーリー, 不具 合,タスクにリンクすることができるようになります。

**ヒント: Visual Studio, Eclipse, IntelliJ IDEA の Tasktop プラグインを使用すると, コミットと** Agile Manager をリンクする操作が簡単になります[。https://hpln.hp.com/group/ide-ali](https://hpln.hp.com/group/ide-ali) からダ ウンロードしてください。インストール手順は,プラグインのダウンロードに収録されてい ます。

リポジトリとブランチの追加や編集では SCM ポリシーを定義します。これにより, Agile Manager は リポジトリ内にあるコミット済みの変更を開発作業項目にリンクします。

SCM ポリシーを実施することにより,開発者は事前に定義したガイドラインとベスト・プラクティス に従って作業を進めることができます。また,開発チームのリーダーは,適切なフィーチャーを実装 し,コミットされた変更セットに必要なメタデータを追加するなど,開発者の作業が適切に行われて いることを確認できます。さらに,重大な不具合の修正や,リリースのコード・ベースの完全ロック など,コードの安定化において大きなメリットがあります。

Agile Manager でリポジトリを定義すると,ALI はこれを標準設定のパターンとして認識し,コード変 更と作業項目のリンクで使用します。

本項の内容

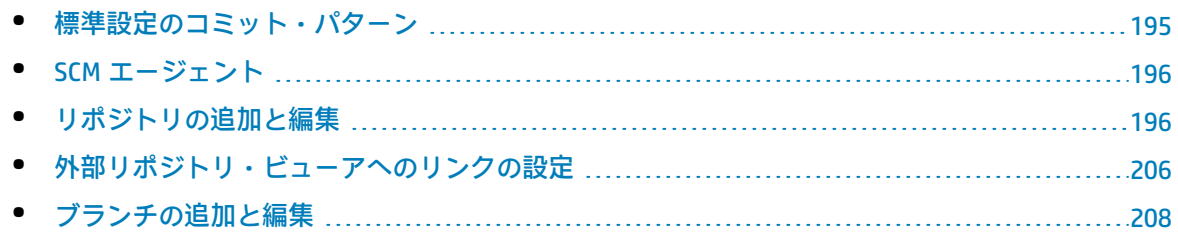

### <span id="page-194-0"></span>標準設定のコミット・パターン

コードをソース・コード・リポジトリに対してコミットする際には,コード変更に関連する作業項目 に関する詳細を含むメッセージを含めます。Agile Manager はこのメッセージを解析して,コード変 更を適切なユーザ・ストーリー,不具合,タスクに関連付けます。

このトピックでは,Agile Manager で認識される標準設定のコミット・パターンについて説明しま す。特定のリポジトリに対するコミット・パターンを設定する場合は[,「コミット認識パターンの設](#page-201-0) [定」\(202ページ\)を](#page-201-0)参照してください。

標準設定で,Agile Manager は次のコミット・パターンを認識します。

<標準設定のキーワード> #id\_1, #id\_2, #id\_3:<コメント>

コミット・メッセージの例

fixing defect #12345, #54321: UI のバグ修正

defects #6789: コアでの問題の解決

user story #1001, #1002, #1003: キャッシュ機能の修正と機能の拡張

implementing user stories #1004: リリース 1.0 での US の完了

**標準設定のコミット・パターンの要素は,次のとおりです。**

**• <標準設定のキーワード>: Agile Manager でコード変更とユーザ・ストーリー,不具合,または** タスクとを関連付ける次のフレーズです。

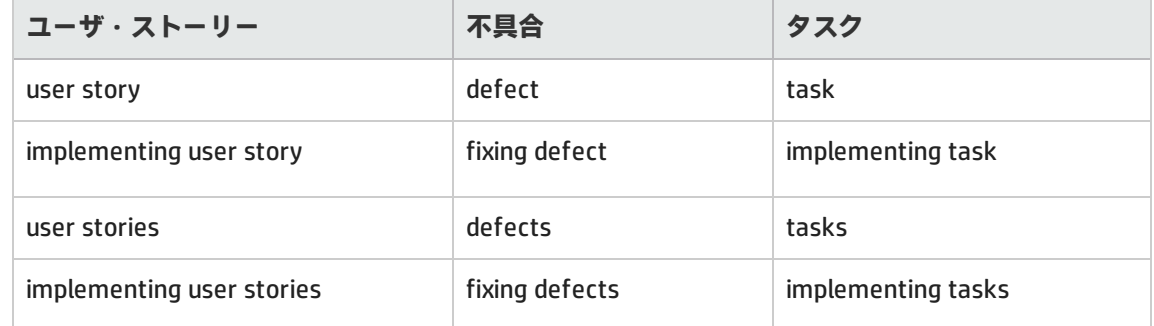

- <sup>l</sup> **プレフィックス:**ハッシュ(**#**)記号の付いたプレフィックス ID 番号。
- <sup>l</sup> **ID 番号:**Agile Manager によって割り当てられるユーザ・ストーリー,不具合,またはタスクの番 号。
- <sup>l</sup> **区切り文字:**複数の項目を区切る場合はカンマ(**,**)を使用します。
- <sup>l</sup> **<コメント>:**コミットするコードに関する自由書式の説明文。

### <span id="page-195-0"></span>SCM エージェント

PUSH 機構で必要となる SCM システムに関連するアプリケーションの1つです。エージェントは、ス クリプト群や独自設計のアプリケーションで構成され, SCM システムでリッスンする設定を行った SCM サーバ上にインストールされます。設定済みのリポジトリとブランチに対する変更をコミットす ると,エージェントはポリシーをチェックし,コミット可能であれば変更セットを Agile Manager サーバにプッシュします。

SCM エージェントの操作方法の詳細については,[「変更検出設定を編集します。」\(202ページ\)を](#page-201-1)参 照してください。

SCM エージェントでサポートされるオペレーティング・システム

SCM エージェントは,次のオペレーティング・システムへのデプロイメントをサポートします。

- Red Hat Enterprise Linux 6.x (32 ビット, 64 ビット)
- SuSE Linux Enterprise 11.x (32 ビット, 64 ビット)
- Windows 2008 Server (32 ビット, 64 ビット)
- Windows 2008 R2 Server (64 ビット)

SCM エージェントのダウンロードとインストール

該当する SCM エージェントをダウンロードするには、次の手順を実行します。

- 1. HP Agile Manager の設定の[**ALI サマリ**]タブで,[**統合**]の下にある[**利用可能な SCM エー ジェント**]を展開します。
- 2. 適切なビルド・エージェントを参照して, SCM サーバにダウンロードします。
- <span id="page-195-1"></span>3. サービスをインストールします。詳細については,ダウンロードに含まれている **readme.txt** ファイルを参照してください。

### リポジトリの追加と編集

**ヒント:** ALI 設定ウィザードを使用してリポジトリを追加,編集する際に関連するビルド・ ジョブを設定する(推奨)か,または手動で次の手順を実行します。

リポジトリを手動で設定する場合でも,関連するビルド・ジョブを最初に設定することをお 勧めします。詳細については[,「ビルド構成の追加と編集」\(192ページ\)を](#page-191-0)参照してくださ い。

- 1. [**設定**]をクリックし,[**コード**]または[**ALI サマリ**]のいずれかをクリックします。
- 2. 次のいずれかを行います。
	- <sup>l</sup> 新しいリポジトリを追加するには,[**SCM リポジトリの追加**]をクリックします。
	- <sup>l</sup> リポジトリを編集するには,リポジトリ名をクリックします。

[新規 SCM リポジトリ]ページまたはリポジトリの詳細ページが開きます。

- 3. **リポジトリの接続および認証設定の追加または編集を行います。** リポジトリ・タイプに応じて,次のいずれかの表を参照してください。
	- **.** 「SVN [プロパティ」\(197ページ\)](#page-196-0)
	- **.** 「CVS [プロパティ」\(198ページ\)](#page-197-0)
	- <sup>l</sup> 「Git [プロパティ」\(199ページ\)](#page-198-0)
	- **-** 「Perforce [プロパティ」\(200ページ\)](#page-199-0)
	- **.** 「TFS [プロパティ」\(201ページ\)](#page-200-0)

<span id="page-196-0"></span>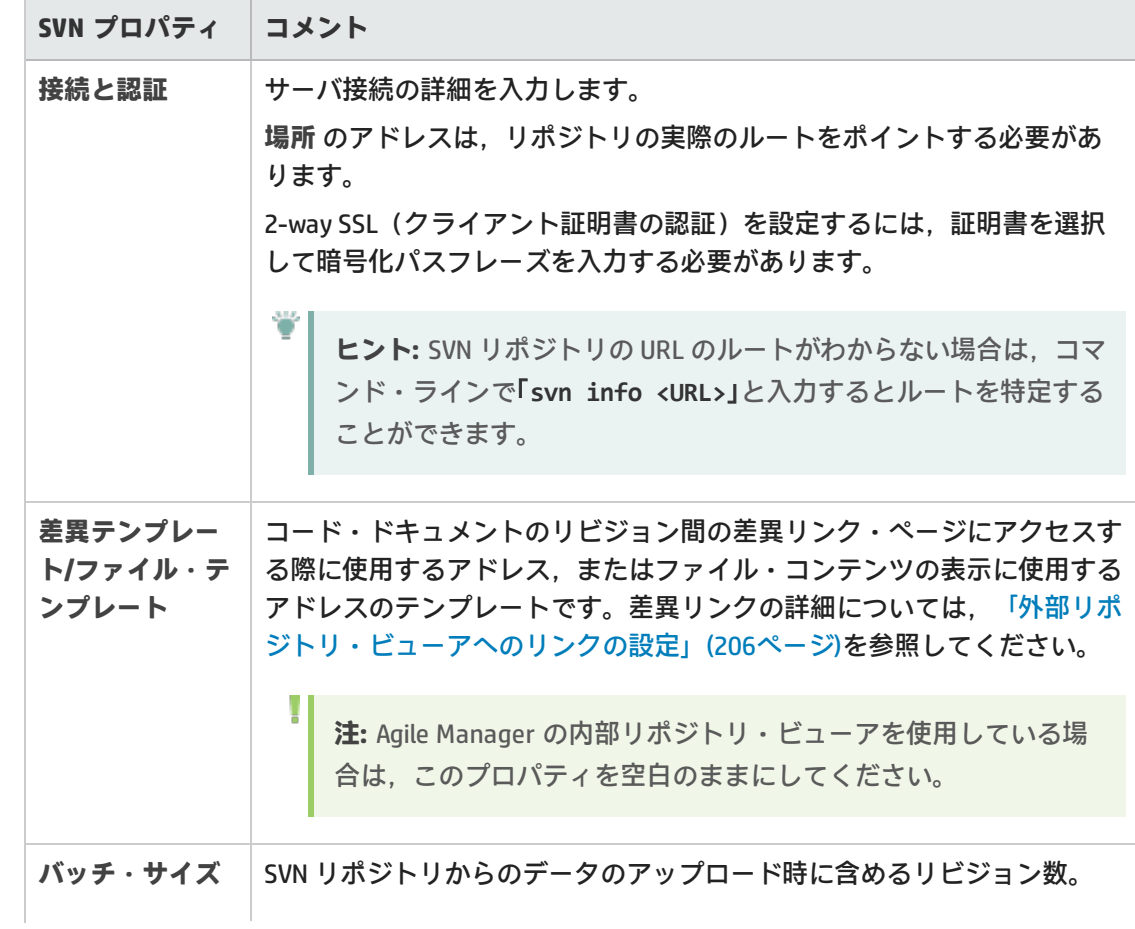

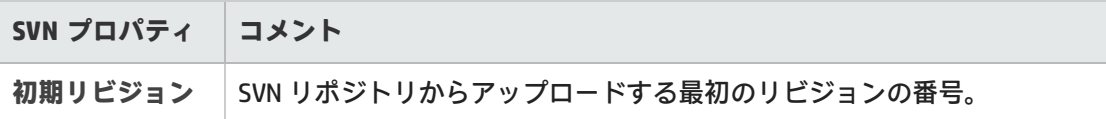

<span id="page-197-0"></span>接続情報の入力後に,[**設定の検証**]をクリックして接続を確認します。

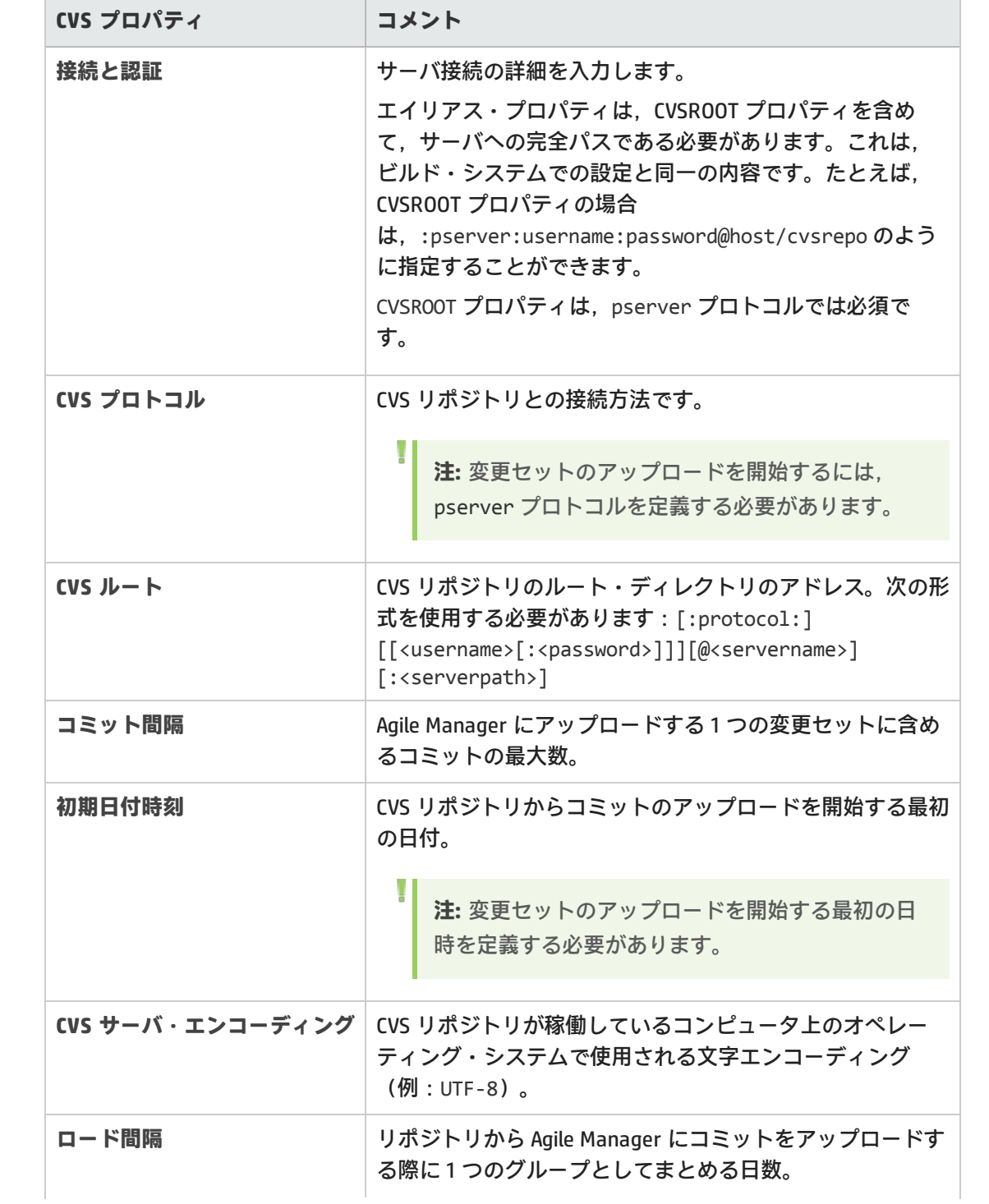

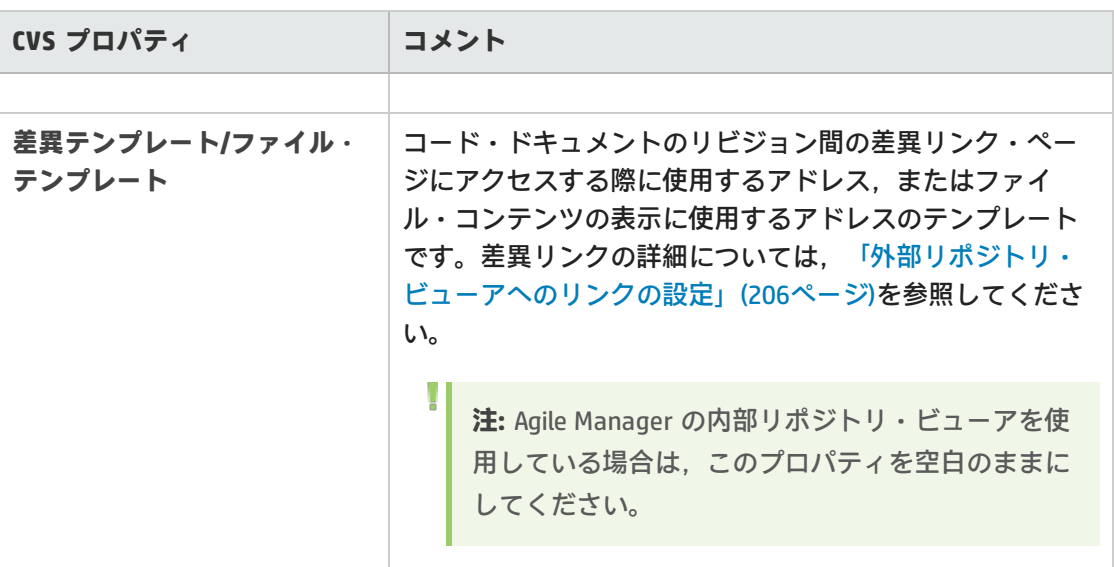

<span id="page-198-0"></span>接続情報の入力後に,[**設定の検証**]をクリックして接続を確認します。

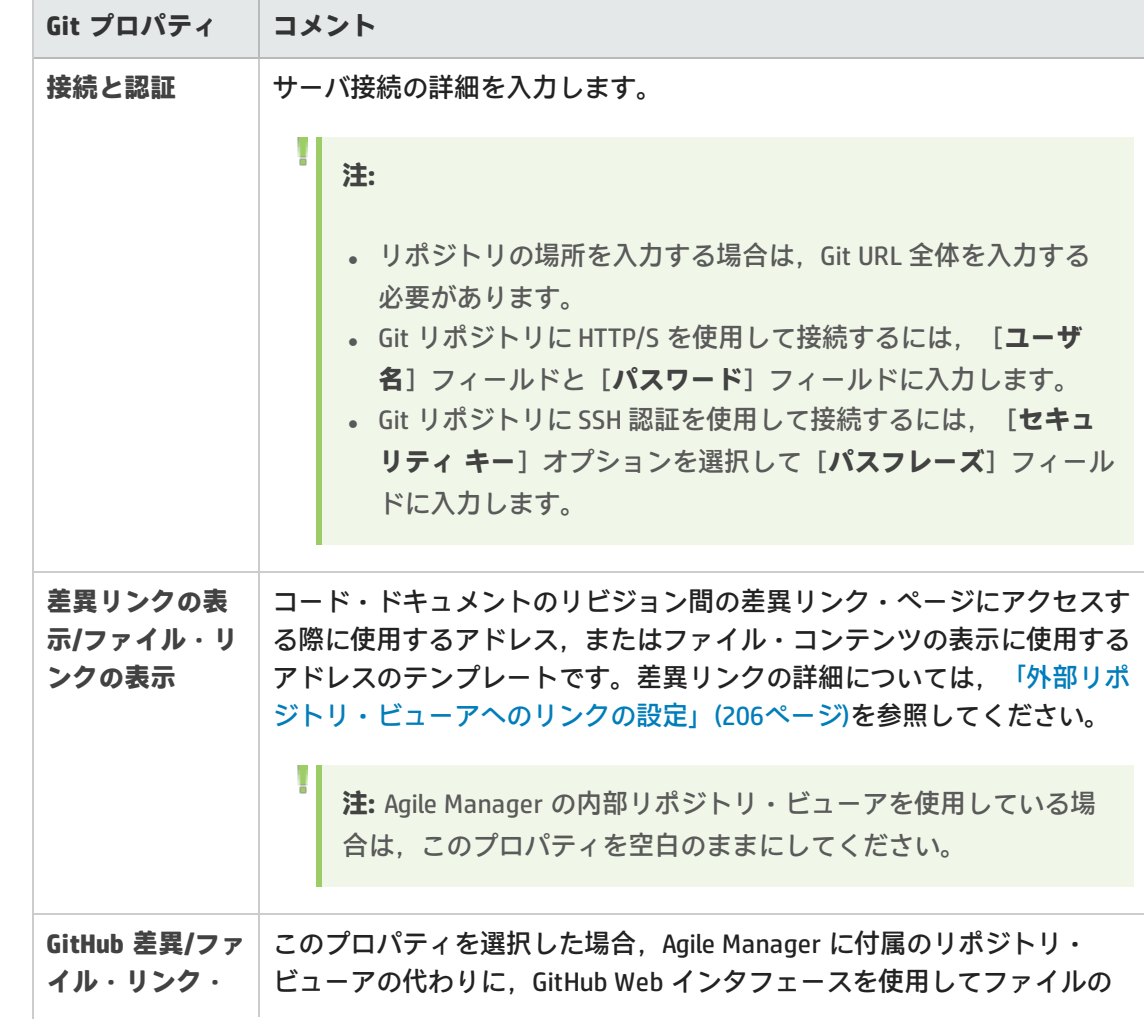

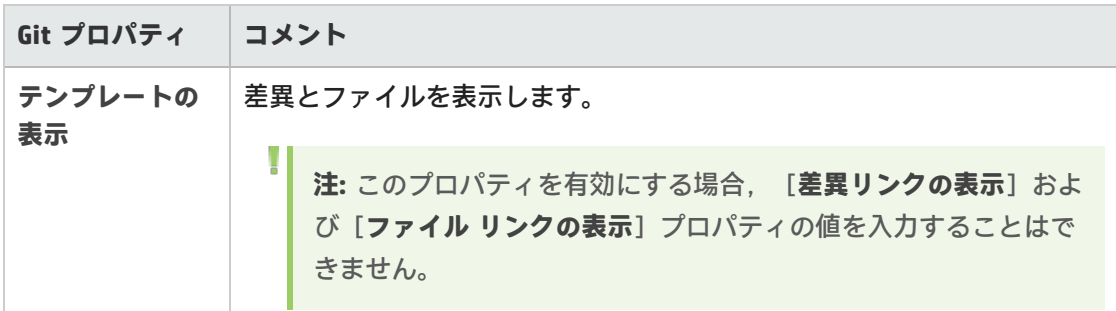

<span id="page-199-0"></span>接続情報の入力後に,[**設定の検証**]をクリックして接続を確認します。

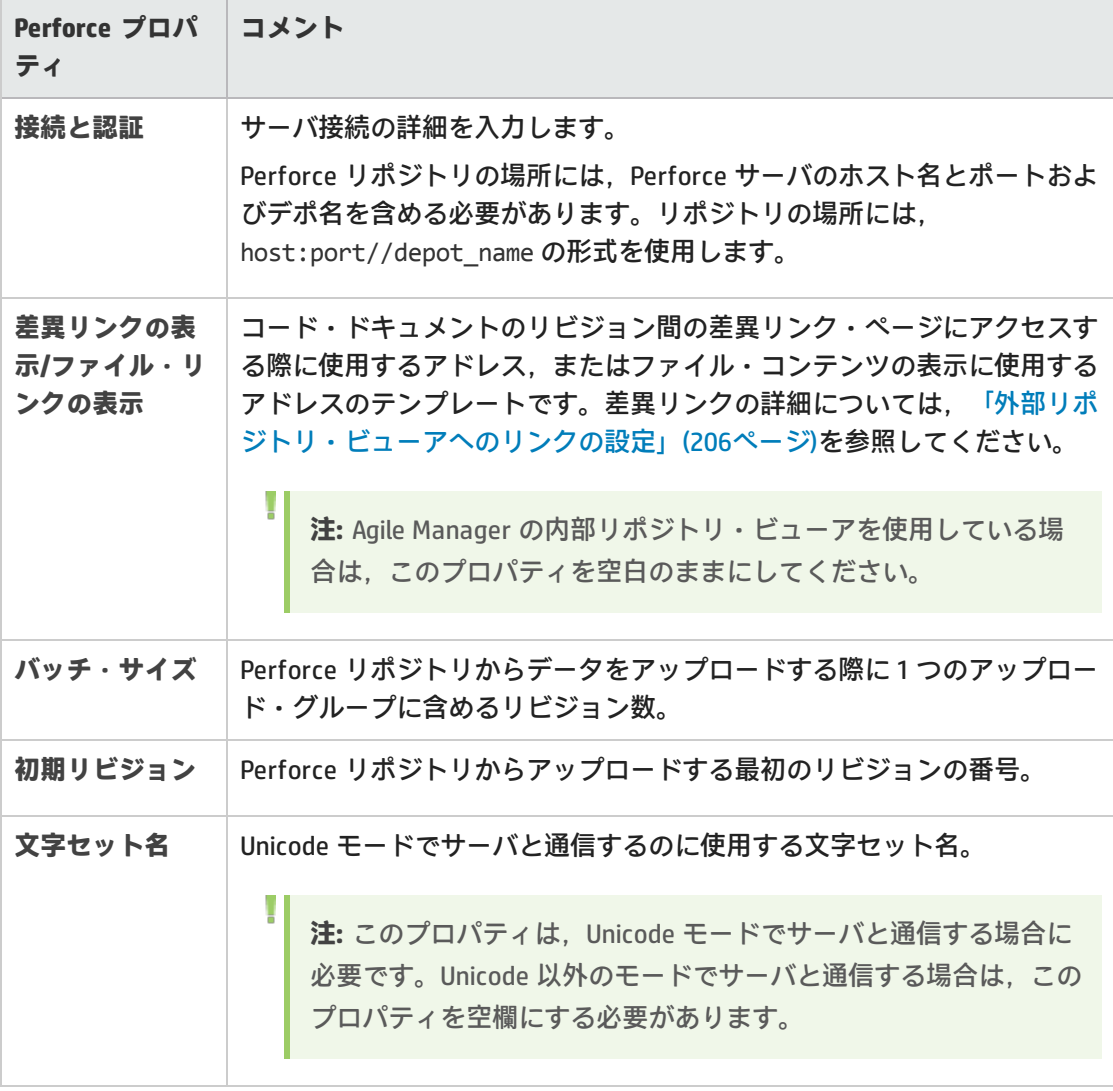

接続情報の入力後に,[**設定の検証**]をクリックして接続を確認します。

<span id="page-200-0"></span>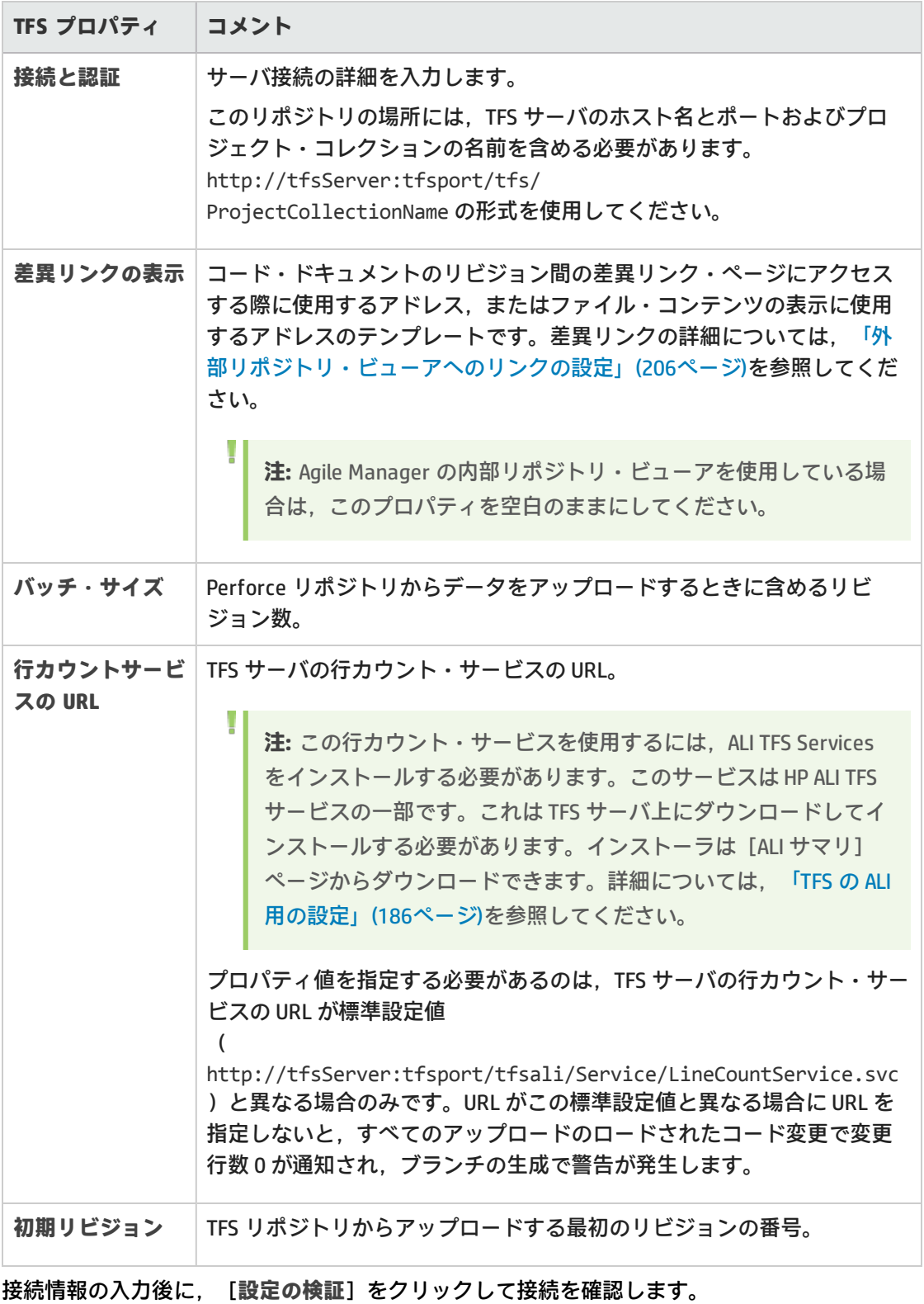

4. **リポジトリを共有します。**

自分がサイト管理者で,このリポジトリを他のワークスペースでも使用できるようにする場合 は[**共有**]をクリックします。リポジトリが共有されると,このボタンが青色に変わります。 このリポジトリの共有を解除する場合は,もう一度ボタンをクリックします。

Ø **注意:** 共有解除は,サイト内のいずれのワークスペースの ALI 設定にもリポジトリが使用 されていないことを確認した後でのみ行えます。

<span id="page-201-1"></span>共有アーティファクトの詳細については[,「ワークスペース間での](#page-179-0) ALI アーティファクトの共 [有」\(180ページ\)を](#page-179-0)参照してください。

5. **変更検出設定を編集します。**

開発プロセスとの統合の一環として, Agile Manager では, ソース・コード・リポジトリ内に新 しく追加されたビルドを検出します。リポジトリからのビルド情報の取得を可能にするには, [変更の検出]の設定を設定する必要があります。

SCM リポジトリの詳細ページの[**変更の検出**]で,次の変更検出設定を設定します。

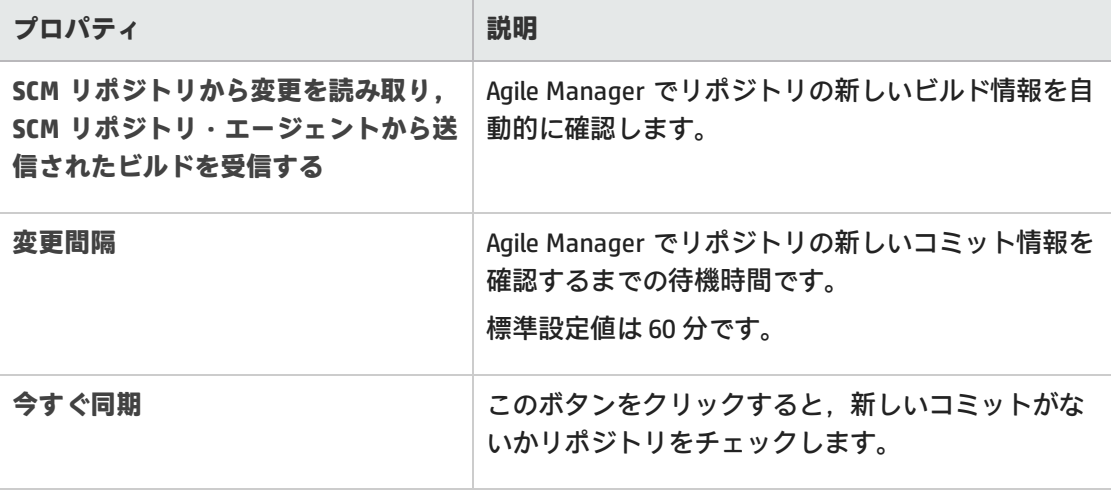

Ţ **注:** ウィザードを使用する場合,ウィザードの完了後即座に同期するのか,そのまま次 の定義済みの変更間隔でリポジトリを同期するのかを選択します。

<span id="page-201-0"></span>同期ログを表示する場合は[**同期ログの表示**]をクリックします。詳細については,[「同期ロ](#page-210-1) [グの表示」\(211ページ\)](#page-210-1)を参照してください。

6. **コミット認識パターンの設定**

変更セットと作業項目間のトレーサビリティを検出および維持する作業には,コミット・メッ セージを使用します。このメッセージは,開発者が変更を SCM リポジトリにコミットする際に 作成します。Agile Manager では,変更セットの変更を作業項目にリンクするために,設定をカ スタマイズできます。

コミット・パターンの設定は,SCM リポジトリの新規追加や既存リポジトリの編集で行いま す。

標準設定のコミット・パターンの詳細については,[「標準設定のコミット・パターン」\(195ペー](#page-194-0) [ジ\)](#page-194-0)を参照してください。

次のいずれかを行います。

- <sup>l</sup> [「コード変更を他の識別子に割り当てる操作」\(203ページ\)](#page-202-0)
- <sup>l</sup> [「コミット・パターンの設定」\(203ページ\)](#page-202-1)
- <span id="page-202-0"></span><sup>l</sup> [「エディタを使用したコミット・パターンの設定」\(204ページ\)](#page-203-0)

### **コード変更を他の識別子に割り当てる操作**

標準設定では、コミットとユーザ・ストーリーまたは不具合の関連付けは、Agile Manager ID に 基づいて行われます。ユーザ・ストーリーまたは不具合の ID として使用できる代替 ID が他にあ る場合,その代替 ID を参照することによって変更をコミットすることが可能です。たとえば, ワークスペースと ALM などの外部の不具合追跡ツールを同期させている場合,開発者は,その ツールによって生成された ID をコミット・メッセージで参照することができます。

代替 ID は,Agile Manager ではカスタム・フィールドに保存されます。この場合,カスタム・ フィールドの ID の参照が必要であることを Agile Manager に通知するフレーズを,コミット・ メッセージで指定する必要があります。例:Resolve Jira issue.

- a. リポジトリの詳細ページで[**コミット パターン**]領域を展開します。[**基本**]ビューが選 択されていることを確認してください。
- b. [不具合]セクションまたは [ユーザ ストーリー]セクションで,代替 ID を使用すること を示すキーワードまたはフレーズを入力します。
- c. [**フィールド**]リストで,代替 ID を格納するカスタム・フィールドを選択します。Agile Manager はこのフィールドで,コミット・メッセージに入力したキーワードを識別します。

<span id="page-202-1"></span>**コミット・パターンの設定**

- a. リポジトリの詳細ページで[**コミット パターン**]領域を展開します。[**基本**]ビューが選 択されていることを確認してください。
- b. 次のパラメータを設定します。

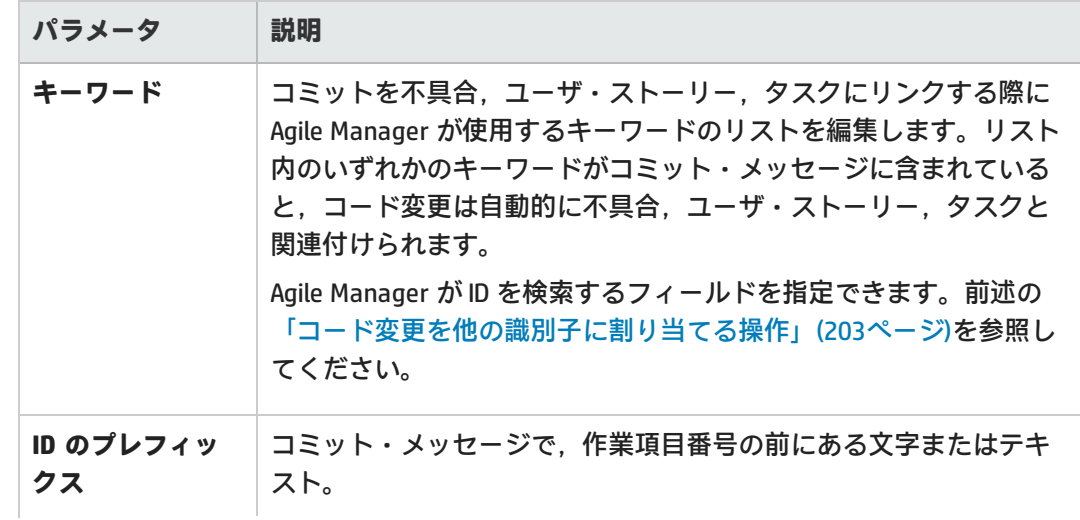

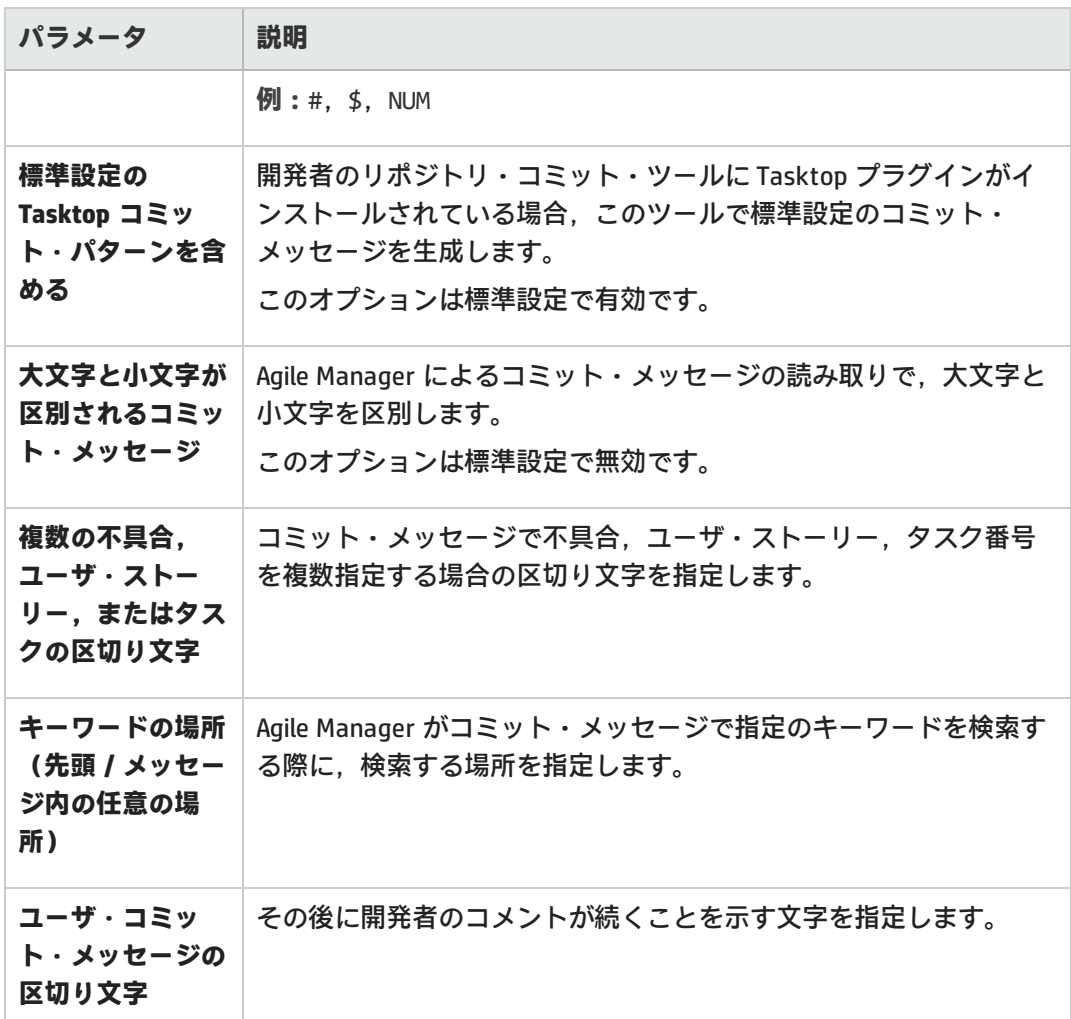

#### <span id="page-203-0"></span>**エディタを使用したコミット・パターンの設定**

- a. リポジトリの詳細ページで[**コミット パターン**]領域を展開します。
- b. [**詳細**]ビューを選択します。

テキスト・エディタには,基本ビューの設定から変換されたコードも表示されます。

- c. コミット・パターン・コードを編集します。次の例を参考にしてください。
	- 「例 [1」\(204ページ\)](#page-203-1)
	- 「例 [2」\(205ページ\)](#page-204-0)
	- 「例 [3」\(205ページ\)](#page-204-1)

<span id="page-203-1"></span>**例 1**

パターン:

```
([fixing] REGEX('defects?')IDLIST(DEFECT) | [implementing] REGEX('user
stories?')IDLIST(REQ) ) :TEXT
```

```
コミット・メッセージの例:
"fixing defect #56721: something really serious was fixed"
"defects #57893,#61432: division by zero"
"user story #1: domains"
```
### <span id="page-204-0"></span>**例 2**

### パターン:

```
(UNTIL(RE '((BUG)|(REQ))#') (IDLIST(DEFECT lead='((BUG)?#)?' sep=',' )
| IDLIST(REQ lead='((REQ)?#)?' sep=',' ) ) ){0,} [TEXT]
```
コミット・メッセージの例:

"This commit fixes BUG#1,#2 and implements REQ#4,REQ#5 making the product faster (resolving BUG#7)."

このパターンは,'BUG#' および 'REQ#' というパターンを含む入力と抽出すべてと一 致します。このようなパターンは,共通ポリシーの実施には適していませんが,レ ポートの目的などでレガシー・リポジトリのデータを「読み取り専用」モードで ロードする際に使用すると便利です。

#### <span id="page-204-1"></span>**例 3**

### Tasktop パターン:

```
(REGEX('.*?- task DEF') IDLIST(DEFECT lead='' sep='') | REGEX('.*?-
task REQ') IDLIST(REQ lead='' sep='') | REGEX('.*?- task TASK') IDLIST
(TASK lead='' sep='')) :TEXT
```
次に示す標準設定の Tasktop メッセージと一致します。

"OPEN - task DEF10: http://host:9090/qcbin;DEFAULT;ALI\_DEV-DEF10" "Incomplete - task REQ42: http://host:9090/qcbin;DEFAULT;ALI\_DEV-REQ42"

d. 次のオプションを使用すると,さらに詳細なコミット・パターンを設定できます。

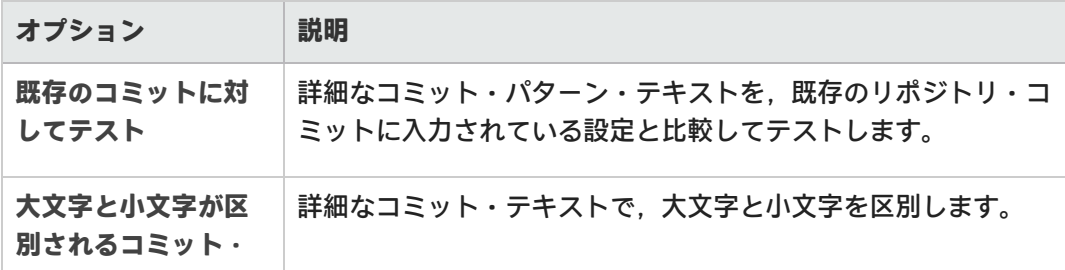

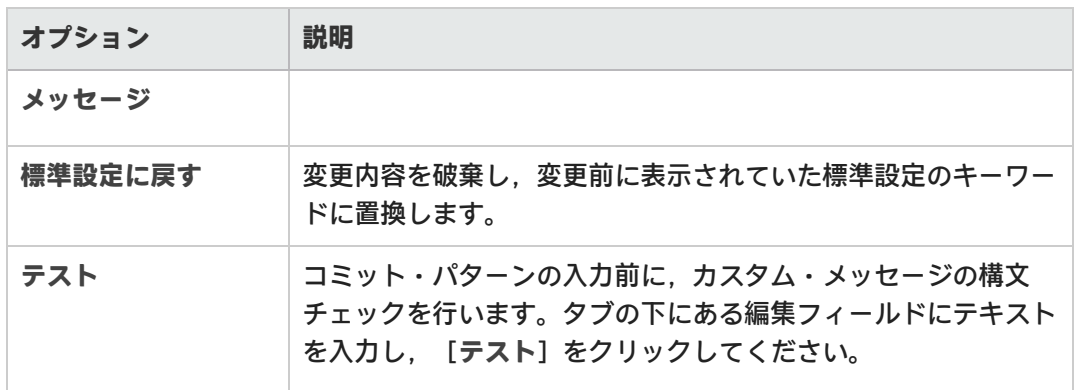

### <span id="page-205-0"></span>外部リポジトリ・ビューアへのリンクの設定

コードの変更を開発作業プロセスに結び付ける機能の一部として,Agile Manager には,特定のファ イルの内容やファイルのバージョン間の差異を表示するためのリポジトリ・ビューアが付属していま す。Agile Manager の内部リポジトリ・ビューアを使用する場合,リポジトリの詳細ページで **Diff link** プロパティや **File link** プロパティを設定する必要はありません。

ViewVC などの外部リポジトリ・ビューアを使用して,ファイルやバージョンの差異を表示すること もできます。次のように,ファイルの内容および差異表示に対するリンクのテンプレートを入力しま す。

- 1. 次のいずれかを行います。
	- <sup>l</sup> 選択したファイルのファイル表示に対する HTTP リンクのテンプレートを指定します。
	- <sup>l</sup> 選択したファイルのバージョン間の差異表示に対する HTTP リンクのテンプレートを指定し ます。
- 2. **テンプレートの一部として組み込み変数を含めます(必要な場合)。**

Agile Manager には、次のようなテンプレートで使用するタグがあります。

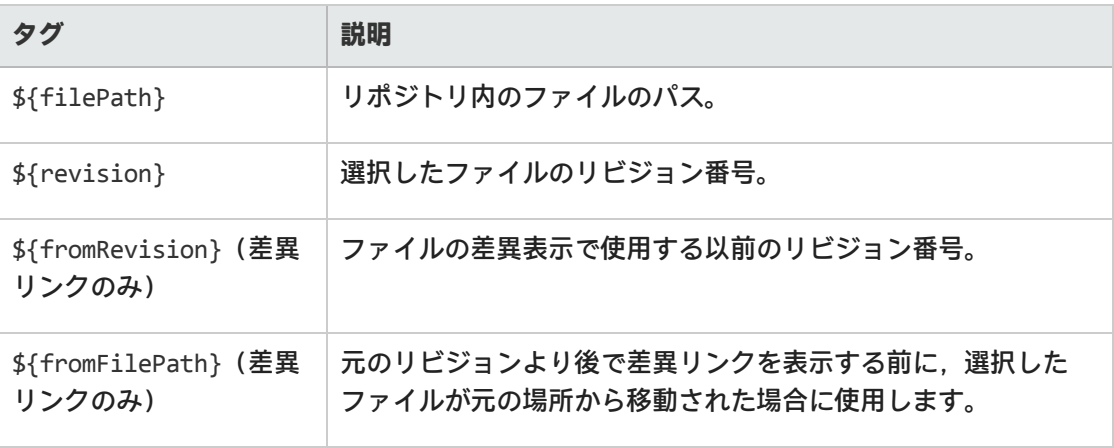

### TFS サーバ(2012 および 2013)リポジトリ・ユーザ

### TFS サーバ・リポジトリに格納されたファイルを表示するには、次のテンプレートを使用しま す。

http://tfshost:tfsport/tfs/ COLLECTION / versionControl/changesets#cs=\$' {'revision'}'&path=\$'{'filePath'}'&version=\$'{'revision'}'&\_a=contents

### ファイルのバージョン間の差異を表示するには,次のテンプレートを使用します。

```
http://tfshost:tfsport/tfs/_COLLECTION_/_
versionControl/changesets#opath=$'{'fromFilePath'}'&oversion=$'
{'fromRevision'}'&mpath=$'{'filePath'}'&mversion=$'{'revision'}'&_
a=compare
```
TFS リンク・テンプレートには、次のタグが含まれています。

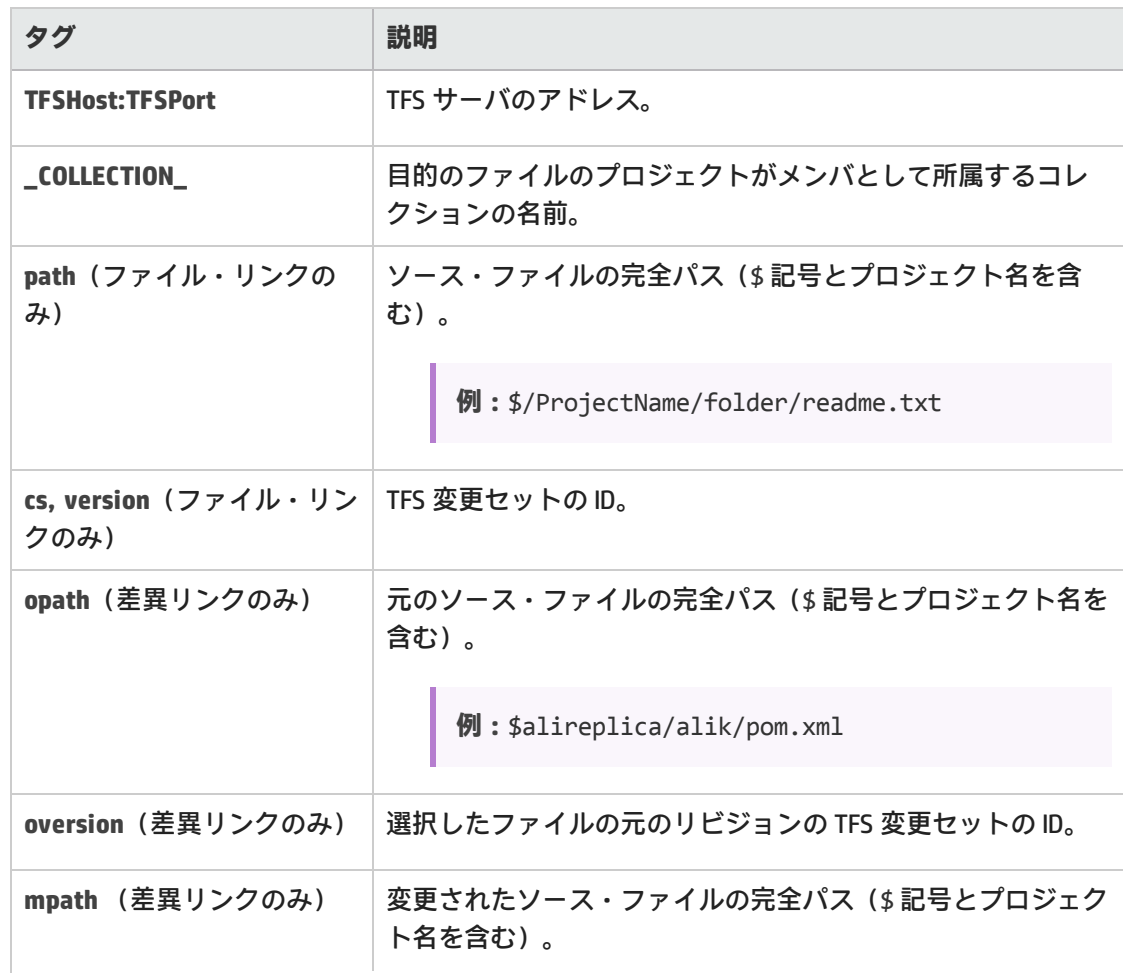

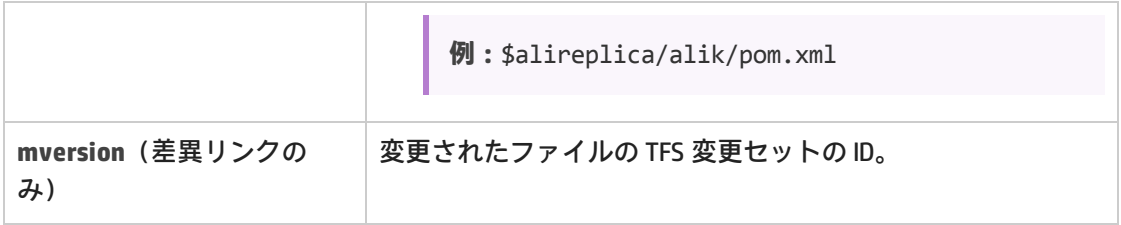

### Git リポジトリ・ユーザ

ファイル・リンクおよび差異リンク用 **Git** テンプレートには,次のタグが含まれます。

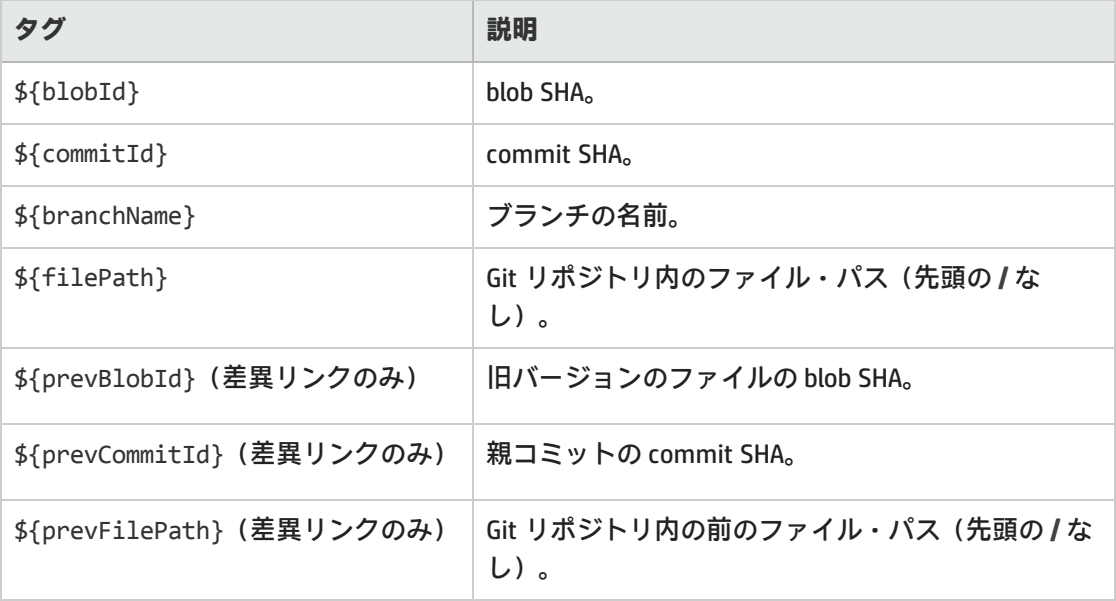

### <span id="page-207-0"></span>ブランチの追加と編集

**ヒント:** ALI 設定ウィザードを使用してブランチを追加,編集する際に関連するビルド・ジョ ブを設定する(推奨)か,または手動で次の手順を実行します。

ブランチを手動で設定する場合でも,最初に関連するビルド・ジョブを設定することを推奨 します。詳細については,[「ビルド構成の追加と編集」\(192ページ\)](#page-191-0)を参照してください。

- 1. [**設定**]>[**プロダクト**]>[**コード**]をクリックします。
- 2. 次のいずれかを行います。
	- <sup>l</sup> 新しいブランチを追加するには,リポジトリを選択して[**SCM ブランチの追加**]をクリック します。
	- <sup>l</sup> ブランチを編集するには,リポジトリを展開してブランチをクリックします。

3. [SCM ブランチ] ページで,次のブランチ・プロパティを設定します。

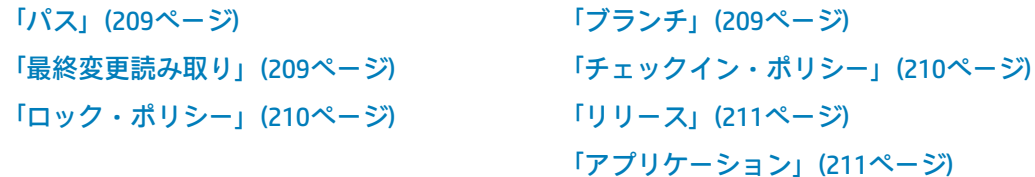

### <span id="page-208-0"></span>**パス**

ı

<span id="page-208-2"></span>Ţ

<span id="page-208-1"></span>I

**Perforce:**デポ名なしのブランチ・パスを指定します。たとえば,ブランチの場所が //depot/HelloWorld/releases/release-1.0/... である場合, パスは /HelloWorld/releases/release-1.0 となります。

**TFS:**プロジェクト・パスへのブランチ・パスを \$ 記号なしで指定します。たとえば,プロジェ クトの場所が \$/TestApp の場合,ブランチ・パスは /TestApp となります。

**注:** ブランチ・パスには,サブ・フォルダを含むことができます。

**Git:**ブランチ・パスは必ず / に設定します。フィールド名は,実際の Git ブランチ名に設定し ます。

**注:** 値を入力した後,[**設定の検証**]をクリックしてリンクをテストします。

### **ブランチ**

**CVS:**ブランチ名が適用されるのは,一部の CVS リポジトリのみです。SVN にはこのプロパティ は指定しないでください。

**Perforce:**ブランチに名前が付いている場合でも,このフィールドは使用しないでください。 **Git:**refs/head/master ではなく,master という形式のシンプルなブランチ名のみを使用しま す。

**注:** 値を入力した後,[**設定の検証**]をクリックしてリンクをテストします。

#### **最終変更読み取り**

**CVS:**変更セットを読み取った日付のタイムスタンプ。

**SVN:**変更セットの読み取りに使用した最後のリビジョン番号。

**GIT:**コミットのハッシュ(リビジョン),スペース,およびブランチ名。

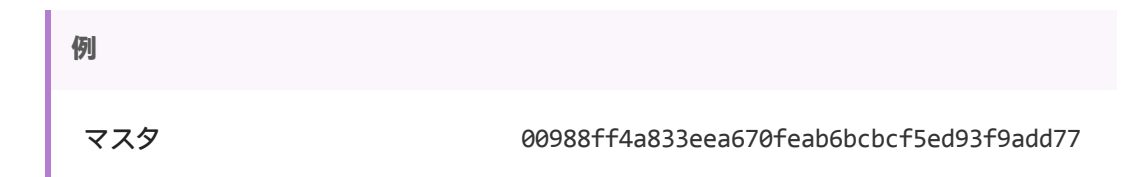

V.

master

**2.10**という名前のブランチ a12a5d41b0fba9934e9569cbae87e61599373ea2 2.10

**注:** このフィールドは,ブランチ作成以降の変更のみを読み取る新たなブランチを作成 する場合にのみ入力します。このフィールドを空欄のままにすると,master/HEAD ブラ ンチの先頭以降の変更がすべて読み取られます。

<span id="page-209-1"></span>**チェックイン・ポリシー**

- <sup>l</sup> **コミット・メッセージと定義済みパターンとの一致が必要:**コミット・メッセージが定義済 みのパターンと一致しない場合,エージェントはこのコミットを拒否します。
- <sup>l</sup> **変更セットはユーザ・ストーリーを参照:**すべてのコミットがユーザ・ストーリーを参照し ます。オプションで,関連付けられている変更をチェックインする際に必要になる優先度レ ベルを設定できます。
- <sup>l</sup> **変更セットは不具合を参照:**すべてのコミットが不具合を参照します。オプションで,関連 付けられている変更をチェックインする際に必要になる重大度レベルを設定できます。
- **コミットがブロックされている場合,次のメモをシステム・メッセージに追加:注によって** コミットがブロックされている場合,カスタム・システム・メッセージをユーザに送信しま す。

#### T **注:**

<sup>l</sup> チェックイン・ポリシー機能を使用するには,エージェントのインストールが必要で す。詳細については,「SCM [エージェント」\(196ページ\)を](#page-195-0)参照してください。 <sup>l</sup> チェックイン・ポリシーは,Git リポジトリでは動作しません。

<span id="page-209-0"></span>**ロック・ポリシー**

[**次の例外を除いて、コミットを許可しない**]を選択すると,次の例外を除き,所定のブラン チを対象としたコミットをすべて拒否します。

コミットを許可されている SCM ユーザのユーザ名を適用することにより,ブランチがロックさ れている場合もブランチへのコミットを許可するユーザのリストを指定します。

[追加]をクリックして不具合 ID を指定し,変更のコミットを許可する不具合リストを作成し ます。[削除]をクリックすると,テーブルから不具合が削除されます。

**コミットがブロックされている場合,次のメモをシステム・メッセージに追加:注によってコ** ミットがブロックされている場合,カスタム・システム・メッセージをユーザに送信します。

H **注:**

> <sup>l</sup> ロック・ポリシー機能を使用するには,エージェントのインストールが必要です。詳 細については,「SCM [エージェント」\(196ページ\)](#page-195-0)を参照してください。

**• ロック・ポリシーは, Git リポジトリでは動作しません。** 

<span id="page-210-2"></span>**リリース**

ブランチを複数のリリースに関連付けることができます。[**追加**]をクリックし,リリースを 選択します。

リリース設定から,リリースの開始日と終了日が取得されます。この設定は,グリッド上で手 動で変更できます。

<span id="page-210-3"></span>ブランチの変更セットは,リリースで指定した期間に含まれるリリースに関連付けられます。

**アプリケーション**

<span id="page-210-1"></span>ブランチを関連付けるアプリケーションを選択します。

## 同期ログの表示

ALI の同期ログには,ビルド・サーバの SCM リポジトリ設定ページからアクセスします。[変更の検 出]領域で,[**同期ログの表示**]をクリックします。

ALI の同期ログには,前回の同期開始日やタスクを開始したユーザなどの詳細情報が表示されます。 タスクが完了している場合は,同期が完了した時刻もログに表示されます。

このページには直近のログ・レコードが 200 件表示されます。[**前の項目の読み込み...**]をクリック すると,以前のレコードが表示されます。

表示データを更新する場合は[**更新**]をクリックします。

<span id="page-210-0"></span>詳細については[,「ビルド・サーバの追加と編集」\(190ページ\)お](#page-189-0)よび[「リポジトリの追加と編集」](#page-195-1) [\(196ページ\)](#page-195-1)を参照してください。

## Force.com の統合

この統合により,Force.com プラットフォームで開発を行うチームは,HP ALI の標準的な開発機能を すべて利用可能になります。ソースコードは,クラウドで格納,コンパイル,テストされますが, ALI では,コード,作業項目(ユーザ・ストーリーと不具合),ビルド間のトレーサビリティが維持 されます。

**注:** Force.com の統合は, Force.com バージョン API 22.0 でテスト済みです。

本項の内容

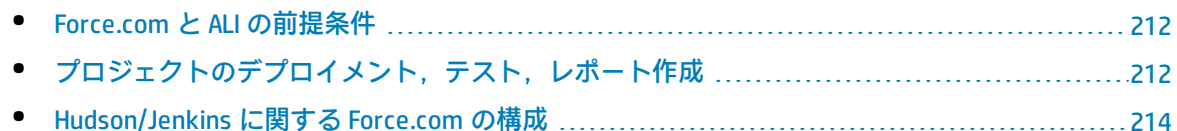

### <span id="page-211-0"></span>Force.comと ALI の前提条件

Force.com と HP ALI の統合では、次の要件を満たす必要があります。

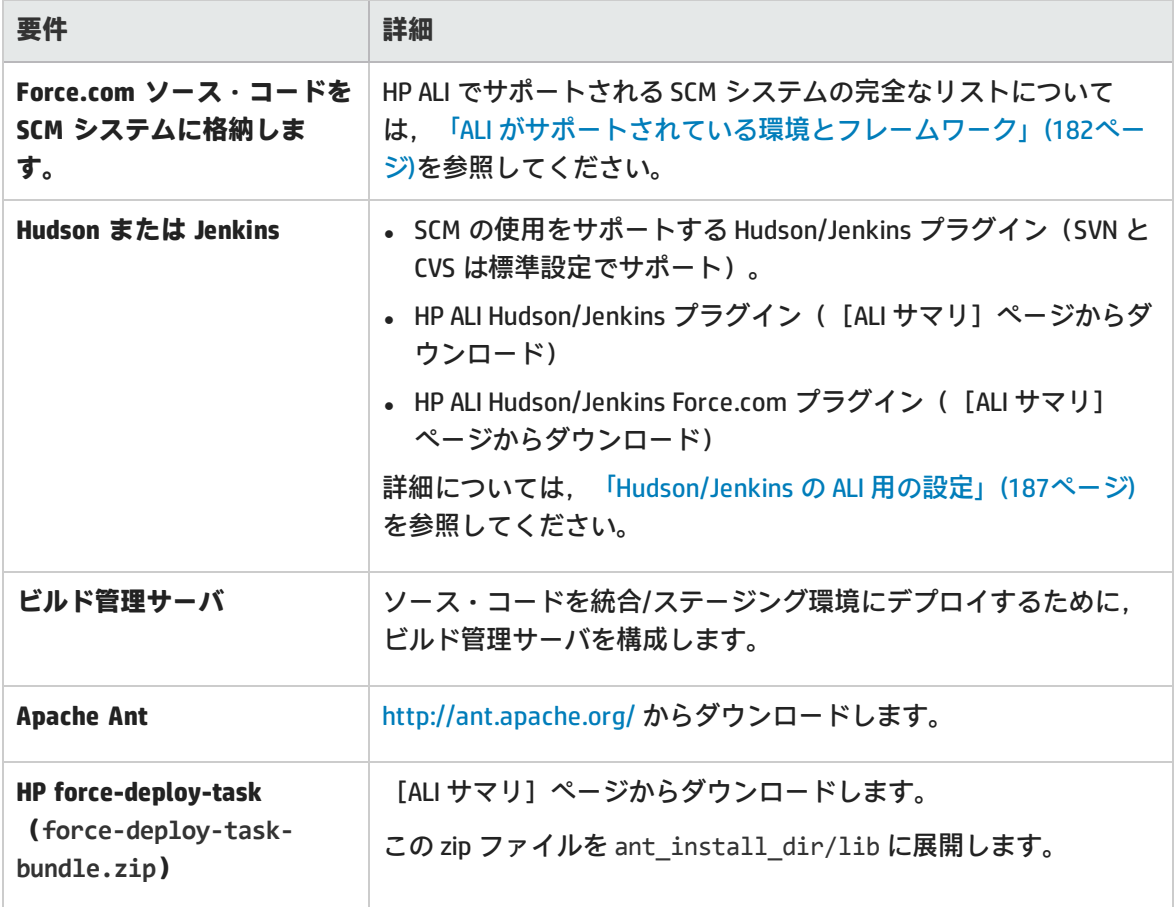

# <span id="page-211-1"></span>プロジェクトのデプロイメント,テスト,レポート作成

ソース・コードのデプロイメント,テスト,レポートの生成には,特別な Ant タスクである HP force-deploy-task を使用します。次の例のように,「build.xml」という名前の Ant ビルド・スクリプ トを Force.com プロジェクトのルート・フォルダに作成する必要があります(存在しない場合)。属 性と要素の詳細については,下の表を参照してください。

• 次の例では,設定済みの Force.com 環境にソース・コードをデプロイし,すべてのテストを実行 しています。すべてのテストを実行するので,レポートにプロジェクト全体のコード・カバレッ ジを含める必要があります。

```
<project name="Sample usage of force-deploy-task" default="
deployAndTestAndReport " basedir=".">
        <target name="deployAndTestAndReport">
                <taskdef name="sfdeploy"
classname="com.claimvantage.force.ant.DeployWithXmlReportTask"/>
                <delete dir="test-report-xml" quiet="true"/>
                <sfdeploy
                username="username to force.com environment"
                password="password to force.com environment"
                serverurl="force.com server URL"
                deployRoot="path to source directory"
                runalltests="true"
                reportDir=" test-report-xml " />
        </target>
</project>
```
• 次の例では、設定済みの Force.com 環境にソース・コードをデプロイし、指定のパターンに一致 するテストのみを実行しています。この場合, Agile Manager は完全なコード・カバレッジは実現 されません。

```
<project name="Sample usage of force-deploy-task" default="
deployAndTestAndReport " basedir=".">
        <target name="deployAndTestAndReport">
                <taskdef name="sfdeploy"
classname="com.claimvantage.force.ant.DeployWithXmlReportTask"/>
                <delete dir="test-report-xml" quiet="true"/>
                <sfdeploy
                username="username to force.com environment"
                password="password to force.com environment"
                serverurl="force.com server URL"
                deployRoot="path to source directory"
                runalltests="false"
                reportDir=" test-report-xml ">
                <!-- Run only tests with file names that match this pattern -->
                <batchtest>
                        <fileset dir="src/classes">
                                <include name="*Test.cls"/>
                        </fileset>
                </batchtest>
        </target>
</project>
```
HP force-deploy-task の説明(この例で,**sfdeploy** として定義されています):

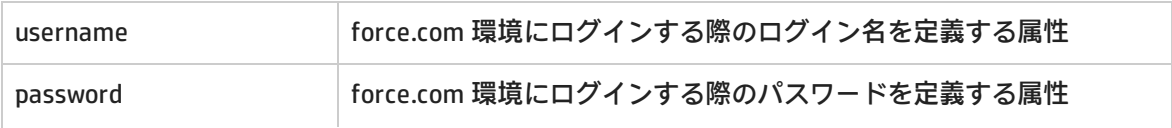

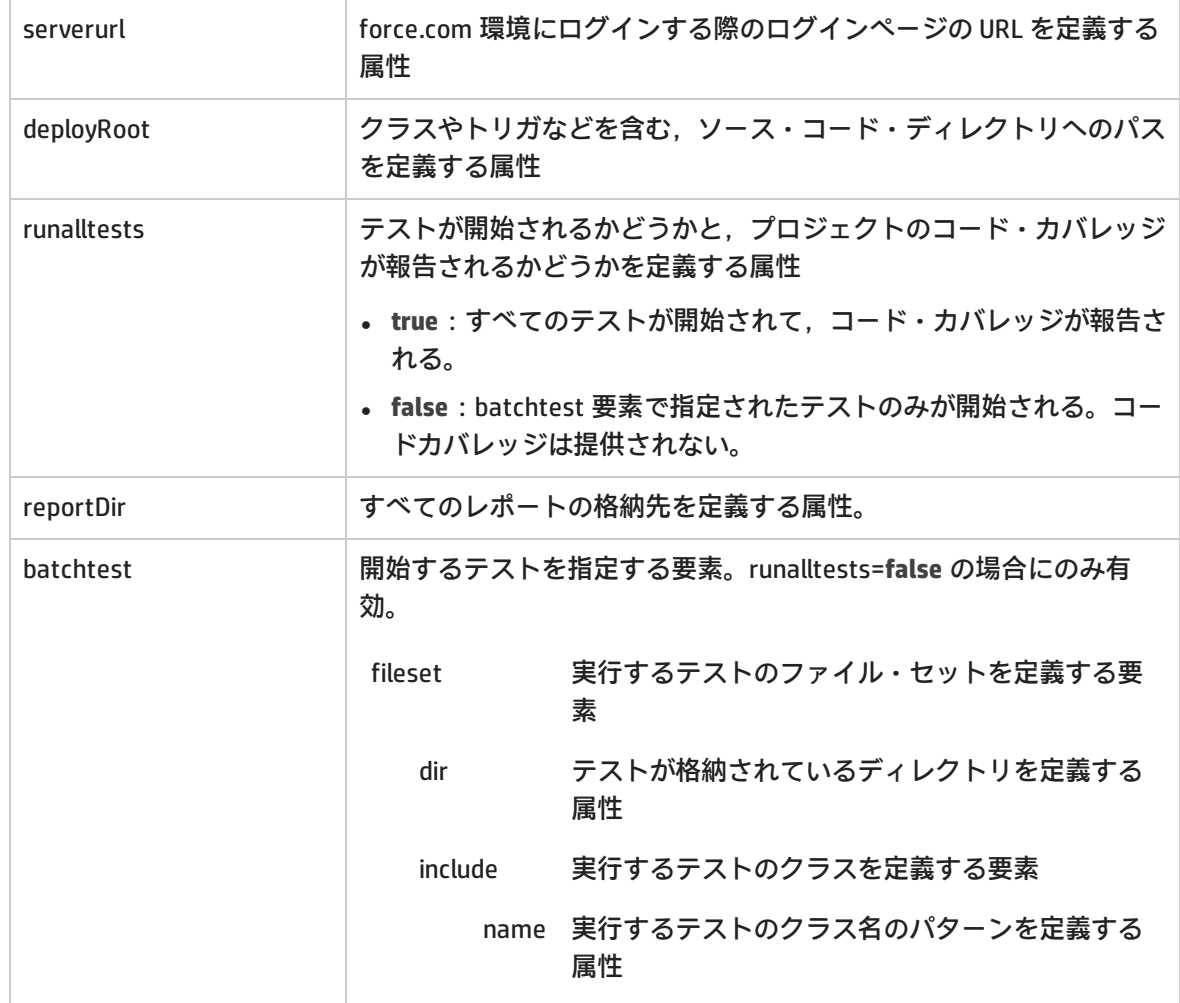

## <span id="page-213-0"></span>Hudson/Jenkins に関する Force.comの構成

- 1. フリースタイルのジョブを作成し,**SCM**と**ビルドのトリガ**を必要に応じて設定します。
- 2. Invoke Ant というビルド・ステップを追加し,開始するターゲットを指定します(例で挙げた deployAndTestAndReport を参照してください)。
- 3. ビルド後の処理セクションで、次に示す設定を行います。

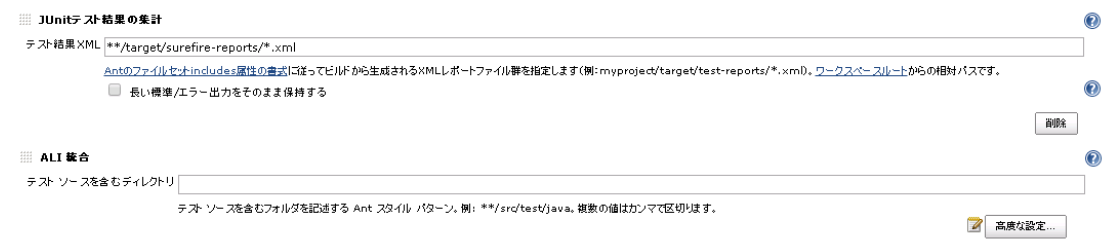

4. テスト・レポート XML で,文字列 test-report-xml を実際のレポートのディレクトリ (forcedeploy-task の reportDir 属性)で置換します。

5. テスト・ソースのマッピング・パターンで,src をソース・ディレクトリへの実際のパスで置換 します。

ほとんどの場合は上記の設定で問題ありませんが,次の場合にはそれぞれ必要な設定を行ってくださ い。

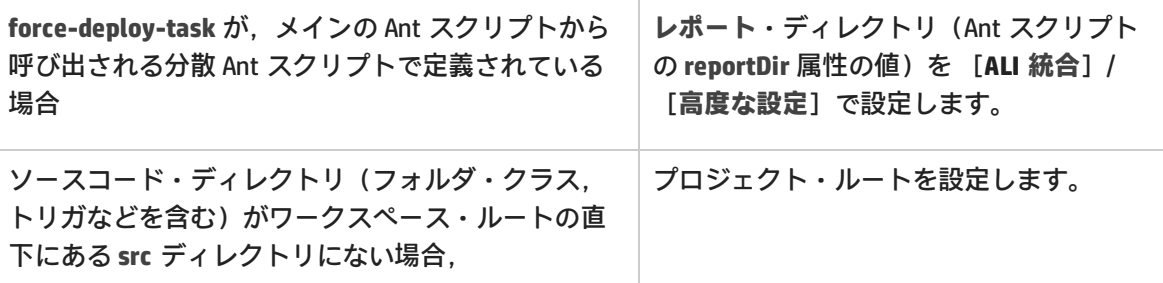

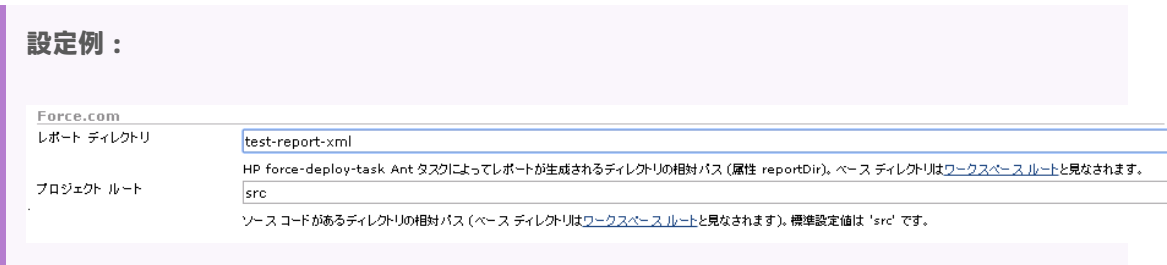

## <span id="page-214-0"></span>ALI Extensibility

ALI では,Extensibility API を提供しています。この Extensibility API を使用すると,初期状態ではサ ポートされていないカスタム・ビルドや SCM 管理システムと Agile Manager を統合できます。

- 1. [ALI サマリ]設定ページ([**ワークスペース**]>[**ALI サマリ**])で,[**統合**]の下の[カス タム統合]を選択して ALI SDK をダウンロードします。
- 2. 追加の SCM やビルド管理システムに対して,Java コネクタ(ALI では,**プロバイダ**と呼ばれる) を開発します。

実装クラスは,名前やバージョンなどの基本的なメタデータを含む,シンプルな記述子ととも に,定義済みのレイアウトで zip ファイルにパッケージ化されます。

## カスタム ALI プラグインのデプロイ

- 1. Agile Manager をシャットダウンします。クラスタ化されたシステムでは,すべてのノードで Agile Manager サービスが停止していることを確認します。
- 2. プラグインのディレクトリを **%AGM\_HOME%/repository/customerData/ali\_plugins** ディレクト リにコピーします。このディレクトリが存在しない場合は,作成してください。
- 3. Agile Manager を起動します。
- 4. 次の URL を参照して,プラグインが正しくデプロイされたことを確認します。http://agmhost:8080/agm/rest/ali/plugin-info?login-form-required=Y

H **注:** Agile Manager デプロイメントによっては,この構文のプロトコルとポート番号を変 更する必要があります。

デプロイメントに失敗した場合は, Agile Manager サーバ のログで詳細をチェックしてくださ い。
# <span id="page-216-0"></span>API 統合

アプリケーションを Agile Manager と統合するには,サイト管理者はアプリケーションを Agile Manager の[**統合**]>[**API**]設定タブで登録する必要があります。詳細については[,「統合へのア](#page-218-0) [プリケーションの登録」\(219ページ\)](#page-218-0)を参照してください。

**注:** API のコンテキストでのアプリケーションとは,開発中で Agile Manager と統合する予定 のアプリケーションのことです。

バックログを編成するために Agile Manager 内で使用される,Agile Manager アプリケーショ ンのことではありません。

Agile Manager アプリケーションの詳細については[,「アプリケーションでの作業」\(71ペー](#page-70-0) [ジ\)](#page-70-0)を参照してください。

- <sup>l</sup> アプリケーションは,REST をサポートする任意のプラットフォームの任意の言語で作成できま す。要求および応答のデータは,特に指定のない限り,JSON 形式です。
- <sup>l</sup> API は HTTPS 経由で通信します。
- <sup>l</sup> アプリケーション・サーバは,Agile Manager API 上での認証に使用されるクライアント・トーク ンを保存します。このトークン,およびその取得に使用するクライアント ID とシークレットは, パスワード保存時と同程度のセキュリティ上の考慮を払って保存する必要があります。

認証の概要と要求のフローについては,「API [authentication」\(221ページ\)を](#page-220-0)参照してください。

一般的なリソース

開発者は,Agile Manager のグラフィカル・ユーザ・インタフェースで利用可能なエンティティを取 得して操作できます。この中には,リリース,バックログ項目,ワークスペース,およびその他があ ります。

固有のリソース

開発者は,特定のユーザおよび日付範囲用に Agile Manager に保存されているタイム・シート・デー タを取得できます。これは,HP Project and Portfolio [Management](http://www8.hp.com/il/en/software-solutions/project-portfolio-management-it-portfolio-management/) (PPM) などのプロジェクトおよび ポートフォリオ管理ソフトウェアで役に立ちます。

Agile Manager 2.30 のインストール後に Agile Manager に入力されたデータのみ, API 経由で利用でき ます。前のバージョンで入力されたデータは,タイムシート・レポートには反映されません。

ı

# API インタラクティブ・ヘルプ

サポートされているエンティティを探索し, Agile Manager からデータを要求するには, API インタラ クティブ・ヘルプを使用します。インタラクティブ・ヘルプから直接,または例をコードにコピーす ることで,Agile Manager と直接やり取りできます。

Agile Manager ヘルプ・メニュー([**ヘルプ**]>[**API インタラクティブ ヘルプ**])から,または [**統合**]>[**API**] 設定ページから,API インタラクティブ・ヘルプにアクセスします。

1. インタラクティブ操作を実行するには,ページ上部でクライアント ID とシークレットを入力 し,[**認証**]をクリックします。

**注:** 資格情報を入力せずとも,利用可能なリソース,操作,およびパラメータを表示で きます。資格情報は,操作を送信する場合にのみ入力する必要があります。

2. 固有または一般的なリソースおよび操作の詳細については,それぞれを展開してください。 **timesheet** リソースは,タイムシート・データ生成用に指定された操作を持つ固有のリソースで す。

**Workspaces**,**releases**,および **backlog\_items** などは,すべて同じ操作を持つ一般的なリソー スです。

- 3. 各操作について,[**説明**]カラムの説明に従って,[**値**]カラムにパラメータ値を入力してく ださい。
- 4. [**送信**]をクリックして,指定したパラメータを使用して操作を実行するか,例または構文を コードにコピーします。

ユーザーズ・ガイド API 統合

## 応答のサンプルの表示:

Unique resources General resources

All general resources have similar functionalities and the same parameters.

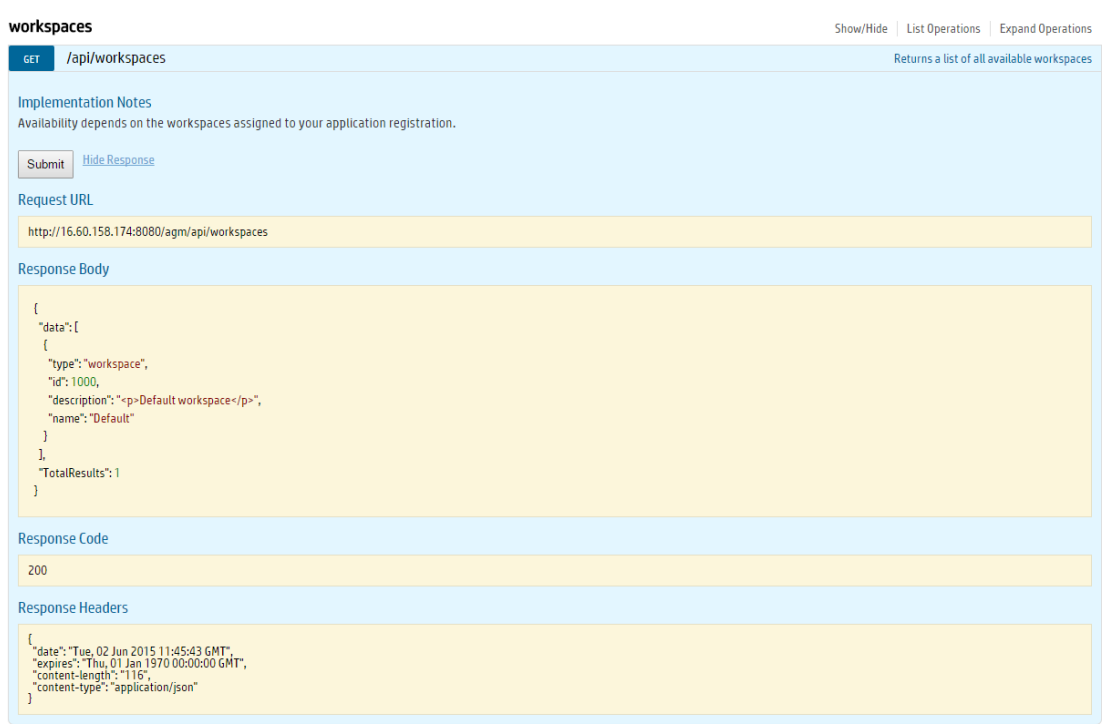

**注意:** 実行される POST 操作および PUT 操作は,バックログ項目またはリリースの追加や編集 など,データの実際の変更を行います。自分および他のユーザが,Agile Manager でこれらの 変更を表示できます。

このため, [**削除**]など,特定の操作の[**送信**]ボタンを削除にして,API インタラクティ ブ・ヘルプを通じて不可逆的な変更を行えないようにしています。

### **参照情報:**

Ø

「API [exceptions」\(228ページ\)](#page-227-0)

<span id="page-218-0"></span>HP PPM との統合の詳細については, Project and Portfolio Management (PPM) のドキュメントを参 照してください。

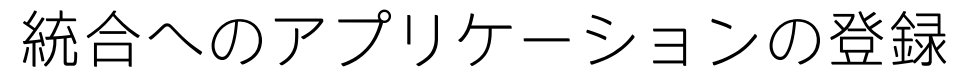

ページ右上の [設定] ●をクリックし,左のナビゲーション・メニューで [統合] を選択します。 タブ:[統合]>[API]。**サイト管理者**にのみ表示されます。

アプリケーションを Agile Manager と統合するために登録します。登録により,OAuth を介して API を認証する際に使用できるクライアントの資格情報が作成されます。

**クライアント**とは, API 経由で Agile Manager にアクセスする Agile Manager ユーザのようなもので す。クライアントは,他の Agile Manager ユーザと同様に特定のワークスペースとロールに割り当て られます。クライアント ID は,新しいアプリケーションを登録すると自動的に生成されます。

**クライアント・シークレット**は,各クライアントごとに生成されます。このシークレットはユーザ・ パスワードおようなもので,安全に記録しておく必要があります。Agile Manager では各シークレッ トを一度しか生成しないため,シークレットを後で取得することはできません。必要な場合は,シー クレットを再生成して新しいものを取得してください。

## 機能の紹介

#### 新規アプリケーションの登録

- 1. ╋ [新規追加] をクリックします。
- 2. ダイアログ・ボックス内のフィールドに値を入力し, [登録]をクリックします。
	- クライアントに割り当てられるワークスペースとロールによって,クライアントと API でアクセ スできる項目が決まります。詳細については[,「ユーザのロールと権限」\(34ページ\)を](#page-33-0)参照して ください。
- 3. [**クライアント シークレット**]ダイアログ・ボックスから,API で使用するためにシークレット を安全な場所にコピーします。後で Agile Manager からこのシークレットにアクセスすることは できません。

このダイアログ・ボックスに表示される[**クライアント ID**]は,[**統合**]>[**API**]タブのグ リッドにも表示されます。

### 既存のクライアントの編集

クライアントの[**名前**],[**説明**],[**ワークスペース**],または[**ロール**]を変更するには,グ リッド内の [クライアント ID] リンクをクリックします。クライアント ID の値を変更することはで きません。

シークレットの再生成

- 1. 既存のクライアントの行を選択し, 2 Lシークレットの再生成]をクリックします。
- 2. シークレットを再生成することを確認します。これで現在のシークレットが非アクティブにな り,関連するすべての場所でシークレットを更新する必要があります。
- 3. [**クライアント シークレット**]ダイアログ・ボックスから,API で使用するためにシークレット を安全な場所にコピーします。後で Agile Manager からこのシークレットにアクセスすることは できません。

既存のクライアントの削除

既存のクライアントを使用しなくなったら,削除します。

**既存のアプリケーションの行を選択し, ■【資格情報の削除】をクリックします。** 

API インタラクティブ・ヘルプ(ベータ)を開きます。

- 1. [**API インタラクティブ ヘルプ**]をクリックします。
- 2. インタラクティブ・ヘルプ・ページの右上隅で,クライアント ID とシークレットを入力して, API 操作にアクセスします。

インタラクティブ・ヘルプは, ヘルプ・メニュー([**ヘルプ**]>[**API インタラクティブ ヘル プ**])からも利用できます。

<span id="page-220-0"></span>詳細については,「API [統合」\(217ページ\)](#page-216-0)を参照してください。

# API authentication

To support the API, Agile Manager implements a Client Credential flow in OAuth. For more information on the OAuth standard and the Client Credential flow, see The OAuth 2.0 [Authorization](http://tools.ietf.org/html/rfc6749) Framework.

You need an OAuth access token in order to request data from Agile Manager. The access token must be included in the header of each API request.

**注:** If you use the API Interactive Help (beta), this token is obtained automatically for your when you log in to the Interactive Help using a pre-generated Client ID and Secret. For details, see [「統合へのアプリケーションの登録」\(219ページ\)](#page-218-0).

## Get a token manually

- 1. Generate a Client ID and Secret on the **Integrations** > **API** configuration page. For details, see [「統](#page-218-0) [合へのアプリケーションの登録」\(219ページ\)](#page-218-0).
- 2. Send the Client ID and Secret to the token endpoint resource, Access Token.
- 3. When the current token expires, send the Client ID and Secret to the Access Token resource again to get a new token.

Ø

**注意:** The access token and the Client ID and Secret used to acquire it should be stored with the same security considerations used to store passwords.

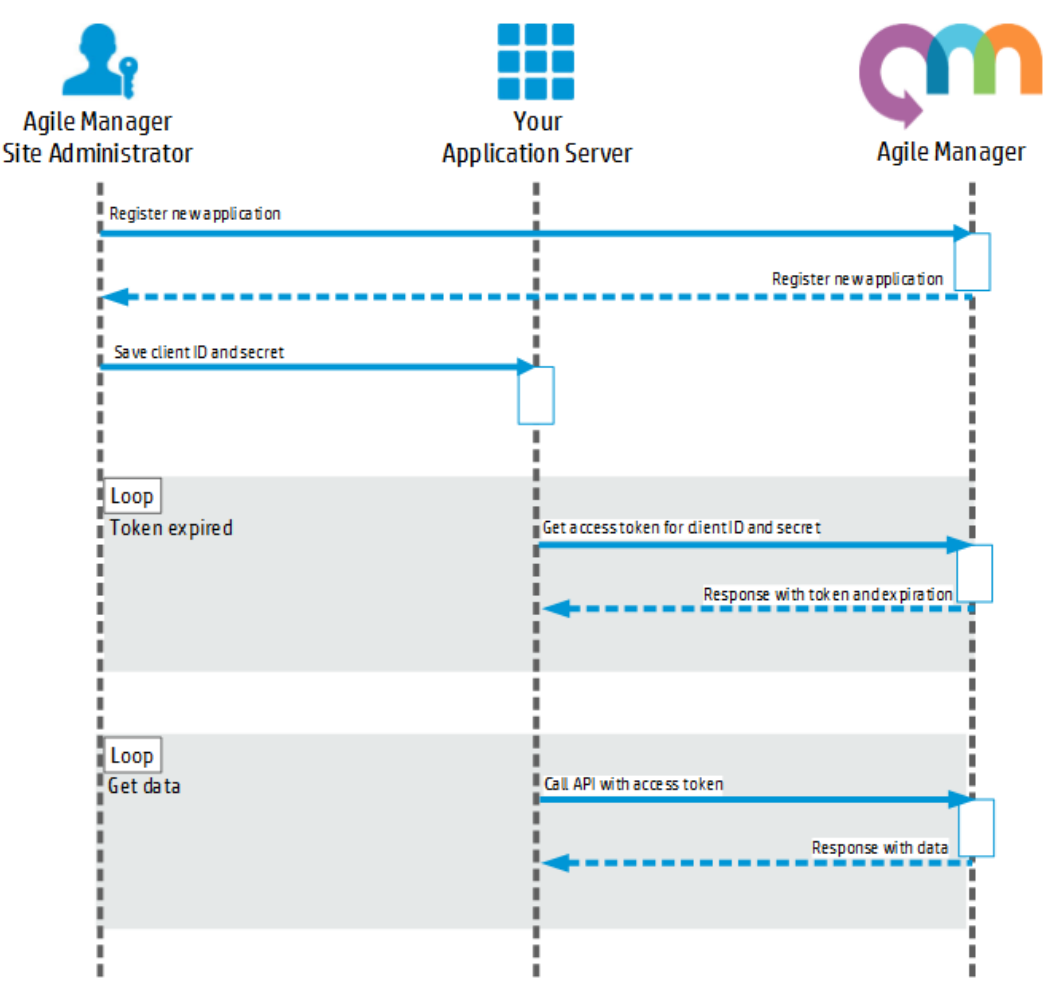

Click to view a diagram of the Agile Manager API authentication sequence.

## Access token resource

The token resource returns data containing the access token required in the header for other requests in the API.

Access token URI: /agm/oauth/token

This resource is the **Authorization Endpoint** described in the The OAuth 2.0 [Authorization](http://tools.ietf.org/html/rfc6749) Framework, and can be returned by either a GET operation or POST operation.

## Return values

The JSON array for each record contains the following fields:

**access\_ token** The token to be passed as the value of the Authorization header in requests to resources in /agm/api/

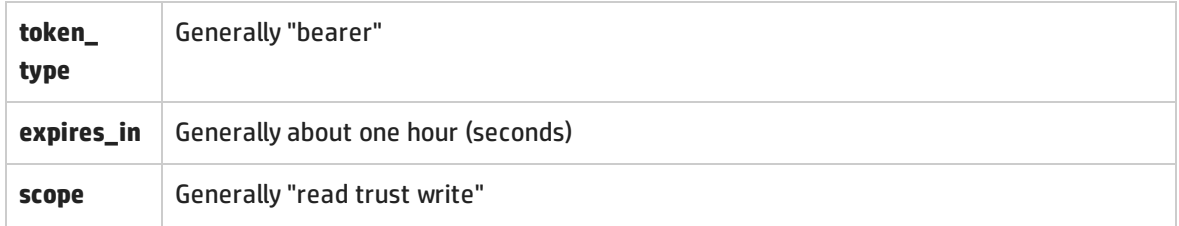

### Return Value Example

{

}

```
"access_token":"777856517_09a705b4-a4b7-4812-98b6-136210de7e4c",
"token_type":"bearer",
"expires_in":3599,
"scope":"read trust write",
```
### Example getting token with GET Operation

```
GET http://my-server:8080/agm/oauth/token?grant_type=client_credentials
HTTP/1.1
```
Accept: application/json

```
Authorization: Basic‹base 64 representation of OAuth Client ID:OAuth
secret›
```
## Example getting token with POST Operation

```
POST http://my-server:8080/agm/oauth/token HTTP/1.1
Accept: application/json
Content-Type:application/x-www-form-urlencoded
client_id=‹client ID› & client_secret=‹secret› & grant_type=client_
credentials
```
# <span id="page-222-0"></span>GET query specifications

GET queries are used to retrieve a specific set of items from Agile Manager.

This topic provides specifications for [「Queries」\(224ページ\),](#page-223-0) [「Pagination」\(226ページ\),](#page-225-0) [「Fields」](#page-226-0) [\(227ページ\)](#page-226-0), and 「Ordering [\(Sorting\)」\(227ページ\)](#page-226-1). Within in each syntax description below, click hyperlinks links to drill down for further details.

### **The following is an example of a full query within a GET request.**

```
http(s)://…/agm/api/workspaces/1000/releases?query="id>1001"&order-by=end_
date&fields=id,name,end date&offset=1&limit=3
```
This example returns releases with IDs greater than **1001** from the default workspace (workspace ID = 1000).

The releases returned are sorted in ascending order, by the release end date.

The fields included in the data are limited to the release **ID**, **name**, and **end date**.

<span id="page-223-0"></span>Only three releases are returned, starting from the second release in the workspace.

## Queries

Each query consists of a **query statement**.

- Query statements are surrounded in double-quotes ("), and consist of one or more query phrases and any relevant logical operators.
- You must have at least one query phrase in each statement. If you add additional query phrases, you must add a logical operator before each one.

Use the following query syntax:

query="<query [phrase](#page-223-1)>[[<logical [operator](#page-224-0)><query [phrase](#page-223-1)>]]"

**The following example shows a query statement that includes multiple query phrases.**

http://.../backlog\_items?query="id>100;status='open';(rank>10||rank<20)"

This example returns all backlog items that have an ID greater than **100**, who's status is **Open**, and are ranked between **10** and **20**.

#### <span id="page-223-1"></span>Query phrases

You can nest query phrases within statements as needed, as well as promote specific phrases using parentheses.

Use an exclamation mark (**!**) as an optional **negate keyword**.

Use the following syntax for each query phrase:

[negate keyword]<field name><[comparison](#page-224-1) operator><[value](#page-224-2)>

**The following example shows a query phrase which would return all items that have an ID other than 100 or 101.**

"!(id=100 || id=101)"

#### <span id="page-224-1"></span>Comparison operators

Comparison operators are used to separate between field names and their values, and include the following:

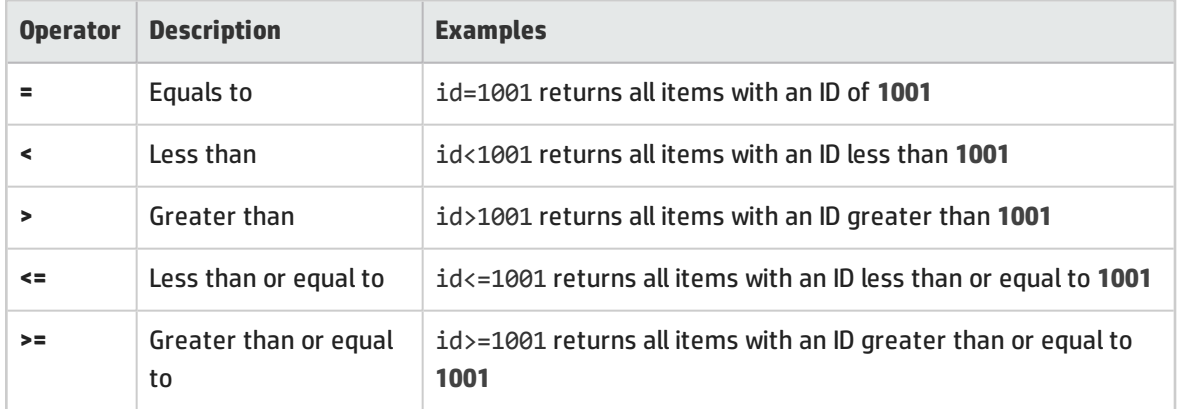

#### <span id="page-224-2"></span>Values

Values are either numerical or string based.

String values must be surrounded by single quote ('string').

Any single quotes or double-quotes within a string value must be preceded by a backslash (\).

## **The following example shows a query that will return all backlog items named As a user I want to access the "configuration" area**

"name='As a user I want to access the \"configuration\" area'"

#### <span id="page-224-0"></span>Logical operators

Logical operators are used to separate between query phrases or query statements, and include:

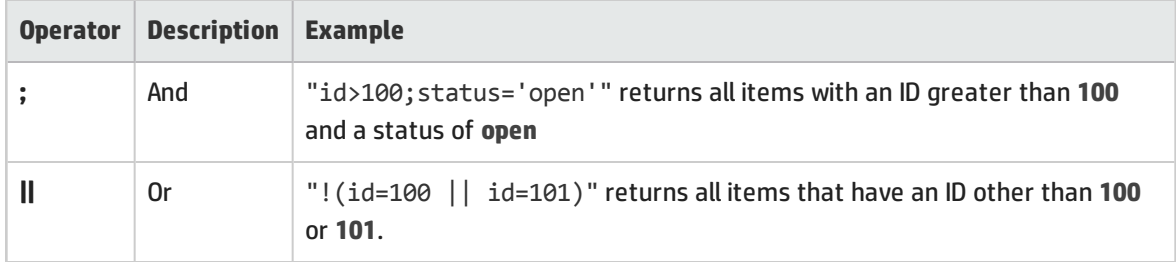

# <span id="page-225-0"></span>Pagination

Pagination allows you to retrieve a limited collection of results from Agile Manager, as well as an offset of results.

**注:** In the response, the **Data** section includes only items defined by the offset and limit values.

However, the **TotalResults** value reflects the entire number of items returned from the query, without the offset and limit.

**The following example returns 10 domains, at places 40-49:**

```
*** Request ***
offsetlimit=10
Accept: application/json
Host: agm.com:8080
*** Response ***
HTTP/1.1 200 OK
Content-Encoding: gzip
Content-Type: application/json;q=0.9
Date: Mon, 27 Mar 2014 12:11:05 GMT
Server: Jetty(7.5.4.v20111024)
{ 
     "data": [ 
            ...
     ],
      "TotalResults":40
}
```
<span id="page-225-2"></span>Pagination keywords include:

#### Limit

Limits the collection of results to a specific number of items.

<span id="page-225-1"></span>If no limit parameter is provided, the results are limited to default maximum limit, which is 2000.

#### **Offset**

Defines the starting point for the collected results.

If no offset parameter is provided, the results start from **0** (zero).

If you use an offset value, you must also use a [limit](#page-225-2) value. Any offsets provided without a limit value are ignored.

## <span id="page-226-0"></span>Fields

Query fields allow you to limit the set of fields returned with the results, using the following syntax:

fields=<field name>[[,<field name>]]

Field names must be separated by commas (**,**)

Some fields are always returned, including: **type**, **subtype**, and **id**

If no fields are defined, all of the fields for the specified resource are returned.

**ヒント:** To view the full list of fields for an entity submit a GET operation for that entity.

## **The following example shows a set of fields.**

The data returned with this query will include details about the rank, name, and end\_date fields only, in addition to the fields which are always returned.

<span id="page-226-1"></span>fields=rank,name,end\_date

# Ordering (Sorting)

Allows you to sort a collection of results retrieved, using the following syntax:

order-by=[<direction>]<field name>[[,[<direction>]<field name>]]

By default, results are sorted in ascending order. This default is used whenever the direction is left empty.

Use a minus sign (**-**) to sort results in descending order.

#### **The following example shows a query that will return items sorted:**

- First by name, in ascending alphabetical order;
- And then sub-sorted by status, in descending order.

http://.../backlog\_items?order-by=name,-status

## <sup>1</sup> [Back](#page-222-0) to top

# <span id="page-227-0"></span>API exceptions

Exceptions are returned in format application/json. The Id element refers to the exception type. The Title provides more specific information.

Your application handles REST exceptions by extracting the exception Id and Title, and taking application-appropriate action.

## **Example**

```
{ 
       "Id": "qccore.required-field-missing",
       "Title": "Missing required field: severity for entity defect",
       "ExceptionProperties": [{ 
               "Name": "field-name",
               "StringValue": "severity"
       }, { 
               "Name": "entity-name",
               "StringValue": "defect"
       }],
               "StackTrace": null
}
```
# 用語集

## **A**

#### **ALI Dev Bridge**

ALI Dev Bridge はシンプルで小さな Web アプ リケーションであり, SaaS 環境でホストさ れている HP Agile Manager を,ローカルの 開発環境でホストされているソースコード 管理システムおよびビルド管理システムに 接続します。

#### **I**

## **ID マッピング(Synchronizer)**

マッピング・テーブルには,各エンドポイ ントのレコードを一意に識別する ID が格納 されています。このマッピング・テーブル には,各ペアのレコード間の対応付けが記 録されています。

#### **Integration Bridge**

Agile Manager と, HP ALM など, ファイア ウォールの背後に配置されるオンプレミ ス・アプリケーションの間で双方向通信を 可能にするプラットフォーム。

## **Integration Bridge サービス**

システムの起動時に Integration Bridge が自 動的に起動することを確認する,Windows サービスまたは Linux デーモン。

## **K**

## **KLOC**

コード行(1,000 行単位)。測定対象項目に 必要な工数を示す単位です。

## **S**

## **SCM**

Source Code Management (ソースコード管 理)の略。ドキュメント,コンピュータ・ プログラム,大規模 Web サイトなどの情報 のコレクションに対する変更を管理しま す。

### **SCM エージェント**

SCM エージェントは、スクリプト群や独自 設計のアプリケーションで構成され, SCM システムでリッスンする設定を行った SCM サーバ上にインストールされます。状況に 応じて.SCM サーバで行われた変更は AGM にプッシュされます。

### **SCM ブランチ**

バージョン管理の対象になっているファイ ルはある時点でブランチとして分岐するこ とがあります。分岐するとファイルのコ ピーが 2 つ作成され,それ以降はそれぞれ が異なる速度や方法で,互いに独立に開発 が進められます。

### **SCM リポジトリ**

複数のエンジニアが協力して大規模なプロ ジェクトの開発を行うときに使用するデー タベース。

## **ア**

## **アーカイブ**

プロダクト・バックログから削除された バックログ項目。管理者はテーマとフィー チャーをアーカイブしたり,アーカイブか ら項目を削除したりできます。項目をアー カイブすると,関連する子項目もすべて アーカイブされます。

### **アクション項目**

スプリント・クロージャで,スプリントの 終了時に呼び出されるアクティビティ。ア クション項目はスプリント・レトロスペク ティブから自動生成でき,バックログに追 加するユーザ・ストーリーに変換が可能で す。

#### **アプリケーション**

プロジェクトのフレームワークで開発され るコンポーネントの 1 つ。アプリケーショ ンは,割り当てるフィーチャーによって定 義されます。

### **アプリケーション(API)**

Agile Manager API を介して開発し, API を介 して Agile Manager と統合させるアプリケー ションまたはプログラム。開発したアプリ ケーションは設定領域に登録し,OAuth を介 して API を認証する際に使用されるクライア ントの資格情報を作成します。

## **ウ**

**ウィジェット** ダッシュボード内で表示可能なグラフ・ア プリケーションまたはミニ・アプリケー ション。ウィジェットには,ウィジェッ ト・ギャラリーからアクセスできます。

## **エ**

#### **エンティティ(Synchronizer)**

Synchronizer のリンクで同期されるデータ・ タイプ。エンティティ・タイプには,リ リース,要件またはユーザ・ストーリー, 不具合があります。

### **エンティティ・リンク**

Agile Manager または ALM 内の 2 つのエン ティティ間のリンク(要件と不具合間のリ ンクなど)。

#### **エンドポイント**

接続されている ALM または Agile Manager の インスタンスであり,HP ALM Synchronizer を使用して別のエンドポイントと同期して います。ALM エンドポイントは Agile Manager エンドポイントのみ, Agile Manager エンドポイントは ALM エンドポイ ントのみと接続可能です。

## **カ**

**カスタム・フィールド** 設定領域で管理者によって定義される フィールド。カスタム・フィールドは,サ イトおよびワークスペース・レベルで定義 され,ユーザ・ストーリー,不具合,すべ てのバックログ項目(ユーザ・ストーリー と不具合),テーマ,またはフィーチャー に適用できます。

## **ク**

**クライアント ID** Agile Manager API 経由で Agile Manager と統 合するクライアント・アプリケーションに 対して作成される ID。クライアントは, Agile Manager ユーザと同様に特定のワーク スペースとロールに割り当てられます。

## **クライアント・シークレット**

特定のクライアントのパスワードで, Agile Manager と統合するアプリケーションに対 して作成されます。このクライアント・ シークレットはパスワードのようなもの で,一度生成すると,再取得できないた め,しっかりと記録しておいてください。 必要な場合は,新しいシークレットを生成 し,現在のシークレットを置き換えます。

## **グ**

## **グループ・ストーリー** ユーザ・ストーリーを分割すると、元のス トーリーはグループ・ストーリーに変換さ れます。グループ・ストーリーには,元の ストーリーの分割時に新しく作成したス トーリーが含まれます。グループ・ストー リーを表示するには,[プロダクト バック ログ]>[バックログ]ページで[グルー プ ストーリー ビュー]を選択します。

## **コ**

**コード・カバレッジ** ユニット・テストでカバーされるビルドの コードの割合を測定する ALI メトリック。

#### **コード変更**

SCM リポジトリにコミットされたコードに 対する変更。ALI メトリックはビルド内で変 更されたコードの行数をカウントします。 コード変更は通常,ユーザ・ストーリーま たは不具合と関連付けられているか、ある いはどちらとも関連付けられていないかに よって,グループ化されて表示されます。

**コミット者** コード変更をコミットした開発者。

## **サ**

#### **サイクル**

ALM リリースの下位区分。ALM では、要件 と不具合をリリース内のサイクルに割り当 てることができます。リリースの同期時 に, ALM のサイクルは Agile Manager のスプ リントと照合されます。

## **ス**

**ストーリー・ポイント**

ユーザ・ストーリーまたは不具合の大きさ を見積もる方法。相対的なサイズの比較 や,割り当ての単位として使用されます。 チームのスプリント・ベロシティを見積も り,これを元にスプリントでチームが提供 可能なストーリー・ポイントの見積もりを 行います。

## **スプリント**

バックログ項目のあるセットでチームが作 業を予定している期間。単位は日数または 週数です。

## **スプリント・キャパシティ**

1:チーム・メンバがスプリントで作業でき る時間数。スプリント・キャパシティは, チーム・メンバの 1 日の作業時間に,スプ リントでのそのメンバの作業日数を掛けて 計算します。2:スプリントに参加するチー ムのチーム・ベロシティの合計(単位はス トーリー・ポイント)。

## **タ**

**タイム・シート・データ(API)** API 経由で Agile Manager から取得できる データ。タイム・シート・データには, 割 り当て済みの各タスク,指定されたユー ザ,および特定の時間フレーム内の[投入 (時間)]フィールドに対して行われた変 更が含まれています。

#### **タスク**

ユーザ・ストーリーや不具合を実施するた めに実行しなければならない作業項目の 1 つ。ユーザ・ストーリーや不具合は,そこ に含まれているタスクがすべて完了したと きに完了とみなされます。

## **チ**

#### **チーム**

スプリントで一緒に作業するメンバで構成 されるグループ。チームはリリース・レベ ルで定義されます。チームには,同じバッ クログ項目で一緒に作業するメンバが含ま れ, 異なる部門 (開発, OA, テクニカルラ イターなど)のスタッフが参加できます。 スプリントでチームが提供できる作業量の 見積もりは,ストーリー・ポイント単位で 行います。

## **チーム・メンバ**

チームに割り当てられているユーザ。ユー ザは,同時に複数のチームにメンバとして 所属することができます。たとえばテクニ カル・ライターなどの場合,1 人のユーザが 共有リソースとして複数のチームで作業を 担当できます。

## **テ**

**テーマ**

最終的な目的または高レベルの機能領域で あり,関連付けられているフィーチャーご とに達成または実行されます。1 つのテーマ が複数のアプリケーションにまたがること もあります。

#### **テスト成功**

ビルドで実行したユニット・テストの成功 率を測定する ALI メトリック。

## **バ**

**バックログ** プロダクト開発ライフサイクルの特定のス テージにおいて,処理する予定になってい る作業項目のリスト。プロダクト・バック

ログ,リリース・バックログ,スプリン ト・バックログがあります。

### **バックログ項目**

プロダクト・バックログ,リリース・バッ クログ,スプリント・バックログに含まれ る作業項目。バックログ項目は,ユーザ・ ストーリーまたは不具合のいずれかです。

## **ビ**

**ビルド** ソフトウェア開発の主要な成果物を作成す るプロセス。

#### **ビルド・エージェント**

ビルド・エージェントは,スクリプト群や 独自設計のアプリケーションで構成され, ビルド・システムでリッスンする設定を 行ったビルド・サーバ上にインストールさ れます。状況に応じて,ビルド・サーバで 行われた変更は ALI にプッシュされます。

#### **ビルド・サーバ**

ビルドの作成に使用するコンピュータ。 サーバは,ユニット・テストを定期的また はコミットのたびに自動実行し,開発者に 結果を報告します。

#### **ビルド構成**

ビルド構成では,ビルドの作成方法や使用 ツールが指定されます。

## **フ**

**フィーチャー** アプリケーションの機能領域。複数の フィーチャーがグループ化され,1 つのテー マを構成します。フィーチャーは,関連付 けられているユーザ・ストーリーによって 実現されます。

**フィーチャー・チーム** 1 つのリリースのスコープ内でのみ作成され て使用されるチーム。

## **ベ**

**ベロシティ** チームがスプリントで完了する予定のス トーリー・ポイント,またはすでに完了し たストーリー・ポイントの数。チーム・ベ ロシティの予測に基づいて,スプリントま たはリリースの総キャパシティが計算され ます。

## **ユ**

**ユーザ・ストーリー** ユーザがアプリケーションで実行可能な基 本的なアクション。ユーザ・ストーリーは プロダクト・バックログに追加され,見積 もりはユーザ・ストーリー単位で行われま す。ユーザ・ストーリーは通常,「As a <ロール>, I want <目標/願望>」という形 式で記述します。

## **リ**

- **リリース** 同時に配布される,アプリケーションに対 するいくつかの変更の集まり。リリースに は,ユーザ・ストーリーと不具合を割り当 てることができます。
- **リンクのソース・エンドポイント** Synchronizer のリンクのエンドポイントであ り,このエンドポイントのデータを元に同 期が行われます。マッピングのソース・エ ンドポイントのデータは,変更されませ ん。

**リンクの宛先エンドポイント** Synchronizer のリンクのエンドポイントであ り,このエンドポイントのデータに対して 同期が行われます。宛先エンドポイントの データは,ソース・エンドポイントのデー タとマッピング設定に基づいて更新されま す。

## **ロ**

## **ロール**

プロジェクトの各ユーザにはロールが割り 当てられます。ロールでは, Agile Manager 内の各領域に対する読み取り/書き込み権限 が定義されます。

## **ワ**

**ワークスペース** エンタープライズ組織内でスケーリングさ れたアジャイルの方法論を適用できる, データ表示の最上位レベルのレイヤ。ユー ザは,特定のワークスペースに割り当てる 必要があり、割り当てられたワークスペー ス内のデータのみを表示してアクセスでき ます。

**ワークスペース・チーム** ワークスペース・レベルで作成され,複数 のリリースで再利用されるチーム。

## **解**

**解決済みの不具合(ALI)** ビルド内で解決された不具合の数を測定す る ALI メトリック。

## **完**

### **完全同期**

各エンドポイントのレコードを,削除され たレコードも含めてすべて比較し,更新し ます。

## **計**

## **計画工数**

バックログ項目に含まれるすべてのタスク に対して見積もられた時間数の合計。

## **検**

**検出された不具合** ビルド内で検出された不具合の数を測定す る ALI メトリック。

## **作**

**作業対象の不具合** ビルド内で作業した不具合の数を測定する ALI メトリック。

## **実**

### **実績工数**

バックログ項目に含まれるすべてのタスク に対して投入された時間数と残りの時間数 の合計。

## **受**

## **受け入れテスト**

提供されたアプリケーションがユーザ・ス トーリーの条件を満たしているかどうかを 検証する目的で,開発者またはカスタマが 作成するテスト。

## **巡**

### **巡回冗長検査(Synchronizer)**

同期済みレコードで検出された更新が, 選 択したリンクでマッピングされている フィールドで行われたかどうかをチェック します。マッピングされていないフィール ドで変更が行われた場合,レコードは同期 されません。

## **増**

#### **増分同期**

前回の同期タスクの後で作成または変更さ れたレコードについて,2 つのエンドポイン ト間のデータを同期します。

## **同**

**同期リンク** ALM エンドポイントと Agile Manager エンド ポイントを接続し,相互のデータを同期し ます。

# **不**

## **不具合**

開発中のアプリケーションで見つかった欠 陥またはバグ。不具合は,ユーザ・ストー リーと一緒に,バックログ項目としてプロ ダクト・バックログに格納されます。不具 合は,ユーザ・ストーリーにリンクでき, フィーチャーに関連付けることができま す。

## **優**

## **優先側 / 優先エンドポイント**

Agile Manager と ALM の間でデータを同期す る場合:競合に備えてそのデータが使用さ れるエンドポイントで, Agile Manager と ALM の両方で同じエンティティが変更され た場所。

# ドキュメントのフィードバックを送信

本ドキュメントについてのご意見、ご感想については、電子メール[でドキュメント制作チームまでご](mailto:SW-Doc@hp.com?subject=Feedback on  (Agile Manager 2.40)) [連絡く](mailto:SW-Doc@hp.com?subject=Feedback on  (Agile Manager 2.40))ださい。このシステムで電子メールクライアントが設定されていれば、このリンクをクリック することで、以下の情報が件名に記入された電子メールウィンドウが開きます。

#### **Feedback on ユーザーズ・ガイド (Agile Manager 2.40)**

本文にご意見、ご感想を記入の上、[送信] をクリックしてください。

電子メールクライアントが利用できない場合は、上記の情報をコピーしてWebメールクライアントの 新規メッセージに貼り付け、SW-Doc@hp.com宛にお送りください。

お客様からのご意見、ご感想をお待ちしています。

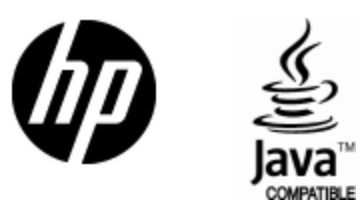

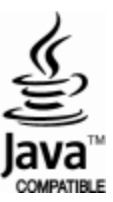